# Oracle® Cloud Inhoud vastleggen met Oracle Content Management

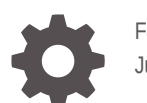

F40178-07 June 2021

ORACLE

Oracle Cloud Inhoud vastleggen met Oracle Content Management,

F40178-07

Copyright © 2020, 2021, Oracle en/of geaffilieerde bedrijven.

Primaire auteur: Promila Chitkara

Bijdragende auteurs: Ron van de Crommert, Kalpana N

This software and related documentation are provided under a license agreement containing restrictions on use and disclosure and are protected by intellectual property laws. Except as expressly permitted in your license agreement or allowed by law, you may not use, copy, reproduce, translate, broadcast, modify, license, transmit, distribute, exhibit, perform, publish, or display any part, in any form, or by any means. Reverse engineering, disassembly, or decompilation of this software, unless required by law for interoperability, is prohibited.

The information contained herein is subject to change without notice and is not warranted to be error-free. If you find any errors, please report them to us in writing.

If this is software or related documentation that is delivered to the U.S. Government or anyone licensing it on behalf of the U.S. Government, then the following notice is applicable:

U.S. GOVERNMENT END USERS: Oracle programs (including any operating system, integrated software, any programs embedded, installed or activated on delivered hardware, and modifications of such programs) and Oracle computer documentation or other Oracle data delivered to or accessed by U.S. Government end users are "commercial computer software" or "commercial computer software documentation" pursuant to the applicable Federal Acquisition Regulation and agency-specific supplemental regulations. As such, the use, reproduction, duplication, release, display, disclosure, modification, preparation of derivative works, and/or adaptation of i) Oracle programs (including any operating system, integrated software, any programs embedded, installed or activated on delivered hardware, and modifications of such programs), ii) Oracle computer documentation and/or iii) other Oracle data, is subject to the rights and limitations specified in the license contained in the applicable contract. The terms governing the U.S. Government's use of Oracle cloud services are defined by the applicable contract for such services. No other rights are granted to the U.S. Government.

This software or hardware is developed for general use in a variety of information management applications. It is not developed or intended for use in any inherently dangerous applications, including applications that may create a risk of personal injury. If you use this software or hardware in dangerous applications, then you shall be responsible to take all appropriate fail-safe, backup, redundancy, and other measures to ensure its safe use. Oracle Corporation and its affiliates disclaim any liability for any damages caused by use of this software or hardware in dangerous applications.

Oracle and Java are registered trademarks of Oracle and/or its affiliates. Other names may be trademarks of their respective owners.

Intel and Intel Inside are trademarks or registered trademarks of Intel Corporation. All SPARC trademarks are used under license and are trademarks or registered trademarks of SPARC International, Inc. AMD, Epyc, and the AMD logo are trademarks or registered trademarks of Advanced Micro Devices. UNIX is a registered trademark of The Open Group.

This software or hardware and documentation may provide access to or information about content, products, and services from third parties. Oracle Corporation and its affiliates are not responsible for and expressly disclaim all warranties of any kind with respect to third-party content, products, and services unless otherwise set forth in an applicable agreement between you and Oracle. Oracle Corporation and its affiliates will not be responsible for any loss, costs, or damages incurred due to your access to or use of third-party content, products, or services, except as set forth in an applicable agreement between you and Oracle.

## Inhoud

#### [Voorwoord](#page-10-0)

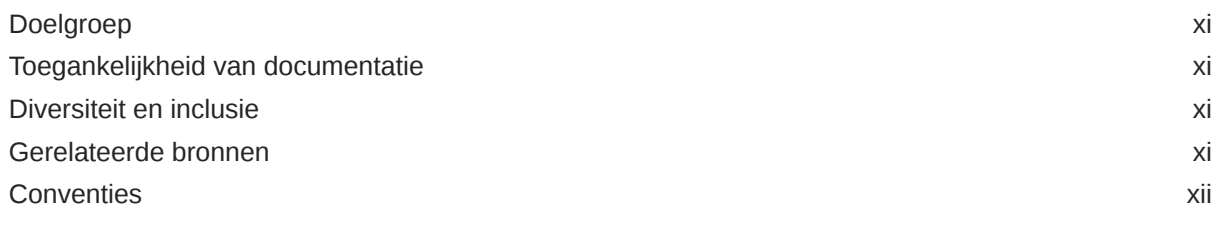

## Deel | [Aan de slag](#page-12-0)

#### 1 [Meer informatie over Content Capture](#page-13-0)

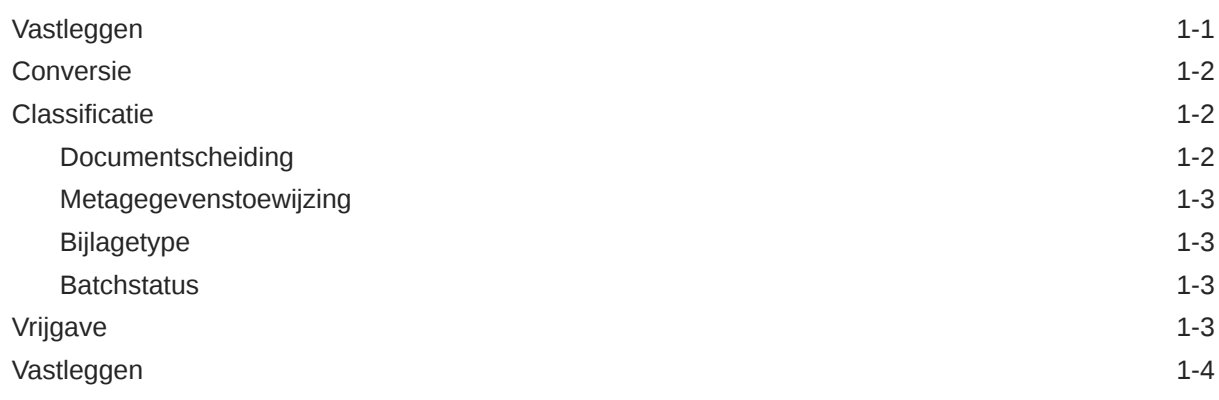

### 2 [Het Content Capture proces: Uitleg](#page-17-0)

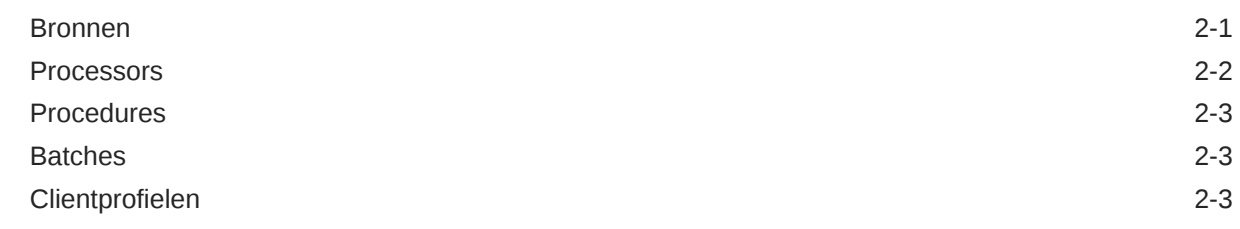

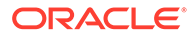

#### 3 [Meer informatie over de belangrijkste componenten van Content](#page-21-0) **[Capture](#page-21-0)**

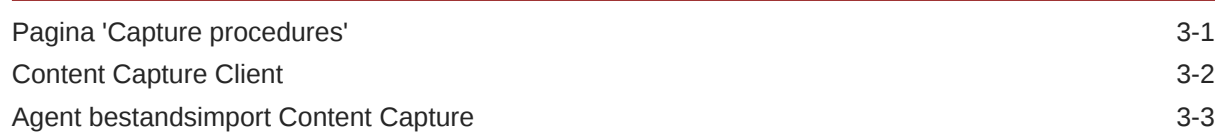

#### 4 [Meer informatie over rollen en beveiliging](#page-25-0)

#### Deel II [Procedures instellen](#page-26-0)

5 [De pagina met procedures voor het vastleggen van inhoud](#page-28-0)

#### 6 [Nieuwe procedures maken](#page-31-0)

#### 7 [Procedures beheren](#page-33-0)

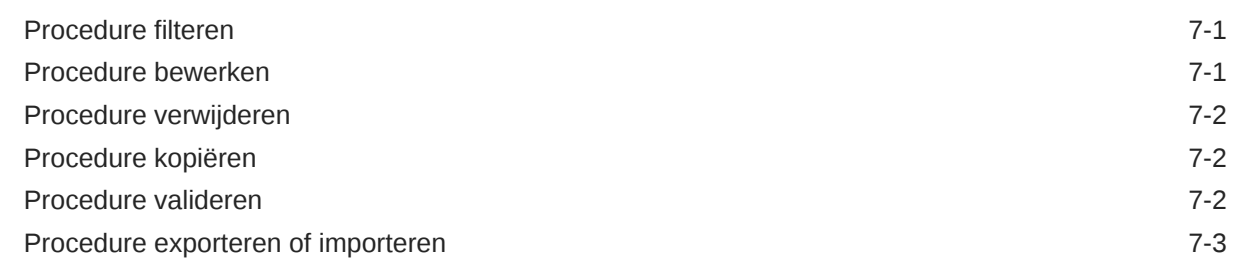

#### 8 [Procedurebeveiliging configureren](#page-36-0)

#### 9 [Metagegevens configureren](#page-37-0)

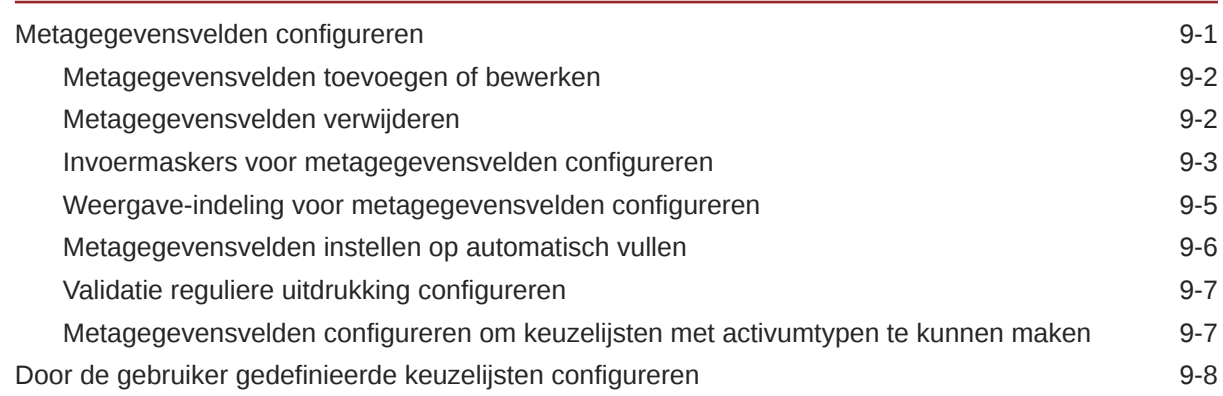

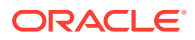

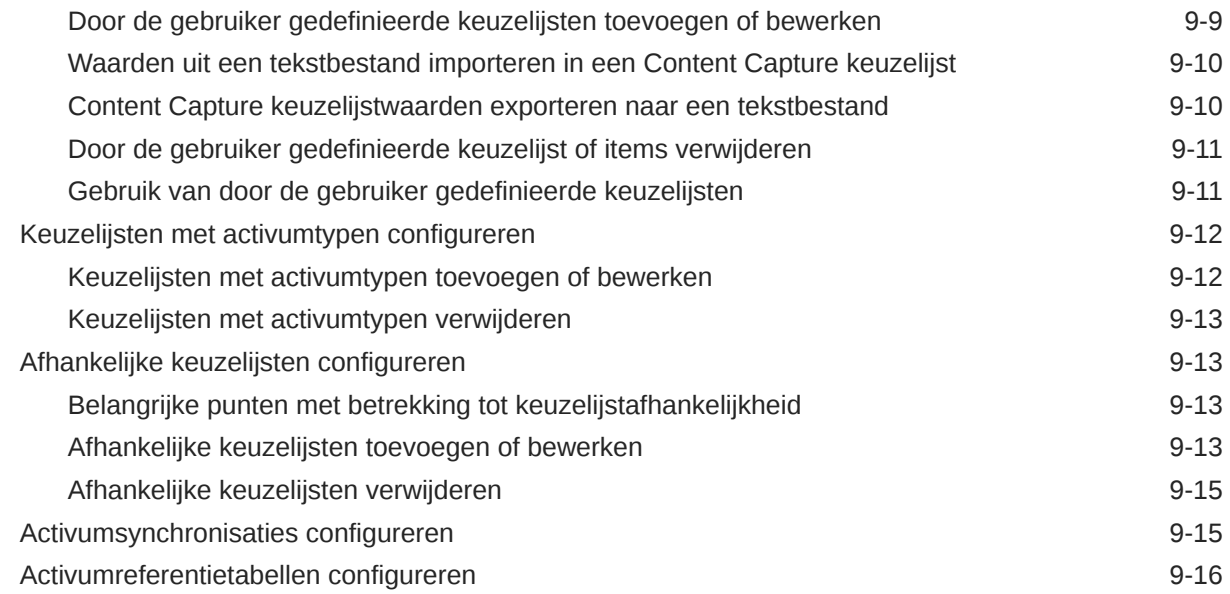

### 10 [Classificatie configureren](#page-55-0)

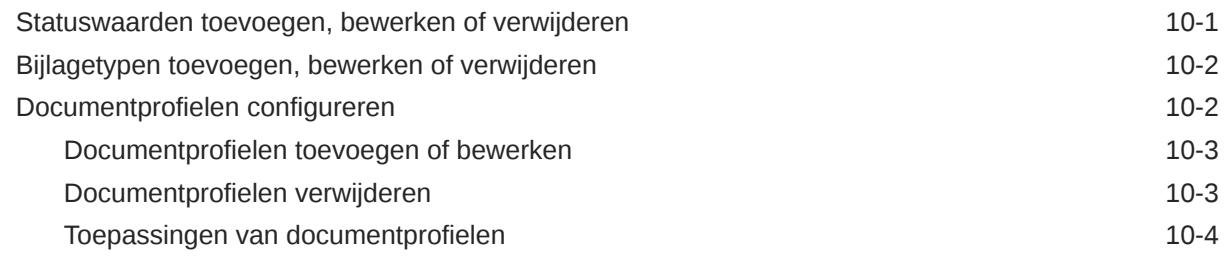

### 11 [Instellingen voor vastlegging configureren](#page-59-0)

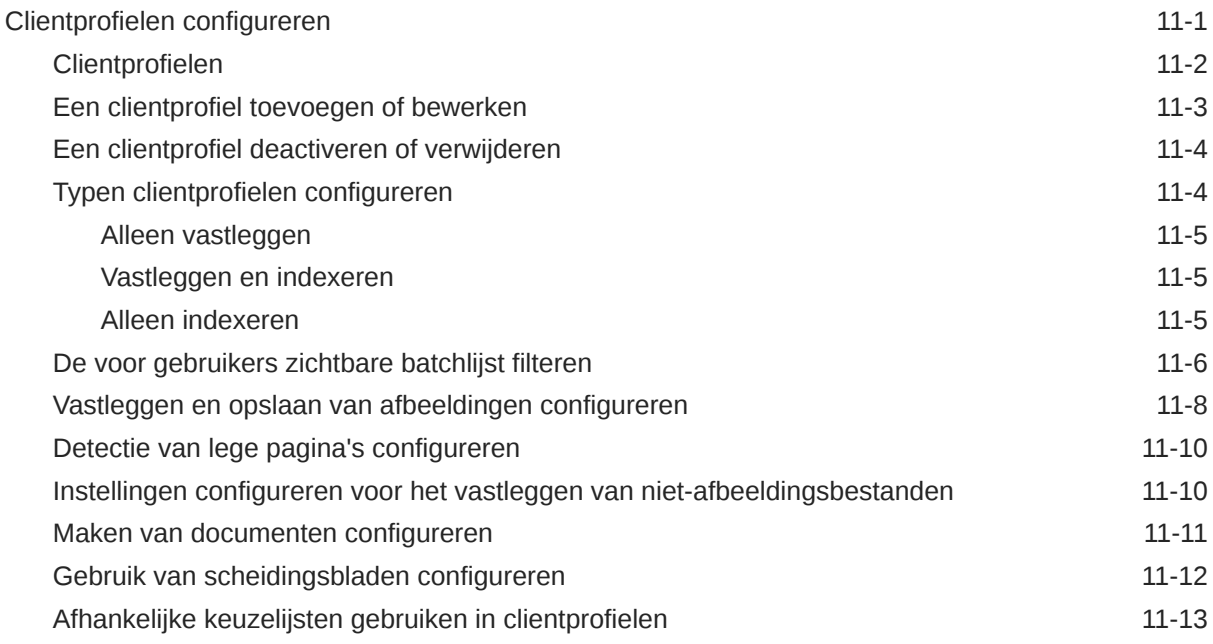

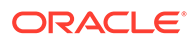

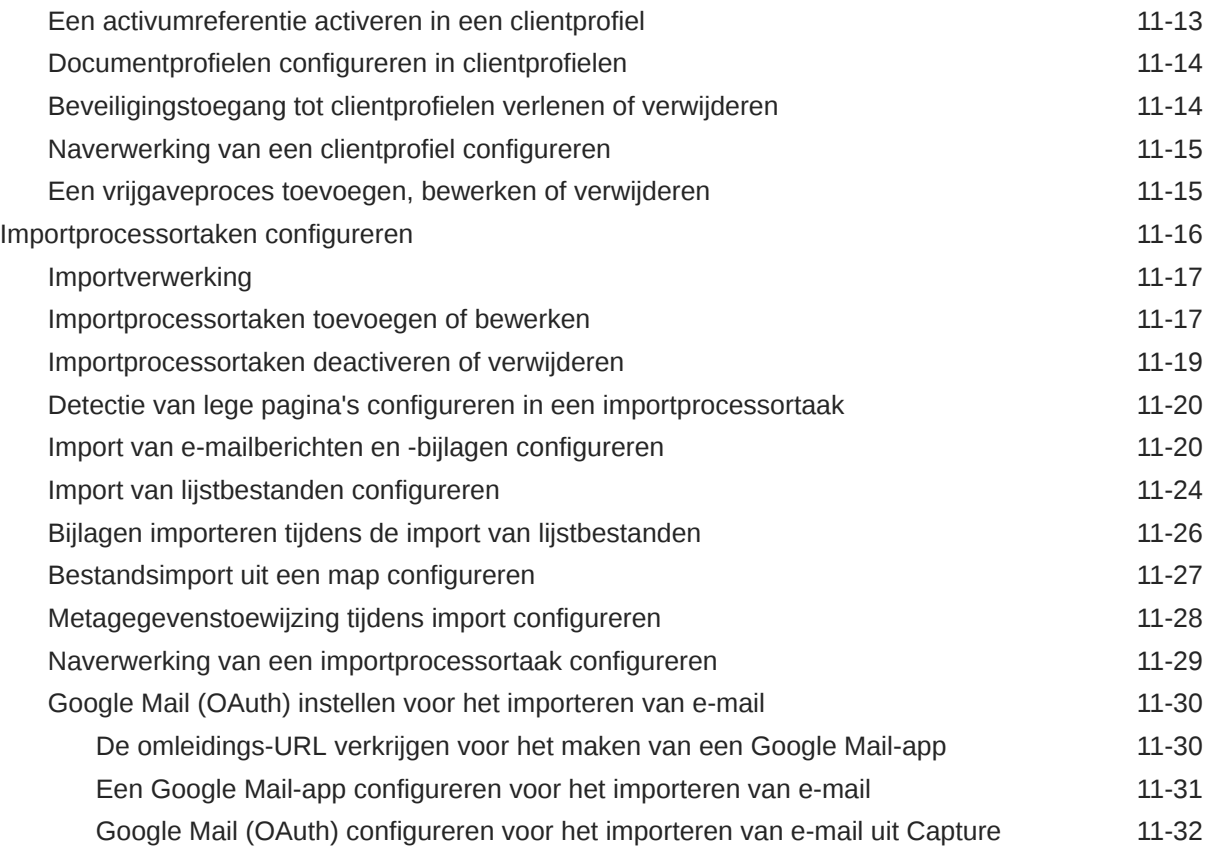

## 12 [Verwerkingsinstellingen configureren](#page-93-0)

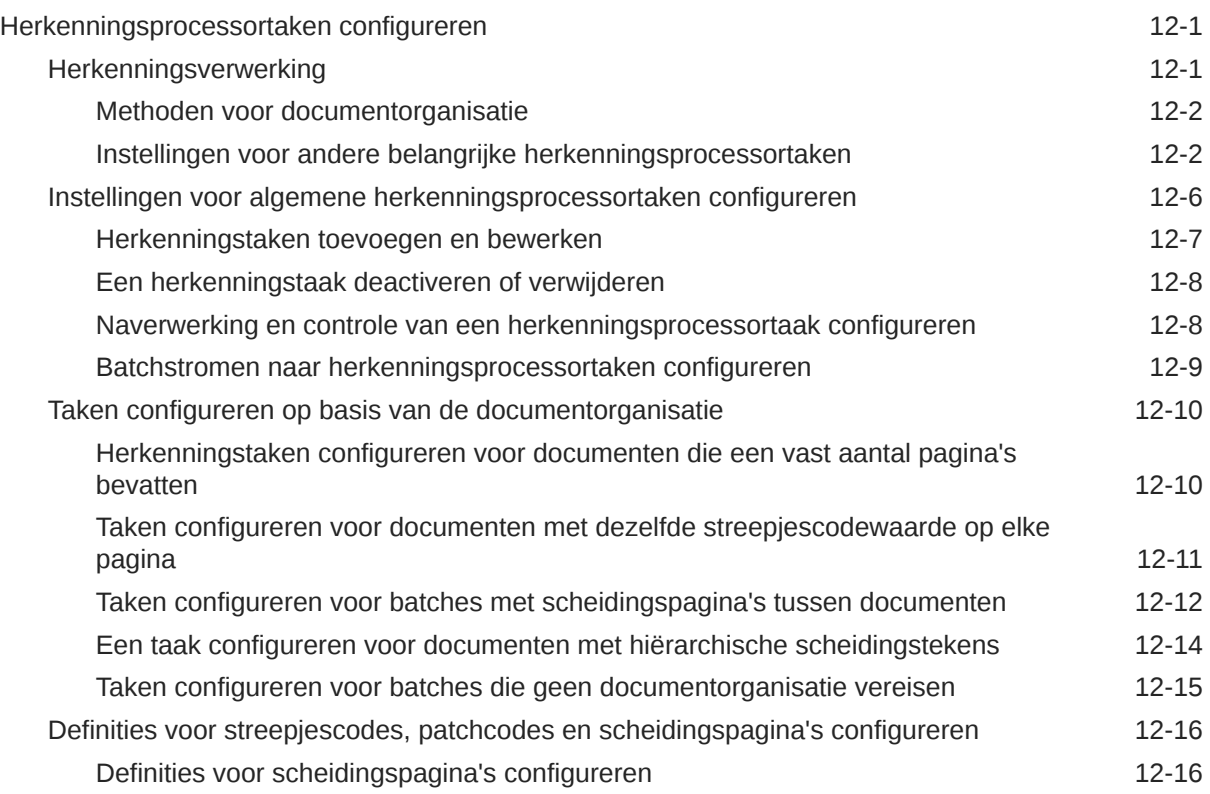

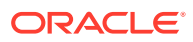

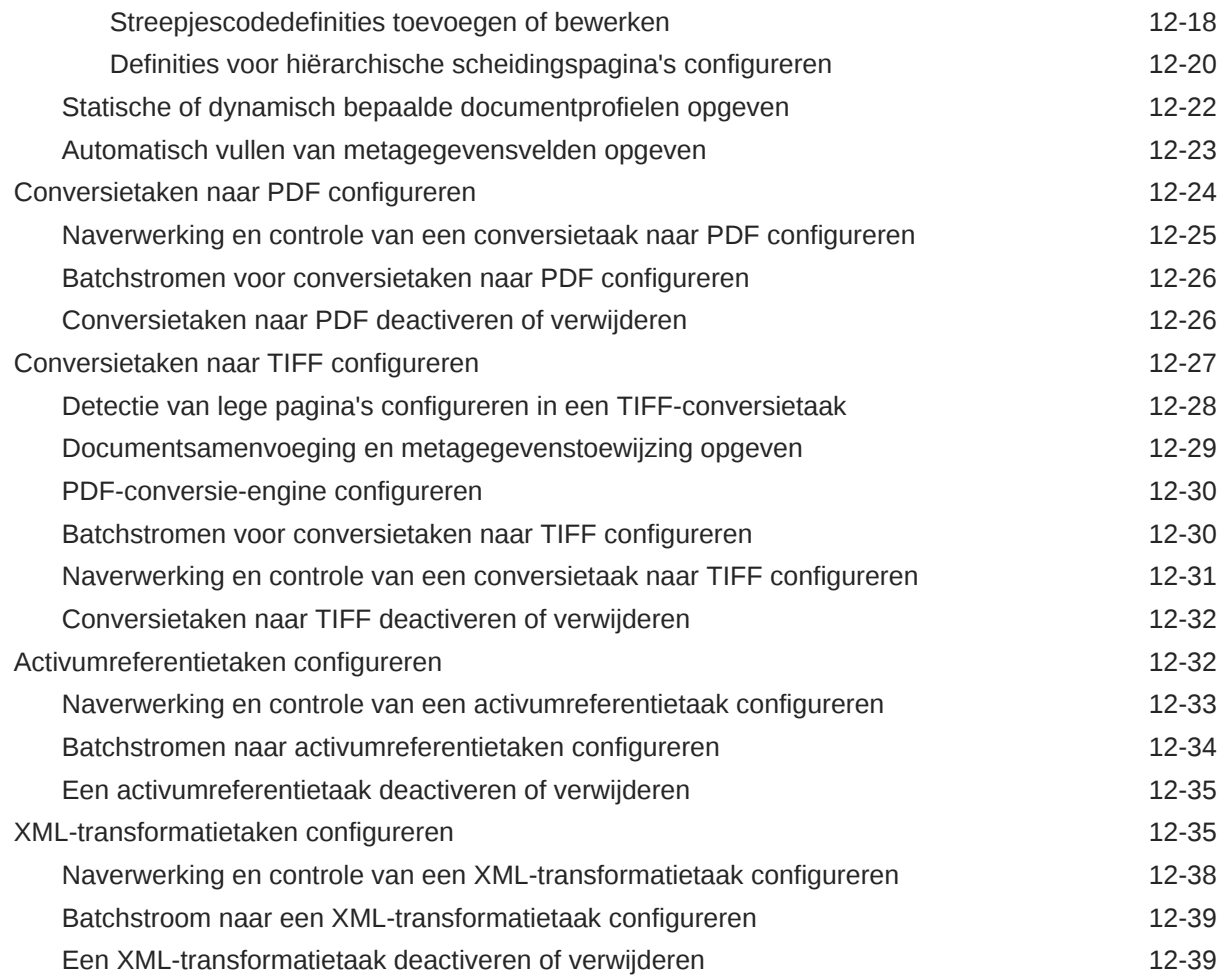

### 13 [Vastleggingsprofielen configureren](#page-133-0)

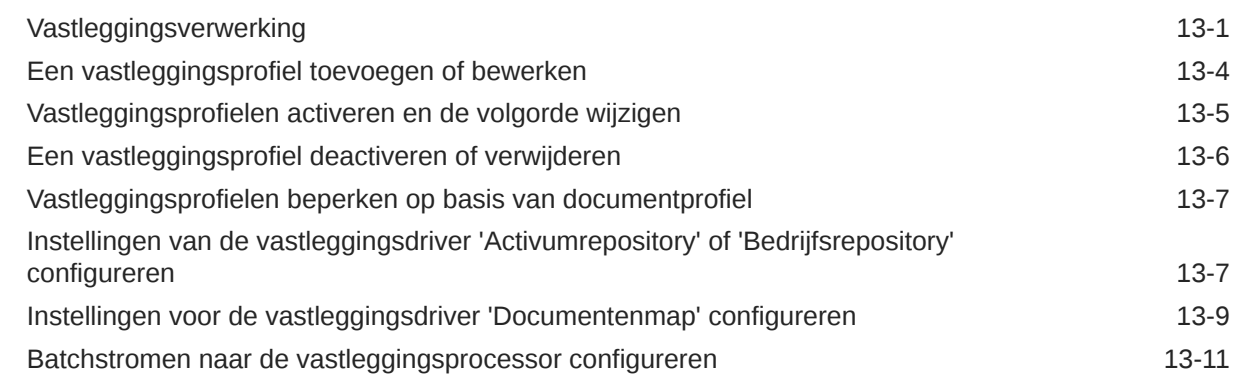

## Deel III [Documenten scannen en importeren](#page-144-0)

#### 14 [De Content Capture Client instellen](#page-145-0)

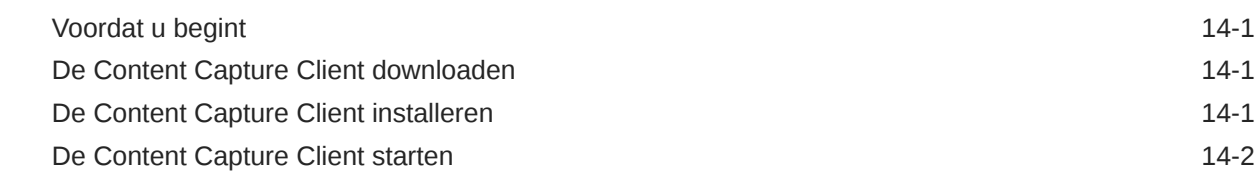

#### 15 [Kennismaken met de Content Capture Client](#page-147-0)

### 16 [Functies van de Content Capture Client](#page-149-0)

#### 17 [Gedrukte documenten scannen](#page-154-0)

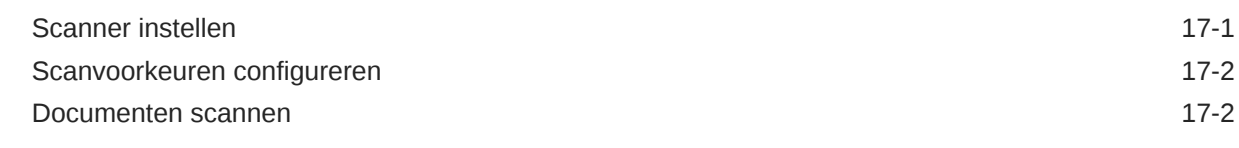

#### 18 [Elektronische documenten importeren](#page-157-0)

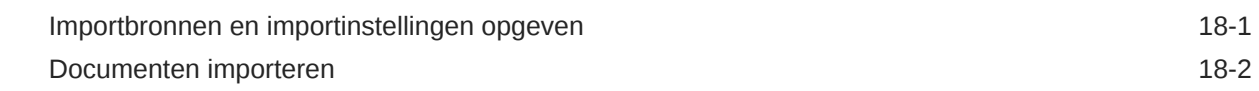

#### 19 [Documenten bekijken en bewerken](#page-159-0)

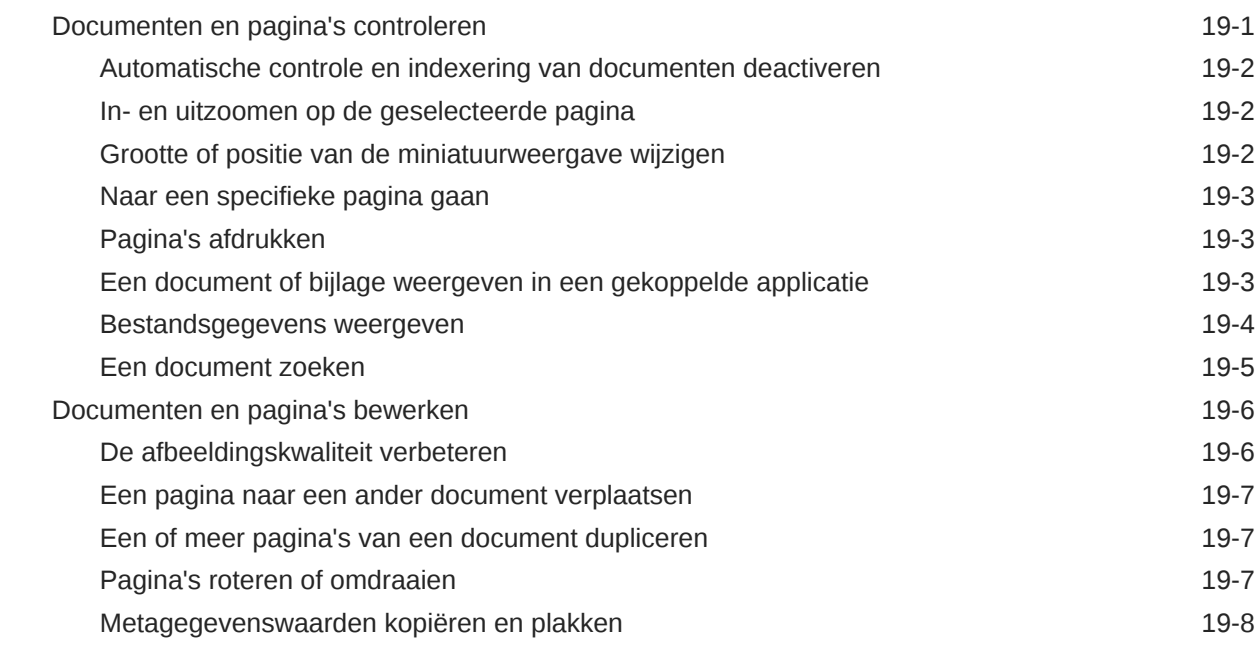

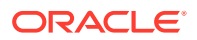

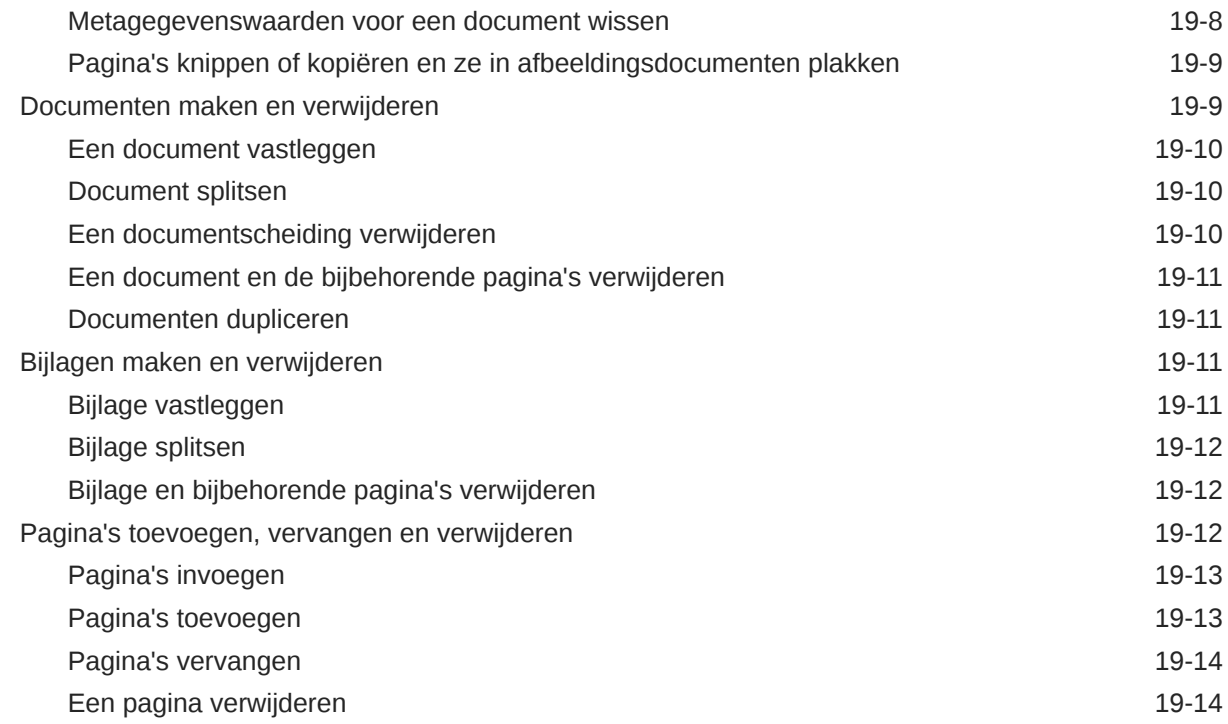

#### 20 [Documenten indexeren](#page-174-0)

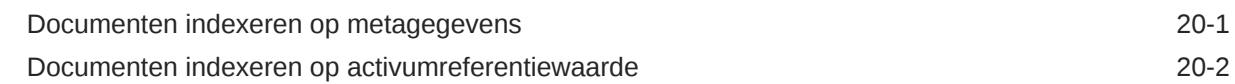

#### 21 [Batches beheren](#page-176-0)

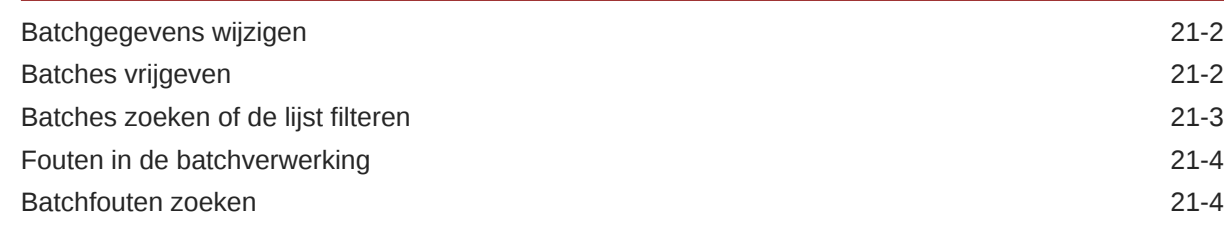

## Deel IV [Geautomatiseerde bestandsimport instellen](#page-181-0)

### 22 [Bestanden uit een gecontroleerde bestandsmap vastleggen](#page-182-0)

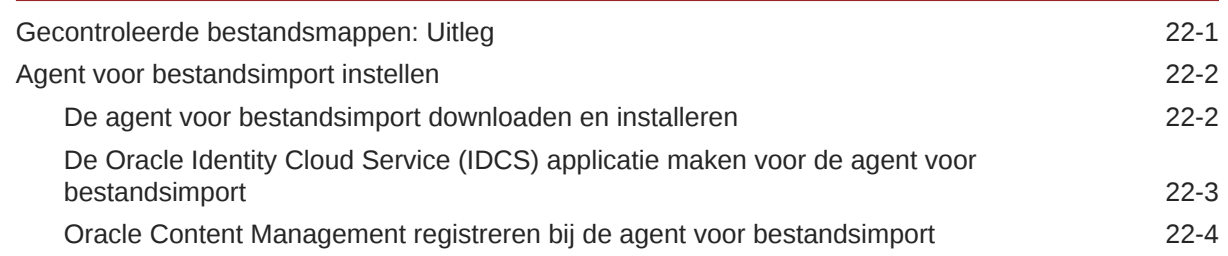

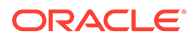

### 23 [Bestanden uit een gecontroleerd e-mailaccount vastleggen](#page-194-0)

## <span id="page-10-0"></span>Voorwoord

Deze publicatie is bedoeld voor beheerders en gebruikers. Hierin wordt beschreven hoe u Content Capture kunt beheren en gebruiken.

## Doelgroep

Dit document is bedoeld voor beheerders en gebruikers. Beheerders kunnen hier informatie vinden over het beheren van Content Capture. Eindgebruikers kunnen hier informatie vinden over het gebruik van de Content Capture Client voor het scannen, importeren en automatisch verwerken van documenten voor hun zakelijke behoeften.

## Toegankelijkheid van documentatie

Ga voor informatie over de toegankelijkheid van Oracle software naar de website van Oracle Accessibility Program op [http://www.oracle.com/pls/topic/lookup?ctx=acc&id=docacc.](http://www.oracle.com/pls/topic/lookup?ctx=acc&id=docacc)

#### **Toegang tot Oracle Support**

Klanten van Oracle die ondersteuning hebben aangeschaft, hebben toegang tot elektronische ondersteuning via 'My Oracle Support'. Ga voor informatie naar [http://](http://www.oracle.com/pls/topic/lookup?ctx=acc&id=info) [www.oracle.com/pls/topic/lookup?ctx=acc&id=info](http://www.oracle.com/pls/topic/lookup?ctx=acc&id=info) of ga naar [http://www.oracle.com/pls/topic/](http://www.oracle.com/pls/topic/lookup?ctx=acc&id=trs) [lookup?ctx=acc&id=trs](http://www.oracle.com/pls/topic/lookup?ctx=acc&id=trs) als u slechthorend bent.

### Diversiteit en inclusie

Oracle is volledig toegewijd aan diversiteit en inclusie. Oracle respecteert en waardeert het hebben van een divers personeelsbestand waarmee intelligent leiderschap en innovatie worden vergroot. Als onderdeel van ons initiatief om een inclusievere cultuur te creëren die een positieve invloed heeft op onze werknemers, klanten en partners, werken we eraan om ongevoelige termen uit onze producten en documentatie te verwijderen. We denken ook na over de noodzaak om compatibiliteit met de bestaande technologieën van onze klanten te behouden en de behoefte om continuïteit van service te garanderen naarmate het productaanbod en industrienormen van Oracle zich ontwikkelen. Vanwege deze technische beperkingen zijn we wel bezig om ongevoelige termen te verwijderen, maar zal dit tijd en externe samenwerking vergen.

## Gerelateerde bronnen

Zie voor meer informatie deze Oracle bronnen:

• Oracle Public Cloud:

<http://cloud.oracle.com>

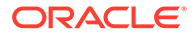

- *[Nieuwe functies in Oracle Content Management](http://www.oracle.com/pls/topic/lookup?ctx=cloud&id=content-cloud-whatsnew)*
- *[Oracle Content Management beheren](http://www.oracle.com/pls/topic/lookup?ctx=cloud&id=CECSA-GUID-643CF711-170F-4D33-A3DB-72E5EA3A6749-37)*
- *Getting Started with Oracle Cloud*

## <span id="page-11-0"></span>**Conventies**

In dit document worden de volgende conventies gehanteerd.

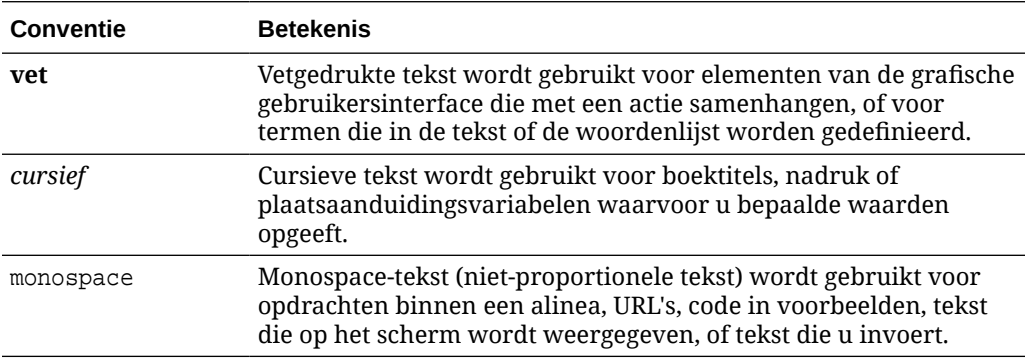

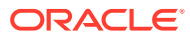

# <span id="page-12-0"></span>Onderdeel I Aan de slag

Content Capture is een functie van Oracle Content Management waarmee u fysieke documenten kunt scannen en elektronische documenten in grote batches kunt importeren, en deze documenten kunt verwerken, indexeren en uploaden naar Oracle Content Management voor opslag en/of verdere verwerking.

Hier vindt u informatie om u op weg te helpen:

- [Meer informatie over Content Capture](#page-13-0)
- [Het Content Capture proces: Uitleg](#page-17-0)
- [Meer informatie over de belangrijkste componenten van Content Capture](#page-21-0)
- [Meer informatie over rollen en beveiliging](#page-25-0)

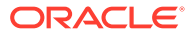

# <span id="page-13-0"></span>1 Meer informatie over Content Capture

Met de functies voor inhoudvastlegging van Oracle Content Management beschikt u over één systeem voor het vastleggen, indexeren, opslaan en beheren van uw essentiële bedrijfsgegevens. U kunt documenten massaal [scannen en importeren](#page-144-0) en ze automatisch verwerken voordat ze naar Oracle Content Management. worden geladen. Documenten bestaan uit een of meer afbeeldingen die zijn gescand met een scanner of die zijn geïmporteerd uit een bestand. Documenten kunnen echter ook elektronische nietafbeeldingsbestanden zijn zoals Microsoft Word- of PDF-bestanden. Wanneer u nietafbeeldingsbestanden importeert, hangt het van de gedefinieerde vastleggingsstroom af of ze worden behouden in de oorspronkelijke indeling, geconverteerd naar een afbeeldingsindeling of wordt voorkomen dat ze worden geïmporteerd.

De batches met documenten die u maakt, zijn schaalbaar. Dit betekent dat u documenten opnieuw kunt organiseren, de groepering ervan kunt automatiseren voor aanpassing aan uw zakelijke behoeften, streepjescodes kunt lezen voor facturatie of archivering, documenten kunt indexeren om ze eenvoudig doorzoekbaar te maken, en ze kunt converteren naar standaardindelingen voor uw organisatie. U maakt workflows voor inhoudvastlegging, of [procedures](#page-26-0), waarmee de massale verwerking en routering van fysieke en elektronische documenten wordt geautomatiseerd.

De primaire drivers voor het vastleggen van inhoud zijn batches en documenten. Documenten worden [gescand](#page-154-0) of [geïmporteerd](#page-157-0) en beheerd in [batches.](#page-176-0) Een batch bestaat uit gescande afbeeldingen of elektronische documentbestanden (zoals PDF- of Microsoft Officebestanden) die zijn georganiseerd in documenten en waaraan metagegevenswaarden worden toegewezen ([geïndexeerd](#page-174-0)). Elk document heeft een set metagegevenswaarden. Oracle Content Management biedt een aantal [processors](#page-17-0) voor inhoudvastlegging waarmee documenten kunnen worden geïmporteerd en naar PDF en/of TIFF kunnen worden geconverteerd, waarmee streepjescodes automatisch kunnen worden herkend, documenten automatisch kunnen worden gescheiden, metagegevenswaarden kunnen worden ingevuld en de uiteindelijke uitvoer kan worden geleverd aan Oracle Content Management.

Het proces voor inhoudvastlegging bestaat uit de volgende hoofdcomponenten:

- **Vastleggen**
- **[Conversie](#page-14-0)**
- **[Classificatie](#page-14-0)**
- [Vrijgave](#page-15-0)
- **[Vastleggen](#page-16-0)**

## Vastleggen

Er zijn diverse manieren om documenten in batches binnen een inhoudvastleggingsprocedure te scannen of te importeren.

- Grote volumes scannen met behulp van een imaging-scanner voor productiedocumenten
- Ad-hoc scannen of importeren op afstand, bijvoorbeeld vanuit een bedrijfsapplicatie

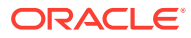

<span id="page-14-0"></span>• Geautomatiseerde import, bijvoorbeeld vanuit een e-mailaccount of een gecontroleerde map

Eindgebruikers kunnen handmatig gedrukte documenten [scannen](#page-154-0) of elektronische documenten [importeren](#page-157-0) in batches met behulp van de Content Capture Client software (op basis van [clientprofielen](#page-59-0) die zijn gemaakt door [procedure](#page-26-0)beheerders). Een andere mogelijkheid is dat afbeeldingen en andere elektronische documenten door de importscanner automatisch rechtstreeks uit e-mails, netwerkmappen of lijstbestanden worden geïmporteerd conform de instellingen die zijn opgeslagen in een importtaak.

## **Conversie**

Afhankelijk van uw zakelijke behoeften moet u wellicht niet-afbeeldingsdocumenten en niet-afbeeldingsbijlagen naar een andere indeling converteren. Zo kan het voorkomen dat declaraties in PDF, die zijn bijgevoegd bij geïmporteerde e-mailberichten, moeten worden geconverteerd naar een afbeeldingsindeling zodat de streepjescodes kunnen worden gelezen. In dat geval worden de PDF-bestanden door de TIFFconversieprocessor geconverteerd naar TIFF-afbeeldingen. Documenten of bijlagen worden door de TIFF-conversieprocessor automatisch geconverteerd en worden binnen een batch samengevoegd met behulp van instellingen die in een conversietaak zijn opgeslagen. De PDF-conversieprocessor converteert documenten naar PDF's van hetzelfde inhoudtype als het brondocument en ook doorzoekbare PDF's.

## Classificatie

[Classificatie](#page-55-0) is het proces waarbij batches worden gescheiden in hun logische documenten en waarbij documentprofielen worden toegewezen. Het clientprofiel specificeert een set mogelijke [metagegevensvelden](#page-37-0) en [bijlagetypen](#page-56-0) die beschikbaar zijn voor elk document. Tijdens de classificatie wordt ook een [status](#page-55-0) toegewezen aan een batch.

Classificatie kan op verschillende manieren handmatig of automatisch worden uitgevoerd:

- **Documentscheiding**
- [Metagegevenstoewijzing](#page-15-0)
- **[Bijlagetype](#page-15-0)**
- **[Batchstatus](#page-15-0)**

#### Documentscheiding

- Handmatig door Content Capture Client gebruikers. Gebruikers kunnen bijvoorbeeld een clientprofiel selecteren dat voor een specifiek aantal pagina's per document is geconfigureerd. Ze kunnen ook vóór het scannen scheidingsbladen invoegen tussen documenten om een nieuw document aan te geven. Bij de visuele inspectie van een batch kunnen Content Capture Client gebruikers nieuwe documenten maken door grotere documenten op te splitsen in meerdere kleinere documenten.
- Handmatig door gebruikers tijdens het importeren van bestanden in de Content Capture Client.

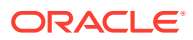

- <span id="page-15-0"></span>• Automatisch wanneer documenten op basis van taakinstellingen worden geïmporteerd door de importprocessor.
- Automatisch tijdens streepjescodeherkenning door de herkenningsprocessor. Als een batch naar de herkenningsprocessor wordt gestuurd, worden de streepjescodeherkenning en documentclassificatie automatisch uitgevoerd.

#### Metagegevenstoewijzing

Aan documenten wordt een set metagegevenswaarden toegewezen op basis van een documentprofiel. Dit wordt [indexeren](#page-174-0) genoemd. Dit profiel identificeert de metagegevensvelden die beschikbaar zijn voor het indexeren van een bepaald type document. Metagegevenswaarden kunnen op verschillende manieren worden toegewezen:

- Handmatig door gebruikers in het deelvenster voor metagegevens in de Content Capture Client.
- Automatisch bij het verwerken van documenten op basis van taakinstellingen door de importprocessor.
- Automatisch bij het verwerken van documenten op basis van taakinstellingen door de herkenningsprocessor.
- Automatisch bij het verwerken van documenten op basis van taakinstellingen door de activumreferentieprocessor.

Metagegevensvelden kunnen op verschillende manieren worden geconfigureerd. U kunt een invoermasker en weergave-indeling configureren of een reguliere uitdrukking voor validatie opgeven. Metagegevenswaarden kunnen ook automatisch worden gevuld en geselecteerd uit keuzelijsten (of afgeleid van streepjescodes) en afhankelijke keuzelijsten. Procedurebeheerders configureren definities van deze metagegevensvelden in de procedure en gebruiken ze vervolgens in clientprofielen of processortaken.

#### Bijlagetype

Een bijlage is een afbeeldings- of niet-afbeeldingsbestand dat is gekoppeld aan een primair document. Procedurebeheerders definiëren [bijlagetypen](#page-56-0), die kunnen worden toegewezen aan documentprofielen. Deze bijlagetypen kunnen worden gebruikt om bijlagen te classificeren voor documenten die zijn toegewezen aan een documentprofiel. Content Capture Client gebruikers kunnen bijlagen weergeven, een bijlagetype wijzigen, bijlagen maken en afbeeldingsbijlagen wijzigen.

#### **Batchstatus**

Procedurebeheerders definiëren [batchstatuswaarden](#page-55-0) zodat deze aansluiten bij hun zakelijke behoeften. Deze worden door de gebruiker handmatig aan een batch toegewezen tijdens het inhoudvastleggingsproces of worden door een van de processoren automatisch toegewezen.

## Vrijgave

In Oracle Content Management wordt gebruik gemaakt van een methode waarbij batches worden vergrendeld en vrijgegeven om ervoor te zorgen dat slechts één gebruiker per keer toegang heeft tot een inhoudvastleggingsbatch. Een batch wordt automatisch vergrendeld wanneer u deze maakt of opent (uitvouwt). U moet de batch [vrijgeven](#page-177-0) of ontgrendelen om deze beschikbaar te maken voor anderen. Als u klaar bent met een batch, moet u de batch vrijgeven of ontgrendelen. Wanneer u een batch vrijgeeft, worden de documenten en

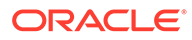

metagegevens in de batch automatisch gesynchroniseerd met Oracle Content Management en wordt de batch doorgestuurd voor verdere verwerking (vastlegging, herkenning of conversie) als dit is geconfigureerd in het clientprofiel.

## <span id="page-16-0"></span>Vastleggen

Wanneer een batch wordt vastgelegd, worden alle bijbehorende documenten en metagegevens naar Oracle Content Management geladen en vervolgens uit de batch verwijderd. Hierdoor kunnen de documenten via de bijbehorende metagegevens of inhoud worden gevonden en geopend in Oracle Content Management. Sommige documenten worden mogelijk niet vastgelegd. Documenten waarvan de verplichte velden niet zijn ingevuld, worden bijvoorbeeld overgeslagen. Als alle documenten in een batch zijn vastgelegd, wordt de batch ook uit de procedure verwijderd.

Tijdens het vastleggingsproces behouden niet-afbeeldingsbestanden die niet naar een afbeeldingsindeling zijn geconverteerd, de oorspronkelijke indeling.

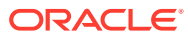

# <span id="page-17-0"></span>2 Het Content Capture proces: Uitleg

Laten we eens kijken hoe het vastleggen van inhoud en het uploaden ervan naar Oracle Content Management in zijn werk gaat.

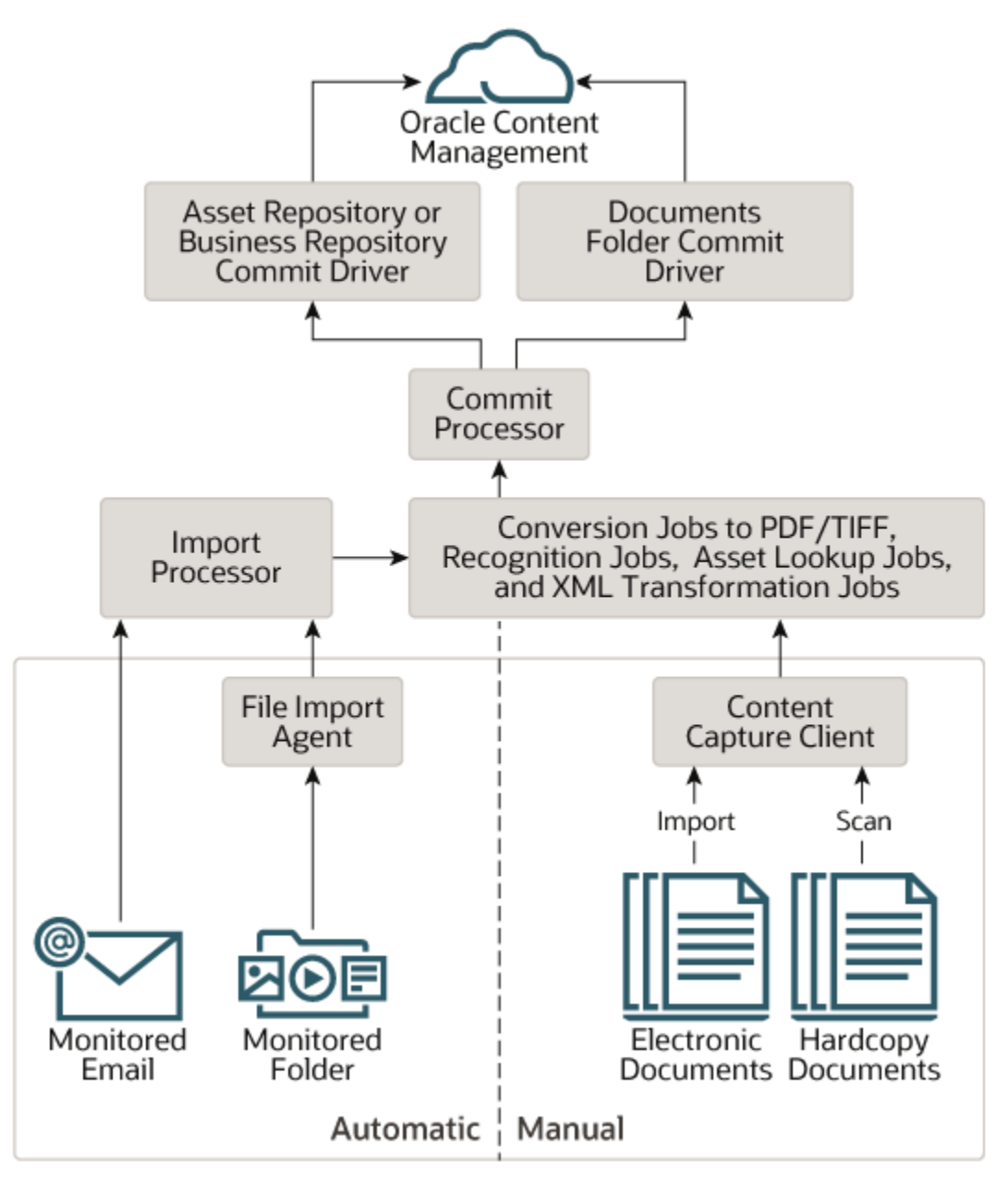

## **Bronnen**

Inhoud kan worden vastgelegd uit verschillende bronnen:

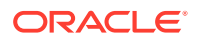

- <span id="page-18-0"></span>• Door het handmatig [scannen](#page-154-0) van een afgedrukt document (hardcopy) met de Content Capture Client software.
- Door het handmatig [importeren](#page-157-0) van een elektronisch document met de Content Capture Client software.
- Door automatische vastlegging uit een [bewaakte bestandsmap](#page-183-0) (met behulp van de agent voor bestandsimport).
- Door automatische vastlegging uit een inbox of map van een [bewaakte e](#page-78-0)[mailserveraccount](#page-78-0).

## **Processors**

Elk vastgelegd document wordt ongeacht de bron door een aantal processors geleid voordat het naar Oracle Content Management wordt geladen voor opslag en/of verdere verwerking:

- De **importprocessor** biedt een geautomatiseerd proces voor massale import uit bronnen zoals een bestandssysteemmap, een tekstbestand met een lijst met scheidingstekens of de inbox/map van een e-mailserveraccount. De importtaak bewaakt de bron en importeert inhoud met een opgegeven frequentie (bijvoorbeeld één keer per minuut, uur of dag).
- De **TIFF-conversieprocessor** converteert niet-afbeeldingsdocumenten en bijlagen automatisch naar TIFF- of JPEG-indeling. U kunt documenten en bijlagen op verschillende manieren samenvoegen tijdens het converteren. De conversieprocessor kan documentbestanden zoals PDF's of Microsoft Officedocumenten bijvoorbeeld naar TIFF-afbeeldingen converteren voor de verwerking van streepjescodes.
- De **PDF-conversieprocessor** converteert documenten, afbeeldingen en bijlagen naar PDF's.
- De **herkenningsprocessor** herkent streepjescodes automatisch en zorgt voor automatische organisatie en indexering van documenten.
- Net de **vastleggingsprocessor** worden vastleggingsprofielen uitgevoerd voor het automatisch uitvoeren en uploaden van documenten in een batch naar Oracle Content Management. De batches worden vervolgens uit de procedure verwijderd.

In een vastleggingsprofiel wordt aangegeven hoe de documenten en hun metagegevens moeten worden uitgevoerd. Het profiel omvat toegewezen metagegevensvelden, de uitvoerindeling, instructies voor foutafhandeling en instellingen voor de vastleggingsdriver.

- Met behulp van de **activumreferentieprocessor** kunnen clientgebruikers zoeken naar ondersteunde activa in de Oracle Content Management repository.
- Met de **XML-transformatieprocessor** kunnen clientgebruikers XML-documenten transformeren in een gewenste stijl op basis van een XSLT-bestand.

Als u alle processors hebt geconfigureerd voor gebruik, werken ze allemaal samen. Veel taken in een batchstroom beginnen met de importprocessor en worden vervolgens doorgestuurd naar de PDF- of TIFF-conversieprocessor voor conversie van documenten naar de geconfigureerde indeling. De herkenningsprocessor voert vervolgens streepjescodeherkenning uit en organiseert en indexeert de documenten op de aangegeven manier. Met de vastleggingsprocessor wordt de uitvoer ten slotte via een uploadproces aan Oracle Content Management geleverd.

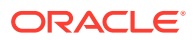

Alle vastgelegde documenten worden in Oracle Content Management geladen en opgeslagen als afzonderlijke inhouditems met de metagegevens die tijdens het proces voor inhoudvastlegging zijn toegewezen. U kunt deze items op dezelfde manier openen en beheren als andere items in Oracle Content Management.

## <span id="page-19-0"></span>Procedures

[Procedures](#page-26-0) zijn gedefinieerde workflows voor inhoudvastlegging, van de initiële sourcing tot het definitieve uploaden naar Oracle Content Management. Elke procedure vertegenwoordigt een compleet systeem voor inhoudvastlegging dat een gecentraliseerde locatie biedt waarin metagegevens, verwerkingsregels, configuratieprofielen en batchgegevens voor een bepaalde omgeving kunnen worden geconfigureerd. Content Capture Client gebruikers maken en openen batches via een procedure waartoe ze toegang hebben.

U kunt meerdere procedures voor uw organisatie maken, zodat u al uw behoeften op het gebied van inhoudvastlegging en -verwerking efficiënt kunt beheren, bijvoorbeeld per afdeling of locatie. U kunt ook algemene configuratie-elementen delen tussen procedures voor optimaal hergebruik. Daarnaast kunt u een procedure kopiëren voor eenvoudige aanpassing aan andere omgevingen.

## **Batches**

Een [batch](#page-176-0) bevat een of meer documenten. Deze kunnen gerelateerd (bijvoorbeeld meerdere documenten voor een klant) of niet-gerelateerd zijn (bijvoorbeeld documenten die worden gescheiden door scheidingspagina's).

- Een document kan bestaan uit gescande afbeeldingen of uit een elektronisch bestand, zoals een bestand van Microsoft Word of een PDF-bestand.
- Een document kan eventueel bijlagen bevatten, zoals afbeeldingen of een elektronisch bestand.

Wanneer u aan een batch werkt, kunt u deze vergrendelen. U ziet een pictogram met een slotje als een batch is vergrendeld door uzelf of door een andere gebruiker. Als een batch wordt vrijgegeven, wordt het pictogram met het slotje verwijderd en wordt de batch, afhankelijk van de clientprofielinstellingen, vrijgegeven zodat deze kan worden gebruikt door een andere gebruiker of een systeemverwerking.

## Clientprofielen

Met een clientprofiel dat de procedurebeheerder voor u heeft gedefinieerd, kunt u groepen pagina's in batches [scannen](#page-154-0) of [importeren.](#page-157-0) Een [clientprofiel](#page-59-0) is een groep instellingen waarmee wordt bepaald hoe de documenten in een batch moeten worden gescand, geïmporteerd of geïndexeerd. Een clientprofiel doet het volgende:

- Het clientprofiel bepaalt bijvoorbeeld de scannerinstellingen, hoe documenten worden gemaakt en gescheiden in de batch, of er metagegevensvelden beschikbaar zijn, of en hoe streepjescodes worden verwerkt en wat er gebeurt met batches nadat u ze vrijgeeft.
- Het clientprofiel bepaalt of u documenten alleen kunt vastleggen, kunt vastleggen en [indexeren](#page-174-0) of alleen kunt indexeren.
- Het clientprofiel bepaalt of elektronische niet-afbeeldingsbestanden (zoals PDFdocumenten) hun oorspronkelijke indeling moeten behouden, moeten worden geconverteerd naar een afbeeldingsindeling of helemaal niet mogen worden geïmporteerd.

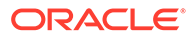

• Het clientprofiel identificeert de set metagegevensvelden die moeten worden ingevuld voor een geselecteerd document.

Als uw clientprofiel indexering omvat, kunt u metagegevenswaarden zoals een klant-ID en naam toewijzen aan documenten. Voor documenten van verschillenden typen in een batch zijn meestal verschillende sets metagegevensvelden beschikbaar. U kunt metagegevenswaarden toewijzen aan documenten in alleen-indexeren batches, maar kunt geen pagina's toevoegen, invoegen of vervangen.

Wanneer u klaar bent met het bewerken van de documenten in een batch, geeft u de batch vrij. Hierdoor wordt de batch ontgrendeld (als er geen vrijgaveprocessen zijn gedefinieerd). Als u een batch vrijgeeft en een beschikbaar vrijgaveproces hebt geselecteerd, is de volgende actie die op een batch wordt uitgevoerd afhankelijk van dit vrijgaveproces. Wat er vervolgens gebeurt, hangt af van de clientprofielinstellingen:

- De batch kan uit de lijst in het batchdeelvenster worden verwijderd en worden vastgelegd in Oracle Content Management. De batch kan ook in een wachtrij voor verdere verwerking worden geplaatst, bijvoorbeeld voor PDF- of TIFF-conversie of streepjescodeherkenning.
- De batch kan in de lijst aanwezig blijven maar worden ontgrendeld (u ziet geen slotje). De batch kan nu worden vergrendeld door u of een andere gebruiker en kunnen er verdere wijzigingen worden aangebracht.

## <span id="page-21-0"></span>3

## Meer informatie over de belangrijkste componenten van Content Capture

Er zijn drie hoofdcomponenten met betrekking tot het vastleggen van inhoud voor Oracle Content Management:

- de [pagina 'Procedures vastleggen'](#page-28-0) in de Oracle Content Management webinterface,
- de [Content Capture Client](#page-147-0) en
- de [Agent bestandsimport Content Capture](#page-183-0).

## Pagina 'Capture procedures'

Op de pagina 'Capture procedures' in de Oracle Content Management webinterface kunnen inhoudprocedurebeheerders workflows of [procedures](#page-26-0) voor het vastleggen van inhoud instellen en configureren. Elke procedure vertegenwoordigt een compleet systeem voor inhoudvastlegging dat een gecentraliseerde locatie biedt waarin metagegevens, verwerkingsregels, configuratieprofielen en batchgegevens voor een bepaalde omgeving kunnen worden geconfigureerd. Content Capture Client gebruikers maken en openen batches binnen de procedure waartoe ze toegang hebben.

U kunt meerdere procedures voor uw organisatie maken, zodat u al uw behoeften op het gebied van inhoudvastlegging en -verwerking efficiënt kunt beheren, bijvoorbeeld per afdeling of locatie. U kunt ook algemene configuratie-elementen delen tussen procedures voor optimaal hergebruik. Bovendien kunt u een procedure kopiëren om deze eenvoudig aan te passen aan een andere omgeving.

Elke procedure heeft zes hoofdconfiguratiegebieden:

- **[Beveiliging](#page-36-0)**: hier geeft u op welke gebruikers toegang hebben tot de procedure en wat hun rollen zijn.
- **[Metagegevens](#page-37-0)**: hier configureert u de [metagegevensvelden](#page-37-0) en door de gebruiker gedefinieerde of afhankelijke keuzelijsten die beschikbaar zijn voor Content Capture Client gebruikers wanneer ze documenten in een batch indexeren en verwerken.
- **[Classificatie](#page-55-0)**: hier definieert u de [batchstatuswaarden](#page-55-0), [bijlagetypen](#page-56-0) en [documentprofielen](#page-56-0) die beschikbaar zijn in de Content Capture procedure.
- **[Vastleggen](#page-59-0)**: hier definieert u de [clientprofielen](#page-59-0) waarmee het inhoudvastleggingsproces voor clientgebruikers wordt geautomatiseerd en de [importprocessortaken](#page-74-0) die bepalen hoe documenten worden geïmporteerd en geordend binnen de procedure.
- **[Verwerking](#page-93-0)**: hier definieert u [herkenningsprocessortaken](#page-93-0) waarmee streepjescodes in documenten worden verwerkt, en [conversietaken naar PDF](#page-116-0) of [TIFF](#page-119-0) waarmee de conversie van afbeeldings- en niet-afbeeldingsdocumenten en de verwerking van bijlagen worden geautomatiseerd.
- **[Vastleggen](#page-133-0)**: hier definieert u hoe vastgelegde en verwerkte documenten in een voltooide batch worden geladen naar Oracle Content Management en wat er gebeurt als er fouten optreden.

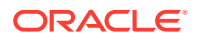

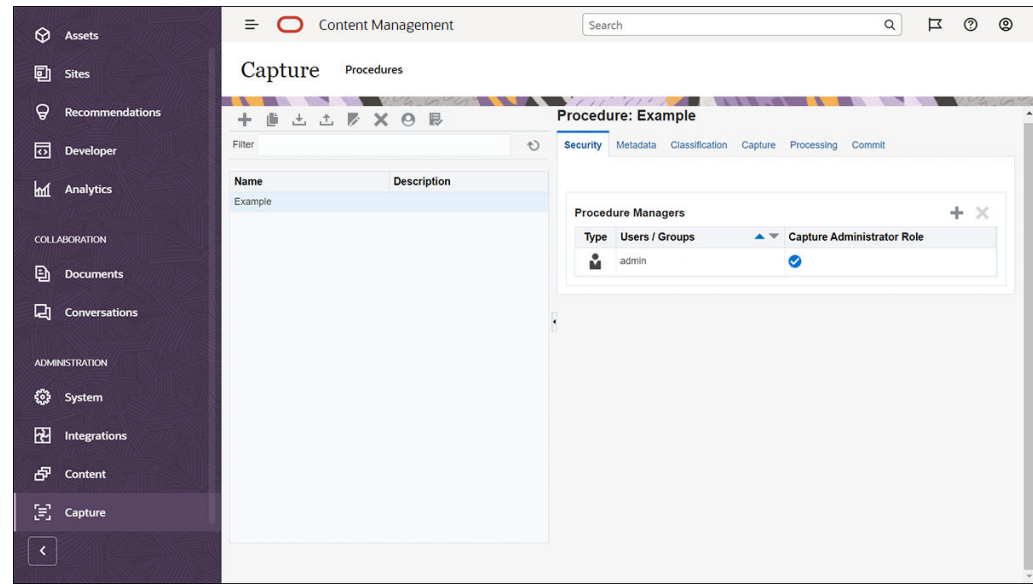

<span id="page-22-0"></span>Zie [Procedures instellen](#page-26-0) voor meer informatie.

## Content Capture Client

De Content Capture Client is een applicatie die u op uw lokale computer installeert voor het uitvoeren van de volgende taken:

- Documenten [scannen](#page-154-0) en [importeren](#page-157-0) waarbij u gebruikmaakt van de industriestandaard TWAIN-interface om te scannen vanaf desktopscanners of andere invoerapparaten die TWAIN-compatibel zijn.
- [Documenten beoordelen en bewerken](#page-159-0)
- [Documenten indexeren](#page-174-0) (metagegevens aan deze documenten toewijzen)
- [Documenten vrijgeven](#page-177-0), zodat ze verder kunnen worden verwerkt.

U kunt de Content Capture Client [downloaden](#page-145-0) via de webinterface van Oracle Content Management. Nadat u de Content Capture Client hebt gestart en hebt ingelogd in Oracle Content Management, kunt u een clientprofiel selecteren waartoe u toegang hebt gekregen. In een clientprofiel worden alle configuratie-instellingen gedefinieerd

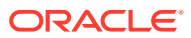

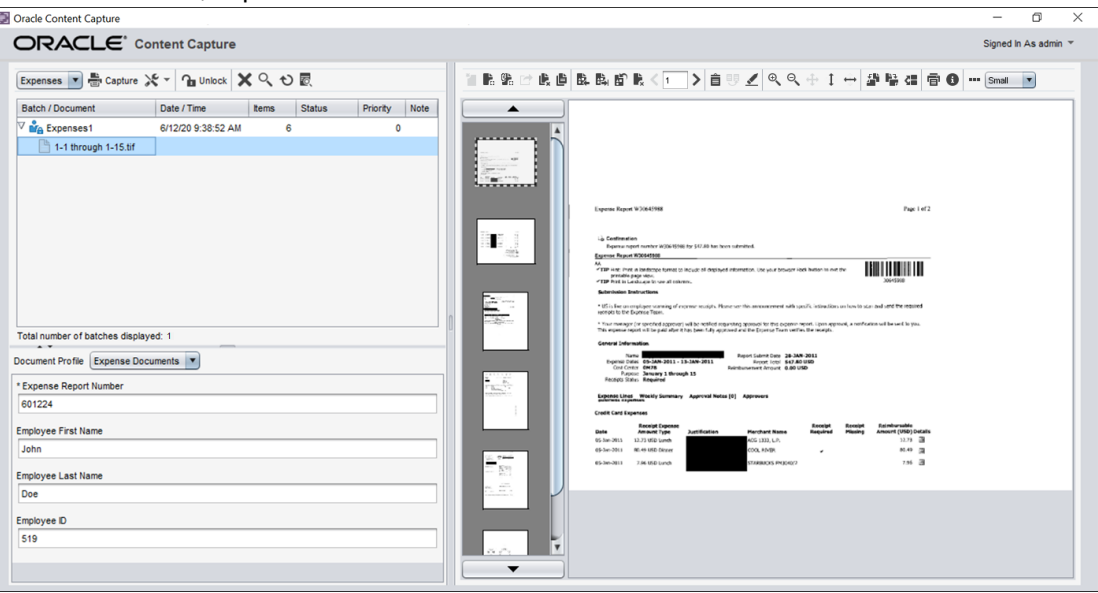

<span id="page-23-0"></span>voor het scannen, importeren en indexeren van documenten in een batch.

De Content Capture Client bevat één venster met drie afzonderlijke werkgebieden of deelvensters:

- **Batchdeelvenster**: het batchdeelvenster linksboven heeft een vaste inhoud en de inhoud van de overige deelvensters wisselt, afhankelijk van uw selectie in het batchdeelvenster. Hier [beheert u uw batches.](#page-176-0) Wanneer u een batch in het batchdeelvenster selecteert, wordt in het rechterdeelvenster informatie over de batch weergegeven die u kunt bekijken of bewerken. U kunt bijvoorbeeld de status of prioriteit van de batch wijzigen, of een notitie opnemen als herinnering of voor anderen. De vergrendelingsgegevens worden onder de batchgegevens getoond.
- **Documentdeelvenster**: wanneer u een document of een documentbijlage in het batchdeelvenster selecteert, wordt het documentdeelvenster aan de rechterkant weergegeven. Hierin worden de documenten in de batch, de miniatuurafbeeldingen en de documentactiepictogrammen in een werkbalk bovenaan getoond. U kunt desgewenst documenten [beoordelen en bewerken.](#page-159-0)
- **Metagegevensdeelvenster**: in het metagegevensdeelvenster linksonder worden velden met metagegevens weergegeven voor [het indexeren van documenten](#page-174-0). Het metagegevensdeelvenster is alleen beschikbaar als indexering is geconfigureerd voor het geselecteerde clientprofiel.

Zie [Documenten scannen en importeren](#page-144-0) voor meer informatie.

## Agent bestandsimport Content Capture

Een algemeen systeemintegratiemodel levert inhoud van interne services naar Content Capture via lokaal gedeelde bestandssystemen. Wanneer de Content Capture functionaliteit echter naar een cloudomgeving verschuift, is integratie op basis van bestandssystemen echter niet langer mogelijk vanwege de beveiliging van Oracle Cloud. De Content Capture agent voor bestandsimport is ontworpen om deze eenvoudige integratiemodellen te kunnen blijven leveren.

De Content Capture agent voor bestandsimport is een opdrachtregelapplicatie die op elke computer kan worden uitgevoerd en die als bron fungeert voor het importeren van inhoud uit een bewaakte bestandssysteemlocatie zoals een map of netwerkstation. De inhoud op deze

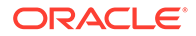

locatie wordt gecontroleerd en vastgelegd door de agent voor bestandsimport en doorgestuurd naar de importprocessor voor verdere verwerking en routering volgens de regels die in de procedure zijn gedefinieerd.

U kunt de agent voor bestandsimport [downloaden](#page-183-0) uit de Oracle Content Management webinterface. Zie [Geautomatiseerde bestandsimport instellen](#page-181-0) voor meer informatie.

## <span id="page-25-0"></span>4

## Meer informatie over rollen en beveiliging

De toegang tot veel functies in Oracle Content Management wordt bepaald door rollen en rechten die servicebeheerders aan elke gebruiker toekennen. Als u toegang wilt hebben tot de Content Capture functionaliteit, moet u een van de volgende rollen hebben in Oracle Content Management:

- **CECCaptureAdministrator** (voor procedurebeheerders)
- **CECCaptureClient** (voor Capture Client gebruikers)

Zie Rollen in *Oracle Content Management beheren* voor meer informatie over rollen en autorisaties.

Er zijn in principe drie typen gebruikers binnen de context van inhoudvastlegging:

- **Systeembeheerders** configureren de Content Capture functionaliteit binnen het hele Oracle Content Management systeem, wijzen gebruikers of groepen toe aan de Content Capture rollen en controleren de vastleggingsverwerking.
- **Procedurebeheerders** ontwerpen Content Capture workflows of [procedures](#page-26-0) en passen deze aan. Hiermee worden fysieke en elektronische documenten massaal verwerkt voor verschillende bedrijfsscenario's. Vastleggingsstromen zijn toegankelijk via clientprofielen.

Procedurebeheerders hebben automatisch lees-/schrijftoegang tot de procedures die ze maken. Ze kunnen procedures toevoegen, bewerken, kopiëren en verwijderen, en profielen en processoropdrachten configureren. Om toegang te krijgen tot andere procedures moet de beheerder anderen hiertoe toegang verlenen op het tabblad 'Beveiliging'.

• **Gebruikers** gebruiken de Content Capture Client om [documenten te scannen of te](#page-144-0) [importeren](#page-144-0) in Oracle Content Management. Ze gebruiken clientprofielen om documenten te verwerken. Dit omvat het opnieuw ordenen en groeperen van documenten, het converteren van documenten naar een ondersteunde indeling, het herkennen van streepjescodes en het indexeren om documenten doorzoekbaar te maken in Oracle Content Management waar de verwerkte documenten automatisch worden opgeslagen. Gebruikers moeten de vereiste rechten hebben om zich aan te melden bij en toegang te krijgen tot Content Capture Client, en ze kunnen alleen de clientprofielen zien en selecteren waartoe ze toegang hebben gekregen. Deze eindgebruikers maken batchgerelateerde inhoud in een procedure, waaronder batches, documenten, bijlagen en pagina's.

#### **Opmerking:**

Procedurebeheerders krijgen meestal zowel de rol 'Beheerder' als 'Gebruiker' toegewezen, zodat ze procedures kunnen configureren en deze in de client kunnen testen.

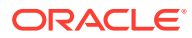

# <span id="page-26-0"></span>Onderdeel II Procedures instellen

Procedures zijn gedefinieerde workflows voor inhoudvastlegging, van de initiële sourcing tot het definitieve uploaden naar Oracle Content Management. Elke procedure vertegenwoordigt een compleet systeem voor inhoudvastlegging dat een gecentraliseerde locatie biedt waarin metagegevens, verwerkingsregels, configuratieprofielen en batchgegevens voor een bepaalde omgeving kunnen worden geconfigureerd.

U kunt in Oracle Content Management elk gewenst aantal procedures maken voor al uw behoeften op het gebied van inhoudvastlegging. Een procedure omvat document-, client- en vastleggingsprofielen en alle configuraties die hieraan zijn gekoppeld. Een procedure kan elk gewenst aantal document-, client- en vastleggingsprofielen bevatten voor uw organisatie. U kunt configuraties hergebruiken voor meerdere profielen. Als gebruikers de juiste rol hebben, kunnen ze in de clientomgeving clientprofielen en geschikte documentprofielen kiezen voor de verwerking van documentbatches.

Een procedure omvat metagegevens op basis van het bedrijfstype van de clientgebruiker. Deze gegevens kunnen de klant-ID of werknemer-ID zijn, een geboortedatum of een compleet andere gegevensset. U kunt een procedure configureren voor het converteren van documenten naar PDF-, TIFF- of JPEG-indeling. U kunt ook streepjescodedefinities maken voor indexering, filteren en zoeken.

Wanneer u *documentprofielen* configureert, koppelt u metagegevens en bijlagetypen aan de profielen. Kies voor een importtaak het documentprofiel dat u aan geïmporteerde documenten wilt toewijzen. U kunt ook een herkenningstaak configureren om het documentprofiel dynamisch te bepalen. Ook bij het configureren van streepjescodedefinities en instellingen voor documentorganisatie moet u een relevant documentprofiel toewijzen.

In een *clientprofiel*, configureert u wat clientgebruikers kunnen doen in de clientomgeving en hoe. Ook koppelt u een of meer documentprofielen aan een clientprofiel. Sommige gebruikers kunnen alleen documenten vastleggen, andere gebruikers zijn verantwoordelijk voor het genereren van indexen voor documentbatches, en weer andere gebruikers kunnen beide doen. In clientprofielen geeft u ook batchvoorvoegsels, de batchprioriteit en criteria voor het filteren van batches op (prioriteit, status, voorvoegsel, enzovoort). Om het gebruik van clientprofielen te beperken, kunt u gebruikers toewijzen aan clientprofielen. Hierdoor hebben alleen gebruikers met voldoende rechten toegang tot clientprofielen in de clientomgeving.

In *vastleggingsprofielen* configureert u de instellingen voor de vastleggingsdriver van Oracle Content Management. U kunt vastleggingsbewerkingen ook beperken tot een documentprofiel, zodat gebruikers alleen documenten in de repository kunnen inchecken die voldoen aan de criteria die zijn opgegeven in het documentprofiel.

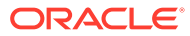

#### **Opmerking:**

De configuratietabbladen van de pagina met procedures voor het vastleggen van inhoud zijn gerangschikt op basis van de stroom van gegevens door de stappen **Vastleggen**, **Verwerking** en **Doorvoeren**. Bij het configureren van een procedure wordt het meest efficiënte pad echter bereikt door in omgekeerde volgorde te werken. De initiële stappen moeten namelijk worden gekoppeld aan stappen die al zijn gedefinieerd.

#### **Procedures maken**

- [De pagina met procedures voor het vastleggen van inhoud](#page-28-0)
- [Nieuwe procedures maken](#page-31-0)
- [Procedures beheren](#page-33-0)

#### **Procedures configureren**

- [Procedurebeveiliging configureren](#page-36-0)
- [Metagegevens configureren](#page-37-0)
- [Classificatie configureren](#page-55-0)
- [Instellingen voor vastlegging configureren](#page-59-0)
- [Verwerkingsinstellingen configureren](#page-93-0)
- [Vastleggingsprofielen configureren](#page-133-0)

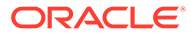

## <span id="page-28-0"></span>5 De pagina met procedures voor het vastleggen van inhoud

Op de pagina met procedures voor het vastleggen van inhoud configureert u de infrastructuur waarmee de metagegevens van een document worden bepaald en waarin wordt aangegeven hoe taken zoals importeren, indexering, streepjescodeherkenning en groepering van documenten worden geautomatiseerd in de clientomgeving. Laten we eens kijken wat u allemaal op deze pagina kunt doen.

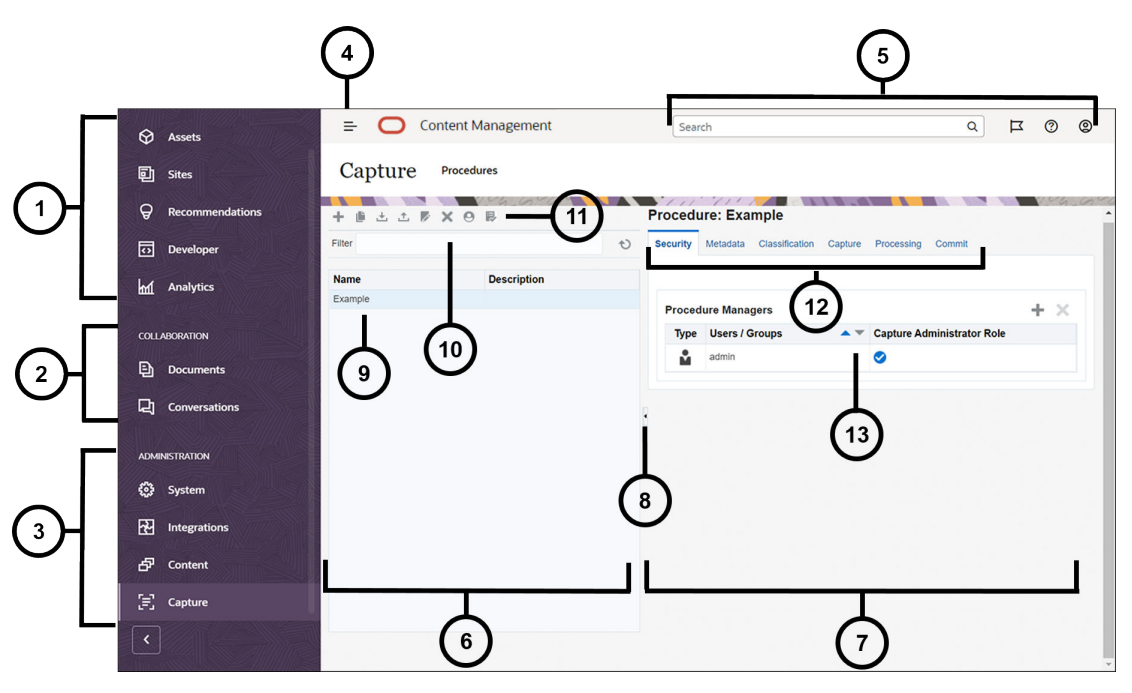

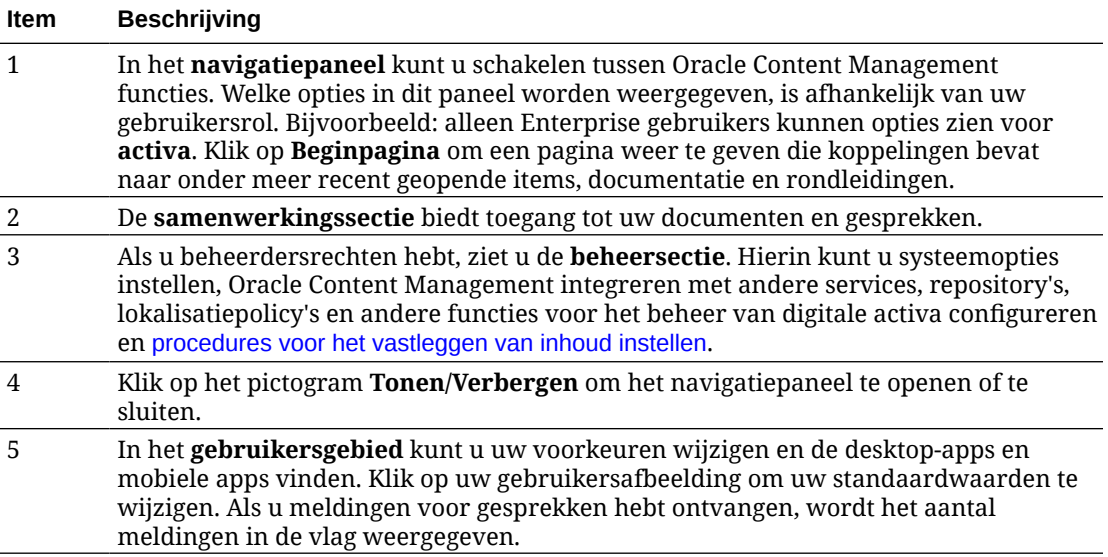

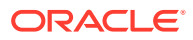

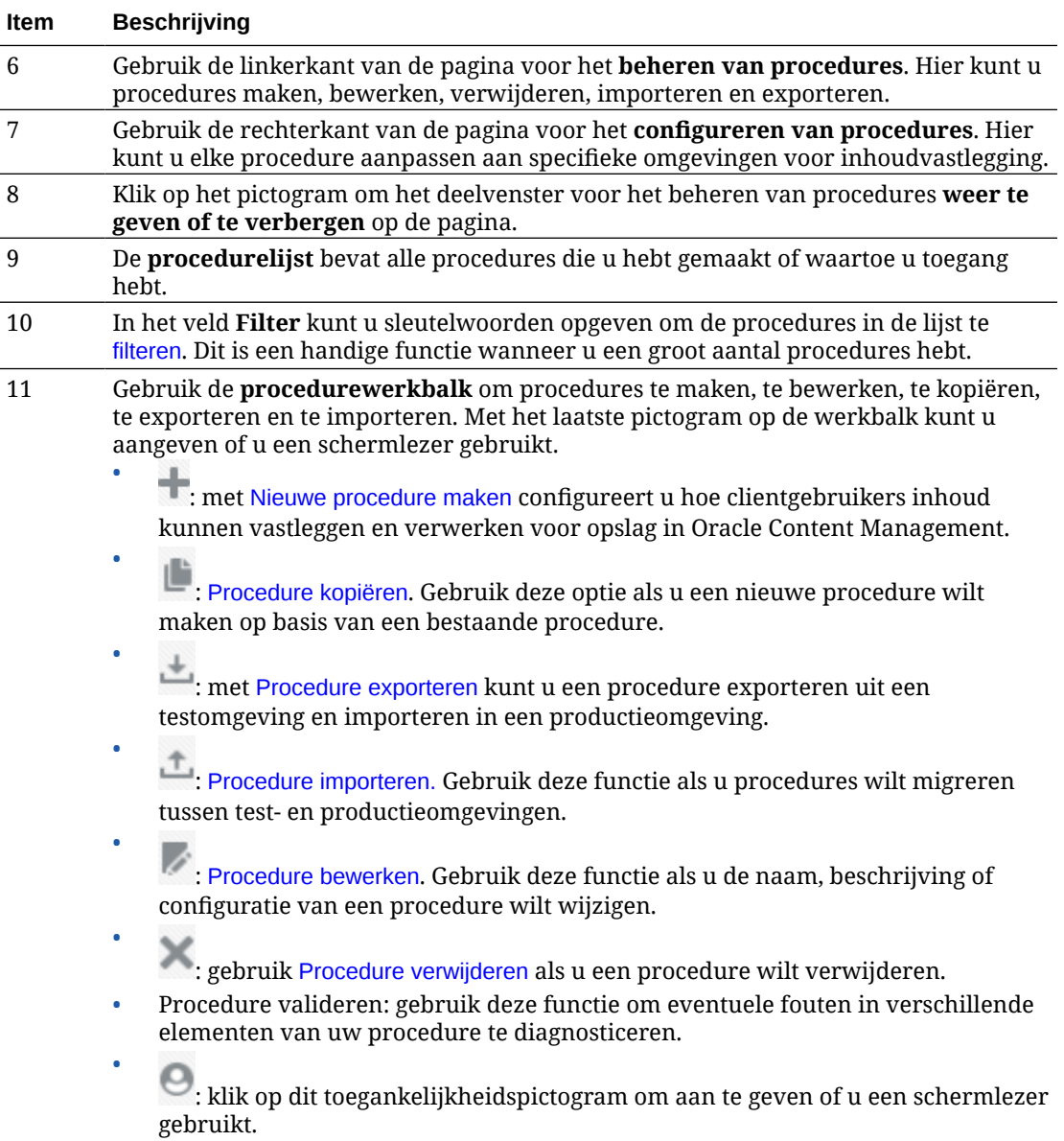

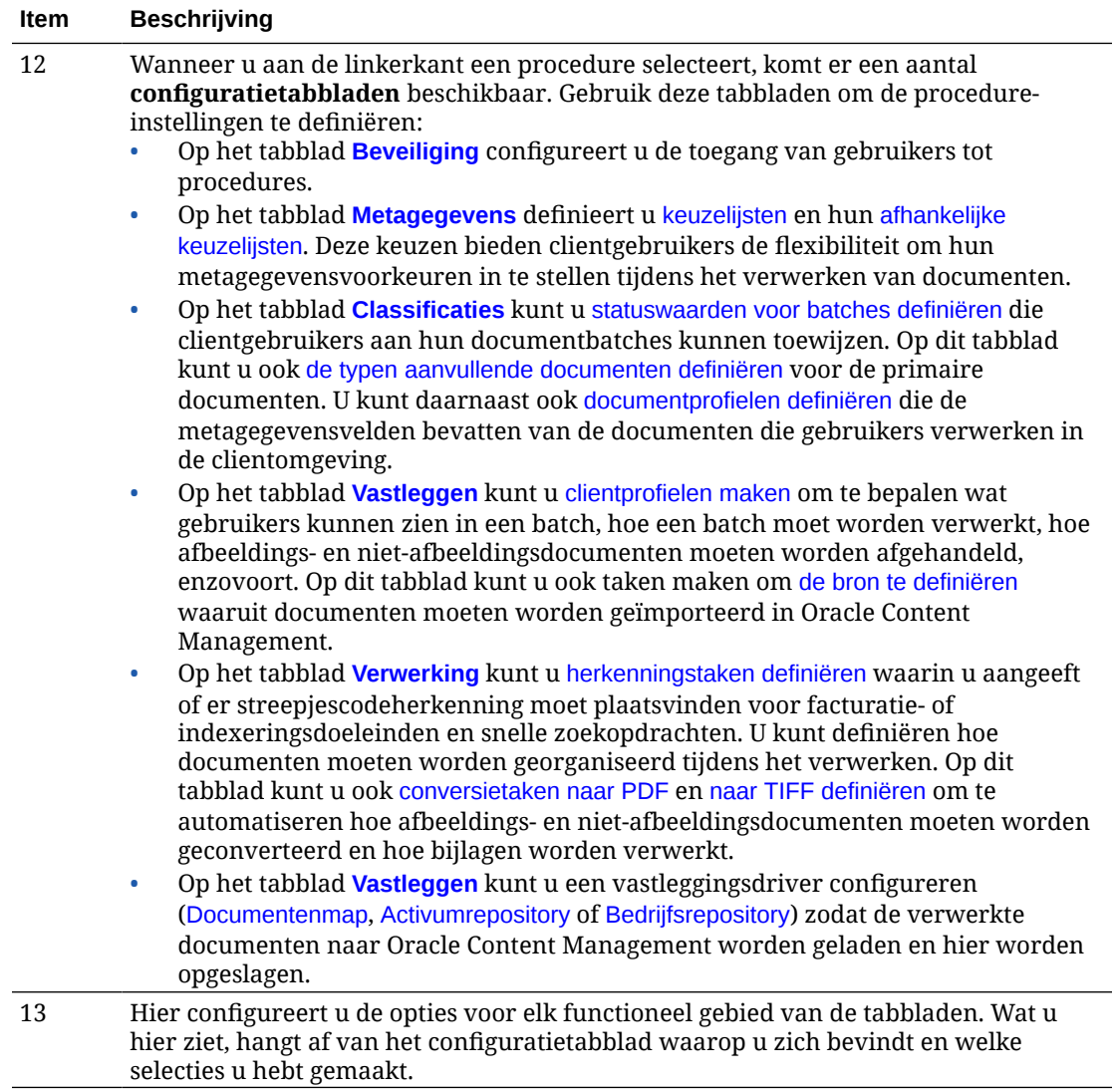

# <span id="page-31-0"></span>6 Nieuwe procedures maken

Elke procedure vertegenwoordigt een complete Content Capture omgeving die metagegevens, configuratieprofielen en fysieke gegevens voor een bepaalde omgeving bevat. Als procedurebeheerder kunt u verschillende procedures maken en beheren om aan de uiteenlopende behoeften van de clientgebruikers te voldoen. In de procedures, configureert u instellingen waarmee de clientgebruikers verschillende documentensets massaal kunnen vastleggen en verwerken die elk een unieke verwerking vereisen. De gebruikers moeten verschillende bedrijfsdocumenten verwerken volgens de verschillende bedrijfsnormen die op deze documenten van toepassing zijn. Zo moeten declaraties mogelijk anders worden verwerkt dan medische facturen. Samen met de clientgebruikers bepaalt u onder meer hoe documenten wordt geordend, of een documentenset lege pagina's bevat, of bijlagen worden opgenomen, of streepjescodes worden gelezen voor bedrijfsverwerking, of documenten worden geïndexeerd en hoe elke batch documenten wordt vastgelegd.

#### **Opmerking:**

Als u Oracle Content Management Starter Edition gebruikt, kunt u slechts één procedure maken in Content Capture. Als u meer dan één procedure wilt maken, moet u een upgrade naar Oracle Content Management Premium Edition uitvoeren. Zie Starter Edition versus Premium Edition voor meer informatie.

Als u de eerste procedurebeheerder bent die de pagina 'Procedures' gebruikt, ziet u een lege lijst. Ga als volgt te werk om een procedure toe te voegen:

- **1.** Klik op de pagina met procedures voor het vastleggen van inhoud op in het deelvenster 'Procedures' aan de linkerkant.
- **2.** Voer in het dialoogvenster **Nieuwe procedure maken** een naam in voor de procedure en klik op **OK**.

De tabbladen voor procedureconfiguratie worden rechts weergegeven. Op het tabblad **Beveiliging** wordt uw gebruikersnaam weergegeven in de tabel **Procedurebeheerders**, die door de systeembeheerder wordt geconfigureerd tijdens de installatie en eerste configuratie. U hebt toegang tot de procedure als procedurebeheerder en kunt andere beheerders hiertoe toegang verlenen.

U gebruikt deze tabbladen om een procedure te configureren. Als de procedure is gesloten, klikt u in het linkernavigatievenster op de procedure om de bijbehorende configuratiepagina's aan de rechterkant te openen.

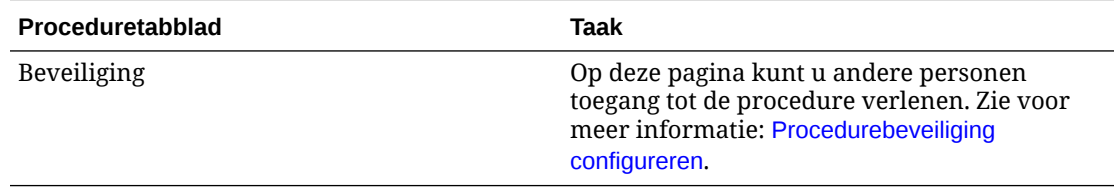

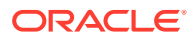

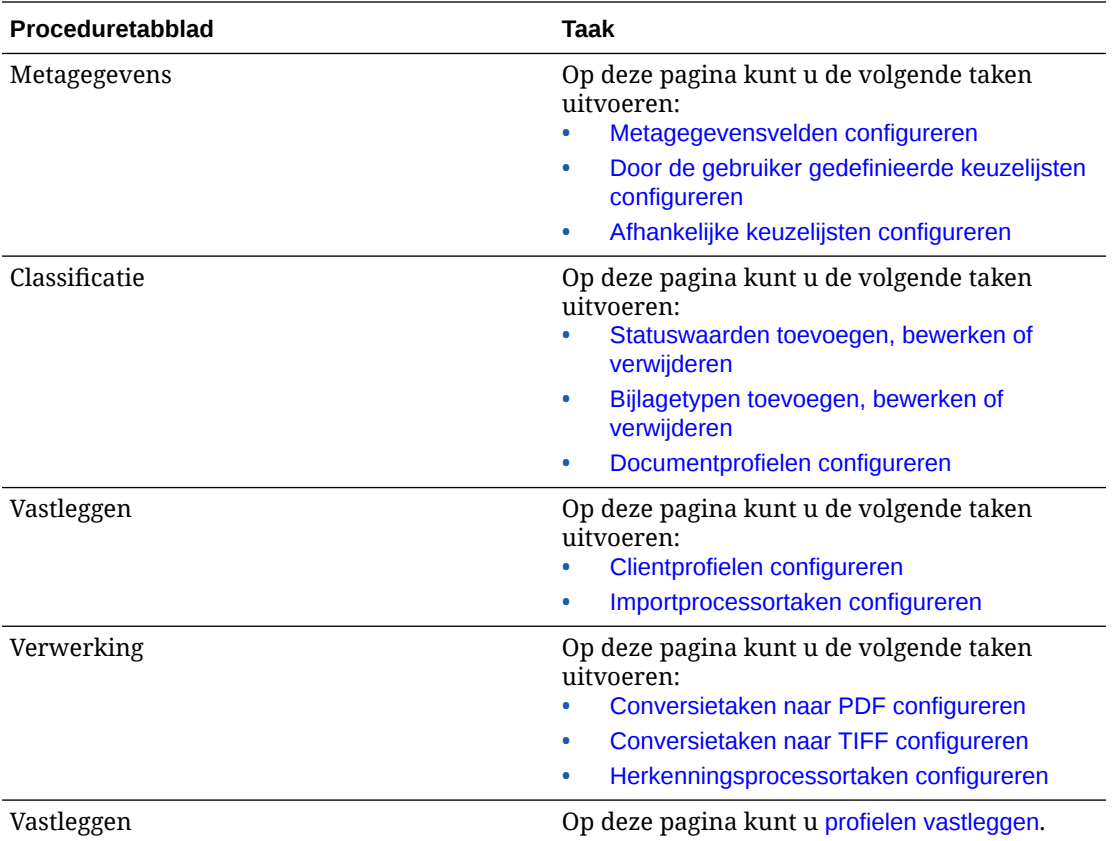

# <span id="page-33-0"></span>7 Procedures beheren

Op de pagina 'Procedure' kunt u procedures maken en deze later bewerken als uw behoeften veranderen. Als u verschillende procedures gaat beheren, kunt u de filterfunctie op deze pagina gebruiken om procedures eenvoudig op context te zoeken. Gebruik de kopieerfunctie als u een nieuwe procedure wilt maken die is gebaseerd op een bestaande procedure. U kunt procedures ook naar een andere locatie verplaatsen met behulp van de export- en importfuncties.

U kunt het volgende doen als u al enkele procedures hebt gemaakt:

- Procedure filteren
- Procedure bewerken
- [Procedure verwijderen](#page-34-0)
- [Procedure kopiëren](#page-34-0)
- [Procedure valideren](#page-34-0)
- [Procedure exporteren of importeren](#page-35-0)

### Procedure filteren

Als u veel procedures beheert, kan het handig zijn om de lijst met procedures te beperken door deze te filteren. Door te filteren kunt u snel de procedure vinden die u nodig hebt.

Ga als volgt te werk om op een procedure te filteren:

- **1.** Navigeer op de pagina 'Procedures vastleggen' naar het deelvenster 'Procedures' aan de linkerkant.
- **2.** Voer in het veld **Filter** de volledige naam van de procedure in of gebruik % als jokerteken om een of meer tekens te matchen. Voer bijvoorbeeld **%capture%** in om procedures weer te geven met *capture* in de naam of beschrijving. Filters zijn hoofdlettergevoelig.

De procedures die overeenkomen met het opgegeven filter, worden weergegeven in de tabel onder het veld **Filter**.

### Procedure bewerken

U kunt de naam en beschrijving van een procedure op elk moment wijzigen nadat u de procedure hebt gemaakt.

Ga als volgt te werk om een procedure te bewerken:

- **1.** Navigeer op de pagina 'Procedures vastleggen' naar het deelvenster 'Procedures' aan de linkerkant.
- **2.** Selecteer de procedure die u wilt bewerken en klik op .
- **3.** Wijzig in het dialoogvenster **Naam en beschrijving van de procedure bewerken** de naam en beschrijving van de procedure.

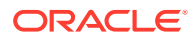

De wijzigingen worden weergegeven in de tabel 'Procedures'. U kunt de configuratie-instellingen bewerken op de tabbladen aan de rechterkant wanneer een procedure is geopend.

## <span id="page-34-0"></span>Procedure verwijderen

Wanneer u een procedure verwijdert, worden alle bijbehorende batchgegevens en configuraties verwijderd, waaronder metagegevens, profielen en processortaken. Als u een procedure verwijdert terwijl de bijbehorende batches worden verwerkt, worden deze batches ook verwijderd.

Ga als volgt te werk om een procedure te verwijderen:

- **1.** Navigeer op de pagina 'Procedures vastleggen' naar het deelvenster 'Procedures' aan de linkerkant.
- 2. Selecteer de procedure die u wilt verwijderen en klik op **19. Bevestig dat u de** procedure wilt verwijderen wanneer hierom wordt gevraagd.

## Procedure kopiëren

U kunt een procedure kopiëren als u deze als basis voor een nieuwe procedure wilt gebruiken en vervolgens kunt u de configuratie naar wens aanpassen. Zo kunt u snel vergelijkbare procedures instellen.

Ga als volgt te werk om een procedure te kopiëren:

- **1.** Navigeer op de pagina 'Procedures vastleggen' naar het deelvenster 'Procedures' aan de linkerkant.
- 2. Selecteer de procedure die u wilt kopiëren en klik op
- **3.** In het dialoogvenster **Procedure kopiëren** kunt u de naam en de beschrijving van de procedure wijzigen.

Deze procedure wordt weergegeven in de lijst met procedures aan de linkerkant.

## Procedure valideren

U kunt eventuele fouten in uw procedures diagnosticeren door een validatie uit te voeren via het pictogram voor procedure valideren op de procedurewerkbalk.

U kunt meerdere procedures valideren door deze tegelijkertijd te selecteren in het deelvenster 'Procedures' aan de linkerkant. Ga als volgt te werk om een procedure te valideren:

- **1.** Navigeer op de pagina 'Procedures' naar het deelvenster 'Procedures' aan de linkerkant.
- **2.** Selecteer de procedure die u wilt valideren en klik op de werkbalk op het pictogram . U kunt validatie uitvoeren voor verschillende elementen van uw procedure.

Validatieproblemen worden weergegeven in de kolom **Berichten** van het dialoogvenster 'Problemen validatieprocedure'. Validatie vindt bijvoorbeeld plaats als het juiste repositorytype is gekozen in het vastleggingsprofiel, als een

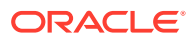

<span id="page-35-0"></span>geïmporteerde procedure fouten bevat zoals ontbrekende inhoudtypen en toewijzingen, niet-overeenkomende namen van de typen activa in de repository en in de procedure, enzovoort. Berichten kunnen lang zijn. Daarom wordt in het dialoogvenster onder de tabel het volledige bericht weergegeven onder **Validatiebericht** zodra u het bericht selecteert.

**3.** Sluit het dialoogvenster nadat u de problemen hebt bekeken.

#### **Opmerking:**

Met de e-mailvalidatie wordt mogelijk een geldig e-mailadres gerapporteerd als het wachtwoord zojuist is gewijzigd (in de afgelopen twee minuten).

## Procedure exporteren of importeren

U kunt procedures exporteren en importeren tussen verschillende omgevingen zoals ontwikkelings-, test- en productieomgevingen. Wanneer u een procedure importeert, moet de bijbehorende ID uniek zijn.

Ga als volgt te werk om een procedure te exporteren en te importeren:

- **1.** Navigeer op de pagina 'Procedures vastleggen' naar het deelvenster 'Procedures' aan de linkerkant.
- 2. Selecteer de procedure die u wilt exporteren en klik op op de werkbalk.

Het XML-configuratiebestand voor de procedure wordt gedownload naar uw lokale computer. U kunt de procedurenaam in het bestand desgewenst wijzigen.

- **3.** Open in het andere systeem de pagina 'Procedures vastleggen' en klik op **the op de** werkbalk.
- **4.** Klik in het dialoogvenster **Procedure importeren** op **Bestand kiezen** en selecteer het XML-bestand van de procedure die u wilt importeren.
- **5.** Geef een betekenisvolle naam en beschrijving voor de procedure op in de velden **Naam** en **Beschrijving** en klik vervolgens op **Verwerken**.

Het bericht dat de import is voltooid, wordt weergegeven.

**6.** Klik op **Sluiten**.

Deze procedure wordt weergegeven in de lijst met procedures aan de linkerkant.

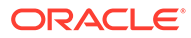
# <span id="page-36-0"></span>8 Procedurebeveiliging configureren

Op het tabblad **Beveiliging** kunt u een andere beheerder toegang tot uw procedure verlenen.

Ga als volgt te werk om procedurebeveiliging te configureren:

**1.** Selecteer in het deelvenster met procedures aan de linkerkant de procedure die u wilt configureren.

De configuratiepagina's voor de geselecteerde procedure worden rechts weergegeven.

**2.** Klik op het tabblad **Beveiliging**.

De tabel 'Procedurebeheerders' bevat een overzicht van de beheerders met toegangsrechten voor de procedure, inclusief uzelf. Als u de kolom **Gebruikers/Groepen** wilt sorteren, klikt u op een van de driehoeken in de kolom.

Een vinkje geeft het toegangsniveau 'Procedurebeheerder' aan.

**3.** Klik op **the om het dialoogvenster 'Beveiligingslid toevoegen' weer te geven.** 

In de tabel **Procedurebeheerders** kunt u de toegang van een beheerder verwijderen

door de beheerder te selecteren en vervolgens op te klikken in de tabel.

- **4.** Selecteer in het veld linksonder **Groepen zoeken** of **Gebruikers zoeken** om leden te zoeken die tot de geselecteerde rol behoren.
- **5.** Gebruik desgewenst het tekstveld ernaast om een gedeeltelijke of volledige naam in te voeren en een specifieke groep of gebruikersnaam te zoeken. U kunt het teken '\*' gebruiken als jokerteken. Laat het tekstveld leeg als u alle leden wilt retourneren. Klik op **Zoeken**.
- **6.** Selecteer een of meer leden in de zoekresultaten (houd de Ctrl-toets ingedrukt als u meerdere leden wilt selecteren) en klik op **Toevoegen**.

Elk toegevoegd lid wordt opgenomen in de tabel.

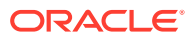

# 9 Metagegevens configureren

In uw procedure maakt u metagegevensvelden, die u vervolgens toewijst aan documentprofielen. Via deze documentprofielen komen de metagegevensvelden in de Content Capture Client omgeving terecht. Clientgebruikers met de benodigde rechten kunnen documentprofielen kiezen die relevant zijn voor hun vastleggingstaken. Zij gebruiken de metagegevens en de keuzelijsten om specifieke waarden van metagegevensvelden te standaardiseren en om fouten bij gegevensinvoer te voorkomen. Op het tabblad 'Metagegevens' kunt u ook activumsynchronisaties en activumreferentietabellen configureren. Wanneer u activumreferentietabellen voor een bepaald clientprofiel inschakelt op het tabblad 'Vastleggen', kunnen gebruikers van dit clientprofiel activumreferentietabellen gebruiken om inhoud te zoeken die relevant is voor hun bedrijf.

Wanneer u metagegevens in een procedure configureert, doet u het volgende:

- Metagegevensvelden configureren
- [Door de gebruiker gedefinieerde keuzelijsten configureren](#page-44-0)
- [Keuzelijsten met activumtypen configureren](#page-48-0)
- [Afhankelijke keuzelijsten configureren](#page-49-0)
- [Activumsynchronisaties configureren](#page-51-0)
- [Activumreferentietabellen configureren](#page-52-0)

# Metagegevensvelden configureren

U definieert de metagegevensvelden in uw procedure, zodat deze tijdens het indexeren van documenten en het verwerken van batches beschikbaar zijn in de Content Capture Client. U kunt metagegevensvelden op verschillende manieren configureren. Metagegevensvelden kunnen als verplicht worden aangemerkt, wat betekent dat deze velden moeten worden ingevuld om een document te kunnen vastleggen. Metagegevenswaarden kunnen ook automatisch worden gevuld, worden afgeleid van streepjescodes of worden geselecteerd in keuzelijsten.

Wanneer u metagegevensvelden configureert, voert u de volgende taken uit:

- [Metagegevensvelden toevoegen of bewerken](#page-38-0)
- [Metagegevensvelden verwijderen](#page-38-0)
- [Invoermaskers voor metagegevensvelden configureren](#page-39-0)
- [Weergave-indeling voor metagegevensvelden configureren](#page-41-0)
- [Metagegevensvelden instellen op automatisch vullen](#page-42-0)
- [Validatie reguliere uitdrukking configureren](#page-43-0)
- [Metagegevensvelden configureren om keuzelijsten met activumtypen te kunnen maken](#page-43-0)

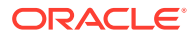

### <span id="page-38-0"></span>Metagegevensvelden toevoegen of bewerken

Ga als volgt te werk om een metagegevensveld toe te voegen of te bewerken:

- **1.** Log in bij de Oracle Content Management webinterface en klik op **Vastleggen** in het linkernavigatiemenu (onder **Beheer**). Als u deze optie niet ziet, beschikt u niet over de juiste toegangsrechten.
- **2.** Selecteer in het deelvenster met procedures aan de linkerkant de procedure die u wilt configureren.

De configuratiepagina's voor de geselecteerde procedure worden rechts weergegeven.

- **3.** Open het tabblad **Metagegevens** van uw procedure.
- **4.** Klik in de tabel Metagegevensvelden op **on the state value of the voegen.** Als u een

veld wilt bewerken, selecteert u het in de tabel en klikt u op

- **5.** Geef in het veld **Veldnaam** een naam op voor het metagegevensveld.
- **6.** Selecteer in het veld **Gegevenstype** een type voor het veld. U kunt kiezen uit: **Alfanumeriek**, **Inhouditemreferentie**, **Digitaal-activumreferentie**, **Numeriek**, **Datum** of **Zwevend**.
- **7.** Als u het veld verplicht wilt maken, schakelt u het selectievakje **Vereist** in. De verplichte velden van een document moeten waarden bevatten om te kunnen worden vastgelegd door de vastleggingsprocessor.
- **8.** Vul vervolgens de andere velden in.
	- [Een invoermasker configureren](#page-39-0)
	- [Een weergave-indeling configureren](#page-41-0)
	- [Automatisch vullen configureren](#page-42-0)
	- [Validatie van een reguliere uitdrukking configureren en testen](#page-43-0)
- **9.** Identificeer in de keuzelijstvelden de eerder gemaakte bronnen en keuzelijsten voor het metagegevensveld. Zie voor meer informatie: [Door de gebruiker](#page-45-0) [gedefinieerde keuzelijsten toevoegen of bewerken](#page-45-0).
- **10.** Klik op **Versturen** wanneer u klaar bent.

Na het toevoegen van een metagegevensveld kunt u het in de gehele procedure gebruiken. Als u een metagegevensveld bewerkt, wordt het veld gewijzigd overal waar het wordt gebruikt.

### Metagegevensvelden verwijderen

Als u een metagegevensveld verwijdert, wordt het definitief verwijderd uit de procedures waarin dit veld wordt gebruikt. Als u een metagegevensveld verwijdert dat wordt gebruikt in een clientprofiel of een batchprocessor, kunnen er fouten optreden in verschillende fasen van de batchverwerking. Voordat u een metagegevensveld verwijdert, moet u ervoor zorgen dat het niet is toegewezen aan metagegevensvelden in een vastleggingsprofiel.

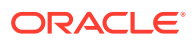

<span id="page-39-0"></span>Ga als volgt te werk om een metagegevensveld te verwijderen uit een geselecteerde procedure:

**1.** Selecteer de procedure in het deelvenster 'Procedures' aan de linkerkant.

De configuratiepagina's voor de geselecteerde procedure worden rechts weergegeven.

- **2.** Open het tabblad **Metagegevens** van de procedure.
- **3.** Als u een metagegevensveld wilt verwijderen, selecteert u het in de tabel

**Metagegevensvelden** en klikt u op .

**4.** Klik op **Ja** wanneer u wordt gevraagd het verwijderen van dit metagegevensveld te bevestigen.

Het metagegevensveld wordt verwijderd uit de procedure.

# Invoermaskers voor metagegevensvelden configureren

Een invoermasker is een filter dat bepaalt wat u in een metagegevensveld kunt invoeren. Een masker kan bijvoorbeeld voorschrijven dat u wel getallen maar geen alfabetische tekens mag invoeren. In de applicatie worden alleen tekens geaccepteerd die overeenkomen met het masker.

Ga als volgt te werk om een invoermasker te configureren:

**1.** [Voeg een metagegevensveld toe of bewerk een bestaand metagegevensveld.](#page-38-0)

Als u een invoermasker wilt toepassen, moet het gegevenstype van het metagegevensveld **Alfanumeriek**, **Numeriek** of **Zwevend** zijn.

- **2.** Voer op de pagina **Metagegevensveld** in het veld **Invoermasker** een van de beschikbare maskertekens in die worden weergegeven in de tabellen na de stappen. Alle andere tekens die u opneemt, worden behandeld als constanten.
- **3.** Klik op **Versturen**.

De instellingen van het metagegevensveld worden opgeslagen en zijn beschikbaar voor gebruik. U kunt het invoermasker nu testen via de client.

| <b>Maskerteken</b>           | <b>Beschrijving</b>                                                               |
|------------------------------|-----------------------------------------------------------------------------------|
| #                            | Vereist dat een getal wordt ingevoerd.                                            |
| ' (enkel<br>aanhalingsteken) | Escape-teken om speciale opmaaktekens over te slaan                               |
| $\mathbf{I}$                 | Accepteert een willekeurige letter en converteert deze naar een hoofdletter.      |
|                              | Accepteert een willekeurige letter en converteert deze naar een kleine<br>letter. |
| A                            | Accepteert een willekeurige letter of willekeurig getal.                          |
| ?                            | Accepteert een willekeurige letter.                                               |
|                              | Accepteert een willekeurig teken.                                                 |
|                              | Accepteert een willekeurig hexadecimaal teken (0-9, a-f of A-F).                  |
|                              |                                                                                   |

**Tabel 9-1 Alfanumerieke invoermaskertekens**

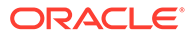

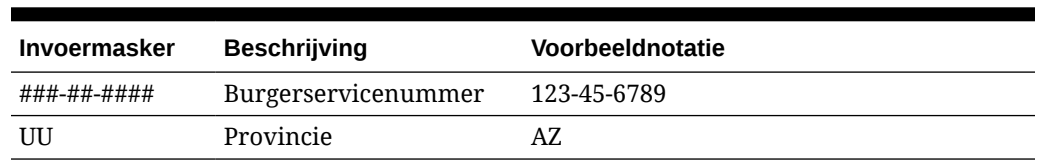

#### **Tabel 9-2 Voorbeelden van alfanumerieke invoermaskers**

#### **Tabel 9-3 Numerieke en zwevende invoermaskertekens**

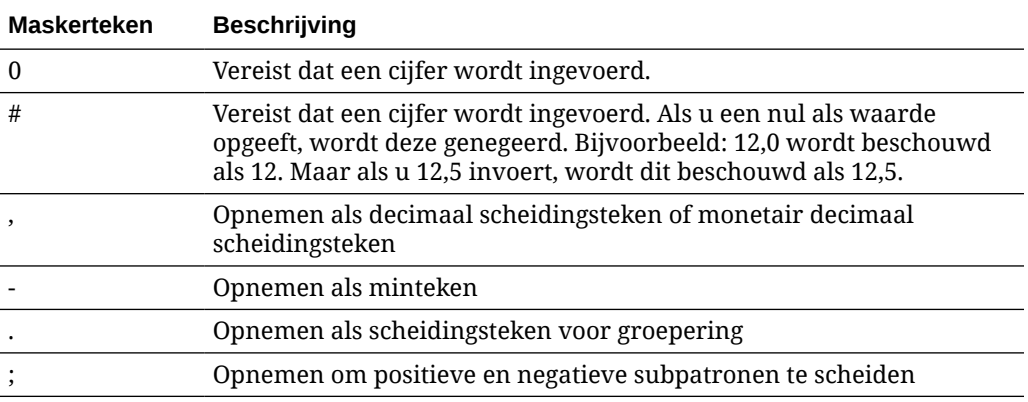

### **Opmerking:**

Een patroon van het type DecimalFormat bevat een positief en negatief subpatroon; bijvoorbeeld "#,##0.00;(#,##0.00)". Elk subpatroon bevat een voorvoegsel, numeriek deel en achtervoegsel. Het negatieve subpatroon is optioneel; als dit afwezig is, wordt het positieve subpatroon voorafgegaan door het gelokaliseerde minteken ('-' in de meeste landinstellingen) en als negatief subpatroon gebruikt. Dat wil zeggen, alleen "0.00" is gelijk aan "0.00;-0.00". Als er een expliciet negatief subpatroon is opgenomen, dient dit alleen om het negatieve voor- en achtervoegsel op te geven; het aantal cijfers, het minimum aantal cijfers en andere kenmerken zijn allemaal hetzelfde als het positieve patroon. Dit betekent dat "#,##0.0#;(#)" precies hetzelfde gedrag oplevert als "#,##0.0#;(#,##0.0#)".

Als u de gebruiker wilt toestaan decimale waarden in te voeren, moet u een notatie maken die ten minste één decimaal afdwingt (#.0#). Als u in de client het teken van een getal wilt wijzigen, voert u eerst het getal in en drukt u vervolgens op de toets + of -.

#### **Tabel 9-4 Voorbeelden van numerieke en zwevende invoermaskers**

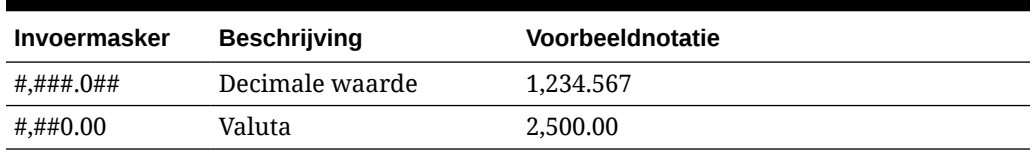

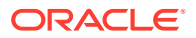

# <span id="page-41-0"></span>Weergave-indeling voor metagegevensvelden configureren

Wanneer u de weergave-indeling in een procedure definieert, worden alle gegevens die u met behulp van de client invoert, in deze indeling weergegeven, ongeacht wat u in de client opgeeft.

Ga als volgt te werk om een weergave-indeling in te stellen waarmee u de weergave van de metagegevenswaarden wijzigt:

**1.** [Voeg een metagegevensveld toe of bewerk een bestaand metagegevensveld.](#page-38-0)

Als u een weergave-indeling wilt toepassen, moet het gegevenstype van het metagegevensveld **Numeriek**, **Datum** of **Zwevend** zijn.

**2.** Klik op de pagina 'Metagegevensvelden', naast het veld **Weergave-indeling**, op **Weergave-indeling selecteren**. Kies een van de beschikbare indelingen voor het gegevenstype in de tabel en klik vervolgens op **Versturen**.

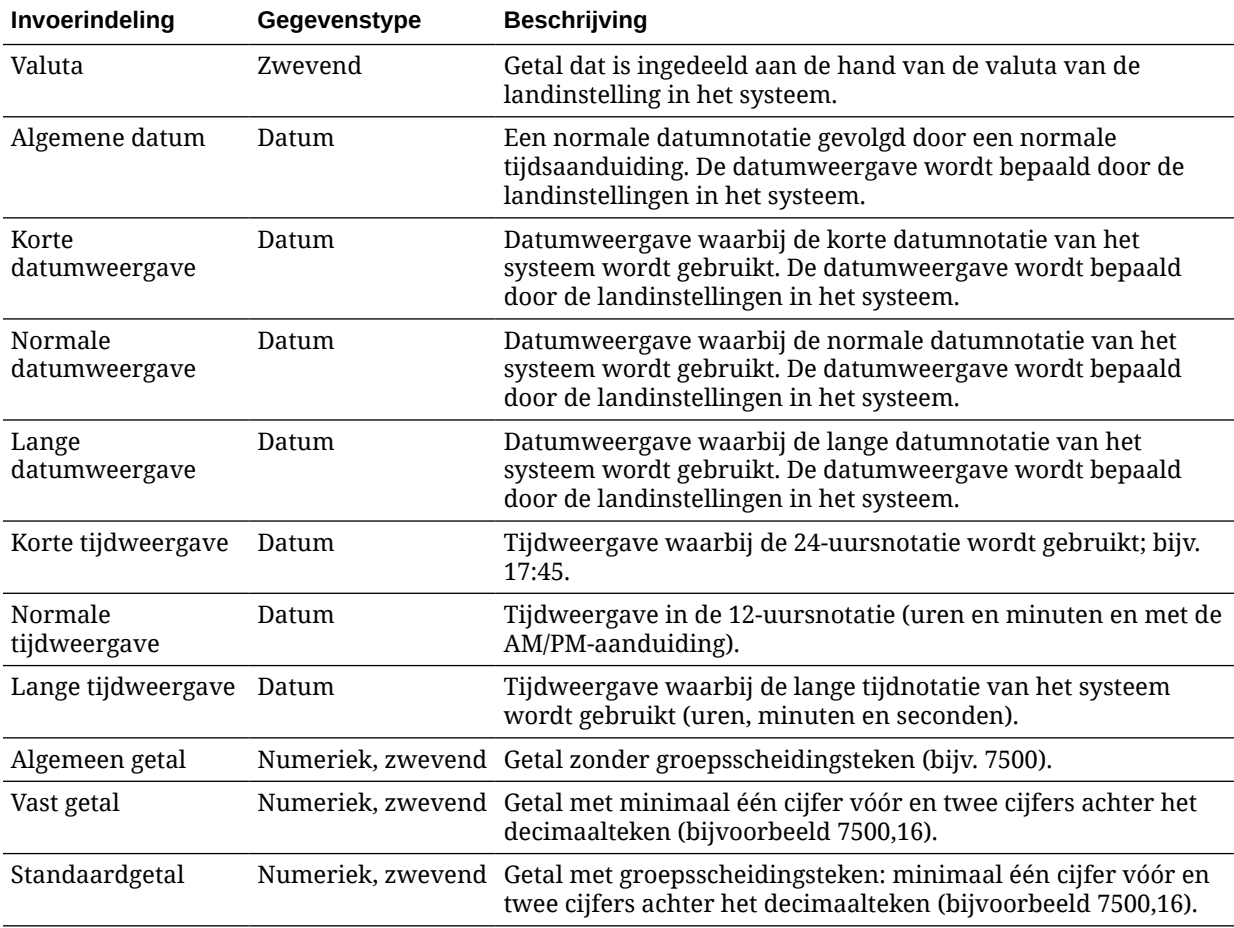

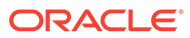

<span id="page-42-0"></span>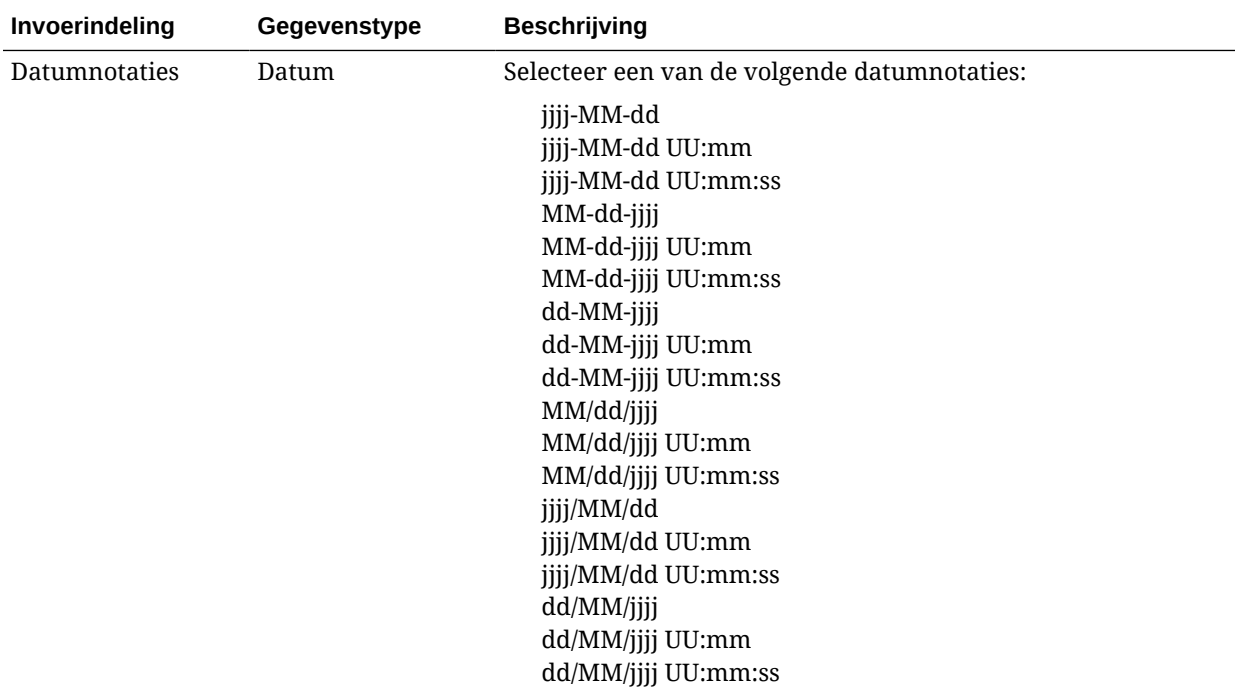

De instellingen van het metagegevensveld worden nu opgeslagen. U kunt de weergave-indeling van het metagegevensveld gebruiken en testen in de client.

# Metagegevensvelden instellen op automatisch vullen

U kunt metagegevensvelden zo configureren dat deze automatisch bepaalde waarden bevatten. Bijvoorbeeld: u wilt een datumveld automatisch vullen met de scandatum van een batch in plaats van de datum door gebruikers te laten invoeren. Of u wilt voor een veld een standaardwaarde instellen die door gebruikers kan worden gewijzigd.

Ga als volgt te werk om een metagegevensveld zo te configureren dat deze automatisch wordt gevuld:

- **1.** [Voeg een metagegevensveld toe of bewerk een bestaand metagegevensveld.](#page-38-0)
- **2.** Selecteer in het veld **Type automatisch vullen** van de pagina 'Metagegevensveld' een type voor het metagegevensveld. De beschikbare typen voor automatisch vullen zijn afhankelijk van het type van het geselecteerde metagegevensveld zoals in de volgende tabel is weergegeven:

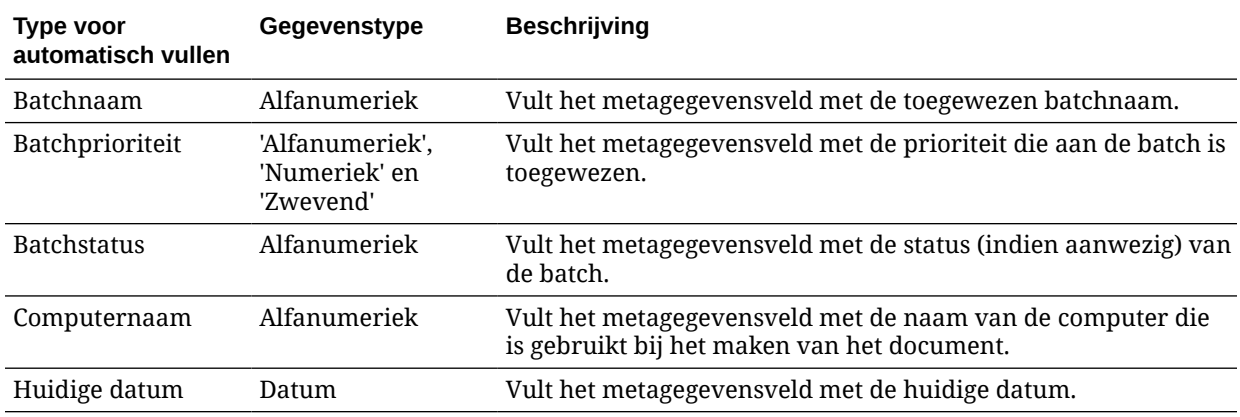

<span id="page-43-0"></span>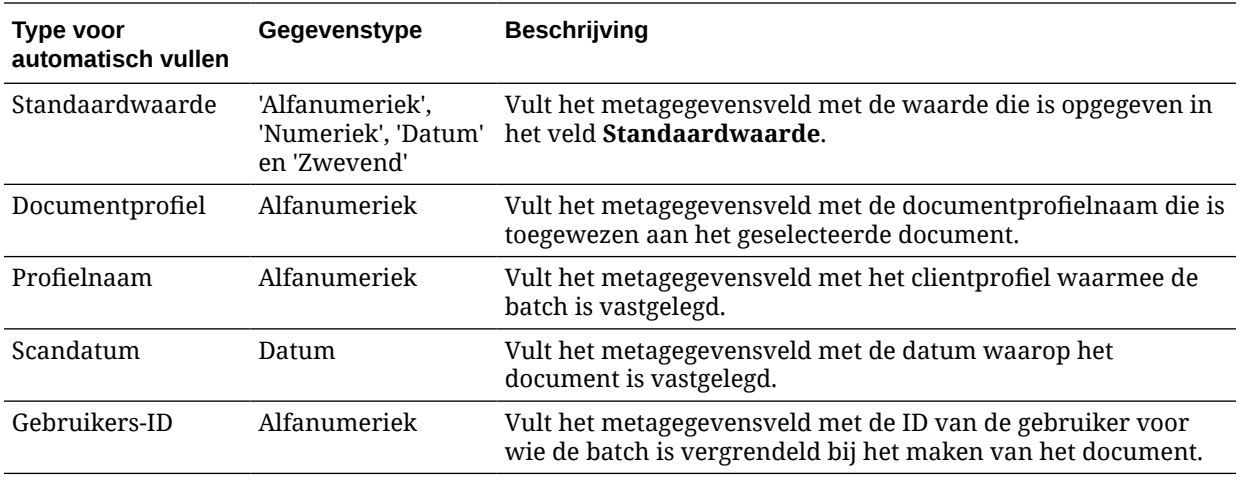

#### **3.** Als u **Standaardwaarde** hebt geselecteerd als type voor automatisch vullen, geeft u een waarde op in het veld **Standaardwaarde** en klikt u vervolgens op **Versturen**.

De instellingen van het metagegevensveld worden nu opgeslagen. Gebruik en test de instelling voor automatisch vullen in de client.

# Validatie reguliere uitdrukking configureren

Reguliere uitdrukkingen in metagegevensvelden zijn alleen van toepassing op alfanumerieke velden. Raadpleeg voor meer informatie de documentatie over het gebruiken en formatteren van reguliere uitdrukking, zoals:

<http://docs.oracle.com/javase/tutorial/essential/regex/>

Ga als volgt te werk om een reguliere uitdrukking te configureren en te testen:

- **1.** [Voeg een metagegevensveld toe of bewerk een bestaand metagegevensveld.](#page-38-0)
- **2.** Voer op de pagina 'Metagegevensveld' een uitdrukking in het veld **Validatie reguliere uitdrukking** in.
- **3.** U kunt de reguliere uitdrukking als volgt testen: voer in het veld **Voorbeeldwaarde** een voorbeeldwaarde in en klik vervolgens op **Valideren**.

Nu wordt **Geldig** of **Ongeldig** weergegeven in het alleen-lezenveld **Resultaten**.

**4.** Klik op **Versturen**.

De instellingen van het metagegevensveld worden nu opgeslagen. U kunt de reguliere uitdrukking in het metagegevensveld gebruiken en testen in de client.

# Metagegevensvelden configureren om keuzelijsten met activumtypen te kunnen maken

Ga als volgt te werk om metagegevensvelden te configureren voor keuzelijsten met activumtypen:

- **1.** [Voeg een metagegevensveld toe of bewerk een bestaand metagegevensveld.](#page-38-0)
- **2.** Selecteer op de pagina 'Metagegevensveld' in de dropdownlijst **Gegevenstype** de optie **Alfanumeriek**, **Inhouditemreferentie**, **Digitaal-activumreferentie**, **Datum**, **Zwevend** of **Numeriek**.

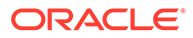

<span id="page-44-0"></span>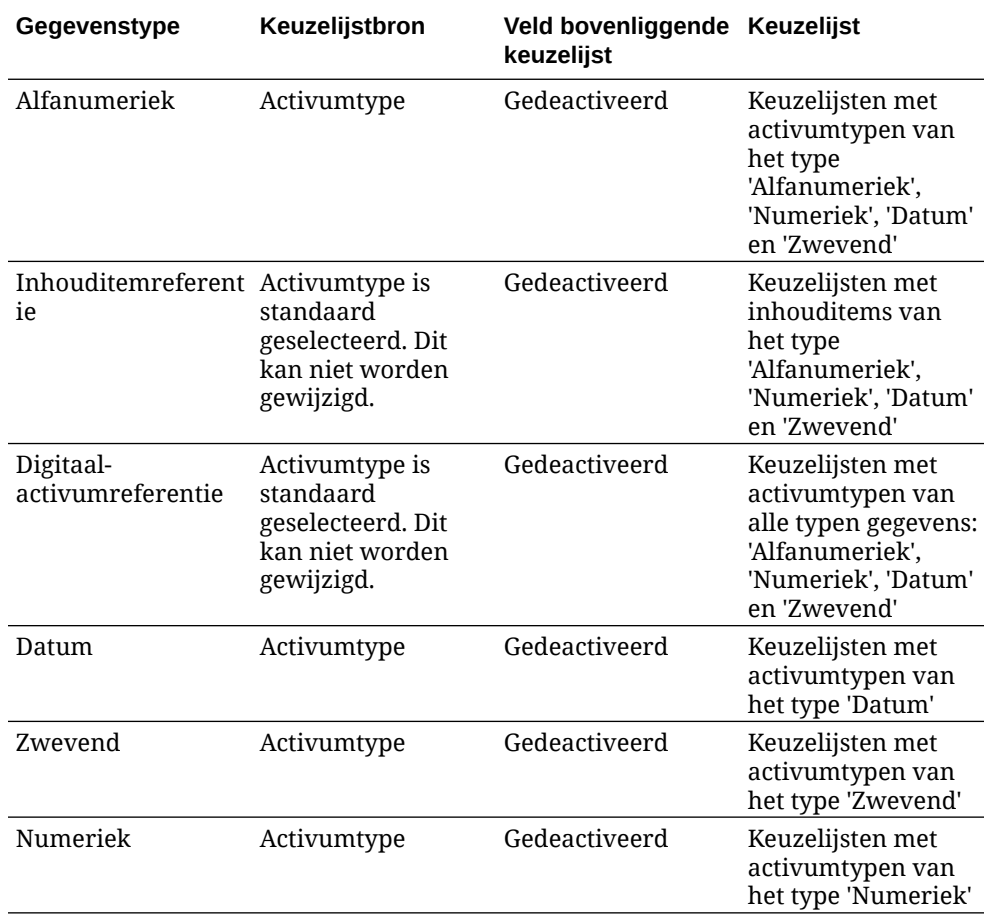

**3.** Klik op **Versturen**.

De metagegevensdefinitie is gereed. U kunt nu keuzelijsten met activumtypen maken op basis van deze metagegevensdefinitie.

# Door de gebruiker gedefinieerde keuzelijsten configureren

U kunt keuzelijsten gebruiken om specifieke waarden van metagegevensvelden te standaardiseren of om het indexeren te versnellen en fouten bij gegevensinvoer te voorkomen. U maakt keuzelijsten op het tabblad **Metagegevens**. Vervolgens selecteert u deze in een metagegevensveld of een processortaak. Zo kunt u dezelfde keuzelijsten in meerdere gebieden gebruiken.

U kunt *Door de gebruiker gedefinieerde keuzelijsten* gebruiken om waarden in de Content Capture database in te voeren en te beheren. U kunt keuzelijstwaarden vanuit een tekstbestand importeren in een Content Capture database en u kunt keuzelijstwaarden exporteren naar een tekstbestand.

Dit zijn de belangrijkste taken die u uitvoert wanneer u door de gebruiker gedefinieerde keuzelijsten configureert:

- [Door de gebruiker gedefinieerde keuzelijsten toevoegen of bewerken](#page-45-0)
- [Waarden uit een tekstbestand importeren in een Content Capture keuzelijst](#page-46-0)
- [Content Capture keuzelijstwaarden exporteren naar een tekstbestand](#page-46-0)
- [Door de gebruiker gedefinieerde keuzelijst of items verwijderen](#page-47-0)

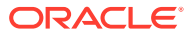

• [Gebruik van door de gebruiker gedefinieerde keuzelijsten](#page-47-0)

# <span id="page-45-0"></span>Door de gebruiker gedefinieerde keuzelijsten toevoegen of bewerken

Een door gebruiker gedefinieerde keuzelijst die u in uw procedure configureert, wordt opgeslagen in Oracle Content Management.

U kunt bijvoorbeeld een keuzelijst maken om toe te staan dat gebruikers het correspondentietype **Klacht**, **Tevredenheid**, **Suggestie** of **Overig** kunnen selecteren.

**1.** Selecteer op het proceduretabblad **Metagegevens** onder **Door gebruiker gedefinieerde**

**keuzelijsten** de optie **Inhoud vastleggen** in de tabel en klik op .

**2.** Klik op de pagina 'Keuzelijsttype' op **om een keuzelijst toe te voegen. Of bewerk een** 

keuzelijst door de gewenste lijst te selecteren en op te klikken.

**3.** Geef op de pagina 'Capture keuzelijst' een naam op in het veld **Naam keuzelijst** (bijvoorbeeld **Correspondentietype**) en selecteer een type in het veld **Gegevenstype** (**Alfanumeriek**, **Numeriek**, **Datum** of **Zwevend**).

#### **Opmerking:**

Als u de keuzelijstwaarden wilt weergeven in een metagegevensveld, moet de keuzelijst hetzelfde gegevenstype hebben als het metagegevensveld.

- **4.** Als u een keuzelijstitem wilt toevoegen, klikt u op in de tabel **Keuzelijstitems**.
- **5.** Geef op de pagina 'Eigenschappen keuzelijstitem' een keuzelijstwaarde op in het veld **Itemwaarde**.

Als u de ene waarde wilt weergeven voor gebruikers maar een andere waarde wilt vastleggen, geeft u een andere waarde op in het veld **Weergavewaarde** van het item. Als u dezelfde waarde wilt weergeven voor gebruikers, klikt u op **OK** zonder een waarde op te geven in het veld **Weergavewaarde**. Herhaal stap 4 en 5 om aanvullende keuzeitems toe te voegen.

**6.** Gebruik de pijlknoppen voor omhoog en omlaag en oplopend en aflopend sorteren om de volgorde van de keuzelijstitems te wijzigen. Klik vervolgens op **Versturen**.

De nieuwe keuzelijst wordt weergegeven in de tabel 'Gedefinieerde keuzelijsten'. Als u de keuzelijst wilt gebruiken, raadpleegt u [Gebruik van door de gebruiker gedefinieerde](#page-47-0) [keuzelijsten](#page-47-0).

Als u de keuzelijst wilt gebruiken in [een](#page-38-0) metagegevensveld, moet u eerst een [metagegevensveld toevoegen of bewerken.](#page-38-0) Doe daarna het volgende:

- **a.** Selecteer op de pagina 'Metagegevensveld' de optie **Bron vastlegging** in het veld **Keuzelijstbron**.
- **b.** Selecteer in het veld **Keuzelijst** de door u gemaakte keuzelijst.

# <span id="page-46-0"></span>Waarden uit een tekstbestand importeren in een Content Capture keuzelijst

U kunt waarden uit een UTF-8-tekstbestand importeren in een door de gebruiker gedefinieerde keuzelijst. In UTF-8-tekstbestanden wordt elk record van een keuzelijstitem gescheiden door een CR (regelterugloop)/LF (nieuwe regel). Elke recordregel in het tekstbestand wordt geïmporteerd als keuzelijstitem. Scheid de waarden in een importrecordregel met een tabteken wanneer u voor de itemwaarde en de weergavewaarde verschillende waarden importeert.

Ga als volgt te werk om waarden uit een tekstbestand te importeren in een keuzelijst:

- **1.** [Voeg een door de gebruiker gedefinieerde keuzelijst toe of bewerk een bestaande](#page-45-0) [keuzelijst](#page-45-0).
	- **a.** Selecteer op het tabblad **Metagegevens** van de procedure de optie **Inhoud vastleggen** in de tabel **Door gebruiker gedefinieerde keuzelijsten** en klik op v .
	- **b.** Klik in de tabel Gedefinieerde keuzelijsten op **of onlight** om een keuzelijst toe te voegen of te bewerken.
- **2.** Klik in de tabel **Keuzelijstitems** op .
- **3.** Zoek op de pagina 'Keuzelijstitems importeren' het bestand dat u wilt importeren en klik op **Openen**.
- **4.** Selecteer het veld **Controleren op dubbele gegevens** om te controleren op dubbele waarden en deze te elimineren. Klik vervolgens op **Verwerken**. Houd er rekening mee dat het importeren van grote keuzelijsten langer duurt als deze optie is geselecteerd.

De keuzelijstitems worden geïmporteerd en weergegeven, samen met fouten die zijn opgetreden in het gebied 'Importstatus'. U kunt afhankelijkheden tussen keuzelijsten definiëren en deze ook gebruiken in profielen of batchprocessortaken. Zie voor meer informatie: [Gebruik van door de gebruiker gedefinieerde](#page-47-0) [keuzelijsten](#page-47-0).

### Content Capture keuzelijstwaarden exporteren naar een tekstbestand

U kunt een door de gebruiker gedefinieerde keuzelijst exporteren naar een tekstbestand. De waarden van een geselecteerde keuzelijst worden naar een tekstbestand met scheidingstekens geschreven.

Ga als volgt te werk om keuzelijstwaarden te exporteren naar een tekstbestand:

**1.** [Bewerk een door de gebruiker gedefinieerde keuzelijst](#page-45-0).

.

**a.** Selecteer op het tabblad **Metagegevens** van de procedure de optie **Inhoud vastleggen** in de tabel **Door gebruiker gedefinieerde keuzelijsten** en klik op v

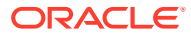

- <span id="page-47-0"></span>**b.** Selecteer een keuzelijst in de tabel Gedefinieerde keuzelijsten en klik op
- **2.** Klik op de pagina 'Content Capture keuzelijst' op **.** U wordt gevraagd het bestand export.txt te openen of op te slaan. Kies de opties voor opslaan.

Het tekstbestand wordt naar de opgegeven locatie geschreven.

# Door de gebruiker gedefinieerde keuzelijst of items verwijderen

Wanneer u een keuzelijst verwijdert, is de lijst niet langer beschikbaar in een clientprofiel of processor waarin deze wordt gebruikt.

Ga als volgt te werk om een door gebruiker gedefinieerde keuzelijst of items daarvan te verwijderen:

**1.** Als u een keuzelijst wilt verwijderen, selecteert u de lijst in de tabel 'Gedefinieerde

keuzelijsten' en klikt u op . Bevestig vervolgens uw actie.

**2.** Als u een keuzelijstitem wilt verwijderen, selecteert u de keuzelijst in de tabel

'Gedefinieerde keuzelijsten' en klikt u op ...

**3.** Selecteer een item in de tabel 'Keuzelijstitems' en klik op . Bevestig vervolgens uw actie en klik op **Versturen**.

### Gebruik van door de gebruiker gedefinieerde keuzelijsten

Nadat u een of meer door de gebruiker gedefinieerde keuzelijsten hebt gemaakt, kunt u de volgende acties uitvoeren:

- Definieer de afhankelijkheden tussen de keuzelijsten, zoals beschreven in [Afhankelijke](#page-49-0) [keuzelijsten configureren.](#page-49-0)
- Gebruik deze in Capture profielen of batchprocessortaken die in de volgende tabel worden weergegeven:

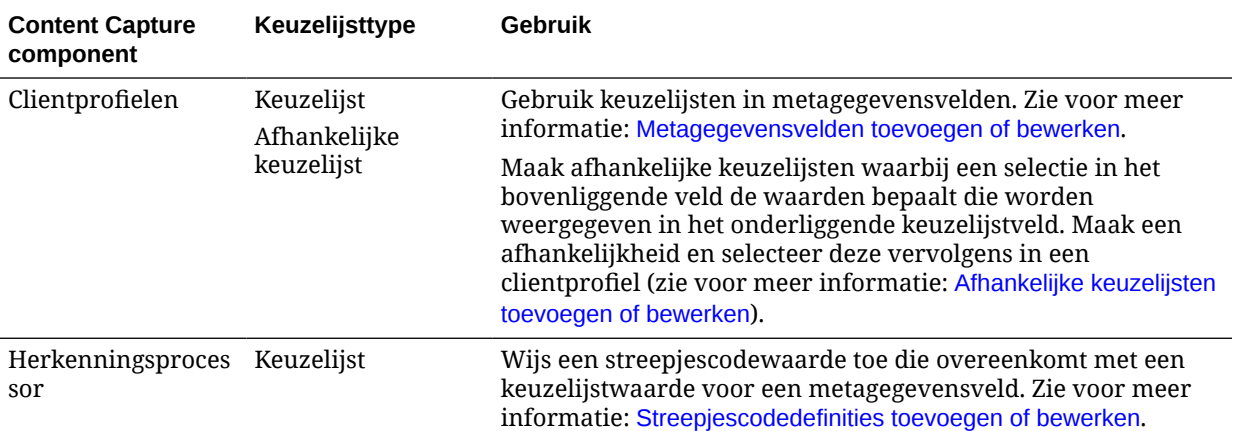

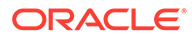

# <span id="page-48-0"></span>Keuzelijsten met activumtypen configureren

Gebruik het tabblad **Metagegevens** om keuzelijsten voor activumtypen te maken. U kunt het volgende doen met keuzelijsten voor activumtypen:

- Keuzelijsten met activumtypen toevoegen of bewerken
- [Keuzelijsten met activumtypen verwijderen](#page-49-0)

### Keuzelijsten met activumtypen toevoegen of bewerken

Als u een keuzelijst met activumtypen wilt maken, kunt u elk activumtype of elke repository selecteren waartoe u toegang hebt. Houd er rekening mee dat het itemtype dat u kiest, moet worden ondersteund in Content Capture. Keuzelijsten voor activumtypen maken geen deel uit van configuraties van afhankelijke keuzelijsten.

**1.** Ga op het tabblad **Metagegevens** van de procedure naar de tabel **Keuzelijsten**

activumtypen. Klik op **by om een keuzelijst met activumtypen toe te voegen of** 

selecteer een keuzelijst met activumtypen en klik op om deze te bewerken.

- **2.** Voer op de pagina **Activumkeuzelijst** in het veld **Naam keuzelijst** een naam in (bijvoorbeeld **Type digitaal activum**).
- **3.** Selecteer in de dropdownlijst **Repository** de repository waarvan de inhouditems moeten worden gebruikt voor het maken van de keuzelijst.
- **4.** Selecteer in de dropdownlijst **Activumtype** de activumtypen die in Oracle Content Management zijn gemaakt.
- **5.** Selecteer in de dropdownlijst **Itemwaarde** het activumtype dat in de gegevenswaarde moet worden opgeslagen. Dit kan elk activumtypeveld zijn dat overeenkomt met een van de veldtypen die wordt ondersteund in Content Capture. Het activumtypeveld dat is geselecteerd als itemwaarde, bepaalt het gegevenstype (numeriek, alfanumeriek, enzovoort) van de lijst. Daarom kunnen alleen Content Capture velden van hetzelfde gegevenstype naar deze keuzelijst verwijzen.
- **6.** (Optioneel) Kies in de dropdownlijst **Weergavewaarde** de waarde die aan de gebruiker wordt getoond voor selectie. Dit kan dezelfde waarde zijn als de itemwaarde. U kunt deze waarde ook leeg laten, wat aangeeft dat deze hetzelfde is als de itemwaarde.
- **7.** (Optioneel) Selecteer in **Datumnotatie selecteren** een van de beschikbare opties.
- **8.** (Optioneel) Kies in de dropdownlijst **Sorteervolgorde** de optie **Oplopend** of **Aflopend**.
- **9.** Klik op<sup>Q</sup> in de rechterbovenhoek van de tabel **Snel voorbeeld** om een voorbeeld van overeenkomende gegevens te bekijken. Als er meer dan vijf activumitems zijn, worden de overeenkomende gegevens voor de eerste vijf items weergegeven.
- **10.** Klik op **Versturen** om de configuratie te voltooien. De nieuwe keuzelijst wordt weergegeven in de tabel 'Keuzelijsten activumtypen'.

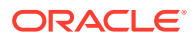

# <span id="page-49-0"></span>Keuzelijsten met activumtypen verwijderen

Als u een keuzelijst met activumtypen niet meer wilt gebruiken, kunt u de keuzelijst verwijderen zodat deze niet meer beschikbaar is voor gebruik in een clientprofiel.

Ga als volgt te werk om een keuzelijst met activumtypen te verwijderen:

**1.** Selecteer op het tabblad **Metagegevens** de keuzelijst die u wilt verwijderen in de tabel

**Afhankelijke keuzelijsten** en klik op .

**2.** Klik op **Ja** wanneer u wordt gevraagd de verwijdering te bevestigen.

# Afhankelijke keuzelijsten configureren

In een keuzelijstafhankelijkheid wordt een bovenliggend veld gekoppeld aan twee of meer onderliggende keuzelijsten. Een van deze lijsten wordt weergegeven nadat de gebruiker een keuze heeft gemaakt in het bovenliggende veld.

U maakt een afhankelijke keuzelijst met de bijbehorende keuzelijsten op het tabblad **Metagegevens** en vervolgens selecteert u de afhankelijke keuzelijst in een clientprofiel, zoals beschreven in Afhankelijke keuzelijsten toevoegen of bewerken. Raadpleeg Belangrijke punten met betrekking tot keuzelijstafhankelijkheid voordat u dit type keuzelijst maakt.

# Belangrijke punten met betrekking tot keuzelijstafhankelijkheid

- U kunt keuzelijstafhankelijkheden maken tussen door gebruiker gedefinieerde keuzelijsten.
- Maak alle keuzelijsten die u wilt koppelen voordat u een keuzelijstafhankelijkheid maakt. U hebt ten minste één bovenliggende keuzelijst nodig en twee of meer onderliggende keuzelijsten.
- Elk item in een onderliggende lijst kan gerelateerd zijn aan meerdere bovenliggende items. *Voorraad* kan bijvoorbeeld een onderliggend item zijn van de subproducten *Huishouden* en *Automobiel*.
- U kunt afhankelijkheden met meerdere niveaus maken (bijvoorbeeld keuzelijsten voor overgrootouders, grootouders, ouders en kinderen).
- Aan een clientprofiel kan slechts één keuzelijstafhankelijkheid worden toegewezen. Meerdere afhankelijkheden tussen bovenliggende en onderliggende items moet worden gedefinieerd binnen één definitie van een afhankelijke keuzelijst.

# Afhankelijke keuzelijsten toevoegen of bewerken

Ga als volgt te werk om een afhankelijke keuzelijst toe te voegen of te bewerken:

**1.** Ga naar het tabblad **Metagegevens** en [maak door de gebruiker gedefinieerde](#page-44-0) [keuzelijsten](#page-44-0).

U hebt ten minste drie keuzelijsten nodig, waaronder één lijst die fungeert als bovenliggende keuzelijst en twee of meer keuzelijsten die fungeren als onderliggende keuzelijsten.

Bijvoorbeeld:

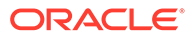

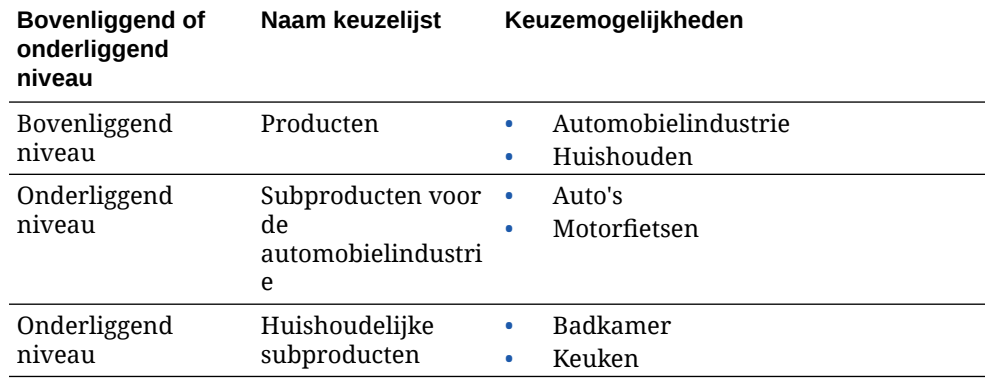

**2.** Ga naar het tabblad **Metagegevens** en [maak metagegevensvelden](#page-38-0) voor de keuzelijsten.

In ons voorbeeld hebben we het veld **Producten** gemaakt dat fungeert als het bovenliggende veld, en het veld **Subproducten** dat fungeert als het onderliggende veld.

- **a.** Kies op de pagina 'Metagegevensveld' van het bovenliggende veld een **Keuzelijstbron**.
- **b.** Selecteer in het veld **Keuzelijst** de door u gemaakte keuzelijst. In ons voorbeeld hebben we **Producten** geselecteerd als keuzelijst.
- **c.** Kies op de pagina 'Metagegevensveld' van het onderliggende veld het **bovenliggende keuzelijstveld**. In ons voorbeeld hebben we **Producten** geselecteerd als het bovenliggende metagegevensveld.
- **d.** Schakel het selectievakje **Vergrendeld** in en verstuur uw wijzigingen. Zo voorkomt u dat gebruikers een item intypen in plaats van dat ze een item in de keuzelijst selecteren.
- **3.** Ga naar het tabblad **Classificatie** en [maak een documentprofiel](#page-57-0) dat gebruikmaakt van de metagegevensvelden die u in stap 1 hebt gemaakt.

In ons voorbeeld hebben we het documentprofiel **Producten** gemaakt. Dit profiel bevat de metagegevensvelden **Producten** en **Subproducten**.

- **4.** Maak op het tabblad **Metagegevens** de afhankelijke keuzelijst aan en klik op **Versturen**.
	- **a.** Klik in de tabel **Afhankelijke keuzelijsten** op **om een afhankelijke** keuzelijst te maken. U kunt een bestaande afhankelijke keuzelijst bewerken

door deze te selecteren en op te klikken.

- **b.** Geef op de pagina 'Afhankelijke keuzelijst' een naam op voor de afhankelijkheid, bijvoorbeeld **Afhankelijkheid product/subproduct**.
- **c.** Voeg in de tabel **Gedefinieerde afhankelijke keuzelijsten** velden toe voor de eerste afhankelijke keuzemogelijkheid. Dit doet u door velden te identificeren voor een bovenliggend keuzelijstitem (**Huishouden**) en voor de onderliggende lijst die wordt weergegeven wanneer deze door de gebruiker wordt geselecteerd (**Huishoudelijke subproducten**):
	- **Bron bovenliggende keuzelijst**: Bron vastlegging
	- **Bovenliggende keuzelijst**: Producten

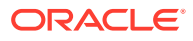

- <span id="page-51-0"></span>• **Bovenliggend keuzelijstitem**: Huishouden
- **Bron onderliggende keuzelijst**: Bron vastlegging
- **Onderliggende keuzelijst**: Huishoudelijke subproducten
- **d.** Voeg velden voor de tweede afhankelijke keuze toe door een ander bovenliggend keuzelijstitem (**Automobielindustrie**) en de onderliggende lijst die wordt weergegeven wanneer de gebruiker deze selecteert (**Subproducten voor de automobielindustrie**) te identificeren.
- **5.** Ga naar het tabblad **Vastleggen**. Hierin kunt u [een clientprofiel toevoegen of bewerken](#page-61-0) dat gebruikmaakt van het documentprofiel en de keuzelijstafhankelijkheid die u hebt gemaakt.
	- **a.** Selecteer op de pagina 'Algemene instellingen' het profieltype **2 Vastleggen en indexeren** of **3 - Alleen indexeren** en geef vervolgens een naam en een batchprefix op.
	- **b.** Selecteer op de pagina 'Instellingen voor documentindexering' de afhankelijkheid die u in het veld **Afhankelijke keuzelijst** hebt gemaakt en selecteer het documentprofiel dat u in het veld **Documentprofielen** hebt gemaakt.
	- **c.** Verleen op de pagina Beveiliging een gebruiker toegang tot het clientprofiel en sla het clientprofiel op.
- **6.** Test de keuzelijstafhankelijkheid in de client.
	- **a.** Selecteer in de client het door u gemaakte clientprofiel en leg een batch vast.
	- **b.** Vouw de batch uit en selecteer een document.
	- **c.** Test de keuzelijstafhankelijkheid in het deelvenster 'Metagegevens'.

# Afhankelijke keuzelijsten verwijderen

Als u een keuzelijstafhankelijkheid verwijdert, is deze niet meer beschikbaar voor gebruik in een clientprofiel. De gekoppelde keuzelijsten en metagegevensvelden worden niet beïnvloed.

Ga als volgt te werk om een afhankelijke keuzelijst te verwijderen:

**1.** Selecteer op het tabblad **Metagegevens** de afhankelijkheid die u wilt verwijderen in de

tabel 'Afhankelijke keuzelijsten' en klik op .

**2.** Klik op **Ja** wanneer u wordt gevraagd de verwijdering te bevestigen.

# Activumsynchronisaties configureren

U kunt Oracle Content Management synchroniseren met een andere database waarin uw inhoud wordt beheerd. Dit kan een lokale database of een clouddatabase zijn. De inhoud wordt door de importagent voor u gesynchroniseerd op basis van de activumsynchronisaties die u hebt geconfigureerd.

Ga als volgt te werk om activumsynchronisaties te configureren:

**1.** Ga op het tabblad **Metagegevens** van de procedure naar de tabel

'Activumsynchronisaties'. Klik op **on** om een activumsynchronisatie te maken of selecteer

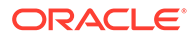

<span id="page-52-0"></span>een activumsynchronisatie en klik op om deze te bewerken. U verwijdert een

activumsynchronisatie door op te klikken.

- **2.** Voer op de pagina 'Activumsynchronisatie' in het veld **Synchronisatienaam** een naam in (bijvoorbeeld **Activumsynchronisatie leverancier**).
- **3.** Schakel het selectievakje **Online** in als u deze activumsynchronisatie beschikbaar wilt maken tijdens de verwerking. U kunt een activumsynchronisatie activeren of deactiveren door te klikken op **Online/Offline** in de tabel 'Activumsynchronisaties' op het tabblad **Metagegevens**.
- **4.** Voer in het veld **Frequentie** de tijdsduur in waarmee inhouditems door de [importagent](#page-183-0) worden gesynchroniseerd.
- **5.** In de sectie **Brondatabase**:
	- **a.** Kies in de dropdownlijst **Database** het databaseschema van de database waarin inhoud wordt beheerd.
	- **b.** Kies in de dropdownlijst **Tabel** het databasetype dat u wilt gebruiken voor synchronisatie.
- **6.** In de sectie **Type doel**:
	- **a.** Kies in de dropdownlijst **Repository** de Oracle Content Management repository die moet worden gesynchroniseerd met de database die u in de vorige stap hebt gekozen.
	- **b.** Selecteer in de dropdownlijst **Activumtype** een activumtype dat moet worden gesynchroniseerd.
- **7.** Bewerk zo nodig de toewijzingen van de velden **Activum** en **Gegevensbronwaarde**. Deze velden bevatten waarden van het activumtype dat en de databasetabel die u in de vorige stappen hebt geselecteerd. De getoonde activumvelden in deze sectie zijn gedefinieerd in de Oracle Content Management repository. De kolommen in de gegevensbronwaarde zijn afkomstig van de tabel die u hebt geselecteerd in de sectie **Brondatabase**. Om de activumsynchronisatie met succes te kunnen voltooien, moet u de activumvelden met een sterretje (\*) ernaast toewijzen. Dit zijn de verplichte activumvelden. U moet ook alle primaire sleutels van de tabel toewijzen.

Klik op om het dialoogvenster voor het toewijzen van activumvelden te openen en de benodigde wijzigingen aan te brengen. Alleen de relevante gegevensbronwaarden voor de activumvelden worden getoond. U hebt zo nodig de keuze uit de volgende waarden.

**8.** Klik op **Versturen** om de configuratie te voltooien.

# Activumreferentietabellen configureren

U kunt de keuzelijsten met activumtypen gebruiken als een middel om activumreferentietabellen te verkrijgen voor metagegevens van Content Capture. U kunt configuraties voor activumreferentietabellen maken, wijzigen en verwijderen op basis van activa in Oracle Content Management. Een referentiedefinitie levert één activumquery op die is gebaseerd op een metagegevensveld in Content Capture en

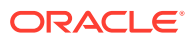

een bijbehorende lijst met velden die moet worden geretourneerd naar metagegevensvelden in Content Capture.

Naar een bepaalde referentiedefinitie kan worden verwezen door meerdere andere profielen die deze referentiecombinatie nodig hebben. U kunt meerdere referentietabellen maken en deze koppelen aan het clientprofiel, zodat een desktopgebruiker op meerdere manieren gegevens kan ophalen. De referentietabellen mogen echter slechts één referentie per zoekveld bevatten. Zo kunnen ze een referentie per leveranciersnaam en een referentie per inkooporder bevatten, maar ze kunnen niet twee referenties bevatten die de leveranciersnaam gebruiken. De gebruiker krijgt een extra activumveld te zien, maar in de metagegevensvelden in Content Capture worden geen waarden opgeslagen.

Ga als volgt te werk om een activumreferentie te maken:

**1.** Ga op het tabblad **Metagegevens** van de procedure naar de tabel **Activumreferentie**.

Klik op **om een activumreferentie te maken of selecteer een activumreferentie en klik** 

op om deze te bewerken. U verwijdert een activumreferentie door op te klikken.

- **2.** Voer op de pagina 'Activumreferentie' in het veld **Activumreferentienaam** een naam in (bijvoorbeeld 'Activumreferentie leverancier').
- **3.** Selecteer in de dropdownlijst **Capture zoekveld** het veld in Content Capture waarvan de waarde wordt gebruikt om naar het activum te zoeken. Dit veld is afkomstig uit de metagegevens van Content Capture.
- **4.** Selecteer in de dropdownlijst **Repository** de repository waarvan de activumreferentietabellen moeten worden gebruikt voor het maken van de keuzelijst.
- **5.** Selecteer het activumtype in de dropdownlijst **Activumtype**.
- **6.** Selecteer in de dropdownlijst **Activumzoekveld** het veld van het type waarop moet worden gezocht. Dit veld is afkomstig uit de activumtypedefinitie van Oracle Content Management.
- **7.** Als u wilt dat er in de activumreferentietabel wordt gezocht naar de exacte woorden die de clientgebruiker opgeeft, schakelt u het selectievakje **Exacte zoekopdracht uitvoeren** in. Het selectievakje **Exacte zoekopdracht uitvoeren** is ingeschakeld als u een string selecteert in het **activumzoekveld**. Bij een lange string is het selectievakje echter uitgeschakeld. Als het gegevenstype 'Datum', 'Numeriek' of 'Zwevend' is geselecteerd in het **Activumzoekveld**, wordt altijd een exacte zoekopdracht uitgevoerd.
- **8.** Definieer in de tabel **Geretourneerde waarde** de veldwaarden die vanuit het activum worden geretourneerd wanneer er een overeenkomst is gevonden. De velden worden weergegeven in de volgorde waarin ze zijn gedefinieerd in deze tabel.
	- **a.** Klik op **the om het dialoogvenster 'Retourwaarde activumreferentie' weer te geven. U**

kunt een bestaande retourwaarde bewerken door op te klikken, en een

retourwaarde verwijderen door op te klikken.

**b.** Selecteer een waarde in de dropdownlijst **Capture veld**. Deze waarde is afkomstig uit de metagegevens van Content Capture.

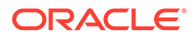

### **Opmerking:**

Als u een veld van het type 'Digitaal-activumreferentie' selecteert, is het selectievakje **Referentie naar gevonden activum** uitgeschakeld om een directe referentie aan te geven. Als u een veld selecteert van het type 'Inhouditemreferentie', kan dit selectievakje worden ingeschakeld. Als u het selectievakje inschakelt, is het **activumveld** inactief.

- **c.** Als u een Capture veld van een ander type dan het type 'Digitaalactivumreferentie' hebt geselecteerd, selecteert u vervolgens een optie in de dropdownlijst van het **activumveld**. Deze waarde is afkomstig uit de activumtypedefinitie van Oracle Content Management.
- **d.** Klik op **OK** om de configuratie te voltooien. Wanneer een clientgebruiker een referentietabel uitvoert, worden de door u geconfigureerde velden in het dialoogvenster 'Retourwaarde activumreferentie' weergegeven in het referentieresultaat.
- **9.** Klik op  $\Omega$  in de rechterbovenhoek van de tabel **Snel voorbeeld** om een voorbeeld van overeenkomende gegevens te bekijken op basis van de waarde die u hebt geselecteerd in de dropdownlijst **Activumzoekveld**. Als er meer dan tien activa zijn, worden de eerste tien activa weergegeven.
- **10.** Klik op **Versturen** om de configuratie te voltooien. De nieuwe activumreferentie wordt weergegeven in de tabel 'Activumreferentie'.

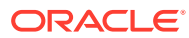

# 10 Classificatie configureren

Op het tabblad **Classificatie** kunt u batchstatuswaarden definiëren die clientgebruikers toewijzen aan hun documentbatches. Enkele veelgebruikte statuswaarden zijn: 'Gereed', 'Onvolledig', 'Verwerkt' en 'Goedgekeurd'. Op dit tabblad kunt u ook de bijlagetypen definiëren van de documenten die ter aanvulling bij de primaire documenten zijn gevoegd. Ook kunt u op dit tabblad documentprofielen configureren en hier de metagegevensvelden aan koppelen van de documenten die gebruikers in de clientomgeving verwerken.

U kunt op het tabblad **Classificatie** de volgende acties uitvoeren:

- Statuswaarden toevoegen, bewerken of verwijderen
- [Bijlagetypen toevoegen, bewerken of verwijderen](#page-56-0)
- [Documentprofielen configureren](#page-56-0)

# Statuswaarden toevoegen, bewerken of verwijderen

Met de functie 'Batchstatus' kunt u statuswaarden toewijzen aan batches. Wanneer u *een status toevoegt* aan een procedure, kunt u deze status toewijzen aan batches in profielen en aan processortaken. Ook kunt u op elk moment *de status bewerken* nadat u deze hebt gemaakt. Onthoud dat wijzigingen die u aanbrengt in een batchstatus, in de gehele procedure worden toegepast. Als u *een batchstatus verwijdert*, is deze niet meer beschikbaar in clientprofielen en processoren en kunnen gebruikers deze batchstatus niet meer toewijzen aan batches.

U kunt batchstatuswaarden op de volgende manieren gebruiken:

- In een clientprofiel kunt u een standaardbatchstatus toewijzen die aan batches wordt toegewezen wanneer deze worden gemaakt. Zie voor meer informatie: [Clientprofielen.](#page-60-0)
- Clientgebruikers kunnen een batchstatus wijzigen door deze te selecteren uit de beschikbare statuswaarden of door batches te zoeken op basis van hun status.
- Bepaalde batchprocessoren kunnen batchstatuswaarden na een al dan niet geslaagde verwerking wijzigen.
- De batchstatus kan bij vastlegging worden uitgevoerd als metagegevenswaarde.

Ga als volgt te werk om een batchstatus te configureren:

- **1.** Selecteer de procedure in het deelvenster 'Procedures' aan de linkerkant. De configuratiepagina's voor de geselecteerde procedure worden rechts weergegeven.
- **2.** Open het tabblad **Classificatie** van de procedure.
- **3.** Klik in de tabel **Batchstatuswaarden** op .
- **4.** Voer in het dialoogvenster **Status toevoegen/bewerken** een betekenisvolle naam in voor de status en klik op **OK**. De nieuwe status wordt weergegeven in de tabel 'Batchstatuswaarden'.

Selecteer in de tabel **Batchstatuswaarden** een batchstatus die u wilt verwijderen

en klik op .

# <span id="page-56-0"></span>Bijlagetypen toevoegen, bewerken of verwijderen

Een bijlage is een afbeeldings- of niet-afbeeldingsbestand dat is gekoppeld aan een primair document. U kunt een lijst met mogelijke bijlagetypen maken. De clientgebruikers kunnen bijlagen maken en bekijken en bijlagetypen en afbeeldingsbijlagen wijzigen.

• U kunt bijlagetypen toewijzen aan documentprofielen.

Als een document aan het standaarddocumentprofiel wordt toegewezen, zijn alle bijlagetypen die in de respectievelijke procedure zijn gedefinieerd, beschikbaar voor het document.

- Bij het converteren van niet-afbeeldingsbijlagen naar een afbeeldingsindeling met de TIFF-conversieprocessor kunt u het verwerken van bijlagen beperken tot specifieke bijlagetypen. En bij het samenvoegen van documenten kunt u aangeven dat alleen bijlagen van het brondocument die overeenkomen met de bijlagetypen van het documentprofiel van het doeldocument mogen worden opgenomen.
- Bij het configureren van definities van hiërarchische scheidingspagina's in een herkenningsprocessortaak kunt u een scheidingspagina definiëren en het veld **Bijlagetype** instellen om aan te geven dat het document een bijlage is.
- Bij het configureren van herkenningsverwerking kunt u aangeven dat alleen bijlagen die overeenkomen met de bijlagetypen van het documentprofiel mogen worden opgenomen.

#### **Ga als volgt te werk om bijlagetypen te configureren:**

- **1.** Selecteer de procedure in het deelvenster 'Procedures' aan de linkerkant. De configuratiepagina's voor de geselecteerde procedure worden rechts weergegeven.
- **2.** Open het tabblad **Classificatie** van de procedure.
- **3.** Klik in de tabel **Bijlagetypen** op .
- **4.** Voer op de pagina **Nieuw bijlagetype** een duidelijke naam en desgewenst een beschrijving in voor het nieuwe bijlagetype.
- **5.** Als dit bijlagetype verplicht is voor documentverwerking, schakelt u het selectievakje **Vereist** in.
- **6.** Klik op **Versturen**.

Het zojuist gemaakte bijlagetype wordt weergegeven in de tabel **Bijlagetypen**.

Als u een bijlagetype wilt verwijderen, selecteert u het in de tabel **Bijlagetypen** en

klikt u op .

# Documentprofielen configureren

Een documentprofiel bevat een set metagegevensvelden voor het indexeren van een specifiek type document. U wilt bijvoorbeeld voor een procedure die is geconfigureerd

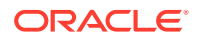

<span id="page-57-0"></span>voor het vastleggen van correspondentiedocumenten, inkooporders en klantenovereenkomsten een documentprofiel maken voor elk van deze typen documenten. Elk documentprofiel bevat dan een andere set metagegevensvelden. Om toe te staan dat gebruikers batches met meerdere typen documenten kunnen scannen, selecteert u elk documentprofiel in het clientprofiel. Zo kunnen gebruikers het documentprofiel kiezen dat overeenkomt met hun document en het document overeenkomstig indexeren.

Een documentprofiel bevat ook de set bijlagetypen die beschikbaar zijn voor documenten die voor het documentprofiel zijn geclassificeerd.

Wanneer u documentprofielen specificeert voor gebruik door een clientprofiel, kunt u een of meer documentprofielen, alle profielen of de waarde **Standaard** selecteren. Het standaarddocumentprofiel bevat alle metagegevensvelden en bijlagetypen die voor de procedure zijn gedefinieerd en is handig voor het oplossen van problemen.

Dit zijn de hoofdtaken voor documentprofielen:

- Documentprofielen toevoegen of bewerken
- Documentprofielen verwijderen
- [Toepassingen van documentprofielen](#page-58-0)

### Documentprofielen toevoegen of bewerken

Ga als volgt te werk om documentprofielen toe te voegen of te bewerken:

- **1.** Selecteer de procedure in het deelvenster 'Procedures' aan de linkerkant. De configuratiepagina's voor de geselecteerde procedure worden rechts weergegeven.
- **2.** Open het tabblad **Classificatie**.
- **3.** Klik in het tabblad **Documentprofielen** op **om** een profiel te maken. Als u een profiel

wilt bewerken, selecteert u het profiel en klikt u vervolgens op

- **4.** Voer op de pagina 'Documentprofiel' de volgende acties uit en sla uw wijzigingen op:
	- **a.** Voer in de sectie **Naam documentprofiel (type)** een naam en een beschrijving in.
	- **b.** Selecteer in de sectie **Te verschijnen velden in Capture Client for Indexing**, onder **Metagegevensvelden** in het vak **Beschikbare metagegevensvelden**, de velden die u in het profiel wilt opnemen en verplaats deze naar het vak **Geselecteerde metagegevensvelden**. Plaats de metagegevensvelden in de juiste volgorde, zodat ze kunnen worden geïndexeerd.
	- **c.** Selecteer in de sectie **Bijlagetypen gekoppeld aan documentprofiel**, onder **Bijlagetypen** in het vak **Beschikbare bijlagetypen**, de bijlagetypen die u in het profiel wilt opnemen en verplaats deze naar het vak **Geselecteerde bijlagetypen**. Plaats de bijlagetypen in de volgorde waarin een gebruiker de bijlagen zal lezen.

### Documentprofielen verwijderen

U kunt documentprofielen verwijderen die door clientgebruikers niet worden gebruikt. Nadat u een documentprofiel hebt verwijderd, wordt het profiel niet meer weergegeven in het metagegevensdeelvenster in de Content Capture Client.

Ga als volgt te werk om een documentprofiel te verwijderen:

**1.** Selecteer de procedure in het deelvenster 'Procedures' aan de linkerkant.

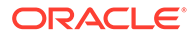

De configuratiepagina's voor de geselecteerde procedure worden rechts weergegeven.

<span id="page-58-0"></span>**2.** Open het tabblad **Classificatie**.

In de tabel 'Documentprofielen' worden profielen weergegeven die voor de procedure zijn gedefinieerd.

3. Selecteer een profiel dat u wilt verwijderen, klik vervolgens op **en bevestig uw** actie.

Het verwijderde documentprofiel is nu niet meer beschikbaar in de tabel 'Documentprofielen'.

# Toepassingen van documentprofielen

Nadat u een documentprofiel hebt gemaakt voor elk documenttype dat moet worden geïndexeerd, kunt u documentprofielen selecteren als er metagegevensvelden zijn toegewezen.

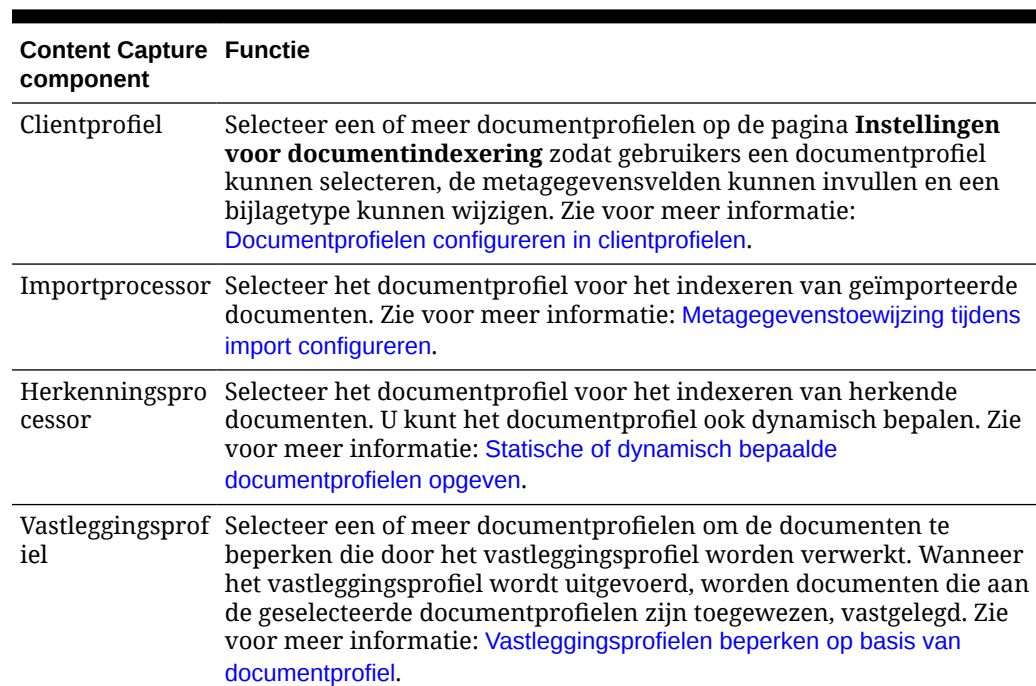

#### **Tabel 10-1 Gebruik van documentprofielen in componenten van Content Capture**

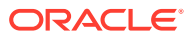

# 11 Instellingen voor vastlegging configureren

Op het tabblad **Vastleggen** kunt u clientprofielen configureren voor het automatiseren van documentvastlegging voor clientgebruikers. In clientprofielen koppelt u alle andere instellingen die u op andere tabbladen van uw procedure configureert. U kunt diverse clientprofielen in een procedure maken om aan de verschillende bedrijfsbehoeften van de clientgebruikers te voldoen. Op dit tabblad kunt u ook configureren hoe documenten worden geïmporteerd en ingedeeld. En hoe e-mailadressen worden gebruikt in de opnieuw ingedeelde documenten.

U kunt het volgende doen op het tabblad **Vastleggen**:

- Clientprofielen configureren
- [Importprocessortaken configureren](#page-74-0)

# Clientprofielen configureren

Een clientprofiel bevat de instellingen die eindgebruikers kunnen kiezen bij het scannen, importeren en/of indexeren van documenten in de Content Capture Client. Met clientprofielen wordt bijvoorbeeld bepaald hoe documenten worden gemaakt en gescheiden in batches, of er metagegevensvelden beschikbaar zijn en wat er gebeurt wanneer gebruikers batches vrijgeven. U maakt clientprofielen met behulp van procedure-elementen.

Lees de volgende onderwerpen om te begrijpen wat clientprofielen zijn en hoe u ze kunt configureren:

- **[Clientprofielen](#page-60-0)**
- [Een clientprofiel toevoegen of bewerken](#page-61-0)
- [Typen clientprofielen configureren](#page-62-0)
- [De voor gebruikers zichtbare batchlijst filteren](#page-64-0)
- [Vastleggen en opslaan van afbeeldingen configureren](#page-66-0)
- [Detectie van lege pagina's configureren](#page-68-0)
- [Instellingen configureren voor het vastleggen van niet-afbeeldingsbestanden](#page-68-0)
- [Maken van documenten configureren](#page-69-0)
- [Gebruik van scheidingsbladen configureren](#page-70-0)
- [Afhankelijke keuzelijsten gebruiken in clientprofielen](#page-71-0)
- [Een activumreferentie activeren in een clientprofiel](#page-71-0)
- [Documentprofielen configureren in clientprofielen](#page-72-0)
- [Beveiligingstoegang tot clientprofielen verlenen of verwijderen](#page-72-0)
- [Naverwerking van een clientprofiel configureren](#page-73-0)
- [Een vrijgaveproces toevoegen, bewerken of verwijderen](#page-73-0)

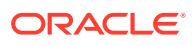

# <span id="page-60-0"></span>Clientprofielen

Sommige gebruikers leggen alleen documenten vast, andere gebruikers zijn verantwoordelijk voor het genereren van indexen voor documentbatches, en weer andere gebruikers doen beide. U configureert clientprofielen op basis van de volgende vereisten. Geef in clientprofielen batchvoorvoegsels, de batchprioriteit en criteria voor het filteren van batches op (prioriteit, status, voorvoegsel, enzovoort). Om het gebruik van clientprofielen te beperken, kunt u gebruikers toewijzen aan clientprofielen. Hierdoor hebben alleen gebruikers met voldoende rechten toegang tot clientprofielen in de clientomgeving. U kunt ook een of meer documentprofielen koppelen aan elk clientprofiel.

Voor het configureren van een clientprofiel identificeert u instellingen op de pagina's van het profiel.

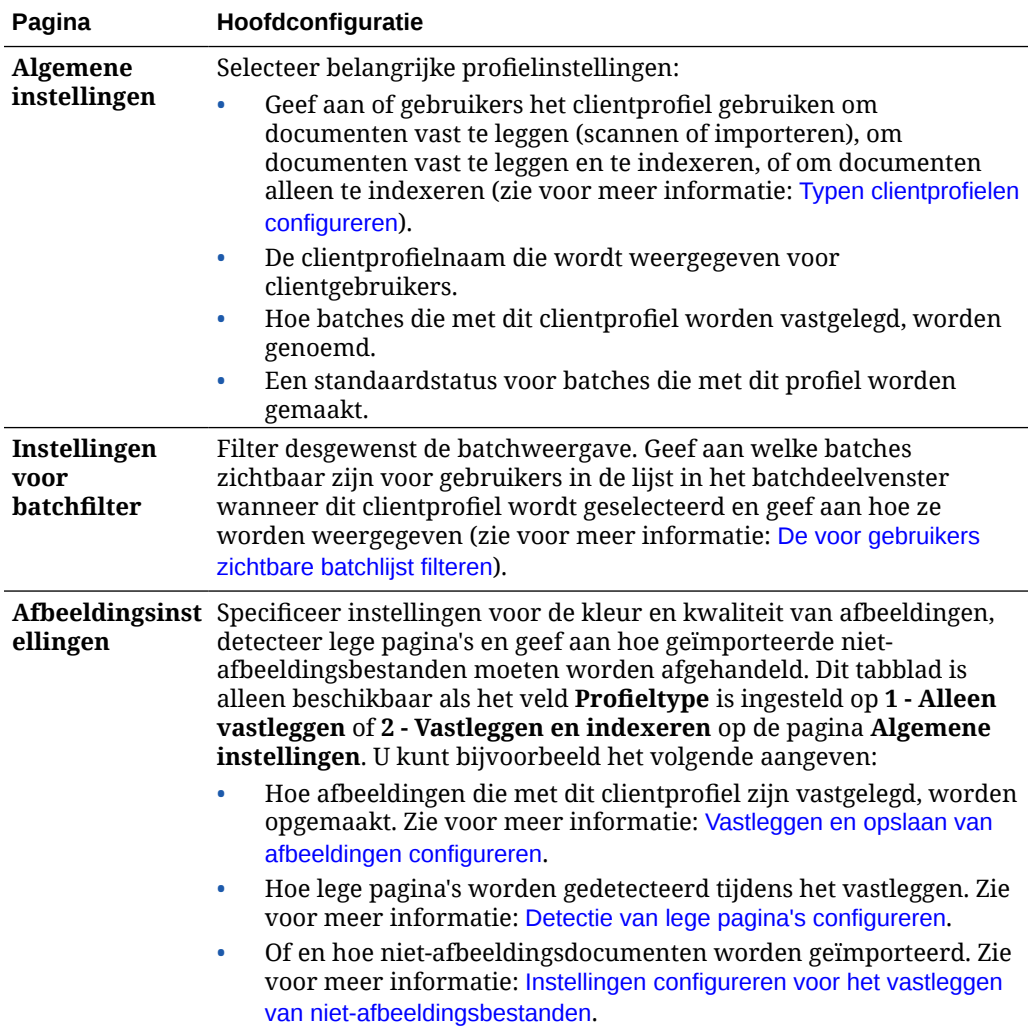

#### **Tabel 11-1 Configuratie clientprofiel**

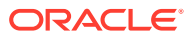

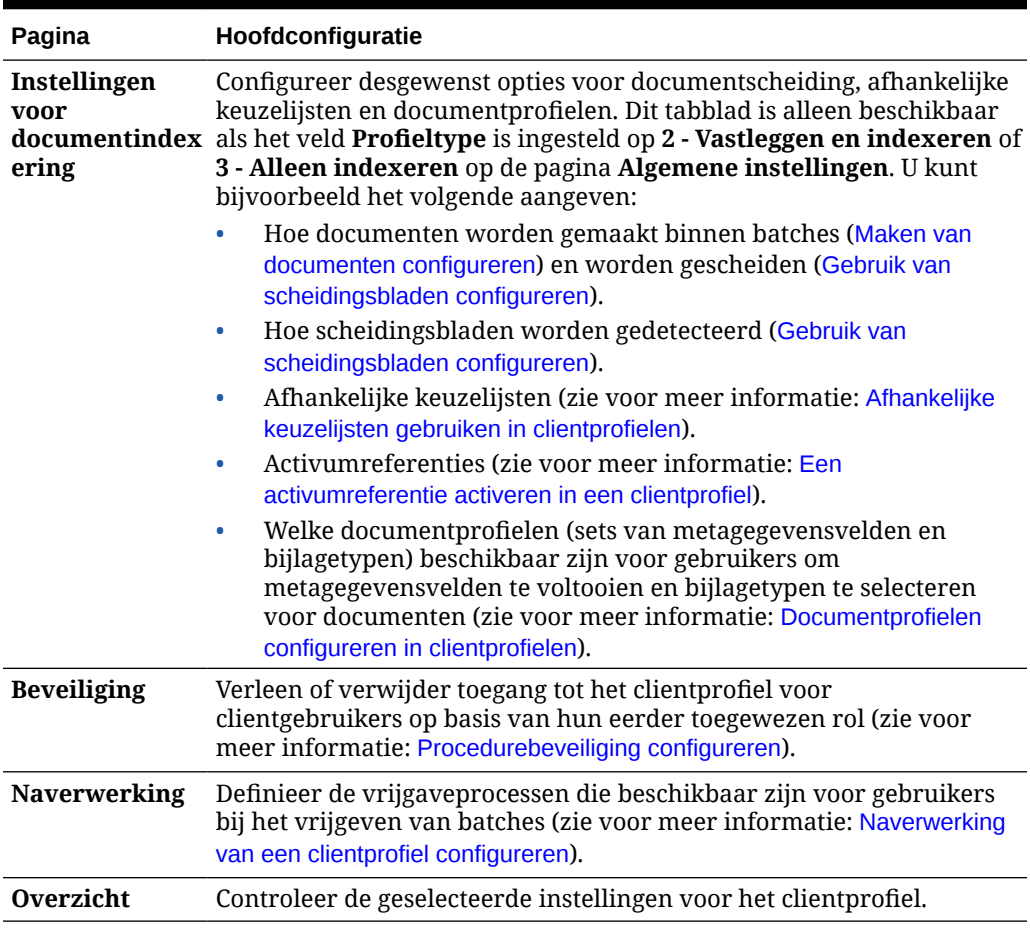

#### <span id="page-61-0"></span>**Tabel 11-1 (vervolg) Configuratie clientprofiel**

# Een clientprofiel toevoegen of bewerken

Op het tabblad **Vastleggen** kunt u een nieuw clientprofiel toevoegen of een bestaand clientprofiel bewerken.

• Het wordt afgeraden grote wijzigingen aan te brengen in een clientprofiel nadat gebruikers het profiel hebben gebruikt voor het vastleggen van batches. In plaats daarvan kunt u het clientprofiel wijzigen in een profiel voor alleen indexering. Hierdoor kunnen gebruikers bestaande batches indexeren en vrijgeven, maar kunnen ze geen aanvullende batches vastleggen.

Als u meer uitgebreide wijzigingen wilt aanbrengen in clientprofielen, maakt u een kopie van het productieprofiel. Hierin kunt u dan veilig wijzigingen aanbrengen tot het nieuwe profiel gereed is om in productie te worden gebruikt.

• Sla het clientprofiel regelmatig op wanneer u wijzigingen aanbrengt. Voer de client uit om de profielwijzigingen te bekijken en te testen. Na het bewerken van een clientprofiel, de metagegevensvelden of de documentprofielen, meldt u zich af en opnieuw aan bij de client om de wijzigingen in de procedure weer te geven in de client.

Ga als volgt te werk om een clientprofiel toe te voegen of te bewerken:

**1.** Selecteer de procedure in het deelvenster 'Procedures' aan de linkerkant.

De configuratiepagina's voor de geselecteerde procedure worden rechts weergegeven.

- <span id="page-62-0"></span>**2.** Open het tabblad **Vastleggen** van de procedure.
- **3.** Klik in de tabel **Clientprofielen** op **of selecteer een profiel en klik op**

Als u een identiek profiel wilt maken, kopieert u een bestaand clientprofiel door op

te klikken en past u het profiel vervolgens aan.

- **4.** Selecteer op elke pagina van het clientprofiel de gewenste instellingen (raadpleeg de tabel in [Clientprofielen\)](#page-60-0).
- **5.** Klik op **Versturen** om het profiel op te slaan en te sluiten.

# Een clientprofiel deactiveren of verwijderen

U kunt een clientprofiel toegankelijk of ontoegankelijk maken voor clientgebruikers door het profiel te activeren of te deactiveren. Clientprofielen zijn standaard actief (online). U kunt een clientprofiel offline nemen als u problemen wilt oplossen of als u het profiel wilt uitfaseren voordat u het verwijdert. Voordat u een profiel verwijdert, kunt u overwegen het voor een bepaalde periode te deactiveren.

Het verwijderen van een clientprofiel heeft geen gevolgen voor batches die eerder met behulp van het profiel zijn vastgelegd. Omdat gebruikers ongeacht de batchfilterinstellingen alle batches kunnen zien die voor hen vergrendeld zijn, kunnen ze ook een ander clientprofiel kiezen en doorgaan met het bekijken, bewerken en vrijgeven van batches die ze met behulp van het verwijderde clientprofiel hebben gemaakt.

#### **Ga als volgt te werk om een clientprofiel te deactiveren of te verwijderen:**

**1.** Selecteer de procedure in het deelvenster 'Procedures' aan de linkerkant.

De configuratiepagina's voor de geselecteerde procedure worden rechts weergegeven.

- **2.** Open het tabblad **Vastleggen**.
- **3.** Selecteer in de tabel **Clientprofielen** het profiel dat u eerst wilt deactiveren en vervolgens wilt verwijderen.
- **4.** Klik op om het profiel te deactiveren.

U kunt een clientprofiel activeren of deactiveren door op **Online/Offline** te klikken op het tabblad **Vastleggen**.

**5.** Selecteer het gedeactiveerde profiel en klik op . Bevestig dat u dit profiel wilt verwijderen als u hierom wordt gevraagd.

### Typen clientprofielen configureren

Het clientprofieltype dat u selecteert, bepaalt hoe gebruikers het profiel toepassen en of ze documenten vastleggen en metagegevenswaarden invullen. Het profieltype is ook van invloed op hoe documenten binnen batches worden gemaakt.

Ga als volgt te werk om een clientprofieltype te configureren:

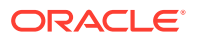

- <span id="page-63-0"></span>**1.** [Voeg een clientprofiel toe of bewerk een bestaand clientprofiel](#page-61-0) en selecteer de pagina **Algemene instellingen**.
- **2.** Kies in het veld **Profieltype** een van de volgende profieltypen: Alleen vastleggen, Vastleggen en indexeren of Alleen indexeren.
- **3.** Klik op **Versturen** om het clientprofiel op te slaan.

### Alleen vastleggen

Kies het profieltype **1 - Alleen vastleggen** als u wilt dat gebruikers documenten kunnen scannen of importeren, maar deze niet kunnen indexeren. Dit type wordt gewoonlijk gebruikt voor batches die later door de herkenningsprocessor worden geïndexeerd in een naverwerkingsstap. Wanneer gebruikers een profiel van het type 'Alleen vastleggen' selecteren, wordt het deelvenster 'Metagegevens' niet weergegeven in het clientvenster.

- Wanneer gebruikers *een batch scannen*, worden alle documenten die in de scanner zijn geladen, door de client gescand en wordt hiervan één document gemaakt. Clientgebruikers kunnen één document scheiden in meerdere documenten met behulp van de optie **Nieuw document maken**. Documenten kunnen ook worden gescheiden door een batchprocessor, zoals een herkenningsprocessor.
- Wanneer gebruikers *een batch importeren*, bepaalt de importoptie die ze selecteren of er één of meerdere documenten worden gemaakt.
- Hoewel clientgebruikers documenten niet kunnen indexeren, kunnen ze de documenten wel scheiden met behulp van de optie **Nieuw document maken**.
- Bij een profiel van het type 'Alleen vastleggen' zijn opties voor het indexeren en het maken van documenten niet van toepassing. Instellingen op de pagina **Instellingen voor documentindexering** zijn niet beschikbaar.

### Vastleggen en indexeren

Kies het profieltype **2 - Vastleggen en indexeren** als u wilt dat gebruikers documenten kunnen vastleggen en indexeren. Wanneer gebruikers een profiel van het type 'Vastleggen en indexeren' selecteren, wordt het deelvenster 'Metagegevens' bij het openen van een batch weergegeven in het clientvenster.

- Wanneer gebruikers *een batch scannen* met behulp van een profiel van het type 'Vastleggen en indexeren', bepaalt de **Optie voor het maken van documenten** die op de pagina **Instellingen voor documentindexering** is geselecteerd, op welke manier documenten worden gemaakt. Dit staat beschreven in [Maken van documenten](#page-69-0) [configureren.](#page-69-0) Als bijvoorbeeld wordt gekozen voor de optie **Eén pagina (enkelzijdig)** wordt telkens wanneer een pagina is vastgelegd, een nieuw document gemaakt. Gebruikers kunnen documenten scheiden met behulp van de optie **Nieuw document maken**. Ze kunnen ook lege paginascheidingsbladen gebruiken om documenten in de batch automatisch te scheiden en te definiëren.
- Wanneer gebruikers *een batch importeren* met behulp van een profiel van het type 'Vastleggen en indexeren', bepaalt de door hen geselecteerde importoptie of er één of meerdere documenten worden gemaakt. Met de optie **Nieuw document maken** kunnen gebruikers documenten in de batch van elkaar scheiden.

### Alleen indexeren

Kies het profieltype **3 - Alleen indexeren** als u wilt dat gebruikers documenten van eerder vastgelegde batches kunnen indexeren. Bijvoorbeeld: batches die zijn gemaakt met een

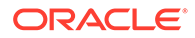

<span id="page-64-0"></span>snelle productiescanner kunnen worden verwerkt door meerdere indexerende gebruikers van de client. Wanneer gebruikers een profiel van het type 'Alleen indexeren' selecteren, wordt het deelvenster 'Metagegevens' weergegeven in het clientvenster. De vastleggingsopties in het deelvenster 'Batch' zijn echter verborgen, waardoor de gebruikers niet kunnen scannen of importeren om pagina's aan batches toe te voegen.

U kunt een profiel van het type 'Alleen indexeren' maken in de volgende gevallen:

- Wanneer verschillende groepen gebruikers batches scannen of indexeren
- Wanneer indexerende gebruikers indexering voltooien of verifiëren
- Wanneer batches moeten worden gecorrigeerd, maar de indexerende gebruikers geen scannertoegang hebben

# De voor gebruikers zichtbare batchlijst filteren

U beschikt over diverse opties om te bepalen welke batches gebruikers kunnen zien en tot welke batches zij toegang hebben in de deelvensterlijst in de client. U kunt het clientprofiel bijvoorbeeld zo configureren dat gebruikers alle batches in de procedure kunnen bekijken. Ook kunt u de batchlijst beperken tot batches die gebruikers op hun eigen werkstation hebben vastgelegd en die een bepaald prefix hebben en fouten bevatten.

De volgende richtlijnen beschrijven welke batches voor gebruikers zichtbaar zijn in het batchdeelvenster:

- Batches die voor een gebruiker vergrendeld zijn, worden *altijd* weergegeven. Mogelijk zijn echter niet alle batches zichtbaar als de gebruiker in de clientvoorkeuren een limiet heeft ingesteld voor het maximum aantal weer te geven batches.
- Of gebruikers batches zien die ontgrendeld of vergrendeld zijn voor andere gebruikers, hangt af van de instellingen van de batchfilters in het clientprofiel. U kunt bijvoorbeeld de batchlijst beperken tot batches met een bepaald prefix, tot batches in een bepaalde staat (zoals batches met een foutmelding of die in verwerking zijn) of tot batches met een geselecteerde status of prioriteit.
- Gebruikers kunnen de batchlijst in de client verder filteren met behulp van zoekopties. Zo kunnen zij de batchlijst filteren om een beperkte set batches weer te geven, zoals batches met hoge prioriteit of oudere batches. Ook kunnen ze naar batches zoeken met documenten waarin een fout is opgetreden.

#### **Ga als volgt te werk om batches zichtbaar te maken voor gebruikers in het clientvenster:**

- **1.** [Voeg een clientprofiel toe of bewerk een bestaand clientprofiel](#page-61-0) en selecteer de pagina **Instellingen voor batchfilter**.
- **2.** Geef bij de pagina-instellingen filterinstellingen op die de lijst met weergegeven batches beperken en sla uw wijzigingen op. Volg deze richtlijnen en de filterbeschrijvingen die in de tabel hieronder staan weergegeven.
	- **AND-voorwaarden hebben betrekking op meerdere filters.** In dit geval zien gebruikers alleen batches die voldoen aan alle geselecteerde filters (voorwaarde AND). Als u een batchstatus en een batchprioriteit opgeeft, worden alleen batches met de betreffende batchstatus en -prioriteit weergegeven.

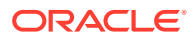

• **OR-voorwaarden hebben betrekking op één filter.** In dit geval zien gebruikers batches die voldoen aan een van de geselecteerde filters (voorwaarde OR). Als u in het veld **Prioriteiten** 1, 2 en 3 selecteert, worden batches weergegeven waaraan prioriteit 1, 2 of 3 is toegekend.

**Tabel 11-2 Batches filteren**

| Filter                       | Gebruiksvoorbeeld                                                                                                    |
|------------------------------|----------------------------------------------------------------------------------------------------|
| Aanvullende<br>batchprefixen | Batches die zijn gemaakt met behulp van het batchprefix van het<br>geselecteerde profiel zijn altijd zichtbaar voor gebruikers (afhankelijk van<br>andere filters).                                                                                                    |
|                              | Voer het batchprefix hier opnieuw in om batches te zien die<br>overeenkomen met het batchprefix van het profiel.<br>Als u ook batches wilt zien met andere prefixen dan het eigen prefix<br>van het profiel, vermeldt u ze hier om het prefix van het profiel toe te<br>voegen. Gebruik een puntkomma (;) om prefixen van elkaar te<br>scheiden.<br>Laat dit veld leeg, zodat gebruikers batches te zien krijgen die door een<br>$\bullet$<br>willekeurig profiel in de procedure zijn gemaakt, ongeacht de prefix.                                     |
| Verwerkingsstatu<br>swaarden | Hiermee beperkt u de weergave tot batches met een of meer geselecteerde<br>verwerkingsstatuswaarden. Verwerkingsstatuswaarden zijn interne<br>systeemstatuswaarden die niet opnieuw kunnen worden gedefinieerd.<br>Gebruik de status Gereed om batches weer te geven die zijn<br>ontgrendeld, die andere gebruikers kunnen selecteren en waar zij mee<br>kunnen werken. U kunt deze status bijvoorbeeld gebruiken om<br>ontgrendelde batches van het type 'Alleen indexeren' weer te geven                                                              |
|                              | voor indexerende gebruikers.<br>Gebruik de status Vergrendeld om batches weer te geven die voor alle<br>$\bullet$<br>gebruikers zijn vergrendeld.<br>Gebruik de status Fout om batches weer te geven waarbij in een of<br>$\bullet$<br>meer documenten een fout is opgetreden. U kunt deze status<br>bijvoorbeeld gebruiken om batches weer te geven die door<br>gekwalificeerde gebruikers moeten worden gecorrigeerd.<br>Gebruik de status Verwerking om batches weer te geven die<br>$\bullet$<br>momenteel door een batchprocessor worden verwerkt. |
| en                           | Batchstatuswaard Hiermee beperkt u de weergave tot batches met een of meer<br>batchstatuswaarden die zijn gemaakt op het tabblad Classificatie. U kunt<br>bijvoorbeeld de batchstatus Opnieuw scannen of Moet worden beoordeeld<br>selecteren om batches weer te geven waar gekwalificeerde gebruikers naar<br>moeten kijken.                                                                                                    |
| Prioriteiten                 | Hiermee beperkt u de weergave tot batches met een of meer prioriteiten. U<br>kunt bijvoorbeeld prioriteit 10 selecteren om batches weer te geven die<br>direct door gebruikers moeten worden bekeken.                                                                                                    |

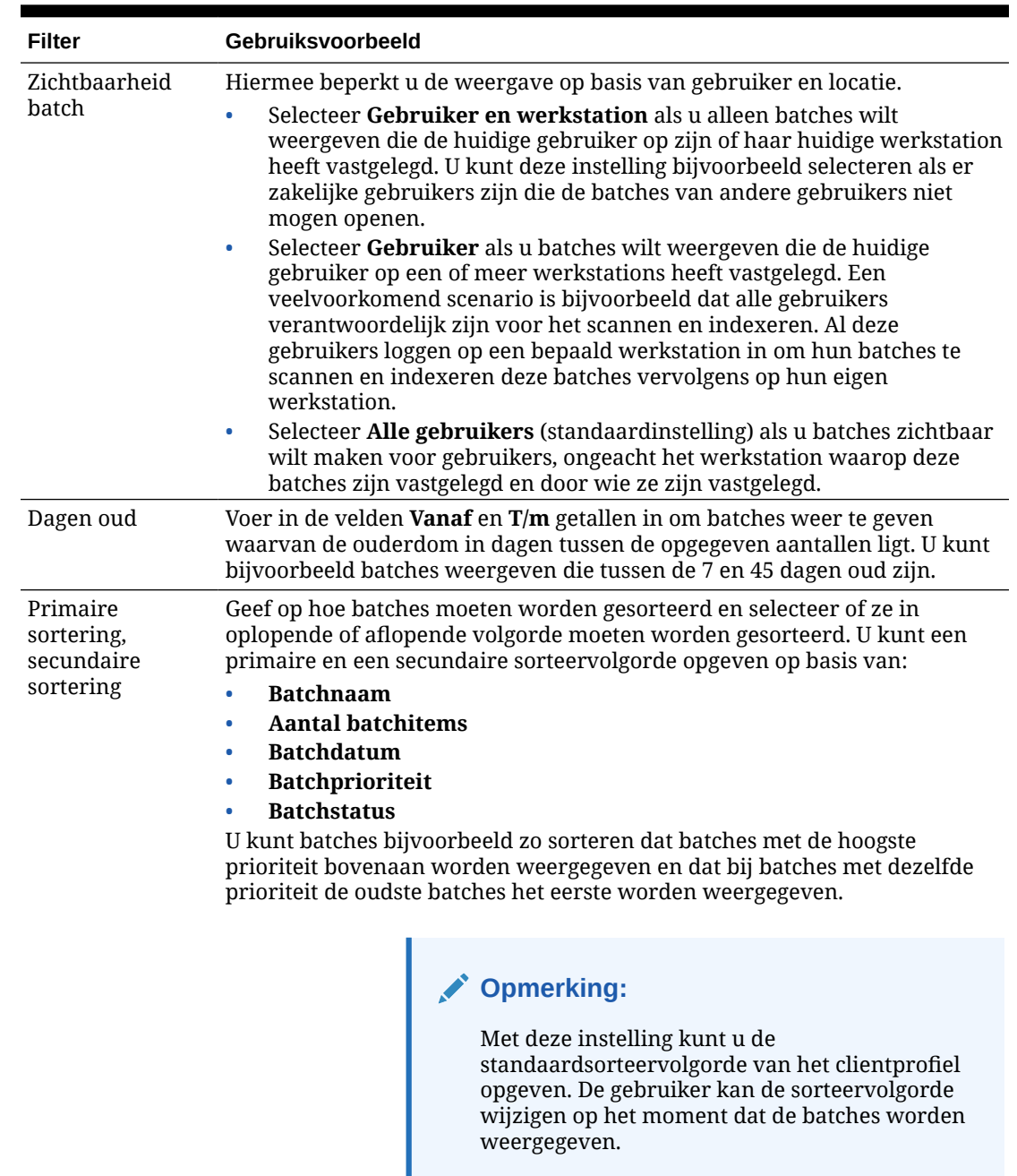

<span id="page-66-0"></span>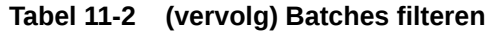

# Vastleggen en opslaan van afbeeldingen configureren

Wanneer gebruikers documenten vastleggen in de Content Capture Client, zijn de afbeeldingsinstellingen afkomstig van twee bronnen:

• *Clientprofielinstellingen*: deze worden in dit topic beschreven. Deze instellingen gelden voor alle batches die met het clientprofiel zijn vastgelegd. In bepaalde gevallen kunnen gebruikers deze instellingen overschrijven.

• *Scannerinstellingen*: deze gelden specifiek voor de geselecteerde scanner en worden geselecteerd door gebruikers. De gebruiker selecteert deze instellingen nadat hij in het batchdeelvenster op **Instellingen voor vastleggen** heeft geklikt. De geselecteerde instellingen worden samen met het clientprofiel opgeslagen.

**Ga als volgt te werk om vastleggingsinstellingen voor afbeeldingen en nietafbeeldingen in een clientprofiel te configureren:**

- **1.** [Voeg een clientprofiel toe of bewerk een bestaand clientprofiel](#page-61-0) en selecteer de pagina **Afbeeldingsinstellingen**.
- **2.** Configureer de afbeeldingsinstellingen.
	- **a.** Geef in het veld **Standaardkleur** een standaardkleur op (**Zwart-wit**, **Grijstint** of **Kleur**) en breng zo de afbeeldingskwaliteit en de afbeeldingsgrootte met elkaar in balans.

Als u het veld op **<Niet opgegeven>** laat staan, wordt de op de scanner geselecteerde kleur gebruikt (geselecteerd door de clientgebruiker of de standaardinstelling van de scanner).

Selecteer het veld **Overschrijven standaardwaarde voorkomen** om te voorkomen dat clientgebruikers de kleurinstellingen van de scanner kunnen wijzigen. Mogelijk houden niet alle scanners deze instelling aan.

**b.** Geef in het veld **Standaard-DPI** een standaard-DPI op (**100**, **150**, **200**, **240**, **300**, **400** of **600**) en breng zo de afbeeldingskwaliteit en de afbeeldingsgrootte met elkaar in balans.

Als u het veld op **<Niet opgegeven>** laat staan, wordt de op de scanner geselecteerde DPI gebruikt (geselecteerd door de clientgebruiker of de standaardinstelling van de scanner).

Selecteer het veld **Overschrijven standaardwaarde voorkomen** om te voorkomen dat clientgebruikers de afbeeldingsresolutie in de scannerinstellingen kunnen wijzigen. Mogelijk houden niet alle scanners deze instelling aan.

- **c.** In het veld **Drempel in bytes lege pagina** kunt u desgewenst [de detectie van lege](#page-68-0) [pagina's configureren](#page-68-0).
- **d.** Als u standaardwaarden voor de helderheid en het contrast voor afbeeldingen wilt opgeven, selecteert u het veld **Standaardhelderheid en -contrast toepassen** en past u de waarden aan met behulp van de schuifregelaars. Clientgebruikers kunnen deze instellingen overschrijven, mits dit hen is toegestaan in het instellingenvenster van hun scanner.

### **Opmerking:**

Afbeeldingsresultaten kunnen variëren, afhankelijk van het model scanner. Het toepassen van een standaardhelderheid en -contrast werkt daarom het beste wanneer er binnen een clientprofiel één model scanner wordt gebruikt.

- **3.** [Configureer de instellingen voor niet-afbeeldingen.](#page-68-0).
- **4.** Klik op **Versturen** om het clientprofiel op te slaan.

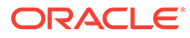

# <span id="page-68-0"></span>Detectie van lege pagina's configureren

Door gebruikers vastgelegde afbeeldingsdocumenten kunnen lege pagina's bevatten. U kunt Content Capture zo configureren dat lege pagina's automatisch uit batches worden verwijderd. Hiertoe moet u bepalen hoe een lege pagina moet worden gedetecteerd. Dat wil zeggen dat u een drempelbestandsgrootte moet opgeven, zodat elke afbeelding waarvan de grootte kleiner is dan of gelijk is aan deze drempelwaarde, als een lege pagina wordt beschouwd en wordt verwijderd.

Zie [Gebruik van scheidingsbladen configureren](#page-70-0) voor informatie over de configuratieverschillen bij het detecteren van scheidingsbladen en lege pagina's.

#### **Ga als volgt te werk om detectie van lege pagina's te configureren:**

- **1.** Selecteer de pagina **Afbeeldingsinstellingen** bij [een clientprofiel toevoegen of](#page-61-0) [bewerken](#page-61-0).
- **2.** Voer in het veld **Drempel in bytes lege pagina** een waarde (in bytes) voor de bestandsgrootte in. Gebruikers kunnen deze drempelinstelling in het venster 'Voorkeuren' van de client overschrijven door in het veld **Minimale aantal gescande bytes voordat een pagina wordt verwijderd** een getal in te vullen.

Voor zwart-wit (afbeeldingen van 200 x 200 dpi) is de aanbevolen waarde 1500. Bij deze instelling kan Content Capture meestal onderscheid maken tussen een lege pagina en een pagina met een kleine hoeveelheid tekst.

**3.** Klik op **Versturen** om het clientprofiel op te slaan.

# Instellingen configureren voor het vastleggen van nietafbeeldingsbestanden

Gescande papieren documenten of geïmporteerde afbeeldingsbestanden worden in Content Capture geconverteerd naar afbeeldingsdocumenten. Wanneer gebruikers echter *niet-afbeeldingsbestanden* importeren, zoals Microsoft Word- of PDFdocumenten, wordt de afhandeling ervan bepaald door de instellingen voor nietafbeeldingsbestanden in het clientprofiel.

Ga als volgt te werk om de afhandeling van niet-afbeeldingsbestanden te configureren in een clientprofiel:

- **1.** [Voeg een clientprofiel toe of bewerk een bestaand clientprofiel](#page-61-0) en selecteer de pagina **Afbeeldingsinstellingen**.
- **2.** Selecteer in het veld **Importactie niet-afbeeldingsbestand** de actie die moet worden uitgevoerd wanneer een gebruiker een niet-afbeeldingsbestand selecteert om te importeren.
	- **Niet importeren:** als u deze optie selecteert, ziet de gebruiker een bericht waarin wordt aangegeven dat er geen niet-afbeeldingsbestanden kunnen worden geïmporteerd en dat er geen batch wordt gemaakt.
	- **Importeren in native indeling:** als u deze optie selecteert, worden nietafbeeldingsbestanden vastgelegd in de oorspronkelijke indeling. Gebruikers kunnen niet-afbeeldingsbestanden wel indexeren, maar kunnen de afzonderlijke pagina's niet bewerken.
	- **Converteren naar afbeeldingsindeling:** als u deze optie selecteert, worden niet-afbeeldingsbestanden geconverteerd naar afbeeldingen op basis van de

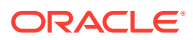

conversie-instellingen voor niet-afbeeldingsbestanden die op deze pagina zijn geselecteerd.

<span id="page-69-0"></span>**3.** Geef zo nodig in het veld **Paginalimiet voorbeeld niet-afbeeldingsbestand:** het maximum aantal pagina's op dat kan worden weergegeven voor clientgebruikers.

Met deze instelling worden de clientprestaties geoptimaliseerd. De instelling is alleen van toepassing op niet-afbeeldingsdocumenten die zijn opgeslagen in de native indeling. De standaardwaarde is 25 pagina's. Voer de waarde 0 in als u geen maximum aantal pagina's wilt in een voorbeeld.

**4.** Voltooi zo nodig de instellingen voor het veld **Conversie niet-afbeeldingen**.

Deze instellingen zijn beschikbaar als u **Converteren naar afbeeldingsindeling** hebt geselecteerd in stap 2. U kunt hier de kleur, de kwaliteit van JPEG-afbeeldingen en de DPI-resolutie opgeven voor afbeeldingen tijdens het converteren van bestanden.

**5.** Klik op **Versturen** om het clientprofiel op te slaan.

### Maken van documenten configureren

Bij het configureren van een clientprofiel moet u aangeven hoe documenten worden gemaakt binnen batches. Worden documenten bijvoorbeeld vastgelegd met een vast aantal pagina's, zoals enkelzijdige of dubbelzijdige documenten? Moeten er scheidingsbladen worden gebruikt om het einde van het ene document en het begin van het volgende document aan te geven? Of wordt de gebruiker gevraagd aan te geven hoe documenten moeten worden gemaakt op basis van de batchinhoud?

Ga als volgt te werk om een optie voor het maken van documenten in te stellen in een clientprofiel:

**1.** [Voeg een clientprofiel toe of bewerk een bestaand clientprofiel](#page-61-0) en selecteer de pagina **Instellingen voor documentindexering**.

#### **Opmerking:**

Opties voor het maken van documenten zijn niet van toepassing op profielen die alleen voor vastlegging worden gebruikt. Zie voor meer informatie: [Alleen](#page-63-0) [vastleggen](#page-63-0).

- **2.** Selecteer een van de volgende opties in het veld **Optie voor het maken van documenten** en sla uw wijzigingen op:
	- **Eén pagina (enkelzijdig)**: als deze optie is geselecteerd, worden er documenten met één pagina gemaakt. Deze optie wordt doorgaans gebruikt voor enkelzijdige documenten. Wanneer gebruikers een batch scannen, wordt elke gescande afbeelding ingevoegd als een pagina in het eigen document.

De instelling voor enkelzijdig/dubbelzijdig op de scanner bepaalt of één zijde of beide zijden van een pagina worden gescand. Als het profiel is ingesteld op één pagina (enkelzijdig), worden er documenten met één pagina gemaakt, ongeacht de instelling voor enkelzijdig/dubbelzijdig op de scanner.

• **Twee pagina's (dubbelzijdig)**: als deze optie is geselecteerd, worden er documenten met twee pagina's gemaakt. Deze optie wordt doorgaans gebruikt voor dubbelzijdige documenten, zoals formulieren met twee zijden. Wanneer gebruikers een batch scannen, worden twee gescande afbeeldingen ingevoegd in elk document.

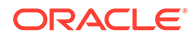

<span id="page-70-0"></span>De instelling voor enkelzijdig/dubbelzijdig op de scanner bepaalt of één zijde of beide zijden van een pagina worden gescand. Als het profiel is ingesteld op twee pagina's (dubbelzijdig), worden er documenten met twee pagina's gemaakt, ongeacht de instelling voor enkelzijdig/dubbelzijdig op de scanner.

- **Variabel aantal pagina's**: als deze optie is geselecteerd, worden er documenten met een variabel aantal pagina's gemaakt.
	- Als gebruikers scheidingsbladen invoegen tussen documenten en het profiel is geconfigureerd voor het gebruik van scheidingsbladen, worden alle pagina's naar hetzelfde document gescand tot er een scheidingsblad wordt gevonden. Op dat moment wordt er een nieuw document gemaakt en worden alle pagina's tot het volgende scheidingsblad gescand, enzovoort. De pagina's met scheidingsbladen worden genegeerd door de Content Capture Client en alle documenten worden in één batch geplaatst. Geef in het veld **Drempel in bytes scheidingsblad** aan hoe scheidingsbladen worden gedetecteerd, zoals beschreven in Gebruik van scheidingsbladen configureren.
	- Als gebruikers *geen* scheidingsbladen invoegen tussen documenten, worden alle pagina's in de scanner gescand naar één document in de batch. Gebruikers kunnen na het scannen documenten definiëren met behulp van de optie **Nieuw document maken**.
- **Gebruiker vragen**: als deze optie is geselecteerd, wordt het dialoogvenster 'Opties voor het maken van documenten' weergegeven elke keer dat een gebruiker een scan start. De gebruiker wordt dan gevraagd hoe documenten moeten worden gemaakt binnen de batch. De gebruiker kan kiezen voor een vast aantal pagina's (één of twee pagina's) of een variabel aantal pagina's.

### Gebruik van scheidingsbladen configureren

U kunt een clientprofiel configureren voor het gebruik van scheidingspagina's, zodat u kunt vaststellen wanneer documenten moeten worden gescheiden. Bij afbeeldingen waarvan de bestandsgrootte kleiner is dan of gelijk is aan de drempelwaarde van het door u opgegeven aantal bytes, worden nieuwe documenten gemaakt en wordt het scheidingsblad verwijderd.

Ga als volgt te werk om een clientprofiel te configureren voor het detecteren van scheidingsbladen:

**1.** [Voeg een clientprofiel toe of bewerk een bestaand clientprofiel](#page-61-0) en selecteer de pagina **Instellingen voor documentindexering**.

Als u scheidingsbladen wilt detecteren, stelt u het veld **Profieltype** in op **2 - Vastleggen en indexeren** en stelt u het veld **Optie voor het maken van documenten** in op **Variabel aantal pagina's** of **Gebruiker vragen**. Als er andere instellingen zijn geselecteerd in deze velden, heeft het instellen van het veld **Drempel in bytes scheidingsblad** geen effect.

Als u daarnaast **Gebruiker vragen** selecteert in het veld **Optie voor het maken van documenten**, kunnen clientgebruikers de door u opgegeven drempel van het scheidingsblad in het veld van dit scheidingsblad overschrijven.

**2.** Geef bij de pagina-instellingen een waarde op in het veld **Drempel in bytes scheidingsblad**.

ORACLE®

<span id="page-71-0"></span>Voor zwart-wit (afbeeldingen van 200 x 200 dpi) is de aanbevolen bytewaarde 1500. Bij deze instelling wordt meestal onderscheid gemaakt tussen een lege scheidingspagina en een pagina met een kleine hoeveelheid tekst.

In het veld **Drempel in bytes lege pagina** wordt ook de drempel ingesteld vanaf waar lege pagina's worden gedetecteerd. In dat geval worden de gedetecteerde lege pagina's echter verwijderd, zodat deze niet worden behandeld als scheidingsbladen.

### **Opmerking:**

Als beide velden een andere waarde dan '0' bevatten, wordt alleen het veld **Drempel in bytes scheidingsblad** gebruikt. Het veld **Drempel in bytes lege pagina** wordt genegeerd. Zie [Detectie van lege pagina's configureren](#page-68-0) voor informatie over het verwijderen van lege pagina's.

**3.** Klik op **Versturen** om het clientprofiel op te slaan.

# Afhankelijke keuzelijsten gebruiken in clientprofielen

Een afhankelijke keuzelijst bevat twee of meer onderliggende keuzelijsten die zijn gekoppeld aan een bovenliggend veld. Een hiervan wordt weergegeven nadat de gebruiker een selectie heeft gemaakt in het bovenliggende veld. U kunt meerdere keuzelijsten maar slechts één afhankelijke keuzelijstdefinitie toepassen op een clientprofiel via metagegevensvelddefinities.

Ga als volgt te werk om een afhankelijke keuzelijst te gebruiken in een clientprofiel:

- **1.** Maak op het tabblad **Metagegevens** [twee of meer keuzelijsten](#page-45-0) en maak vervolgens een [afhankelijke keuzelijst](#page-49-0) om deze te koppelen.
- **2.** Op het tabblad **Vastleggen** moet u [een clientprofiel toevoegen of bewerken](#page-61-0).
- **3.** Selecteer in het veld **Afhankelijke keuzelijst** op de pagina **Instellingen voor documentindexering** de afhankelijke keuzelijst die u in stap 1 hebt gemaakt.
- **4.** Klik op **Versturen** om het clientprofiel op te slaan.

Test in de client de afhankelijke keuzelijst zoals deze door de gebruiker wordt gebruikt.

# Een activumreferentie activeren in een clientprofiel

Om een activumreferentie te kunnen activeren in een clientprofiel, moet u eerst [een](#page-52-0) [activumreferentie maken](#page-52-0) op het tabblad 'Metagegevens'.

Ga als volgt te werk om een activumreferentie te activeren in een clientprofiel:

- **1.** Op het tabblad **Vastleggen** moet u [een clientprofiel toevoegen of bewerken](#page-61-0).
- **2.** Ga op de pagina **Instellingen voor documentindexering** naar de tabel

**Activumreferentie** en klik op

- **3.** Selecteer in het dialoogvenster **Activumreferentie activeren** in de dropdownlijst **Activumreferentie** een referentie die u hebt gemaakt op het tabblad **Metagegevens**.
- **4.** Voer in het vak **Limiet voor geretourneerde activa** een getal in voor het aantal activa dat moet worden geretourneerd tijdens het zoeken. De standaardwaarde is 10.
- **5.** Schakel indien vereist het selectievakje **Activa altijd weergeven** in.

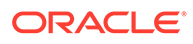
**6.** Klik op **OK** om de configuratie te voltooien.

Test het gebruik van het activum in de Content Capture Client.

# Documentprofielen configureren in clientprofielen

Met een documentprofiel definieert u de set metagegevensvelden waarmee u een bepaald documenttype kunt indexeren en de set bijlagetypen die beschikbaar is voor een document. Bij het configureren van een clientprofiel selecteert u documentprofielen voor alle documenttypen die met het profiel moeten worden geïndexeerd of moeten worden vastgelegd en geïndexeerd.

Zie voor meer informatie: [Documentprofielen toevoegen of bewerken.](#page-57-0)

Ga als volgt te werk om documentprofielen te configureren in een clientprofiel:

**1.** [Voeg een clientprofiel toe of bewerk een bestaand clientprofiel](#page-61-0) en selecteer de pagina **Instellingen voor documentindexering**.

Als u toegang wilt krijgen tot deze pagina, moet u de indexeringsoptie **2 - Vastleggen en indexeren** of **3 - Alleen indexeren** selecteren in het veld **Profieltype** op de pagina 'Algemene instellingen'.

- **2.** Vul in de pagina-instellingen het veld **Documentprofielen** in.
	- Selecteer een of meer weergegeven documentprofielen.
	- Selecteer **Alles** om alle gedefinieerde documentprofielen beschikbaar te maken voor gebruikersselectie.
	- Selecteer **Standaardwaarde** om alle metagegevensvelden en bijlagetypen die voor de procedure zijn gedefinieerd, beschikbaar te maken in één profiel. Deze optie is nuttig bij het oplossen van problemen.
- **3.** Klik op **Versturen** om het clientprofiel op te slaan.

# Beveiligingstoegang tot clientprofielen verlenen of verwijderen

Content Capture biedt de volgende lagen voor clientbeveiliging:

- De systeembeheerder moet de juiste gebruikersrol (CECCaptureClient) toewijzen zodat de gebruiker zich kan aanmelden bij de Content Capture Client.
- Aan procedurebeheerders kunnen de rollen *procedurebeheerder* en *gebruiker* worden verleend, waardoor ze toegang hebben tot de pagina 'Procedures' voor configuratie en de Content Capture Client voor het testen van de configuratie.
- Voor het bekijken van en toegang tot specifieke clientprofielen wijzen de procedurebeheerders beveiligingstoegang tot de profielen toe aan gebruikers.

### **Ga als volgt te werk om Content Capture gebruikers beveiligingstoegang tot een clientprofiel te verlenen:**

**1.** [Voeg een clientprofiel toe of bewerk een bestaand clientprofiel](#page-61-0) en selecteer de pagina **Beveiliging**.

De tabel 'Clientprofielgebruikers' bevat de gebruikers en groepen die toegang hebben tot het clientprofiel. U kunt een gebruikersgroep verwijderen door deze te

selecteren en op te klikken. Wanneer u de toegang tot een clientprofiel verwijdert voor een gebruiker of groep, wordt het profiel niet langer weergegeven

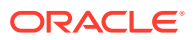

<span id="page-73-0"></span>in het veld **Clientprofiel** van de Content Capture Client voor het vastleggen van nieuwe batches. Gebruikers hebben mogelijk nog wel toegang tot batches die zijn vastgelegd met het profiel met een ander geselecteerd clientprofiel.

- **2.** Als u een clientprofielgebruiker wilt toevoegen, klikt u op in de tabel **Clientprofielgebruikers**.
- **3.** Zoek in het dialoogvenster **Beveiligingslid toevoegen** naar een of meer gebruikers of groepen en voeg deze toe. Gebruik het tekstveld om een specifieke lidnaam te zoeken. U kunt het teken '\*' gebruiken als jokerteken in een groepsnaam of gebruikersnaam.
- **4.** Voeg het geselecteerde beveiligingslid toe en klik op **Versturen** om het clientprofiel op te slaan.

Log in bij de client als de gebruiker die u zojuist hebt toegevoegd. Als het clientprofiel online is, wordt het nu weergegeven in het veld **Clientprofiel**.

## Naverwerking van een clientprofiel configureren

Clientgebruikers kunnen hun batches ontgrendelen of vrijgeven door middel van een vrijgaveproces als ze klaar zijn met de batches. De volgende stap van de batch hangt af van de configuratie voor naverwerking die u met een vrijgaveproces specificeert. De batch wordt vastgelegd op basis van actieve vastleggingsprofielen die voor de procedure zijn gedefinieerd. Of de batch wordt in een wachtrij geplaatst voor verdere verwerking, bijvoorbeeld [batchstroom naar een conversietaak naar TIFF](#page-122-0), [batchstroom naar een](#page-118-0) [conversietaak naar PDF](#page-118-0), [batchstroon naar een herkenningsprocessortaak](#page-101-0), [batchstroom naar](#page-126-0) [een activumreferentietaak](#page-126-0) of [batchstroom naar een XML-transformatietaak](#page-131-0).

Ga als volgt te werk om naverwerking te configureren voor een clientprofiel:

- **1.** [Voeg een clientprofiel toe of bewerk een bestaand clientprofiel](#page-61-0) en selecteer vervolgens de pagina **Naverwerking**.
- **2.** In de tabel **Beschikbare vrijgaveprocessen** kunt u een vrijgaveproces toevoegen of bewerken.
- **3.** Klik op **Versturen** om het clientprofiel op te slaan.

## Een vrijgaveproces toevoegen, bewerken of verwijderen

Ga als volgt te werk om een vrijgaveproces toe te voegen, te bewerken of te verwijderen:

- **1.** [Voeg een clientprofiel toe of bewerk een bestaand clientprofiel](#page-61-0) en selecteer vervolgens de pagina **Naverwerking**.
- **2.** Klik in de tabel **Beschikbare vrijgaveprocessen** op **om** een vrijgaveproces toe te voegen. U kunt een vrijgaveproces ook bewerken of verwijderen door het proces in de

tabel te selecteren en op of  $\overline{\phantom{a}}$  te klikken.

- **3.** Voer in het dialoogvenster **Instellingen voor vrijgaveproces** de volgende acties uit en klik vervolgens op **OK**.
	- **a.** Voer een naam en beschrijving in voor het vrijgaveproces. De naam wordt in de Oracle Content Capture Client weergegeven als een geselecteerd vrijgaveproces.
	- **b.** Geef in het veld **Batchprocessor** op wat er moet gebeuren nadat gebruikers de batches hebben vrijgegeven die met dit clientprofiel zijn vastgelegd. U kunt kiezen uit de volgende opties:

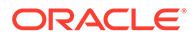

- **Vastleggingsprocessor**: hiermee kunt u batches naar deze processor verzenden om ze definitief vast te leggen (uitvoer). U kunt deze stap bijvoorbeeld selecteren nadat gebruikers batches hebben vastgelegd en deze volledig hebben geïndexeerd.
- **Herkenningsprocessor**: hiermee kunt u batches naar deze processor verzenden voor streepjescodeherkenning. U kunt bijvoorbeeld gescande, maar nog niet geïndexeerde batches versturen voor automatische indexering via de streepjescodeherkenning.
- **Conversies naar TIFF**: hiermee kunt u batches naar deze processor verzenden om door gebruikers geïmporteerde nietafbeeldingsdocumenten te converteren naar een afbeeldingsindeling.
- **Conversies naar PDF**: hiermee kunt u batches naar deze processor verzenden om documenten te converteren naar PDF's.
- **Activumreferentieprocessor**: hiermee kunt u batches naar deze processor verzenden om activumreferenties in te schakelen.
- **XML-transformatieprocessor**: selecteer deze optie als u batches naar deze processor wilt versturen om XML-transformatie van XMLdocumenten mogelijk te maken.
- **c.** Als u 'Conversies naar TIFF/PDF' of 'Herkenningsprocessor' hebt opgegeven als volgende stap, selecteert u in het veld **Batchprocessortaak** de conversieof herkenningstaak die moet worden uitgevoerd.
- **d.** Desgewenst kunt u het veld **Standaard** selecteren en opgeven dat dit vrijgaveproces het standaardvrijgaveproces voor het clientprofiel moet zijn.

# Importprocessortaken configureren

Met de functie 'Importprocessor' kunt u massale import van documenten uit e-mail, netwerkmappen of lijstbestanden automatiseren naar een Content Capture procedure.

Zie voor meer informatie over importverwerking en het configureren ervan voor automatisering van massale import van documenten:

- **[Importverwerking](#page-75-0)**
- [Importprocessortaken toevoegen of bewerken](#page-75-0)
- [Importprocessortaken deactiveren of verwijderen](#page-77-0)
- [Detectie van lege pagina's configureren in een importprocessortaak](#page-78-0)
- [Import van e-mailberichten en -bijlagen configureren](#page-78-0)
- [Google Mail \(OAuth\) instellen voor het importeren van e-mail](#page-88-0)
- [Import van lijstbestanden configureren](#page-82-0)
- [Bijlagen importeren tijdens de import van lijstbestanden](#page-84-0)
- [Bestandsimport uit een map configureren](#page-85-0)
- [Metagegevenstoewijzing tijdens import configureren](#page-86-0)
- [Naverwerking van een importprocessortaak configureren](#page-87-0)

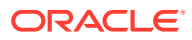

# <span id="page-75-0"></span>Importverwerking

Met de importprocessor kunt u massale import van documenten (met en zonder afbeeldingen) vanuit e-mails, netwerkmappen of lijstbestanden naar Oracle Content Management automatiseren.

**Instellingen voor belangrijke herkenningsprocessortaken**

U kunt de geautomatiseerde import van afbeeldingen en andere elektronische documenten in Content Capture door de importprocessor op allerlei applicaties toepassen, zoals multifunctionele apparaten, afbeeldingen die met behulp van software van derden zijn gescand en documenten die als e-mailbijlagen zijn verzonden.

Afhankelijk van de bestanden die u wilt importeren, kunt u de volgende importprocessortaken maken:

- **E-mailbron**: bij de processortaak van een e-mailbron importeert de importprocessor bestanden die zijn bijgevoegd bij inkomende e-mailberichten in Content Capture. Ook is het mogelijk om de hoofdtekst van de e-mail en het gehele e-mailbericht te importeren.
- **Mapbron**: bij een processortaak van een mapbron controleer de importprocessor een importmap en worden alle bestanden geïmporteerd die worden gevonden met een opgegeven bestandsmasker.
- **Lijstbestandsbron**: de importprocessor controleert een importmap en leest een lijst(tekst)bestand met records die alle bestanden identificeren die moeten worden geïmporteerd, die nul of meer bijlagebestanden identificeren die moeten worden geïmporteerd en die desgewenst de metagegevenswaarden identificeren die aan het bestand moeten worden toegewezen.

### **Belangrijke punten met betrekking tot importverwerking**

- Anders dan de andere batchprocessoren die batches verwerken die in de wachtrij staan, voert de importprocessor aan de hand van een opgegeven frequentie (variërend van elke 30 seconden tot eenmaal per dag) peilingen uit, waarbij in de opgegeven bron wordt gezocht naar te importeren bestanden. Wanneer deze bestanden worden gevonden, gaat de importprocessor ze verwerken.
- Op de pagina **Instellingen importbron** kunt u instellingen configureren die specifiek van toepassing zijn op de geselecteerde bron (e-mail of map). Bijvoorbeeld:
	- Bij e-mailbronnen kunt u e-mailaccounts opgeven die u wilt laten controleren en emailberichten en/of bijlagen die u wilt importeren.
	- Bij lijstbestandstaken kunt u de map en de lijstbestanden opgeven die u wilt laten lezen.
	- Bij mapimporttaken kunt u de map en de bestandstypen identificeren die u wilt importeren.

# Importprocessortaken toevoegen of bewerken

• Breng geen grote wijzigingen aan in de procedure-elementen van een importprocessortaak terwijl deze online is. Als u bijvoorbeeld metagegevensvelden wijzigt of verwijdert die door de taak worden gebruikt, treden er fouten op omdat de gegevens in de batch niet meer overeenkomen met de instellingen van de taak.

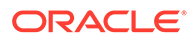

• Voer bij het bewerken van de processortaakinstellingen de client uit om geïmporteerde batches weer te geven. In de client moet u de batchlijst vernieuwen om nieuw geïmporteerde batches te zien.

### **Ga als volgt te werk om een importprocessortaak toe te voegen of te bewerken:**

- **1.** Selecteer de procedure in het deelvenster 'Procedures' aan de linkerkant. De configuratiepagina's voor de geselecteerde procedure worden rechts weergegeven.
- **2.** Open het tabblad **Vastleggen** van de procedure.
- **3.** Klik in de tabel **Importprocessortaken** op **om een nieuwe taak te maken. Als**

u een bestaande taak wilt bewerken, selecteert u deze en klikt u op

U kunt een importprocessortaak ook kopiëren door deze te selecteren, op <sup>ter</sup> te klikken en een nieuwe naam in te voeren wanneer hierom wordt gevraagd. Door een taak te kopiëren kunt u deze snel dupliceren en wijzigen.

- **4.** Selecteer instellingen op de pagina 'Algemene instellingen'.
	- **a.** Geef een naam op in het veld **Taaknaam importeren** en een voorvoegsel in het veld **Batchvoorvoegsel**. Geïmporteerde batches krijgen een naam met dit voorvoegsel, gevolgd door een getal dat bij elke nieuwe batch wordt verhoogd.
	- **b.** Geef in het veld **Importbron** een bron op voor de geïmporteerde bestanden: **E-mailbron**, **Mapbron** of **Lijstbestandsbron**.

De bron die u selecteert, bepaalt welke instellingen worden weergegeven op de pagina 'Instellingen importbron'.

- **c.** Geef voor **Mapbron** of **Lijstbestandsbron** in het veld **Importfrequentie** het tijdsinterval op waarmee tijdens de importprocessortaak wordt gecontroleerd op te importeren bestanden. U kunt elke 30 seconden, elke 1, 5, 15 of 30 minuten, elk uur of elke dag kiezen. Als u 'Elke dag' kiest, geeft u een tijd op in de weergegeven velden **Tijd Uur** en **Min.**.
- **d.** Geef andere instellingen op de pagina op, zoals een standaardstatus of prioriteit die aan batches moet worden toegewezen wanneer deze worden gemaakt.
- **5.** Voltooi op de pagina 'Afbeeldingsinstellingen' instellingen voor het opmaken en valideren van geïmporteerde afbeeldingsbestanden.
	- **a.** Selecteer de optie **Afbeeldingsbestanden behouden** om afbeeldingsbestanden te behouden en afbeeldingen door de importprocessor te laten importeren zonder dat deze worden verwerkt. Als u deze optie selecteert, worden automatisch alle andere opties op deze pagina gedeactiveerd. U kunt behouden afbeeldingbestandsdocumenten niet bewerken (door bijvoorbeeld pagina's toe te voegen, te verwijderen of te verplaatsen).
	- **b.** Geef in het veld **Afbeelding downsamplen** op hoe afbeeldingen moeten worden geconverteerd. U kunt kiezen voor: afbeeldingsgrootte behouden (**Geen**), kleur omzetten in grijswaarden (**Kleur downsamplen tot 8-bits grijstinten**) of converteren naar zwart-wit (**Kleur of grijstinten downsamplen tot zwart-wit**).
- <span id="page-77-0"></span>**c.** Geef in het veld **JPEG-afbeeldingskwaliteit** een waarde op tussen 0 en 99, waarbij 99 de hoogste kwaliteit is en 85 de standaardinstelling. Dit veld is niet van toepassing op zwart-witafbeeldingen.
- **d.** Geef in het veld **Als afbeeldingsvalidatie mislukt** een actie op die moet worden uitgevoerd als de decomprimeringsvalidatie van de afbeeldingspagina mislukt:
	- **Batch afwijzen**: de hele batch krijgt de status 'Fout' en wordt naar Content Capture Client gestuurd.
	- **Bestand isoleren**: hiermee wordt een nieuwe batch gemaakt die alleen het mislukte document bevat. Andere documenten die niet zijn mislukt, worden verwerkt.
	- **De batch verwijderen**: deze optie is beschikbaar als u **E-mailbron** hebt gekozen als importbron op de pagina 'Algemene instellingen'.
	- **Het bestand overslaan**: deze optie is beschikbaar als u **E-mailbron** hebt gekozen als importbron op de pagina 'Algemene instellingen'.
- **e.** Geef een waarde voor de bestandsgrootte (in bytes) op in de velden **Drempel in bytes lege pagina voor zwart-wit** en **Drempel in bytes lege pagina voor kleur of grijstinten**. Elke afbeelding waarvan de grootte kleiner is dan of gelijk is aan de drempel, wordt als lege pagina beschouwd en daarom verwijderd.

### **Opmerking:**

Voor zwart-wit (afbeeldingen van 200 x 200 dpi) is de aanbevolen waarde 1500. Bij deze instelling wordt meestal onderscheid gemaakt tussen een lege pagina en een pagina met een kleine hoeveelheid tekst.

- **6.** Configureer op de pagina 'Documentprofiel' instellingen voor het toewijzen van metagegevens aan geïmporteerde documenten. Zie voor meer informatie: [Metagegevenstoewijzing tijdens import configureren](#page-86-0).
- **7.** Configureer de specifieke broninstellingen op de pagina 'Instellingen importbron'.
	- Zie [Import van e-mailberichten en -bijlagen configureren](#page-78-0) voor informatie over een emailbrontaak.
	- Zie [Bestandsimport uit een map configureren](#page-85-0) voor een mapbrontaak.
- **8.** Geef op de pagina 'Naverwerking' aan wat er moet gebeuren nadat een activumreferentietaak is voltooid. Zie voor meer informatie: [Naverwerking van een](#page-87-0) [importprocessortaak configureren.](#page-87-0)
- **9.** Controleer de instellingen op de pagina 'Overzicht importtaak' en klik op **Versturen**.

U kunt nu de importprocessortaak testen die u hebt gemaakt. Stel de frequentie in op 'Elke 30 seconden' en controleer de map of e-mailaccount om de verwerkingsactiviteit weer te geven.

## Importprocessortaken deactiveren of verwijderen

Wanneer u een importtaak verwijdert, controleert de importprocessor niet langer met de opgegeven frequentie op bestanden. Als importtaken online zijn, worden ze uitgevoerd op basis van het interval dat is opgegeven in het veld **Importfrequentie** op de pagina 'Algemene instellingen' van de taak. U kunt de taak tijdelijk stoppen (offline nemen) of een gedeactiveerde taak wijzigen zodat deze opnieuw kan worden uitgevoerd.

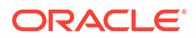

<span id="page-78-0"></span>Ga als volgt te werk om een importprocessortaak te deactiveren of te verwijderen:

**1.** Selecteer de procedure in het deelvenster 'Procedures' aan de linkerkant.

De configuratiepagina's voor de geselecteerde procedure worden rechts weergegeven.

- **2.** Open het tabblad **Vastleggen**.
- **3.** Selecteer in de tabel **Importprocessortaken** de taak die u eerst wilt deactiveren

en klik op .

U kunt een importprocessortaak ook deactiveren of activeren door het veld **Online** op de pagina 'Algemene instellingen' te deselecteren of selecteren.

- **4.** Selecteer de gedeactiveerde taak en klik op .
- **5.** Klik op **Ja** wanneer u wordt gevraagd het verwijderen van deze importprocessortaak te bevestigen.

## Detectie van lege pagina's configureren in een importprocessortaak

Gebruikers importeren vaak afbeeldingsdocumenten die lege pagina's bevatten. U kunt Content Capture zo configureren dat lege pagina's automatisch worden gedetecteerd en uit documenten worden verwijderd. Het enige dat u hoeft te doen, is een drempelbestandsgrootte opgeven zodat elke afbeelding waarvan de grootte kleiner is dan of gelijk is aan deze drempelgrootte, als lege pagina wordt beschouwd.

Ga als volgt te werk om detectie van lege pagina's te configureren:

- **1.** [Voeg een importprocessortaak toe of bewerk een bestaande importprocessortaak](#page-75-0) en selecteer vervolgens de pagina **Afbeeldingsinstellingen**.
- **2.** Geef een waarde voor de bestandsgrootte (in bytes) op in de velden **Drempel in bytes lege pagina voor zwart-wit** en **Drempel in bytes lege pagina voor kleur of grijstinten**. Deze velden zijn alleen van toepassing op geïmporteerde afbeeldingsbestanden en niet op niet-afbeeldingsbestanden. Als lege afbeeldingen behouden moeten blijven, selecteert u in plaats hiervan de optie **Afbeeldingsbestanden behouden**.
- **3.** Klik op **Versturen** om de importprocessortaak op te slaan.

U kunt het resultaat van deze configuratie verifiëren in de client. Lege afbeeldingen worden naverwerkt als geldige afbeeldingen.

## Import van e-mailberichten en -bijlagen configureren

De importprocessor importeert bestanden die zijn bijgevoegd bij inkomende emailberichten en elementen in e-mailberichten, zoals onderwerp en hoofdtekst, in Content Capture. Elk geïmporteerd e-mailbericht wordt een batch. De emailelementen zoals bijlagen, hoofdtekst of het volledige e-mailbericht worden gemaakt als afzonderlijke documenten in de batch.

Zie ook: [Bestanden uit een gecontroleerd e-mailaccount vastleggen](#page-194-0).

Ga als volgt te werk om de instellingen van de e-mailimportprocessortaak te configureren:

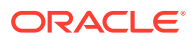

- **1.** Als u [een importprocessortaak wilt toevoegen, bewerken of kopiëren,](#page-75-0) selecteert u op de pagina 'Algemene instellingen' in het veld **Importbron** de waarde **E-mailbron**.
- **2.** Als u het importeren van e-mail wilt configureren, selecteert u de pagina **Instellingen importbron**.
- **3.** Ga naar het tabblad **E-mailaccounts** en configureer de e-mailserver waarmee de importprocessortaak verbinding moet maken.

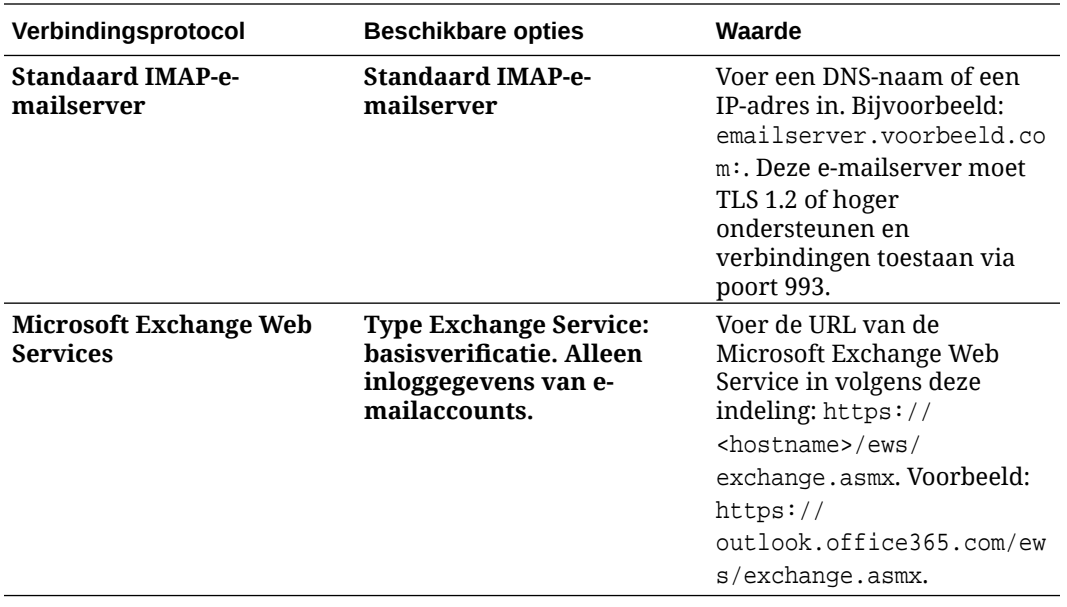

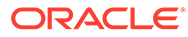

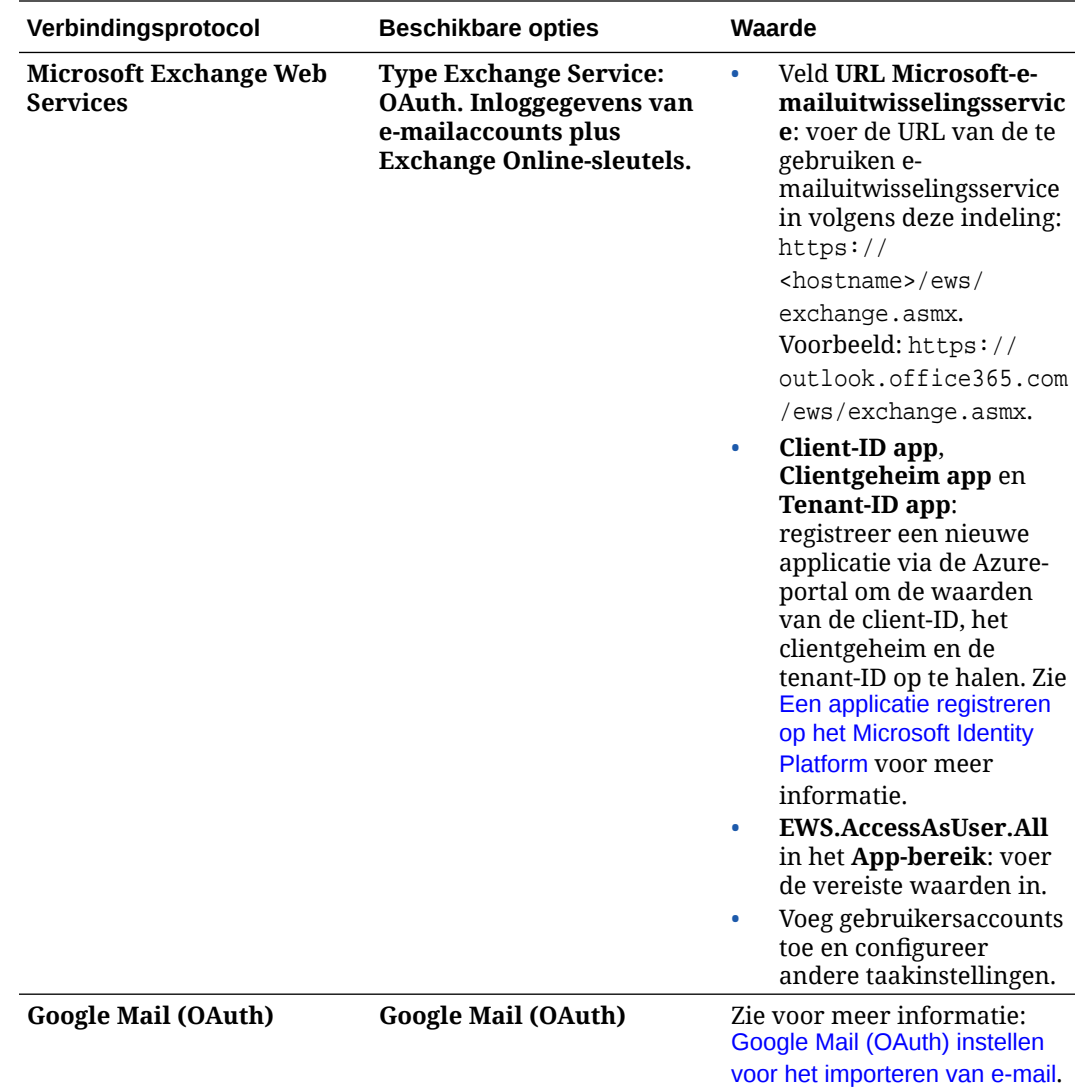

**4.** Configureer de e-mailaccounts die door de taak moeten worden gecontroleerd op berichten:

- **a.** Klik in de tabel **Te verwerken e-mailaccounts** op . Voer in het dialoogvenster **E-mailaccount toevoegen/bewerken** een e-mailadres en een wachtwoord in om de taak toegang te verlenen tot de e-mailaccount.
- **b.** Klik op **Verifiëren** om te bevestigen dat Content Capture verbinding mag maken met de e-mailserver, daarbij gebruikmakend van de opgegeven accountgegevens. Voer extra e-mailaccounts in als dat nodig is.
- **5.** Geef op het tabblad **Berichtenfilters** op waar en op welke manier er moet worden gezocht naar e-mailberichten en/of bijlagen.
	- **a.** Geef in het veld **Te verwerken mappen** een of meerdere mappen binnen de opgegeven e-mailaccounts op waarin u wilt zoeken. De standaardwaarde is de inbox van de server. Als u meerdere mappen wilt selecteren, moet u deze scheiden door middel van een puntkomma (;). Als u submappen wilt opgeven, gebruikt u een padscheidingsteken dat geschikt is voor de mailserver, zoals een / (slash) in map/submap.

**b.** Standaard wordt in Content Capture alle e-mail in de opgegeven mappen verwerkt, tenzij er een berichtenfilter is toegepast op de taak. Indien gewenst kunt u in de tabel **Berichtenfilters** het veld **Geactiveerd** selecteren voor alle e-mailelementen waarin u wilt zoeken. Vervolgens voert u in het veld **Veld bevat** tekens in waarnaar u wilt zoeken.

Bijvoorbeeld: als u wilt zoeken naar e-mails met het woord *betaling* in de onderwerpregel of in de hoofdtekst van de e-mail, selecteert u **Geactiveerd** bij beide zoekvelden, voert u **betaling** in bij beide items **Veld bevat** en selecteert u de zoekoperator **Of**.

- **c.** Selecteer in het veld **Zoekoperator** de zoekoperator die u voor de opgegeven berichtenfilters wilt gebruiken: bij de standaardoptie **En** wordt er alleen geïmporteerd als alle zoekcriteria overeenkomen, terwijl er bij **Of** wordt geïmporteerd als een van de zoekcriteria overeenkomt.
- **6.** Geef op het tabblad **Verwerking** op hoe de e-mailberichten en de bijbehorende bijlagen moeten worden verwerkt. U kunt op basis van de e-mailprioriteit opgeven welke informatie er moet worden opgenomen en welke prioriteit de batches moeten krijgen.
	- **a.** Geef onder **Opties voor e-mailbericht** op of het bestand met berichthoofdtekst moet worden geïmporteerd. Geef het importformaat (tekst of EML) op, geef op of het bestand moet worden opgenomen als er geen bijlagen zijn en geef op of het gehele e-mailbericht (inclusief bijlagen) als een EML-bestand moet worden geïmporteerd.
	- **b.** Geef in het veld **Bijlagen opnemen die overeenkomen met deze maskers** bijlagebestanden op basis van hun bestandsmaskers op. U kunt meerdere bestandsmaskers opgeven, gescheiden door een komma of een puntkomma. U kunt bijvoorbeeld alle PDF-bestanden (\*.pdf) opnemen.
	- **c.** Geef in het veld **Bijlagen uitsluiten die overeenkomen met deze maskers** bijlagebestanden op die op basis van hun bestandsmaskers moeten worden uitgesloten. U kunt meerdere bestandsmaskers opgeven, gescheiden door een komma of een puntkomma.
	- **d.** Selecteer desgewenst **Altijd naverwerken als bijlagen niet overeenkomen met masker(s)** (als e-mails altijd moeten worden naverwerkt wanneer bijlagen niet overeenkomen met maskers die in de velden zijn opgegeven), **Bijlagen opnemen die overeenkomen met deze maskers** en **Bijlagen uitsluiten die overeenkomen met deze maskers**. Als dit veld is geactiveerd en de bijlagen komen niet overeen met de opgegeven maskers, wordt de e-mailimport als mislukt beschouwd en naverwerkt volgens de door u opgegeven instellingen in het veld **Bij mislukte import** in het tabblad **Naverwerking**.

## **Opmerking:**

Het veld **Altijd naverwerken als bijlagen niet overeenkomen met masker(s)** wordt uitgeschakeld als de velden **Bestand met berichthoofdtekst importeren** en **Opnemen als er geen bijlagen zijn** beide worden ingeschakeld.

- **e.** Geef bij **Documentvolgorde** de volgorde op waarin de elementen van een emailbericht (bijvoorbeeld hoofdbericht van tekst en bijlagen) moeten worden geplaatst als documenten in geïmporteerde batches.
- **f.** Selecteer berichtelementen bij **Opnemen in batchnotitie** (zoals **Ontvangstdatum/ tijd**, **Adres afzender**, **Adres ontvanger**, **Onderwerp** en **Hoofdtekst van bericht**).

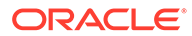

- <span id="page-82-0"></span>**g.** Bij **Batchprioriteit** kunt u desgewenst een prioriteit aan elke nieuwe batch toewijzen op basis van de e-mailprioriteit (laag, normaal of hoog). U kunt bijvoorbeeld '8' invoeren in het veld **Hoog** om in Content Capture een batchprioriteit van 8 toe te wijzen aan e-mails met hoge prioriteit. E-mails zonder prioriteit worden beschouwd als hebbende een normale prioriteit.
- **7.** Geef op de pagina **Naverwerking** aan wat er met e-mailberichten moet gebeuren na een geslaagde of mislukte importbewerking. U kunt berichten verwijderen, berichten verplaatsen naar een opgegeven map binnen de e-mailaccount of, bij van een mislukte importbewerking, voorkomen dat berichten worden verwijderd. U kunt bijvoorbeeld, als de taak regelmatig wordt uitgevoerd, voorkomen dat succesvol geïmporteerde e-mails opnieuw worden geïmporteerd door deze naar een opgegeven map te verplaatsen.
- **8.** Voltooi de andere pagina's van de importprocessortaak zoals beschreven in [Importprocessortaken toevoegen of bewerken](#page-75-0).

U kunt nu de e-mailimporttaak testen. De importprocessor controleert de geconfigureerde e-mailaccounts op berichten en zoekt in mappen naar overeenkomende e-mails. Als er overeenkomende e-mails zijn gevonden, maakt de importprocessor een Content Capture batch en een document voor elk document dat vanuit het e-mailbericht wordt geïmporteerd. Desgewenst vult de importprocessor metagegevensvelden met metagegevens van e-mails en worden succesvol geïmporteerde berichten verwijderd of naar een map verplaatst.

E-mailberichten worden periodiek in Content Capture opgehaald uit de e-mailaccount die u hebt geconfigureerd op het tabblad **E-mailaccounts**. Als u echter op een bepaald tijdstip een e-mailimport wilt triggeren, selecteert u een e-mailimporttaak in de

tabel **Importprocessortaken** en klikt u op het pictogram . Dit pictogram wordt uitgeschakeld als u e-mailimporttaak offline is.

# Import van lijstbestanden configureren

Bij een importtaak voor lijstbestanden wordt een importmap door de importprocessor gecontroleerd op overeenkomstige lijstbestanden. De documentbestanden, metagegevenswaarden en bijlagen die in het lijstbestand zijn aangegeven, worden geïmporteerd.

Zorg ervoor dat de [agent voor bestandsimport](#page-181-0) actief is op uw computer.

Ga als volgt te werk om de instellingen van de importprocessortaak voor lijstbestanden te configureren:

**1.** Genereer een lijstbestand.

Een lijstbestand is een tekstbestand dat records met gescheiden gegevens bevat voor de namen en locaties van bestanden die moeten worden geïmporteerd. Elk record kan ook metagegevenswaarden bevatten die aan het document kunnen worden toegewezen of die moeten overeenkomen met een databasebestand. Ook kan het lijstbestand een of meer bijlagerecords bevatten die moeten worden geïmporteerd voor een document. Zie voor meer informatie: [Bijlagen importeren](#page-84-0) [tijdens de import van lijstbestanden](#page-84-0).

- **2.** [Voeg een importprocessortaak toe, of bewerk of kopieer een bestaande](#page-75-0) [importprocessortaak](#page-75-0) door **Lijstbestandsbron** te selecteren in het veld **Bron importeren** op de pagina 'Algemene instellingen'.
- **3.** Vul op de pagina 'Algemene instellingen' de velden **Standaard landinstelling**, **Codering** en **Standaarddatumnotatie** in.

Aan de hand van deze velden en op basis van uw landinstelling kunnen lijstbestanden correct worden gelezen door de importprocessor.

**4.** Wijs op de pagina 'Documentprofiel' metagegevensvelden toe aan lijstbestandswaarden en geef de veldpositie in het lijstbestand aan met behulp van de metagegevensattributen **Veld 1** - **Veld n**. U kunt ook velden op systeemniveau toewijzen, zoals beschreven in [Metagegevenstoewijzing tijdens import configureren](#page-86-0).

Als u bijvoorbeeld het metagegevensveld **Klant-ID** wilt toewijzen aan het eerste veld in elk record in het lijstbestand, selecteert u het veld **Klant-ID** in de tabel **Veldtoewijzingen**

**metagegevens**. Klik vervolgens op en selecteer **Veld 1** in het veld **Metagegevensattributen** in het dialoogvenster 'Veldtoewijzingen metagegevens'.

- **5.** Voltooi de instellingen op de pagina 'Instellingen importbron'.
	- **a.** Geef in het veld **Bestandsmasker(s)** een extensie op voor het bestandstype dat u wilt importeren. Geef \*.\* op om alle bestanden te importeren. Scheid meerdere maskers met een puntkomma (;).
	- **b.** Als u lijstbestanden uit submappen in de opgegeven map wilt controleren en importeren, selecteert u het veld **Submappen verwerken**.
	- **c.** Selecteer een optie in **Nieuwe batch maken** om aan te geven of er een nieuwe batch moet worden gemaakt voor elk lijstbestand of elke map die wordt geïmporteerd. Als u ervoor kiest per map een batch te maken, wordt voor elke verwerkte submap een nieuwe batch gemaakt.
	- **d.** Geef in het veld **Veldscheidingsteken** aan hoe velden in het lijstbestand worden gescheiden. Gebruik een scheidingsteken dat niet in de metagegevens in het lijstbestand wordt gebruikt.

Voer bijvoorbeeld een sluisteken (|), komma (,) of tilde (~) in.

- **e.** Geef in het veld **Maximum aantal velden per document** het maximum aantal velden in het lijstbestand op dat aan metagegevensvelden kan worden toegewezen.
- **f.** Geef in het veld **Veldpositie documentbestand** de veldpositie van documentbestandsnamen en locaties in het lijstbestand op. Voer bijvoorbeeld de waarde 1 in als het eerste veld in elk record in het lijstbestand het pad en de naam van een documentbestand bevat.

### **Opmerking:**

Als de opgegeven veldpositie van een documentbestand geen pad bevat naar het bestand dat moet worden geïmporteerd, wordt aangenomen dat het bestand in dezelfde map staat als het lijstbestand dat wordt verwerkt.

- **g.** Geef in de velden **Naverwerking lijstbestand** aan hoe lijstbestanden na het importeren moeten worden gewijzigd om te voorkomen dat ze opnieuw worden geïmporteerd als de taak regelmatig wordt uitgevoerd. Wijzig dus de namen van lijstbestanden zodat ze niet langer overeenkomen met de **bestandsmaskers** die voor de taak zijn opgegeven. U kunt ze verwijderen, de extensie wijzigen of een voorvoegsel toevoegen.
- **h.** Geef in de velden **Naverwerking documentbestand** aan of u documentbestanden en hun bijlagen na het importeren uit de opgegeven locatie wilt verwijderen.

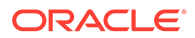

- <span id="page-84-0"></span>**6.** Voltooi de andere pagina's van de importprocessortaak zoals beschreven in [Importprocessortaken toevoegen of bewerken](#page-75-0).
- **7.** Test de importtaak voor lijstbestanden.

Als de taak wordt uitgevoerd met de opgegeven frequentie, wordt de map door de importprocessor gecontroleerd op lijstbestanden die overeenkomen met de opgegeven bestandsmaskers. Vervolgens worden de documentbestanden en hun bijlagen die zijn aangegeven in het lijstbestand geïmporteerd, worden de metagegevensvelden desgewenst gevuld met de gegevens uit het lijstbestand en wordt het lijstbestand ten slotte verwijderd of hernoemd.

## Bijlagen importeren tijdens de import van lijstbestanden

Bij het verwerken van een lijstbestand worden door de importprocessor de documentbestanden, metagegevenswaarden en bijlagen geïmporteerd die in het lijstbestand zijn aangegeven. Voor het definiëren van een bijlage in het lijstbestand wordt de volgende notatie gebruikt:

@Attachment[delimiter][Attachment Type][delimiter][Attachment File]

of

@Support[delimiter][Attachment Type][delimiter][Attachment File]

U wordt aangeraden om de opdracht @Attachment te gebruiken.

Wanneer door de importprocessor een bijlagerecord wordt verwerkt, wordt de bijlage geïmporteerd voor het document dat in het vorige record is opgegeven. Daarom mag de bijlage niet worden opgegeven als eerste record in het lijstbestand. Wanneer de bijlage als eerste record wordt opgegeven, treedt er een fout op.

### **Voorbeeld 11-1 Voorbeeld:**

Doc1.TIF|Corp 1|Invoice @Attachment|PO|PO1.TIF Doc2.TIF|Corp 2|Invoice

In het bovenstaande voorbeeld wordt PO1.TIF geïmporteerd als documentbijlage voor het document Doc1.TIF. Er kunnen meerdere bijlagerecords worden opgegeven voor een document.

### **Voorbeeld 11-2 Voorbeeld:**

```
Doc1.TIF|Corp 1|Invoice
@Attachment|PO|PO1.TIF
@Attachment|Contract|Contract1.PDF
@Attachment|Contract|Amendment1.PDF
Doc2.TIF|Corp 2|Invoice
```
Als het bijlagebestand een TIFF met meerdere pagina's is, wordt elke pagina geïmporteerd als afzonderlijk batchitem en samengevoegd tot een bijlage.

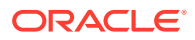

# <span id="page-85-0"></span>Bestandsimport uit een map configureren

Door de importprocessor wordt bij een mapimporttaak een importmap gecontroleerd en worden alle gevonden bestanden geïmporteerd met een opgegeven bestandsmasker.

Zorg ervoor dat de [agent voor bestandsimport](#page-181-0) actief is op uw computer. Ga als volgt te werk om de instellingen van de mapimportprocessortaak te configureren:

- **1.** [Voeg een importprocessortaak toe, of bewerk of kopieer een bestaande](#page-75-0) [importprocessortaak](#page-75-0) en selecteer **Mapbron** in het veld **Importbron** op de pagina 'Algemene instellingen'.
- **2.** Configureer de instellingen op de pagina 'Instellingen importbron'.
	- **a.** Geef in het veld **Bestandsmasker(s)** de bestandstypen op die u wilt importeren door een extensie in te voeren (bijvoorbeeld \*.tif of \*.pdf). Geef \*.\* op om alle bestanden te importeren. Scheid meerdere maskers met een puntkomma (;).
	- **b.** Als u bestanden door de importprocessor wilt laten controleren en importeren uit submappen in deze map, selecteert u het veld **Submappen verwerken**.
	- **c.** Geef in het veld **Nieuwe batch maken** aan of u een nieuwe batch wilt maken voor elk geïmporteerd bestand of voor elke geïmporteerde map. Wanneer een batch per map wordt gemaakt, worden er ook batches gemaakt voor de submappen van een map.

Wanneer u de optie **Per map** kiest, wordt de optie **Maximum aantal bestanden dat per batch wordt geïmporteerd** geactiveerd. Voer een getal in dat niet hoger is dan 500.

- **d.** Voer in het veld **Bestand gereed** desgewenst een bestandsnaam in die aanwezig moet zijn in de map (en elke submap, indien van toepassing) voordat de map wordt verwerkt. Met deze optie wordt de verwerking van een map uitgesteld totdat het gereedheidsbestand verschijnt. Wanneer de verwerking is voltooid, wordt het gereedheidsbestand verwijderd.
- **e.** Definieer in de velden **Bestandsverwerkingsvolgorde** het primaire en secundaire sorteertype en de volgorde waarin bestanden in de importmap worden verwerkt. De opties voor het sorteertype zijn: **Geen** (geen sorteertype), **Bestandsnaam**, **Bestandsextensie** of **Wijzigingsdatum bestand** en de opties voor de sorteervolgorde zijn: **Oplopend** of **Aflopend**.
- **f.** Geef in de velden **Naverwerking bestand** op hoe bestanden na het importeren moeten worden gewijzigd, zodat deze niet opnieuw worden geïmporteerd als de taak regelmatig wordt uitgevoerd. Hiervoor moet u de bestandsnamen zo wijzigen dat deze niet meer overeenkomen met de **bestandsmaskers** die voor de taak zijn opgegeven. U kunt bestanden verwijderen, bestandsextensies wijzigen of bestandsvoorvoegsels toevoegen. U kunt ook verwerkte submappen opschonen door het veld **Verwerkte submap verwijderen indien leeg** te selecteren.
- **3.** [Voltooi de overige pagina's van de importprocessortaak](#page-75-0).
- **4.** Test de mapimporttaak om er zeker van te zijn dat deze met de gekozen frequentie wordt geactiveerd.

De map wordt door de importprocessor gecontroleerd op bestanden die overeenkomen met de bestandsmaskers. Als overeenkomsten worden gevonden, worden de bestanden geïmporteerd en worden nieuwe batches gemaakt. Bovendien worden de metagegevensvelden gevuld en worden bestanden verwijderd of hernoemd zoals u hebt opgegeven.

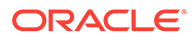

# <span id="page-86-0"></span>Metagegevenstoewijzing tijdens import configureren

Op de pagina 'Documentprofiel' kunt u configureren hoe importtaakwaarden worden toegewezen aan Content Capture metagegevensvelden tijdens een importverwerking.

Ga als volgt te werk om toewijzing van metagegevens te configureren tijdens het importeren:

- **1.** Selecteer de pagina 'Documentprofiel' in een importprocessortaak.
- **2.** Geef in het veld **Standaarddocumentprofiel** het documentprofiel op dat u aan geïmporteerde documenten wilt toewijzen. Het document wordt geclassificeerd door het geselecteerde profiel. Als gebruikers bijvoorbeeld de batch openen in de client, is dit documentprofiel geselecteerd.
- **3.** Wijs in de tabel **Veldtoewijzingen metagegevens** Content Capture metagegevensvelden toe aan de waarden die specifiek zijn voor de geselecteerde importbron.

Selecteer in de kolom **Metagegevensveld** het Capture veld dat u wilt invullen en klik op **Bewerken**. Alle metagegevensvelden zijn beschikbaar voor toewijzing, ongeacht het standaardprofiel dat is geselecteerd.

- **4.** Voltooi de instellingen in het dialoogvenster **Veldtoewijzingen metagegevens**.
	- **a.** Selecteer een metagegevenswaarde voor de importbron in het veld **Metagegevensattributen**. Als u een standaardwaarde wilt gebruiken, selecteert u **Standaardwaarde** in dit veld en geeft u vervolgens de waarde op in het veld **Standaardwaarde**.
	- **b.** Selecteer voor een *mapimporttaak* attributen voor mappen, bestanden of paden in deze tabel:

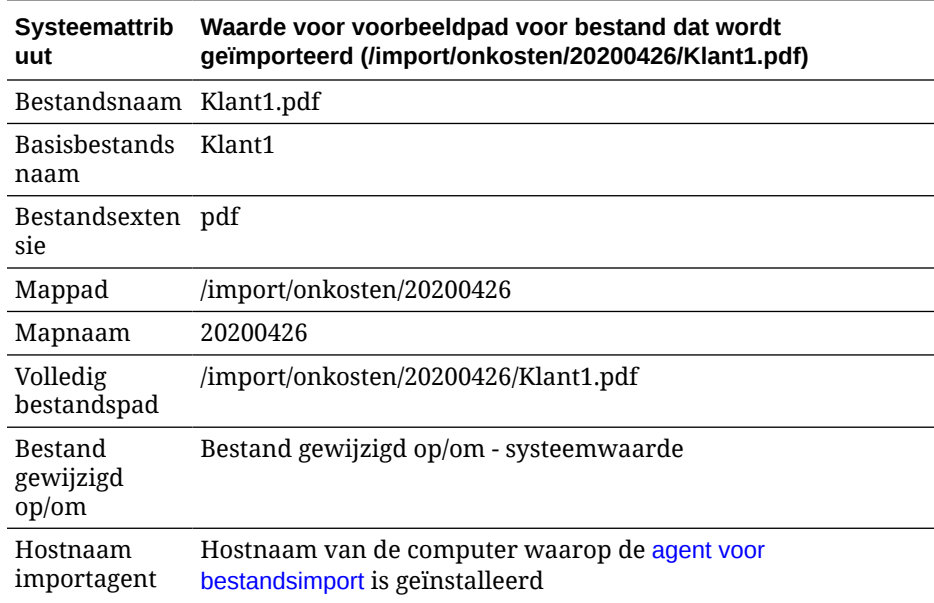

**c.** Selecteer voor een *e-mailimporttaak* attributen voor e-mailberichten in de volgende tabel:

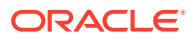

<span id="page-87-0"></span>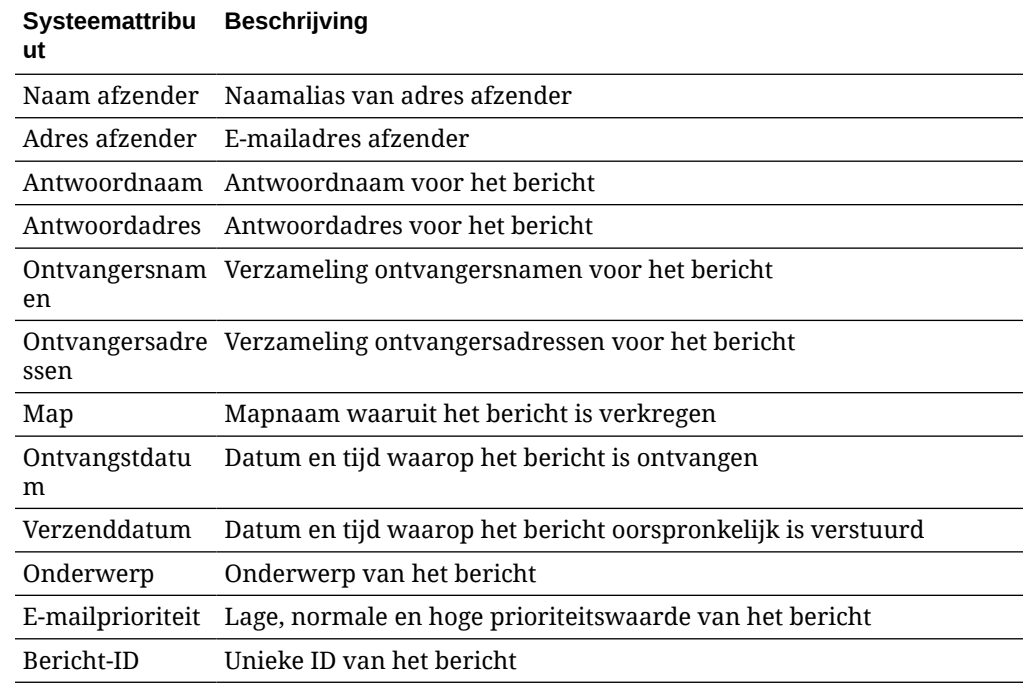

**d.** Selecteer voor een willekeurige importtaak algemene systeemattributen in deze tabel:

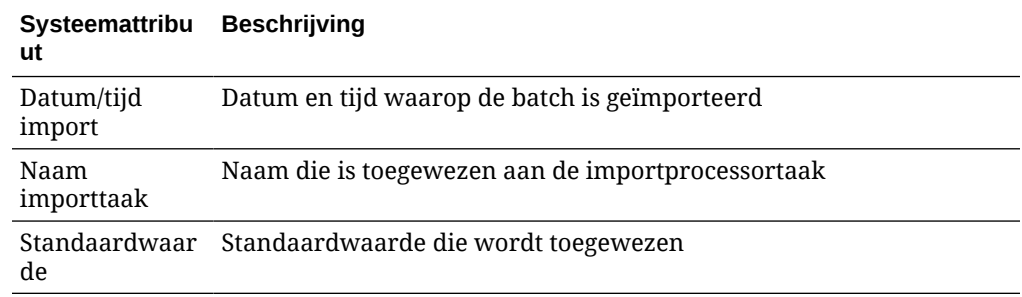

**5.** Desgewenst kunt u andere metagegevensvelden in de tabel **Veldtoewijzingen metagegevens** toewijzen.

## Naverwerking van een importprocessortaak configureren

Met de instellingen voor naverwerking kunt u bepalen wat er gebeurt nadat de importverwerking een batch heeft voltooid.

Ga als volgt te werk om naverwerking van een importprocessortaak te configureren:

- **1.** [Voeg een importprocessortaak toe of bewerk een bestaande importprocessortaak](#page-75-0) en selecteer vervolgens de pagina 'Naverwerking'.
- **2.** Selecteer in het veld **Batchprocessor** de volgende stap: wat gebeurt er nadat er batches zijn gemaakt en de importverwerking is voltooid? Als u **Geen** selecteert, is de batch direct beschikbaar voor de client.
- **3.** Selecteer in het veld **Batchprocessortaak** een herkenningstaak, een conversie naar TIFF/PDF, een activumreferentietaak of een XML-transformatietaak die moet worden uitgevoerd. U kunt deze keuze alleen maken als u bij de vorige stap een

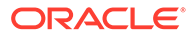

herkenningsprocessor, een conversieprocessor, een activumreferentieprocessor of een XML-transformatieprocessor hebt geselecteerd.

**4.** Klik op **Versturen** om de wijzigingen op te slaan.

# <span id="page-88-0"></span>Google Mail (OAuth) instellen voor het importeren van e-mail

U kunt de importprocessor configureren voor het gebruik van Google Mail OAuth om bestanden die zijn bijgevoegd bij inkomende e-mailberichten en elementen in emailberichten, zoals onderwerp en hoofdtekst, te importeren in Content Capture. Elk geïmporteerd e-mailbericht wordt een batch. De e-mailelementen zoals bijlagen, hoofdtekst of het volledige e-mailbericht worden gemaakt als afzonderlijke documenten in de batch.

Raadpleeg de volgende onderwerpen om Google (OAuth) in te stellen voor het importeren van e-mail:

- De omleidings-URL verkrijgen voor het maken van een Google Mail-app
- [Een Google Mail-app configureren voor het importeren van e-mail](#page-89-0)
- [Google Mail \(OAuth\) configureren voor het importeren van e-mail uit Capture](#page-90-0)

## De omleidings-URL verkrijgen voor het maken van een Google Mail-app

Als u een Google Mail-app wilt configureren, hebt u de Content Capture hostnaam en de details van de autorisatie-URL van de Oracle Content Management instance nodig waarmee u verbinding wilt maken.

Ga als volgt te werk om de omleidings-URL te verkrijgen:

- **1.** Meld u als beheerder aan bij Oracle Content Management en ga naar Content Capture.
- **2.** Open uw procedure en ga naar het tabblad **Vastleggen**.
- **3.** Klik in de tabel **Importprocessortaken** op **om** een nieuwe taak te maken.
- **4.** Op de pagina 'Algemene instellingen':
	- **a.** Geef een naam op in het veld **Taaknaam importeren** en een voorvoegsel in het veld **Batchvoorvoegsel**. Geïmporteerde batches krijgen een naam met dit voorvoegsel, gevolgd door een getal dat bij elke nieuwe batch wordt verhoogd.
	- **b.** Zorg ervoor dat u in het veld **Importbron** de waarde **E-mailbron** selecteert.
- **5.** Selecteer op de pagina 'Instellingen importbron' in de sectie **Verbindingsprotocol** de optie **Google Mail (OAuth)**. Er wordt een omleidings-URL weergegeven. Kopieer deze URL met de indeling https://<hostnaam>.<domeinnaam>.com:<port>/capture/admin/faces/ completeAuthorization. Uw URL kan ook een poort bevatten. Zonder poort heeft de URL de volgende indeling: https://<hostnaam>.<domeinnaam>.com/capture/ admin/faces/completeAuthorization

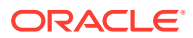

### **Opmerking:**

Wacht met het versturen van uw invoer of het sluiten van de pagina. U moet terugkeren naar deze pagina om [Google Mail OAuth te configureren](#page-90-0), nadat u een Google Mail-app hebt gemaakt en de client-ID en het clientgeheim hebt verkregen. Geef deze op in de velden 'Client-ID' en 'Clientgeheim'.

## <span id="page-89-0"></span>Een Google Mail-app configureren voor het importeren van e-mail

Ga als volgt te werk om een Google Mail-app te configureren:

- **1.** Ga in een ander browservenster naar de [console voor Google-API's](https://console.developers.google.com/project).
- **2.** Als u al projecten hebt gemaakt in de Google Developers Console ziet u op de pagina **Manage resources** een lijst met uw projecten. Als u dit nog niet hebt gedaan, moet u het volgende doen:
	- **a.** Klik op **CREATE PROJECT**.
	- **b.** Voer een **projectnaam** in.
	- **c.** Bewerk de **project-ID** door op **EDIT** te klikken en een betekenisvolle ID in te voeren, zodat u uw project eenvoudig in de console kunt identificeren.
	- **d.** Selecteer een locatie als u organisatorische resources of mappen hebt gedefinieerd. Als dit niet het geval is, accepteert u de standaardwaarde en klikt u op **CREATE**. Het project wordt gemaakt en u wordt omgeleid naar uw projectlijst in de console.
- **3.** Klik in de linkerbovenhoek op  $\equiv$  en selecteer achtereenvolgens APIs & Services en **Dashboard**.

### **Opmerking:**

Als het dashboard van het recent gemaakte project niet zichtbaar is, selecteert u uw project in de dropdownlijst in de linkerbovenhoek.

- **4.** Klik op de linkerzijbalk op **Library** om naar de pagina **API Library** te gaan. Zoek vervolgens naar de bibliotheek **Gmail API** en activeer deze.
- **5.** Klik in de linkerbovenhoek op  $\equiv$  en selecteer achtereenvolgens **APIs & Services** en **OAuth consent screen**. Kies uw doelgebruikers in het OAuth-toestemmingsscherm en klik vervolgens op **CREATE**.
- **6.** Op het tabblad **OAuth consent screen** van de pagina 'Edit app registration':
	- Voer in het veld **App name** uw productnaam in, bijvoorbeeld 'Gmail App'.
	- Selecteer in de dropdownlijst **User support email** uw e-mailadres voor gebruikersondersteuning.
	- Schuif omlaag naar de sectie **Developer contact information** en voer in het veld **Email addresses** uw e-mailadres in.
	- Klik op **SAVE AND CONTINUE**.
- **7.** Op het tabblad **Scopes**:
	- **a.** Klik op **ADD OR REMOVE SCOPES**.

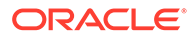

- <span id="page-90-0"></span>**b.** Schakel in de sectie **Update selected scopes** selectievakjes in voor de volgende GMAIL API-bereikwaarden of voer deze bereikwaarden in het vak **Manually add scopes** handmatig in en klik op **ADD TO TABLE**. Klik vervolgens op **UPDATE**.
	- [https://www.googleapis.com/auth/userinfo.email](https://urldefense.com/v3/__https://www.googleapis.com/auth/userinfo.email__;!!GqivPVa7Brio!Nxd7bxpml0yIrcyRliDBfjsLYQfIfkaNOqAGosTfjmmzS68H976lDxBXCHIhD_yXfiaj⁠$)
	- [https://www.googleapis.com/auth/gmail.modify](https://urldefense.com/v3/__https://www.googleapis.com/auth/gmail.modify__;!!GqivPVa7Brio!Nxd7bxpml0yIrcyRliDBfjsLYQfIfkaNOqAGosTfjmmzS68H976lDxBXCHIhD8Q4P-Bf⁠$)
	- [https://www.googleapis.com/auth/userinfo.profile](https://urldefense.com/v3/__https://www.googleapis.com/auth/userinfo.profile__;!!GqivPVa7Brio!Nxd7bxpml0yIrcyRliDBfjsLYQfIfkaNOqAGosTfjmmzS68H976lDxBXCHIhDwwj6ufd⁠$)
- **c.** Klik op **SAVE AND CONTINUE**.

De bereikwaarden userinfo.email en userinfo.profile worden weergegeven in de sectie **Your non-sensitive scopes** en het bereik gmail.modify wordt weergegeven in de sectie **Your restricted scopes** op het tabblad **Scopes**.

- **8.** Klik op het tabblad **Test users** op **SAVE AND CONTINUE**.
- **9.** Op het tabblad **Summary** kunt u uw instellingen bekijken en vervolgens op **BACK TO DASHBOARD** klikken.
- **10.** Klik in de sectie **Testing** onder **Publishing Status** op **PUBLISH APP** en klik vervolgens in het dialoogvenster **Push to production?** op **CONFIRM** om de publicatie te publiceren.
- **11.** Klik in de linkerzijbalk op **Credentials** en doe vervolgens het volgende:
	- **a.** Klik op de pagina **Credentials** op **CREATE CREDENTIALS** en selecteer vervolgens **OAuth client ID**.
	- **b.** Selecteer in de dropdownlijst **Application type** de optie **Web application**.
	- **c.** Geef de client een naam, bijvoorbeeld **Gmail OAuth App-client**.
	- **d.** Klik in **Authorized redirect URIs** op **ADD URI** en plak de omleidings-URL die u uit uw Content Capture procedure hebt gekopieerd.
	- **e.** Klik in **Authorized JavaScript origins** op **ADD URI** en plak de omleidings-URL maar verwijder alles na het domein of na de poort als uw URI een poort bevat.
	- **f.** Klik op **CREATE**.

De waarden van uw client-ID en clientgeheim worden weergegeven in het dialoogvenster **OAuth client created**. Noteer deze waarden en klik vervolgens op **OK**.

Ga nu terug naar Content Capture in Oracle Content Management en ga verder vanaf het punt waar u bent gebleven. Begin dus met het invoeren van de client-ID en het clientgeheim om Google Mail OAuth te configureren.

## Google Mail (OAuth) configureren voor het importeren van e-mail uit Capture

Ga als volgt te werk om de instellingen van de importprocessortaak voor Google Mail (OAuth) te configureren:

- **1.** Ga terug naar uw Capture procedure en [ga verder vanaf het punt waar u bent](#page-88-0) [gebleven.](#page-88-0)
- **2.** Op het tabblad **E-mailaccounts** hebt u het verbindingsprotocol **Google Mail (OAuth)** geselecteerd. Voer nu in de velden **Client-ID** en **Clientgeheim** de client-ID en het geheim in die u hebt gekopieerd [bij het configureren van uw Google](#page-89-0) [Mail-app](#page-89-0).

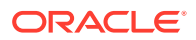

- **3.** Klik in de tabel **Te verwerken e-mailaccounts** op .
- **4.** Als u de e-mailprocessortaak toegang wilt verlenen tot het e-mailaccount, moet u op de aanmeldingspagina van Google Mail het e-mailadres en wachtwoord invoeren van de email-ID die u gaat gebruiken.
- **5.** Bevestig uw keuzes door op **Toestaan** te klikken.

De e-mail-ID wordt weergegeven in de tabel **Te verwerken e-mailaccounts**, in de kolom **E-mailadressen**. De status hiervan moet **Geverifieerd** zijn.

U kunt meer Google Mail-ID's aan deze tabel voegen. Gebruik hiervoor de eerder gevolgde stappen. Als u een e-mail-ID wilt verwijderen, selecteert u de betreffende rij in

de tabel en klikt u vervolgens op .

- **6.** Geef op het tabblad **Berichtenfilters** op waar en op welke manier er moet worden gezocht naar e-mailberichten en/of bijlagen.
	- **a.** Geef in het veld **Te verwerken mappen** een of meerdere mappen binnen de opgegeven e-mailaccounts op waarin u wilt zoeken. De standaardwaarde is de inbox van de server. Als u meerdere mappen wilt selecteren, moet u deze scheiden door middel van een puntkomma (;). Als u submappen wilt opgeven, gebruikt u een padscheidingsteken dat geschikt is voor de mailserver, zoals een / (slash) in map/ submap.
	- **b.** Standaard wordt in Content Capture alle e-mail in de opgegeven mappen verwerkt, tenzij er een berichtenfilter is toegepast op de taak. Indien gewenst kunt u in de tabel **Berichtenfilters** het veld **Geactiveerd** selecteren voor alle e-mailelementen waarin u wilt zoeken. Vervolgens voert u in het veld **Veld bevat** tekens in waarnaar u wilt zoeken.

Bijvoorbeeld: als u wilt zoeken naar e-mails met het woord *betaling* in de onderwerpregel of in de hoofdtekst van de e-mail, selecteert u **Geactiveerd** bij beide zoekvelden, voert u **betaling** in bij beide items **Veld bevat** en selecteert u de zoekoperator **Of**.

- **c.** Selecteer in het veld **Zoekoperator** de zoekoperator die u voor de opgegeven berichtenfilters wilt gebruiken: bij de standaardoptie **En** wordt er alleen geïmporteerd als alle zoekcriteria overeenkomen, terwijl er bij **Of** wordt geïmporteerd als een van de zoekcriteria overeenkomt.
- **7.** Geef op het tabblad **Verwerking** op hoe de e-mailberichten en de bijbehorende bijlagen moeten worden verwerkt. U kunt op basis van de e-mailprioriteit opgeven welke informatie er moet worden opgenomen en welke prioriteit de batches moeten krijgen.
	- **a.** Geef onder **Opties voor e-mailbericht** op of het bestand met berichthoofdtekst moet worden geïmporteerd. Geef het importformaat (tekst of EML) op, geef op of het bestand moet worden opgenomen als er geen bijlagen zijn en geef op of het gehele e-mailbericht (inclusief bijlagen) als een EML-bestand moet worden geïmporteerd.
	- **b.** Geef in het veld **Bijlagen opnemen die overeenkomen met deze maskers** bijlagebestanden op basis van hun bestandsmaskers op. U kunt meerdere bestandsmaskers opgeven, gescheiden door een komma of een puntkomma. U kunt bijvoorbeeld alle PDF-bestanden (\*.pdf) opnemen.
	- **c.** Geef in het veld **Bijlagen uitsluiten die overeenkomen met deze maskers** bijlagebestanden op die op basis van hun bestandsmaskers moeten worden uitgesloten. U kunt meerdere bestandsmaskers opgeven, gescheiden door een komma of een puntkomma.

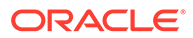

**d.** Selecteer desgewenst **Altijd naverwerken als bijlagen niet overeenkomen met masker(s)**, **Bijlagen opnemen die overeenkomen met deze maskers** en **Bijlagen uitsluiten die overeenkomen met deze maskers**. Als dit veld is geactiveerd en de bijlagen komen niet overeen met de opgegeven maskers, wordt de e-mailimport als mislukt beschouwd en naverwerkt volgens de door u opgegeven instellingen in het veld **Bij mislukte import** in het tabblad **Naverwerking**.

### **Opmerking:**

Het veld **Altijd naverwerken als bijlagen niet overeenkomen met masker(s)** wordt uitgeschakeld als de velden **Bestand met berichthoofdtekst importeren** en **Opnemen als er geen bijlagen zijn** beide worden ingeschakeld.

- **e.** Geef bij **Documentvolgorde** de volgorde op waarin de elementen van een emailbericht (bijvoorbeeld hoofdbericht van tekst en bijlagen) moeten worden geplaatst als documenten in geïmporteerde batches.
- **f.** Selecteer berichtelementen bij **Opnemen in batchnotitie** (zoals **Ontvangstdatum/-tijd**, **Adres afzender**, **Adres ontvanger**, **Onderwerp** en **Hoofdtekst van bericht**).
- **g.** Bij **Batchprioriteit** kunt u desgewenst een prioriteit aan elke nieuwe batch toewijzen op basis van de e-mailprioriteit (laag, normaal of hoog). U kunt bijvoorbeeld '8' invoeren in het veld **Hoog** om in Content Capture een batchprioriteit van 8 toe te wijzen aan e-mails met hoge prioriteit. E-mails zonder prioriteit worden beschouwd als hebbende een normale prioriteit.
- **8.** Geef op de pagina **Naverwerking** aan wat er met e-mailberichten moet gebeuren na een geslaagde of mislukte importbewerking. U kunt berichten verwijderen, berichten verplaatsen naar een opgegeven map binnen de e-mailaccount of, bij van een mislukte importbewerking, voorkomen dat berichten worden verwijderd. U kunt bijvoorbeeld, als de taak regelmatig wordt uitgevoerd, voorkomen dat succesvol geïmporteerde e-mails opnieuw worden geïmporteerd door deze naar een opgegeven map te verplaatsen.
- **9.** Overige pagina's van de importprocessortaak voltooien zoals beschreven in [Importprocessortaken toevoegen of bewerken](#page-75-0).

U kunt nu de e-mailimporttaak testen. De importprocessor controleert de geconfigureerde e-mailaccounts op berichten en zoekt in mappen naar overeenkomende e-mails. Als er overeenkomende e-mails zijn gevonden, maakt de importprocessor een Content Capture batch en een document voor elk document dat vanuit het e-mailbericht wordt geïmporteerd. Desgewenst vult de importprocessor metagegevensvelden met metagegevens van e-mails en worden succesvol geïmporteerde berichten verwijderd of naar een map verplaatst.

E-mailberichten worden periodiek in Content Capture opgehaald uit de e-mailaccount die u hebt geconfigureerd op het tabblad **E-mailaccounts**. Als u echter op een bepaald tijdstip een e-mailimport wilt triggeren, selecteert u een e-mailimporttaak in de

tabel **Importprocessortaken** en klikt u op het pictogram . Dit pictogram wordt uitgeschakeld als u e-mailimporttaak offline is.

# 12 Verwerkingsinstellingen configureren

Op het tabblad**Verwerking** kunt u configureren of streepjescodes op de documenten moeten worden herkend voor bedrijfsdoeleinden zoals facturering, of voor indexering om documenten eenvoudig te kunnen doorzoeken. Op dit tabblad stelt u verschillende opties in om de geïmporteerde documenten te ordenen. Hier kunt u ook activumreferentietaken configureren. Op dit tabblad configureert u conversietaken naar PDF en TIFF om de conversie van afbeeldings- en niet-afbeeldingsdocumenten en de verwerking van bijlagen te automatiseren. U koppelt ook de documentprofielen die u op het tabblad **Classificatie** maakt aan uw conversie-, herkennings- en activumreferentietaken.

Op het tabblad **Verwerking** voert u de volgende taken uit:

- Herkenningsprocessortaken configureren
- [Conversietaken naar PDF configureren](#page-116-0)
- [Conversietaken naar TIFF configureren](#page-119-0)
- [Activumreferentietaken configureren](#page-124-0)
- [XML-transformatietaken configureren](#page-127-0)

# Herkenningsprocessortaken configureren

Gebruik de herkenningsprocessor om streepjescodeherkenning, documentscheiding en indexering voor afbeeldingsdocumenten te automatiseren in een procedure.

Voor meer informatie over herkenningsverwerking en het configureren en beheren van herkenningstaken raadpleegt u:

- Herkenningsverwerking
- [Instellingen voor algemene herkenningsprocessortaken configureren](#page-98-0)
- [Taken configureren op basis van de documentorganisatie](#page-102-0)
- [Definities voor streepjescodes, patchcodes en scheidingspagina's configureren](#page-108-0)
- [Statische of dynamisch bepaalde documentprofielen opgeven](#page-114-0)
- [Automatisch vullen van metagegevensvelden opgeven](#page-115-0)

# Herkenningsverwerking

De herkenningsprocessor is geschikt voor een breed scala aan documentscenario's en configuraties. Een veelvoorkomend verwerkingsscenario is:

- **1.** Er wordt een herkenningstaak uitgevoerd als naverwerking nadat clientgebruikers grote batches met documenten hebben gescand en vrijgegeven.
- **2.** De herkenningstaak detecteert streepjescodes en/of patchcodes op elke pagina in de batch.

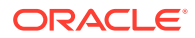

- <span id="page-94-0"></span>**3.** Op basis van de in de taak geselecteerde methode voor documentorganisatie scheidt de herkenningsprocessor de pagina's van de batch in afzonderlijke documenten.
- **4.** De herkenningstaak indexeert documenten door streepjescodewaarden, standaardwaarden of waarden toe te passen op metagegevensvelden in documenten.
- **5.** Na de herkenningsverwerking wordt de batch voor naverwerking vrijgegeven aan de vastleggingsprocessor.

Dit zijn de belangrijkste concepten die aan het herkenningsproces ten grondslag liggen:

- Methoden voor documentorganisatie
- Instellingen voor andere belangrijke herkenningsprocessortaken

### Methoden voor documentorganisatie

De herkenningsprocessor kan alleen documenten organiseren als elke batch één document met afbeeldingen bevat, zelfs als dat document in feite is samengesteld uit meerdere documenten. Tijdens de batchverwerking organiseert de herkenningsprocessor de batch in logische documenten, overeenkomstig de door u gekozen documentorganisatiemethode. U kunt bijvoorbeeld opgeven dat elk document een vast aantal pagina's bevat of dat documenten worden gescheiden door scheidingspagina's.

U kunt de herkenningstaak zo configureren dat documentorganisatie wordt overgeslagen voor batches waarin de documenten al zijn gescheiden en die alleen streepjescodeherkenning nodig hebben. U kunt een documentorganisatiemethode opgeven op de pagina 'Documentorganisatie' van een herkenningstaak. U kunt kiezen uit de volgende methoden:

- **Vast aantal pagina's per document** [\(Herkenningstaken configureren voor](#page-102-0) [documenten die een vast aantal pagina's bevatten\)](#page-102-0)
- **Dezelfde streepjescodewaarde op elke pagina** ([Taken configureren voor](#page-103-0) [documenten met dezelfde streepjescodewaarde op elke pagina\)](#page-103-0)
- **Scheidingspagina's** ([Taken configureren voor batches met scheidingspagina's](#page-104-0) [tussen documenten](#page-104-0))
- **Hiërarchische scheidingspagina's** [\(Een taak configureren voor documenten met](#page-106-0) [hiërarchische scheidingstekens\)](#page-106-0)
- **Geen: documentorganisatie niet uitvoeren** ([Taken configureren voor batches](#page-107-0) [die geen documentorganisatie vereisen\)](#page-107-0)

## Instellingen voor andere belangrijke herkenningsprocessortaken

Naast Methoden voor documentorganisatie zijn er de volgende belangrijke instellingen voor onderling samenhangende herkenningstaken die de herkenningsprocessor in staat stellen geautomatiseerde streepjescodeherkenning, documentscheiding en indexering uit te voeren:

- [Instellingen voor het detecteren en identificeren van streepjescodes en](#page-95-0) [patchcodes](#page-95-0)
- [Instellingen voor het scheiden van documenten](#page-97-0)

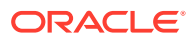

- <span id="page-95-0"></span>• [Instellingen voor het afhandelen van bijlagen](#page-97-0)
- [Instellingen voor het classificeren van documenten](#page-98-0)
- [Instellingen voor het toewijzen van metagegevenswaarden](#page-98-0)
- [Naverwerkingsinstellingen na herkenningsverwerking](#page-98-0)

Instellingen voor het detecteren en identificeren van streepjescodes en patchcodes

Bij het maken van een herkenningstaak geeft u als volgt op hoe streepjescodes door de herkenningsprocessor worden gedetecteerd en geïdentificeerd:

• Op de pagina 'Streepjescodeherkenning' is standaard **Universele decoder** geselecteerd. U definieert de streepjescodes die moeten worden gedetecteerd, andere instellingen die specifiek zijn voor streepjescodes, en patchcodedetectie. Door de herkenningsprocessor worden alle pagina's doorzocht en worden streepjescodes herkend die in de taak zijn ingesteld voor detectie. Op deze pagina zijn de volgende opties beschikbaar:

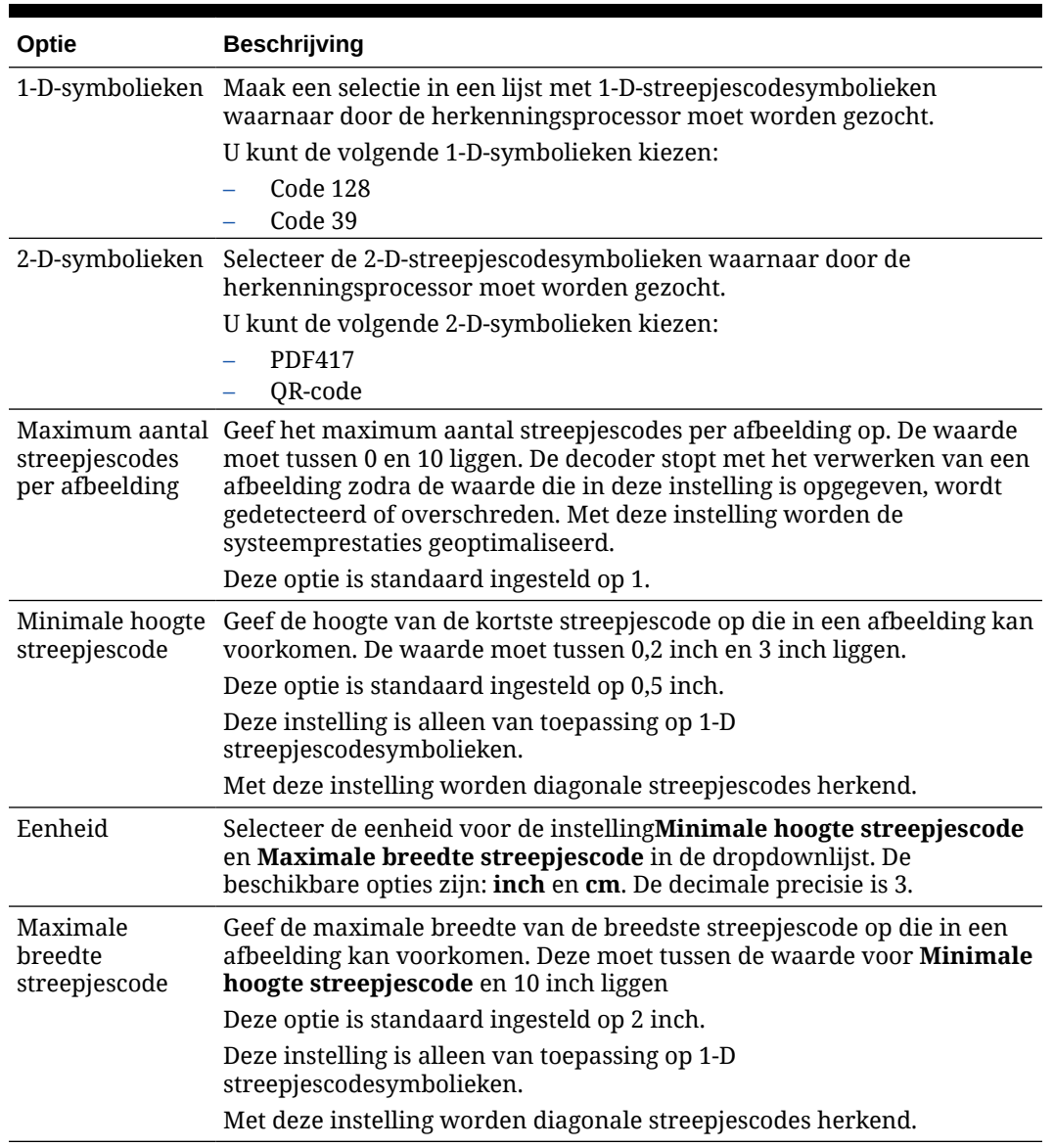

### **Tabel 12-1 Opties voor de universele decoder**

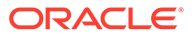

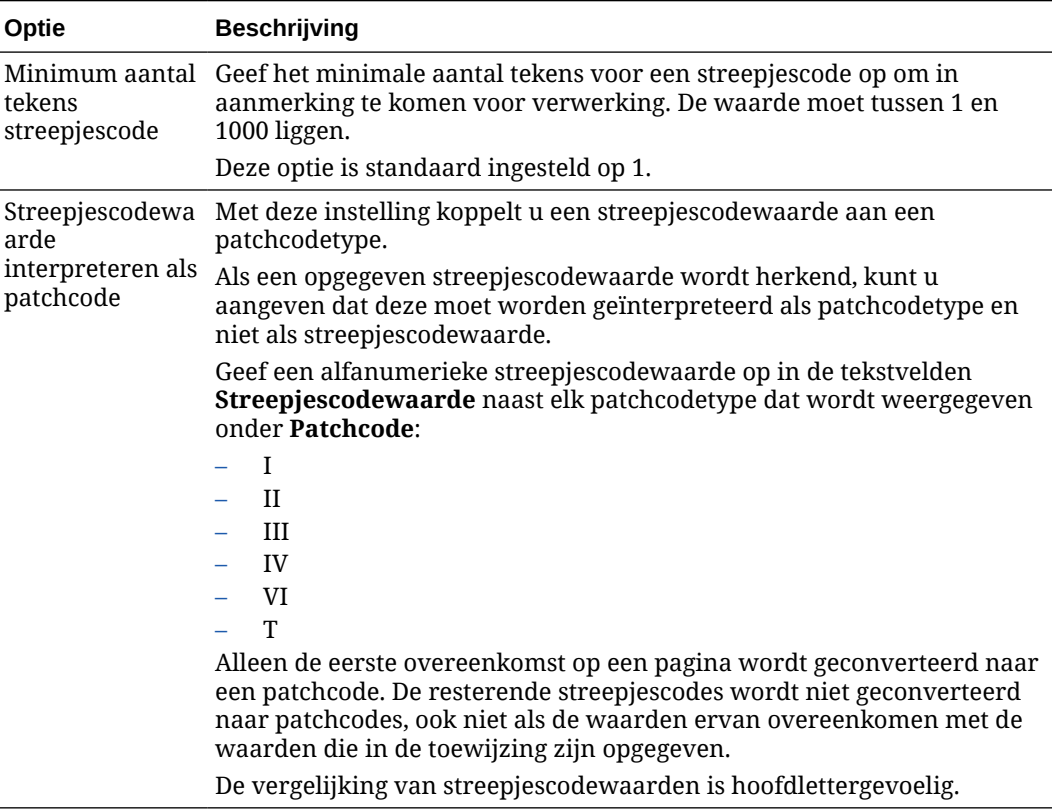

### **Tabel 12-1 (vervolg) Opties voor de universele decoder**

### **Opmerking:**

U wordt aangeraden om een streepjescodesymboliek te selecteren waarmee u bekend bent. De symboliek verbetert de prestaties en vermindert het risico dat onbekende streepjescodes worden gedetecteerd die de verwerking kunnen verstoren.

- Op de pagina 'Streepjescodedefinitie' geeft u een of meer streepjescodedefinities op waarmee een streepjescode kan worden geïdentificeerd aan de hand van kenmerken, zoals de lengte in tekens. Bij het maken van een streepjescodedefinitie kunt u kiezen uit de volgende validatieregels:
	- **Lengte**
	- **Masker**
	- **Reguliere uitdrukking**
	- **Keuzelijst** (waarbij een streepjescode op de pagina moet overeenkomen met een waarde in de geselecteerde keuzelijst)
	- **Geen**

Als door de herkenningsprocessor streepjescodes worden herkend die voldoen aan de validatievoorwaarde, worden deze toegewezen aan een streepjescodedefinitie. In een taak gebruikt u deze streepjescodedefinities op verschillende manieren, bijvoorbeeld voor het toewijzen van metagegevens en het

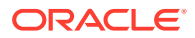

scheiden van pagina's. Zie [Streepjescodedefinities toevoegen of bewerken](#page-110-0) voor informatie over het beheren van streepjescodedefinities.

### <span id="page-97-0"></span>Instellingen voor het scheiden van documenten

U hebt de beschikking over een scala aan mogelijkheden voor het definiëren van documentscheiding, waaronder scheidingstekens voor streepjescodes en/of patchcodes.

De opties voor documentscheiding die u kunt opgeven op de pagina 'Documentverwerking', zijn afhankelijk van de door u gekozen methode voor documentorganisatie (zie [Methoden](#page-94-0) [voor documentorganisatie](#page-94-0)).

- Als u opgeeft dat *documenten een vast aantal pagina's bevatten*, moet u ook het aantal pagina's per document opgeven. Wanneer de taak dit aantal bereikt, wordt er een nieuw document geïdentificeerd en wordt opnieuw begonnen met tellen bij het volgende document in de batch. Er zijn geen scheidingstekens nodig.
- Als u opgeeft dat *elke pagina van een document dezelfde streepjescodewaarde bevat*, moet u ook de streepjescodedefinitie opgeven die voor de scheiding moet worden gebruikt. Wanneer de taak een streepjescodedefinitie met een afwijkende streepjescodewaarde vindt, dan wordt er een nieuw document gemaakt. Er zijn geen scheidingstekens nodig.
- Als u opgeeft dat *documenten worden georganiseerd op basis van scheidingspagina's* (losse of hiërarchische scheidingstekens), moet u ook scheidingsregels voor streepjescodes en/of patchcodes opgeven.
- Als u opgeeft dat er *geen documentorganisatie kan worden uitgevoerd*, blijven alle voorgaande documentscheidingen behouden. Bij bepaalde atypische configuraties kunt u desgewenst scheidingstekens gebruiken.

### Instellingen voor het afhandelen van bijlagen

Met de opties op de pagina 'Documentverwerking' kunt u aangeven of en hoe bijlagen van een brondocument moeten worden opgenomen in de documenten die u hebt gemaakt. U kunt kiezen uit de volgende opties in het veld **Bijlagen brondocument**:

- Selecteer de (standaard)optie **Alle bijlagen opnemen in gemaakte documenten** om alle bijlagen van het brondocument op te nemen in de gemaakte documenten.
- Selecteer de optie **Bijlagen met een overeenkomend bijlagetype van het documentprofiel opnemen** om alle bijlagen van het brondocument op te nemen die overeenkomen met de typen bijlagen die in het documentprofiel zijn opgegeven.
- Selecteer de optie **Bijlagen niet opnemen** als u geen bijlagen van het brondocument wilt opnemen in de gemaakte documenten.

### **Opmerking:**

Het veld **Bijlagen brondocument** is niet beschikbaar op de pagina 'Documentverwerking' als de optie **Geen: documentorganisatie niet uitvoeren** is geselecteerd op de pagina 'Documentorganisatie'.

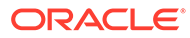

### <span id="page-98-0"></span>Instellingen voor het classificeren van documenten

Bij het verwerken van documenten bepaalt de herkenningsprocessor met welk documentprofiel de metagegevensvelden moeten worden geïdentificeerd die beschikbaar zijn voor het indexeren van een document. Op de pagina 'Documentprofiel' geeft u op hoe een documentprofiel wordt toegewezen aan documenten wanneer deze worden verwerkt door de herkenningstaak. Zie voor meer informatie: [Statische of dynamisch bepaalde documentprofielen opgeven](#page-114-0). De gekozen documentorganisatiemethode is van invloed op de opties voor documentprofieltoewijzing. U kunt documentprofielen als volgt toewijzen:

• *Statisch*, door het veld **Standaarddocumentprofiel** in te vullen.

Voor de herkenningstaak wordt het standaarddocumentprofiel gebruikt wanneer het veld **Niet dynamisch bepalen** is geselecteerd of wanneer er geen dynamisch bepaald overeenkomend documentprofiel is gevonden.

• *Dynamisch bepaald*, gebaseerd op een streepjescode- of scheidingspaginawaarde, afhankelijk van de documentorganisatie.

### Instellingen voor het toewijzen van metagegevenswaarden

U kunt een herkenningstaak zo configureren dat metagegevensvelden worden toegewezen op de pagina 'Velden'. U kunt ook metagegevensvelden van de procedure zo configureren dat deze automatisch worden gevuld met een streepjescodewaarde, batchnaam, standaardwaarde, scandatum of indexdatum.

### Naverwerkingsinstellingen na herkenningsverwerking

U kunt instellingen toepassen die beschikbaar zijn op de pagina 'Naverwerking' om aan te geven wat er moet gebeuren als de herkenningsverwerking is voltooid.

- *Als er geen systeemfouten optreden*, geeft u de volgende batchprocessor op en geeft u ook aan welke taak moet worden uitgevoerd, indien van toepassing. U kunt bijvoorbeeld de vastleggingsprocessor instellen als volgende stap. U kunt ook **Geen** opgeven zodat er geen naverwerkingsactie wordt uitgevoerd. (Als **Geen** is geselecteerd, moet de batch worden verwerkt door de client. Een clientgebruiker kan bijvoorbeeld de batch controleren op juistheid en de batch vrijgeven aan de vastleggingsprocessor.) U kunt ook een e-mailmelding sturen en de batchnaam, status en -prioriteit wijzigen nadat de herkenningsverwerking is voltooid.
- *Als er een of meer systeemfouten optreden*, geeft u de volgende batchprocessor op en geeft u ook aan welke taak moet worden uitgevoerd, indien van toepassing. U kunt **Geen** selecteren zodat batches worden vrijgegeven aan clientgebruikers voor indexering. U kunt ook een e-mailmelding versturen en de batchnaam, status en -prioriteit wijzigen om de juiste personen te waarschuwen wanneer er fouten in het herkenningsverwerkingssysteem optreden.

## Instellingen voor algemene herkenningsprocessortaken configureren

Hieronder vindt u veelvoorkomende taken die u uitvoert wanneer u aan herkenningsprocessortaken werkt. (Zie [Taken configureren op basis van de](#page-102-0) [documentorganisatie](#page-102-0) voor informatie over het configureren van specifieke typen herkenningstaken.)

• [Herkenningstaken toevoegen en bewerken](#page-99-0)

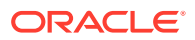

- [Een herkenningstaak deactiveren of verwijderen](#page-100-0)
- [Naverwerking en controle van een herkenningsprocessortaak configureren](#page-100-0)
- [Batchstromen naar herkenningsprocessortaken configureren](#page-101-0)

### <span id="page-99-0"></span>Herkenningstaken toevoegen en bewerken

Ga als volgt te werk om een herkenningstaak toe te voegen of te bewerken:

- **1.** Selecteer de procedure in het deelvenster 'Procedures' aan de linkerkant. De configuratiepagina's voor de geselecteerde procedure worden rechts weergegeven.
- **2.** Open het tabblad **Verwerking**.
- **3.** Klik in de tabel **Herkenningsprocessortaken** op **om een taak te maken. U kunt een**

taak bewerken door deze te selecteren en op te klikken.

U kunt een vastleggingstaak ook kopiëren door deze te selecteren, op te klikken en een nieuwe naam in te voeren wanneer hierom wordt gevraagd. Door een taak te kopiëren kunt u deze snel dupliceren en wijzigen.

- **4.** Voer op de pagina 'Algemene instellingen' een naam in voor de taak.
- **5.** Geef op de pagina 'Streepjescodeherkenning' instellingen op die specifiek zijn voor streepjescodeherkenning en geef aan welke streepjescodetypen (symbolieken) door de herkenningstaak moeten worden gedetecteerd.

De streepjescodesymboliek verbetert de prestaties en vermindert het risico dat onbekende streepjescodes worden gedetecteerd die de verwerking kunnen verstoren.

**6.** Voeg op de pagina 'Streepjescodedefinitie' streepjescodedefinities toe.

Zie [Instellingen voor het detecteren en identificeren van streepjescodes en patchcodes](#page-95-0) voor achtergrondinformatie. Zie [Streepjescodedefinities toevoegen of bewerken](#page-110-0) voor de stappen.

**7.** Geef op de pagina 'Documentorganisatie' op hoe documenten in batches worden samengesteld.

Zie voor meer informatie: [Methoden voor documentorganisatie](#page-94-0).

**8.** Geef op de pagina 'Documentprofiel' een documentprofiel op of configureer een profiel dat dynamisch wordt bepaald. De instellingen die worden weergegeven, komen overeen met de geselecteerde documentorganisatiemethode. U moet een standaarddocumentprofiel selecteren.

Zie [Instellingen voor het classificeren van documenten](#page-98-0) voor achtergrondinformatie. Zie [Statische of dynamisch bepaalde documentprofielen opgeven](#page-114-0) voor de stappen.

**9.** Geef op de pagina 'Documentverwerking' op hoe documenten moeten worden gescheiden en verwerkt. De beschikbare instellingen die worden weergegeven, komen overeen met de gekozen documentorganisatiemethode. Als documenten moeten worden gescheiden door losse of hiërarchische scheidingstekens, moet u ook scheidingsregels voor streepjescodes of patchcodes configureren.

Zie [Instellingen voor het scheiden van documenten](#page-97-0) voor achtergrondinformatie. Zie [Definities voor scheidingspagina's configureren](#page-108-0) voor de stappen.

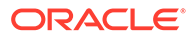

<span id="page-100-0"></span>Op deze pagina kunt u ook opgeven hoe bijlagen moeten worden opgenomen als u een documentorganisatiemethode kiest op de pagina 'Documentorganisatie'. Zie voor meer informatie: [Instellingen voor het afhandelen van bijlagen](#page-97-0).

- **10.** Stel op de pagina 'Velden' voor elk document [streepjescodes of andere waarden](#page-115-0) [in om metagegevensvelden automatisch te vullen](#page-115-0).
- **11.** Geef op de pagina 'Naverwerking' aan wat er moet gebeuren als de herkenningsverwerking is voltooid.

Zie voor meer informatie: [Naverwerking en controle van een conversietaak naar](#page-123-0) [TIFF configureren](#page-123-0).

- **12.** Controleer de instellingen op de pagina 'Overzicht' en klik op **Versturen**.
- **13.** [Configureer hoe batches naar de herkenningsprocessortaak stromen..](#page-101-0)
- **14.** Test de herkenningsprocessortaak.

## Een herkenningstaak deactiveren of verwijderen

Wanneer u een herkenningstaak verwijdert, is deze taak niet meer beschikbaar voor batches waarvoor deze is ingesteld als naverwerkingsstap. Mogelijk wilt u een herkenningstaak offline nemen voordat u deze verwijdert, zodat u onverwachte problemen kunt oplossen. Online herkenningstaken worden uitgevoerd wanneer deze worden geselecteerd in een clientprofiel of op de pagina 'Naverwerking' van de processortaak. U kunt de taak tijdelijk stoppen (offline nemen) of een gedeactiveerde taak wijzigen zodat deze opnieuw kan worden uitgevoerd.

Ga als volgt te werk om een herkenningstaak te deactiveren of te verwijderen:

**1.** Selecteer de procedure in het deelvenster 'Procedures' aan de linkerkant.

De configuratiepagina's voor de geselecteerde procedure worden rechts weergegeven.

- **2.** Open het tabblad **Verwerking**.
- **3.** Selecteer in de tabel **Herkenningsprocessortaken** een taak om deze eerst te

deactiveren en klik op .

Als u een herkenningstaak wilt deactiveren of activeren, kunt u dit ook doen door het veld **Online** op de pagina 'Algemene instellingen' te selecteren of te deselecteren.

**4.** Selecteer de gedeactiveerde taak in de tabel **Herkenningsprocessortaken** en

klik op .

**5.** Klik op **Ja** wanneer u wordt gevraagd de verwijdering van deze herkenningstaak te bevestigen.

### Naverwerking en controle van een herkenningsprocessortaak configureren

Met de naverwerkingsopties van een herkenningstaak kunt u aangeven wat er gebeurt nadat de verwerking is voltooid. U geeft de instellingen op die in deze procedure afzonderlijk worden geconfigureerd voor geslaagde en mislukte batches.

Ga als volgt te werk om de naverwerkingsinstellingen te configureren:

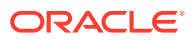

- <span id="page-101-0"></span>**1.** [Voeg een herkenningsprocessortaak toe of bewerk een bestaande](#page-99-0) [herkenningsprocessortaak](#page-99-0).
- **2.** Klik op de pagina 'Naverwerking' om de verwerkingsopties weer te geven voor geslaagde verwerking (zonder systeemfouten) en mislukte verwerking (een of meer systeemfouten).
- **3.** Geef in de velden **Batchprocessor** en **Batchprocessortaak** op welke verwerkingsstap (indien aanwezig) plaatsvindt nadat de herkenningsverwerking is voltooid. U kunt kiezen uit **Geen**, **Vastleggingsprocessor, Herkenningsprocessor**, **Conversies naar TIFF**, **Conversies naar PDF**, **Activumreferentieprocessor** of **XML-transformatieprocessor**. Als u 'Herkenningsprocessor', 'Conversies naar TIFF' of 'Conversies naar PDF' kiest, geeft u een processortaak op.

U kunt bijvoorbeeld batches zonder fouten versturen naar de vastleggingsprocessor. U kunt 'Geen' opgeven voor batches met systeemfouten en vervolgens de status of het voorvoegsel van de batches wijzigen om verdere verwerking in de client mogelijk te maken.

- **4.** Voer in de e-mailadresvelden desgewenst een adres in waarnaar een e-mail wordt verstuurd nadat de verwerking is voltooid of mislukt. Stel tijdens het configureren en testen van de herkenningstaak in dat u e-mailmeldingen ontvangt bij systeemfouten, en dat een beheerder later automatisch op de hoogte wordt gebracht van verwerkingsfouten.
- **5.** Geef in de overige velden op hoe verwerkte batches moeten worden gewijzigd.
	- Hernoem batches door een voorvoegsel toe te voegen. Voeg bijvoorbeeld het voorvoegsel **ERR** toe aan de naam om opvolging mogelijk te maken.
	- Wijzig de batchstatus of -prioriteit. U kunt bijvoorbeeld de status van batches met systeemfouten wijzigen en vervolgens een clientprofiel maken met een batchfilter dat op deze status is ingesteld, zodat bevoegde gebruikers batches met fouten handmatig kunnen bewerken en voltooien.
- **6.** Klik op **Versturen** om de taak op te slaan.

## Batchstromen naar herkenningsprocessortaken configureren

Als u een herkenningstaak wilt uitvoeren, moet u batches zo configureren dat deze naar de taak stromen voor verwerking. Hiervoor moet u de herkenningsprocessortaak opgeven als naverwerkingsstap in een clientprofiel of andere processortaak.

- Zie [Naverwerking van een clientprofiel configureren](#page-73-0) voor informatie over het configureren van de batchstroom vanuit een clientprofiel.
- Zie [Naverwerking van een importprocessortaak configureren](#page-87-0) voor informatie over het configureren van de batchstroom vanuit een importprocessortaak.
- Zie [Batchstromen voor conversietaken naar PDF configureren](#page-118-0) en [Batchstromen voor](#page-122-0) [conversietaken naar TIFF configureren](#page-122-0) voor informatie over het configureren van de batchstroom voor een conversietaak naar PDF of TIFF.

U kunt bijvoorbeeld een clientprofiel maken om documenten naar batches te scannen en deze vervolgens vrij te geven voor herkenningsverwerking. U kunt ook een importprocessortaak maken waarmee e-mailberichten en bijbehorende PDF-bijlagen eerst worden geïmporteerd en vervolgens naar de conversieprocessor worden verstuurd voor conversie naar de afbeeldingsindeling. Ten slotte worden de documenten verstuurd voor herkenningsverwerking.

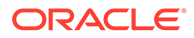

De herkenningsprocessor verwacht batches met één document in een afbeeldingsindeling, zoals beschreven in [Methoden voor documentorganisatie,](#page-94-0) tenzij u van plan bent de documentorganisatie over te slaan.

# <span id="page-102-0"></span>Taken configureren op basis van de documentorganisatie

U kunt op de volgende manieren herkenningstaken configureren voor verschillende typen organisaties:

- Herkenningstaken configureren voor documenten die een vast aantal pagina's bevatten
- [Taken configureren voor documenten met dezelfde streepjescodewaarde op elke](#page-103-0) [pagina](#page-103-0)
- [Taken configureren voor batches met scheidingspagina's tussen documenten](#page-104-0)
- [Een taak configureren voor documenten met hiërarchische scheidingstekens](#page-106-0)
- [Taken configureren voor batches die geen documentorganisatie vereisen](#page-107-0)

Herkenningstaken configureren voor documenten die een vast aantal pagina's bevatten

> Met deze methode voor documentorganisatie bevatten batches documenten met een vast aantal pagina's. Op de pagina 'Documentverwerking' van een taak geeft u het aantal pagina's per document aan en het aantal pagina's binnen een document voor het lezen van streepjescodes.

Voorbeelden van deze organisatiemethode zijn:

- *Documenten met één pagina*, waarbij elke pagina een streepjescode bevat en elke pagina een uniek document vertegenwoordigt. Omdat in dit voorbeeld elke pagina een streepjescode moet bevatten, vereist pagina 3 (waarop geen streepjescode is gevonden of herkend) handmatige gegevensinvoer.
- *Documenten met twee pagina's*, zoals de voor- en achterkant van een pagina die zijn gescand in de dubbelzijdige modus. Doorgaans bevat de eerste pagina van het document de streepjescode. Als de achterkant van de pagina onbedoeld eerst is gescand, bevat de tweede pagina de streepjescode.
- *Formulierdocumenten* die een vast aantal pagina's bevatten. De bedrijfsovereenkomst van een organisatie bestaat bijvoorbeeld altijd uit vijf pagina's. Als het aantal pagina's onbekend is of als er bijlagen worden gescand met de documenten, moet u mogelijk [een methode met scheidingspagina's](#page-104-0) [gebruiken.](#page-104-0)

Ga als volgt te werk om een herkenningstaak te configureren voor documenten die een vast aantal pagina's bevatten:

- **1.** Op het tabblad **Verwerking** kunt u [Bewerk een herkenningsprocessortaak of voeg](#page-99-0) [deze toe](#page-99-0).
- **2.** Selecteer op de pagina 'Documentorganisatie' de methode **Vast aantal pagina's per document**.
- **3.** Configureer op de pagina 'Streepjescodeherkenning' streepjescodes die moeten worden herkend.

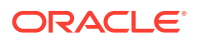

- <span id="page-103-0"></span>**4.** Op de pagina 'Streepjescodedefinitie' kunt u [configureren hoe streepjescodes worden](#page-95-0) [gedetecteerd](#page-95-0).
- **5.** Geef op de pagina 'Documentprofiel' de groep metagegevensvelden aan die moet worden toegepast op de herkenningstaak. Hiertoe selecteert u een eerder gemaakt documentprofiel [\(Documentprofielen toevoegen of bewerken\)](#page-57-0) in het veld **Standaarddocumentprofiel**. U kunt [een documentprofiel dynamisch bepalen](#page-114-0) door een geselecteerde streepjescode te gebruiken.
- **6.** Voltooi op de pagina 'Documentverwerking' de specifieke instellingen voor taken met **een vast aantal pagina's per document**. De organisatie voor deze taken is ingesteld op de pagina 'Documentorganisatie'.
	- **a.** Geef in het veld **Aantal pagina's per document** het aantal vaste pagina's voor elk document op.
	- **b.** Geef een getal op in het veld **Aantal pagina's per document voor het lezen van streepjescodes**.

Met deze instelling worden de prestaties geoptimaliseerd doordat de streepjescodeherkenning wordt uitgevoerd voor het eerste opgegeven aantal pagina's van elk document. Als de streepjescode bijvoorbeeld op pagina 3 van de 10 staat, geeft u de waarde 3 op zodat de streepjescodeherkenning wordt uitgevoerd voor de eerste 3 pagina's van elk document. U kunt dit veld ook gebruiken om ervoor te zorgen dat conflicterende streepjescodes op latere documentpagina's worden genegeerd.

- **c.** Geef een actie op in het veld **Als meer dan één waarde voor een streepjescode wordt gevonden binnen een document**: de waarde gebruiken die als eerste is gevonden, de streepjescodewaarde overschrijven of de streepjescodewaarde wissen.
- **d.** Geef op [hoe bijlagen van het brondocument moeten worden opgenomen](#page-97-0) in de gemaakte documenten.
- **7.** [Configureer instellingen voor metagegevenstoewijzing](#page-115-0) op de pagina's met velden.
- **8.** Klik op **Versturen** en test de functionaliteit van de herkenningstaak.

## Taken configureren voor documenten met dezelfde streepjescodewaarde op elke pagina

Met deze methode voor documentorganisatie bestaan batches uit documenten met meerdere pagina's. Hierbij bevat elke pagina van een document dezelfde streepjescodewaarde. Een wijziging van de streepjescodewaarde tussen pagina's geeft dus het begin van een nieuw document aan. Een klantovereenkomstdocument bevat bijvoorbeeld op elke pagina een streepjescode voor de klant-ID.

Op de pagina 'Documentverwerking' van een taak geeft u aan welke streepjescode door de taak wordt gebruikt om een documentscheiding en het maximum aantal pagina's per document te bepalen.

Ga als volgt te werk om een taak te configureren voor documenten met dezelfde streepjescodewaarde op elke pagina:

- **1.** [Bewerk een herkenningsprocessortaak of voeg deze toe](#page-99-0) op het tabblad **Verwerking**.
- **2.** Selecteer op de pagina 'Documentorganisatie' de optie **Dezelfde streepjescodewaarde op elke pagina**.

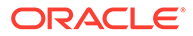

- <span id="page-104-0"></span>**3.** Configureer op de pagina 'Streepjescodeherkenning' streepjescodes die moeten worden herkend.
- **4.** Op de pagina 'Streepjescodedefinitie' kunt u [configureren hoe streepjescodes](#page-95-0) [worden gedetecteerd.](#page-95-0) U moet in ieder geval [een streepjescodedefinitie maken](#page-110-0) om de documentscheiding te bepalen.
- **5.** Geef op de pagina 'Documentprofiel' de groep metagegevensvelden aan die moet worden toegepast op de herkenningstaak. Hiertoe selecteert u een eerder gemaakt documentprofiel [\(Documentprofielen toevoegen of bewerken](#page-57-0)) in het veld **Standaarddocumentprofiel**. U kunt [een documentprofiel dynamisch bepalen](#page-114-0) door een geselecteerde streepjescode te gebruiken.
- **6.** Voltooi op de pagina 'Documentverwerking' de specifieke instellingen voor de geselecteerde documentorganisatie ('Dezelfde streepjescodewaarde op elke pagina').
	- **a.** Selecteer in het veld **Streepjescode die documentscheiding bepaalt** de streepjescodedefinitie die u in stap 4 hebt gemaakt.
	- **b.** Geef in het veld **Maximum aantal pagina's per document** een getal op om het aantal toegestane pagina's in een document te beperken. Dit veld is optioneel. Geef 0 op om het opgeven van het maximum aantal pagina's per document over te slaan.
	- **c.** Activeer in het veld **Verwerkingsoptie** desgewenst de functie **Optimistische streepjescodedetectie**. Als deze functie actief is en een streepjescode niet kan worden gelezen of niet aanwezig is op een pagina, worden de waarden voor de vorige en volgende pagina's vergeleken door de herkenningsprocessor en wordt er dienovereenkomstig een waarde toegewezen.

Voorbeeld: een batch met drie pagina's bevat pagina 1 met streepjescode A, pagina 2 zonder streepjescode en pagina 3 met streepjescode A. Als de functie 'Optimistische streepjescodedetectie' is geactiveerd, worden alle 3 de pagina's door de herkenningsprocessor gegroepeerd in hetzelfde document. Als deze functie niet actief is, worden pagina 1 en 3 gegroepeerd in één document zonder pagina 2.

- **d.** Geef een actie op in het veld **Als meer dan één waarde voor een streepjescode wordt gevonden binnen een document**: de waarde gebruiken die als eerste is gevonden, de streepjescodewaarde overschrijven of de streepjescodewaarde wissen.
- **e.** Geef op [hoe bijlagen van een brondocument moeten worden opgenomen](#page-97-0) in de gemaakte documenten.
- **7.** [Configureer instellingen voor metagegevenstoewijzing](#page-115-0) op de pagina 'Velden'.
- **8.** Klik op **Versturen** en test de functionaliteit van de herkenningstaak.

## Taken configureren voor batches met scheidingspagina's tussen documenten

Als u **Scheidingspagina's** hebt geselecteerd als methode voor **Documentorganisatie**, bestaan batches uit documenten met meerdere pagina's die worden gescheiden door een documentscheidingspagina. (Documentorganisatie voor hiërarchische niveaus van documentscheidingen wordt behandeld in [Een taak](#page-106-0) [configureren voor documenten met hiërarchische scheidingstekens.](#page-106-0)) Voor dit organisatietype geldt het volgende:

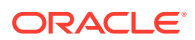

- De scheidingspagina geeft het begin van een nieuw document aan. Scheidingspagina's kunnen behouden blijven of worden verwijderd uit het document.
- De scheidingspagina kan streepjescodes en/of patchcodes bevatten om een nieuw document aan te geven.
- U maakt regels om te bepalen hoe scheidingspagina's worden gedetecteerd. Geef bijvoorbeeld aan dat een document moet worden gescheiden als er een opgegeven streepjescode of een patchcode wordt gedetecteerd, of geef aan dat beide codes moeten worden gedetecteerd. Zie voor meer informatie: [Definities voor scheidingspagina's](#page-108-0) [configureren.](#page-108-0)

Ga als volgt te werk om een taak te configureren voor batches met scheidingspagina's tussen documenten:

- **1.** [Bewerk een herkenningsprocessortaak of voeg deze toe](#page-99-0) op het tabblad **Verwerking**.
- **2.** Selecteer op de pagina 'Documentorganisatie' de methode **Scheidingspagina's**. (Dit is de standaardmethode voor documentorganisatie.)
- **3.** Configureer op de pagina 'Streepjescodeherkenning' symbolen voor streepjescodes die moeten worden herkend.
- **4.** Op de pagina 'Streepjescodedefinitie' kunt u [streepjescode-instellingen configureren voor](#page-95-0) [de documenten](#page-95-0) die moeten worden verwerkt. Configureer alle streepjescodes, inclusief de streepjescode op de scheidingspagina en andere streepjescodes die documentprofielen of metagegevenswaarden leveren.
- **5.** Geef op de pagina 'Documentprofiel' de groep metagegevensvelden aan die moet worden toegepast op de herkenningstaak. Hiertoe selecteert u een eerder gemaakt documentprofiel [\(Documentprofielen toevoegen of bewerken\)](#page-57-0) in het veld **Standaarddocumentprofiel**. U kunt [een documentprofiel dynamisch bepalen](#page-114-0) door een geselecteerde streepjescode te gebruiken.
- **6.** Voltooi op de pagina 'Documentverwerking' de specifieke instellingen voor de geselecteerde **documentorganisatie** (**Scheidingspagina's**).
	- **a.** Klik op **Configureren** en [configureer de scheidingspagina](#page-108-0).
	- **b.** Geef in het veld **Maximum aantal pagina's per document** een getal op om het aantal toegestane pagina's in een document te beperken. Dit veld is optioneel. Geef 0 op om het opgeven van het maximum aantal pagina's per document over te slaan.

Dit veld is handig voor het detecteren van ontbrekende scheidingspagina's of scheidingspagina's die niet zijn herkend. Als de herkenningsprocessor deze waarde bereikt, blijven afbeeldingen tussen het laatste geldige document en het volgende gedetecteerde scheidingsblad in de batch behouden voor handmatige indexering. Als u bijvoorbeeld weet dat documenten in batches van de taak niet langer zijn dan 25 pagina's, voert u deze waarde in om te voorkomen dat meerdere documenten worden gecombineerd als er geen documentscheidingspagina wordt gedetecteerd of als deze ontbreekt.

- **c.** Geef een actie op in het veld **Als meer dan één waarde voor een streepjescode wordt gevonden binnen een document**: de waarde gebruiken die als eerste is gevonden, de streepjescodewaarde overschrijven of de streepjescodewaarde wissen.
- **d.** Geef aan [hoe bijlagen van een brondocument moeten worden opgenomen](#page-97-0) in de gemaakte documenten.
- **7.** Klik op **Versturen** en test de functionaliteit van de herkenningstaak.

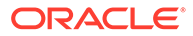

## <span id="page-106-0"></span>Een taak configureren voor documenten met hiërarchische scheidingstekens

Met behulp van de hiërarchische scheidingsfunctie van de herkenningsprocessor kunt u documenten verwerken en organiseren binnen hiërarchische niveaus. Het kan bijvoorbeeld zijn dat u een hiërarchie van twee niveaus met map- en documentniveaus gebruikt, waarbij documenten de metagegevenswaarden van een map op een hoger niveau overnemen totdat de scheidingspagina van het volgende mapniveau wordt gedetecteerd.

Hiërarchische scheidingspagina's zijn met name nuttig bij het configureren van 'back file'-conversies, waarbij grote hoeveelheden documenten die in mappen en dozen zijn opgeslagen, worden gedigitaliseerd. Een applicatie van derden kan de benodigde hiërarchische scheidingspagina's genereren, die vervolgens door voorbereiders worden ingevoegd om stapels documenten, mappen en/of dozen voor te bereiden voor het scannen en voor de herkenningsverwerking.

## **Opmerking:**

- Als er een documentscheidingsteken wordt gedetecteerd, maar de metagegevenswaarden niet worden gehaald, worden alle metagegevenswaarden op het betreffende niveau en op lagere niveaus gewist om te voorkomen dat per ongeluk onjuiste metagegevenswaarden op een document worden toegepast.
- Als er hiërarchische scheidingspagina's zijn, moet een scheidingspagina van het bovenste niveau de eerste pagina van het document zijn. Scheidingspagina's van lagere niveaus mogen niet de eerste, maar wel de tweede pagina zijn.

Ga als volgt te werk om een taak te configureren voor batches met hiërarchische scheidingspagina's voor het organiseren van documenten:

- **1.** [Bewerk een herkenningsprocessortaak of voeg deze toe](#page-99-0) op het tabblad **Verwerking**.
- **2.** Selecteer op de pagina 'Documentorganisatie' de methode **Hiërarchische scheidingspagina's**.
- **3.** Configureer op de pagina 'Streepjescodeherkenning' streepjescodes die moeten worden herkend.
- **4.** Op de pagina 'Streepjescodedefinitie' kunt u [streepjescode-instellingen](#page-95-0) [configureren voor de documenten](#page-95-0) die moeten worden verwerkt. Configureer alle streepjescodes, inclusief scheidingspagina's en andere items die documentprofielen of metagegevenswaarden leveren.
- **5.** Geef op de pagina 'Documentprofiel' de groep metagegevensvelden op die moet worden toegepast op de herkenningstaak. Hiertoe selecteert u een eerder gemaakt documentprofiel [\(Documentprofielen toevoegen of bewerken](#page-57-0)) in het veld **Standaarddocumentprofiel**. U kunt [een documentprofiel dynamisch bepalen](#page-114-0) met behulp van een eerder gemaakte definitie voor een streepjescode of voor paginascheiding.

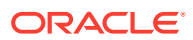

- <span id="page-107-0"></span>**6.** Voltooi op de pagina 'Documentverwerking' de specifieke instellingen voor hiërarchische scheidingstaken.
	- **a.** Geef een actie op in het veld **Als meer dan één waarde voor een streepjescode wordt gevonden binnen een document**: de waarde gebruiken die als eerste is gevonden, de streepjescodewaarde overschrijven of de streepjescodewaarde wissen.
	- **b.** [Configureer hiërarchische scheidingspagina's](#page-112-0) in de tabel 'Scheidingspagina's documenthiërarchie'.
	- **c.** Als u ervoor hebt gekozen om een documentprofiel dynamisch te bepalen met behulp van een bij stap 5 gedefinieerde scheidingspagina, wordt de kolom **Documentprofiel** weergegeven in de tabel 'Scheidingspagina's documenthiërarchie' om definities voor paginascheiding toe te wijzen aan documentprofielen.
	- **d.** Geef op [hoe bijlagen van een brondocument moeten worden opgenomen](#page-97-0) in de gemaakte documenten.
- **7.** [Configureer instellingen voor metagegevenstoewijzing](#page-115-0) op de pagina 'Velden'.
- **8.** Klik op **Versturen** en test de functionaliteit van de herkenningstaak.

## Taken configureren voor batches die geen documentorganisatie vereisen

Als batches al zijn georganiseerd in documenten, kunt u het proces voor documentorganisatie overslaan en doorgaan met het herkennen van de streepjescodes en het indexeren van de documenten.

- Batches die met deze methode worden verwerkt, zijn al gescheiden in documenten. U kunt deze optie bijvoorbeeld kiezen voor batches die door de importprocessor zijn gemaakt en waarbij elk document in een batch een e-mailbijlage vertegenwoordigt.
- Batches die met deze methode worden verwerkt, kunnen in tegenstelling tot met andere organisatiemethoden zowel afbeeldingsdocumenten als niet-afbeeldingsdocumenten bevatten. Omdat de herkenningsprocessor alleen streepjescodes of patchcodes kan lezen als documenten een afbeeldingsindeling hebben, heeft dit geen gevolgen voor nietafbeeldingsdocumenten.

Ga als volgt te werk om een taak te configureren voor batches die geen documentorganisatie vereisen:

- **1.** [Bewerk een herkenningsprocessortaak of voeg deze toe](#page-99-0) op het tabblad **Verwerking**.
- **2.** Selecteer op de pagina 'Documentorganisatie' de methode **Geen: documentorganisatie niet uitvoeren**.
- **3.** Configureer op de pagina 'Streepjescodeherkenning' streepjescodes die moeten worden herkend.
- **4.** Op de pagina 'Streepjescodedefinitie' kunt u [streepjescode-instellingen configureren voor](#page-95-0) [de documenten.](#page-95-0)
- **5.** Geef op de pagina 'Documentprofiel' de groep metagegevensvelden op die moet worden toegepast op de herkenningstaak. Hiertoe selecteert u een eerder gemaakt documentprofiel [\(Documentprofielen toevoegen of bewerken\)](#page-57-0) in het veld **Standaarddocumentprofiel**. U kunt [een documentprofiel dynamisch bepalen](#page-114-0) aan de hand van een geselecteerde streepjescode.
- **6.** Voltooi op de pagina 'Documentverwerking' de specifieke instellingen voor taken zonder documentorganisatie.

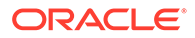
<span id="page-108-0"></span>**a.** Klik desgewenst op **Configureren** en stel een scheidingspaginadefinitie in.

#### **Opmerking:**

Het doel van het detecteren van een scheiding voor dit type taak is het verwijderen van de scheiding uit het document.

**b.** Geef een getal op in het veld **Aantal pagina's per document voor het lezen van streepjescodes**. Geef 0 op om streepjescodeherkenning uit te voeren op alle documentpagina's.

Met deze instelling worden de prestaties geoptimaliseerd doordat de streepjescodeherkenning wordt uitgevoerd voor het eerste opgegeven aantal pagina's van elk document. Als de streepjescode bijvoorbeeld op pagina 3 van de 10 staat, geeft u de waarde 3 op zodat de streepjescodeherkenning wordt uitgevoerd voor de eerste 3 pagina's van elk document. U kunt dit veld ook gebruiken om ervoor te zorgen dat conflicterende streepjescodes op latere documentpagina's worden genegeerd.

- **c.** Geef een actie op in het veld **Als meer dan één waarde voor een streepjescode wordt gevonden binnen een document**: de waarde gebruiken die als eerste is gevonden, de streepjescodewaarde overschrijven of de streepjescodewaarde wissen.
- **7.** [Configureer instellingen voor metagegevenstoewijzing](#page-115-0) op de pagina 'Velden'.
- **8.** Klik op **Versturen** en test de functionaliteit van de herkenningstaak.

# Definities voor streepjescodes, patchcodes en scheidingspagina's configureren

U kunt op elk gewenst moment in de taak streepjescodedefinities maken. Voor paginascheiding kunt u patchcodes definiëren. Patchcodedetectie kan worden gecombineerd met streepjescodes door definitieregels voor scheidingspagina's te maken.

U kunt als volgt definities voor streepjescodes en scheidingspagina's configureren voor een herkenningsverwerkingstaak:

- [Streepjescodedefinities toevoegen of bewerken](#page-110-0)
- Definities voor scheidingspagina's configureren
- [Definities voor hiërarchische scheidingspagina's configureren](#page-112-0)

### Definities voor scheidingspagina's configureren

Als u ervoor kiest om documenten te organiseren met behulp van scheidingspagina's, moet u een of meer regels configureren die bepalen op welke manier scheidingstekens worden gedetecteerd en gebruikt. Dit staat ook beschreven in [Instellingen voor het scheiden van documenten](#page-97-0). Volg deze instructies om scheidingspagina's te configureren. Zie Definities voor scheidingspagina's configureren voor meer informatie over het configureren van definities voor hiërarchische scheidingspagina's.

Ga als volgt te werk om definities voor scheidingspagina's te configureren:

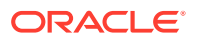

- **1.** Maak binnen uw procedure een herkenningsprocessortaak met een van de volgende methoden voor documentorganisatie: **Scheidingspagina's** of **Geen: documentorganisatie niet uitvoeren**.
- **2.** Klik op de pagina 'Documentverwerking' naast **Scheidingspagina** op **Configureren** om de scheidingspagina te definiëren of bewerken door een of meer regels op te geven in het dialoogvenster **Definitie scheidingspagina** dat wordt weergegeven:
	- **a.** Voer in het veld **Naam** een naam in voor de definitie van de scheidingspagina. Selecteer desgewenst het veld **Scheidingspagina verwijderen** om de scheidingspagina uit het document te verwijderen. Scheidingspagina's die zijn gedeselecteerd (de standaardinstelling), worden in het document opgenomen.
	- **b.** Klik op in de tabel 'Regels'. Als u een regel wilt bewerken, selecteert u de regel en

klikt u op

- **c.** Maak een regel op de pagina 'Regel scheidingspagina'.
	- **i.** Voer in het veld **Regelnaam** een naam in.
	- **ii.** Selecteer een patchcode (**I**, **II**, **III**, **IV**, **VI**, or **T**), een eerder gemaakte streepjescodedefinitie of beide om het begin van een nieuw document aan te geven.
	- **iii.** Als u een patchcode én een streepjescode of meerdere streepjescodedefinities opgeeft, moet u **Of** of **En** in het veld **Operator** selecteren om aan te geven of één of alle resultaten moeten worden gedetecteerd om de pagina te identificeren als een scheidingsteken.

### **Opmerking:**

Geef naast de voorwaarde *En* of *Of binnen* regels ook de voorwaarde *En* of *Of tussen* regels op. Dit doet u door **En** of **Of** te selecteren in het veld **Operator** in de tabel 'Regels'.

- **iv.** Als u wilt dat lege pagina's als scheidingspagina's worden beschouwd, schakelt u het selectievakje **Lege pagina als scheidingspagina behandelen** in. Deze optie is niet beschikbaar als u de operator **AND** selecteert.
- **v.** Klik op **OK**.
- **d.** Herhaal de voorgaande stap om aanvullende regels te maken in de tabel **Regels**.
- **e.** Klik op **Versturen** om de definitie van de scheidingspagina op te slaan en terug te gaan naar 'Definitie scheidingspagina'.

Selecteer een scheidingspaginaregel in de tabel 'Regels' en klik op om deze regel te verwijderen.

#### **Opmerking:**

Klik op **Verwijderen** naast **Configureren** als u de definitie van een scheidingspagina wilt verwijderen.

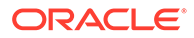

- <span id="page-110-0"></span>**3.** Als u de paginabytes zo wilt instellen dat de pagina als leeg wordt beschouwd, voert u een waarde in het veld **Drempel in bytes lege pagina** in. Als u bijvoorbeeld 16000 in dit veld invoert, worden de pagina's met 16000 bytes of minder als lege pagina's beschouwd.
- **4.** Als u wilt dat lege pagina's worden verwijderd op het moment dat documenten worden verwerkt in de Capture Client omgeving, schakelt u het selectievakje **Lege pagina's verwijderen** in.

#### **Opmerking:**

Het veld **Drempel in bytes lege pagina** en het selectievakje **Lege pagina's verwijderen** zijn onderling afhankelijk. Als u de drempel in bytes voor lege pagina instelt, maar lege pagina's niet instelt voor verwijdering, worden de pagina's onder de gedefinieerde bytesdrempel niet verwijderd. En als u het selectievakje 'Lege pagina's verwijderen' inschakelt, maar de drempel in bytes voor lege pagina's niet instelt, worden er geen pagina's verwijderd.

**5.** Klik op **Versturen** om de taak op te slaan.

### Streepjescodedefinities toevoegen of bewerken

Een streepjescodedefinitie identificeert een streepjescode aan de hand van de bijbehorende validatieregel, zoals de lengte in tekens. Herkende streepjescodes worden toegewezen aan een streepjescodedefinitie, op basis van de validatieregel van de definitie. Deze validatieregel houdt rekening met de gegevenskenmerken van de streepjescodewaarde. Nadat een streepjescodedefinitie is gedefinieerd, kunt u deze in de gehele herkenningstaak gebruiken, onder andere voor paginascheiding, voor het automatisch vullen van metagegevensvelden en voor het toewijzen van documentprofielen. (Streepjescodedefinities worden niet gedeeld met andere herkenningsprocessortaken.)

Ga als volgt te werk om een streepjescodedefinitie toe te voegen of te bewerken:

- **1.** [Bewerk een streepjescodedefinitie of voeg deze toe](#page-99-0).
- 2. Klik op de pagina 'Streepjescodedefinitie' op **in** in de tabel **Streepjescodedefinities**.
- **3.** Voer in het dialoogvenster 'Streepjescodedefinitie' een naam in voor de streepjescodedefinitie.
- **4.** In het veld **Validatieregel** kunt u opgeven op welke manier de herkenningsprocessor de streepjescode moet valideren.

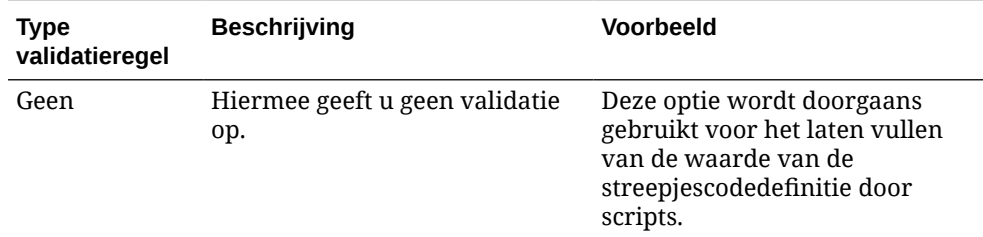

#### **Tabel 12-2 Typen validatieregels**

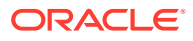

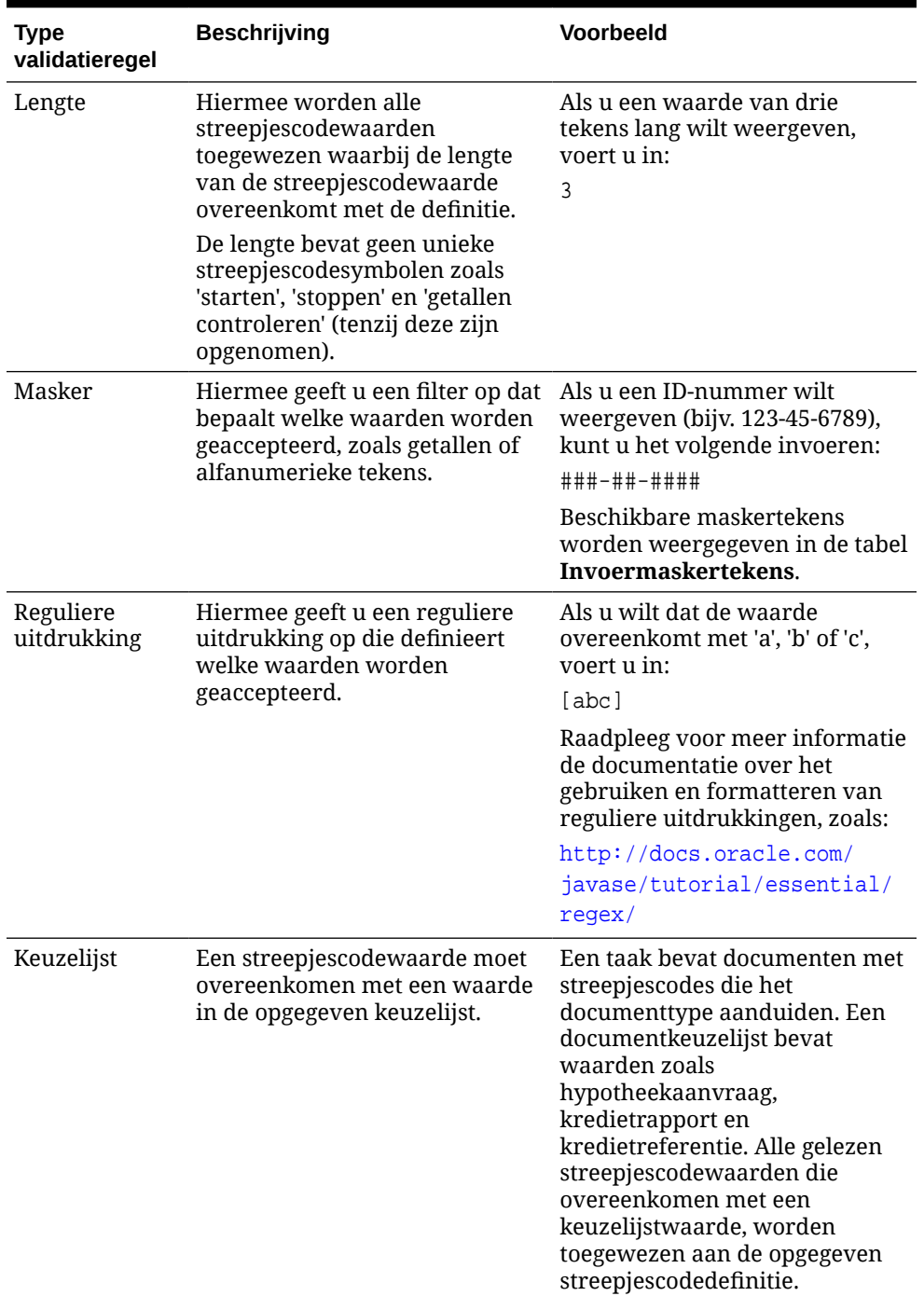

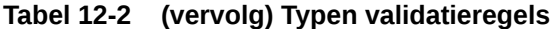

Nadat u een regel hebt geselecteerd, worden er extra waardevelden weergegeven (**Lengte** voor validatie van de lengte, **Masker** voor validatie van het masker, **Reguliere uitdrukking** voor validatie van de reguliere uitdrukking en keuzelijstvelden voor validatie van keuzelijsten).

**5.** Onder het veld **Validatieregel** kunt u validatiewaarden opgeven voor de geselecteerde validatieregel.

Als u een invoermasker opgeeft, voert u een masker in dat de streepjescodewaarde in het weergegeven veld **Masker** beschrijft. Een herkende streepjescode wordt aan deze

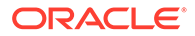

<span id="page-112-0"></span>streepjescodedefinitie toegewezen als de waarde voldoet aan de vereisten van het door u opgegeven masker.

#### **Opmerking:**

Configureer geen conflicterende streepjescodedefinities, zoals twee streepjescodes met dezelfde tekenlengte. Gebruik zo nodig een script om streepjescodes toe te wijzen met behulp van bedrijfslogica.

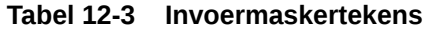

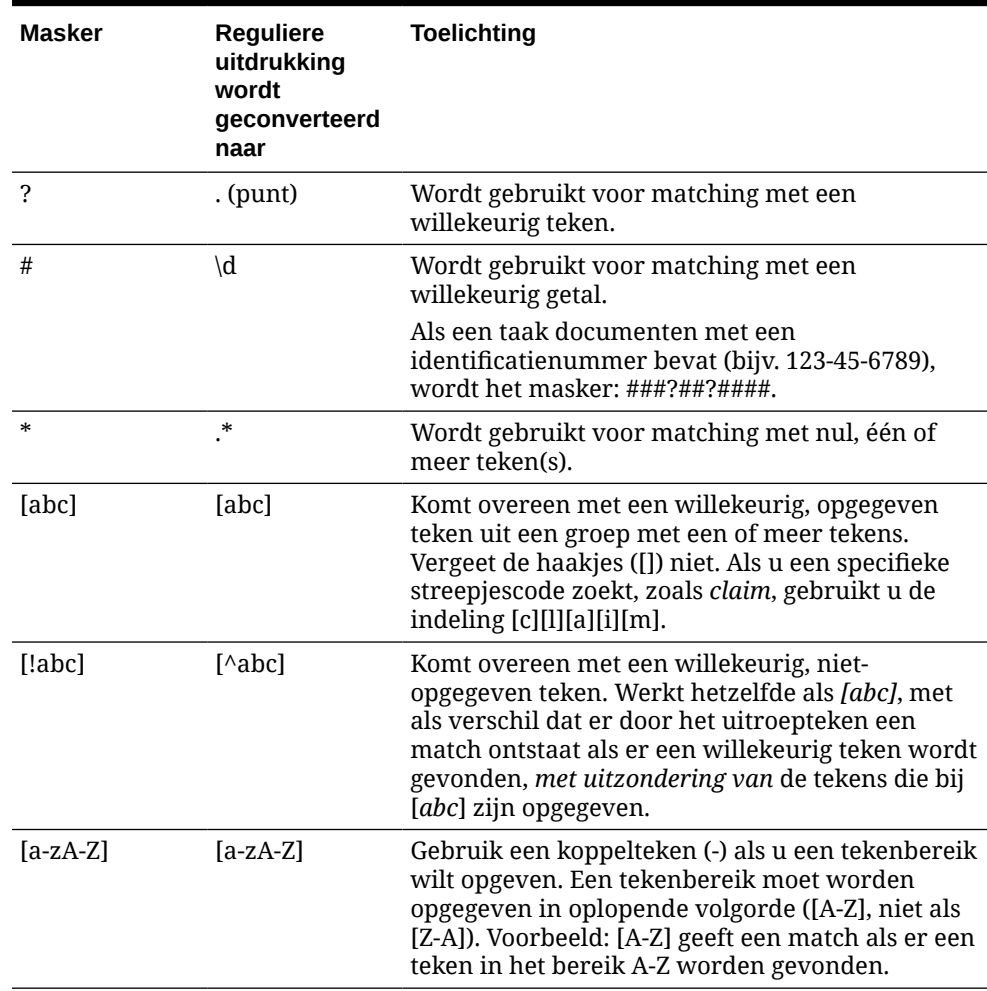

#### **6.** Klik op **OK**.

De definitie wordt weergegeven in de tabel 'Streepjescodedefinities'.

**7.** Herhaal stap 2 tot en met 6 om aanvullende streepjescodedefinities te maken.

### Definities voor hiërarchische scheidingspagina's configureren

Als u ervoor kiest om documenten te organiseren met behulp van hiërarchische scheidingstekens, moet u voor elk hiërarchieniveau definities voor scheidingspagina's configureren die patchcodes en/of streepjescodes detecteren. Dit staat ook

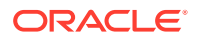

beschreven in [Instellingen voor het scheiden van documenten](#page-97-0). (Zie [Definities voor](#page-108-0) [scheidingspagina's configureren](#page-108-0) voor het configureren van documentscheiding voor scheidingstaken met één niveau of voor gevallen waarin geen organisatietaken aanwezig zijn.)

Ga als volgt te werk om paginascheiding te configureren voor hiërarchische scheidingstaken:

- **1.** Voeg in uw procedure een taak met een hiërarchische scheidingspagina toe of bewerk een dergelijke taak. Zie voor meer informatie: [Een taak configureren voor documenten](#page-106-0) [met hiërarchische scheidingstekens](#page-106-0).
- **2.** Klik op de pagina 'Documentverwerking', in de tabel 'Scheidingspagina's

documenthiërarchie', op om een definitie voor een hiërarchische scheidingspagina toe

te voegen. Selecteer een definitie om deze te bewerken en klik op

- **3.** Maak in het dialoogvenster 'Definitie scheidingspagina' een definitie voor een van de hiërarchieniveaus.
	- **a.** Voer in het veld **Naam** een naam in voor de definitie van de scheidingspagina.
	- **b.** Selecteer desgewenst het veld **Scheidingspagina verwijderen** om de scheidingspagina uit het document of uit de bijlage te verwijderen. Scheidingspagina's die zijn gedeselecteerd (de standaardinstelling), worden in het document of in de bijlage opgenomen.
- **4.** In het veld **Type bijlage** kunt u uit de lijst met gedefinieerde bijlagetypen een type bijlage selecteren om een scheidingspagina te definiëren die in een bijlage moet worden opgenomen. Het veld **Documentprofiel** is alleen beschikbaar wanneer u de optie **Dynamisch bepalen met behulp van scheidingspagina** in het veld **Optie voor dynamisch documentprofiel** op de pagina 'Documentprofiel' selecteert. Het veld **Type bijlage** is ingesteld op **Geen** en wordt uitgeschakeld als u een documentprofiel selecteert in het veld **Documentprofiel**. U kunt een scheidingspagina voor een bijlagetype uitsluitend definiëren op het laatste hiërarchieniveau.
- **5.** Voeg regels toe of bewerk regels voor de definitie van de scheidingspagina.
	- **a.** Klik op in de tabel 'Regels'.
	- **b.** Als u een regel wilt bewerken, selecteert u deze en klikt u op
- **6.** Definieer een regel in het dialoogvenster 'Definitie scheidingspagina'.
	- **a.** Voer in het veld **Regelnaam** een naam in.
	- **b.** Selecteer een patchcode (**I**, **II**, **III**, **IV**, **VI**, or **T**), een eerder gemaakte streepjescodedefinitie of beide om het begin van een nieuw document of een nieuwe bijlage aan te geven.
	- **c.** Als u een patchcode én een streepjescode of meerdere streepjescodedefinities opgeeft, moet u **Of** of **En** in het veld **Operator** selecteren om aan te geven of één of alle resultaten moeten worden gedetecteerd om de pagina te identificeren als een scheidingsteken.
	- **d.** Klik op **OK**.
- **7.** Herhaal stap 5 en 6 om aanvullende regels voor het paginascheidingsteken te maken.
	- **a.** Geef naast de voorwaarde *En* of *Of* binnen regels ook de voorwaarde *En* of *Of* tussen regels op. Dit doet u door **En** of **Of** te selecteren in het veld **Operator** in de

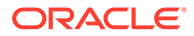

tabel 'Regels'. U kunt bijvoorbeeld bepalen dat regel 1 EN regel 2 overeen moeten komen om een scheidingsteken te detecteren, hoewel elke regel twee methoden voor overeenstemming kan bieden (patchcode OF streepjescode).

- **b.** Selecteer een scheidingsregel in de tabel 'Regels' en klik op om deze regel te verwijderen.
- **c.** Klik op **Versturen** om de definitie van de scheidingspagina op te slaan.

De door u gemaakte definitie van de scheidingspagina wordt weergegeven in de tabel 'Scheidingspagina's documenthiërarchie'.

- **8.** Herhaal stap 2 tot en met 7 om aanvullende definities voor paginascheidingstekens te maken.
	- Selecteer een definitie in de tabel en klik op om deze definitie te verwijderen.
	- Klik op **Omhoog** of **Omlaag** om een definitie te verplaatsen binnen de hiërarchie, zodat op de juiste manier wordt weergegeven hoe de scheidingspagina's binnen een batch worden georganiseerd.
- **9.** Klik op **Versturen** om de taak op te slaan.

### Statische of dynamisch bepaalde documentprofielen opgeven

U kunt een herkenningstaak configureren om het documentprofiel te bepalen waarmee de metagegevensvelden worden geïdentificeerd die beschikbaar zijn voor het indexeren van een document.

Zie [Instellingen voor het classificeren van documenten](#page-98-0) voor achtergrondinformatie.

Ga als volgt te werk om een statisch of dynamisch bepaald documentprofiel op te geven:

- **1.** Maak in een geselecteerde procedure [een herkenningsprocessortaak](#page-99-0).
- **2.** Selecteer de pagina **Documentprofiel** om instellingen op te geven.
- **3.** Geef een profiel op in het veld **Standaarddocumentprofiel**.

Voor de herkenningstaak wordt het standaarddocumentprofiel gebruikt wanneer het veld **Niet dynamisch bepalen** is geselecteerd of wanneer er geen dynamisch bepaald overeenkomend documentprofiel is gevonden.

- **4.** Geef in het veld **Optie voor dynamisch documentprofiel** op of en hoe een documentprofiel dynamisch moet worden bepaald. U kunt het documentprofiel op de volgende manieren bepalen:
	- Specificeer een statisch documentprofiel door **Niet dynamisch bepalen** te selecteren en een profiel te kiezen in het veld **Standaarddocumentprofiel**.
	- Laat het documentprofiel dynamisch bepalen met behulp van een streepjescodedefinitie. Selecteer hiertoe **Dynamisch bepalen met behulp van streepjescode** en voltooi stap 5.
	- Laat het documentprofiel dynamisch bepalen met behulp van een scheidingspaginadefinitie. Selecteer hiertoe **Dynamisch bepalen met behulp van scheidingspagina** en voltooi stap 6. Deze optie is alleen beschikbaar als

**Hiërarchische scheidingspagina's** is geselecteerd als methode voor documentorganisatie.

- <span id="page-115-0"></span>**5.** Voltooi de configuratie als u **Dynamisch bepalen met behulp van streepjescode** hebt geselecteerd in stap 4.
	- **a.** Selecteer in het veld **Streepjescode** een streepjescodedefinitie waarvan de waarde wordt gebruikt zoals toegewezen in de tabel om het documentprofiel te bepalen.
	- **b.** Wijs in de tabel **Waardetoewijzingen documentprofiel en streepjescode** mogelijke streepjescodewaarden toe aan het documentprofiel dat u wilt gebruiken.

Klik op **Bewerken**. Geef in het dialoogvenster 'Waardetoewijzingen documentprofiel en streepjescode' aan of de streepjescodewaarde overeen moet komen met één waarde of met een willekeurig item in een opgegeven keuzelijst. Geef de waarde op als de streepjescodewaarde overeen moet komen met één waarde. Geef de keuzelijstbron en keuzelijst op als de streepjescodewaarde overeen moet komen met een willekeurig item in een keuzelijst.

Wijs zo nodig aanvullende documentprofielen toe aan streepjescodewaarden in de tabel.

- **6.** Als u **Dynamisch bepalen met behulp van scheidingspagina** hebt geselecteerd in stap 4, voltooit u de configuratie als volgt:
	- **a.** Klik op de pagina 'Documentverwerking'.

De kolom **Documentprofiel** wordt weergegeven in de tabel 'Scheidingspagina's documenthiërarchie'.

- **b.** Klik in de tabel op  $\frac{1}{2}$  of  $\frac{1}{2}$
- **c.** Selecteer in het dialoogvenster 'Definitie scheidingspagina' een profiel in het veld **Documentprofiel** voor de hiërarchiescheidingspagina. Dit veld is ingesteld op **Geen** en is inactief als u een bijlagetype selecteert in het veld **Bijlagetype**.
- **d.** Herhaal stap 6b en 6c om documentprofielen toe te wijzen aan definities van hiërarchiescheidingspagina's.
- **7.** Klik op **Versturen** om de taak op te slaan.

### Automatisch vullen van metagegevensvelden opgeven

Tijdens de herkenningsverwerking kunt u metagegevensvelden automatisch vullen met een streepjescodewaarde, batchnaam, standaardwaarde, indexdatum of scandatum.

Ga als volgt te werk om automatisch vullen te configureren:

- **1.** Maak in een geselecteerde procedure [een herkenningsprocessortaak](#page-99-0).
- **2.** Klik op de pagina **Velden**. Er wordt een tabel weergegeven met metagegevensvelden die voor de procedure zijn gedefinieerd.
- **3.** Selecteer een veld dat u automatisch wilt vullen en klik op
- **4.** Selecteer een automatische vulmethode in het veld **Automatisch vullen met** van het dialoogvenster 'Herkenningstaakveld bewerken'.
- **5.** Voor automatisch vullen met een streepjescodewaarde of standaardwaarde geeft u de streepjescode of standaardwaarde op in het extra veld dat wordt weergegeven en klikt u op **OK**.

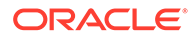

- **6.** Herhaal stap 3 tot en met 5 om aanvullende velden voor automatisch vullen te configureren.
- **7.** Klik op **Versturen** om de taak op te slaan.

# <span id="page-116-0"></span>Conversietaken naar PDF configureren

Door conversietaken naar PDF te maken kunt u documenten converteren naar PDF's met behulp van de optie *PDF* en afbeeldingsdocumenten converteren naar doorzoekbare PDF's met behulp van de optie *Doorzoekbare PDF*.

- **1.** Selecteer de procedure in het deelvenster 'Procedures' aan de linkerkant. De configuratiepagina's voor de geselecteerde procedure worden rechts weergegeven.
- **2.** Open het tabblad **Verwerking**.
- **3.** Klik in de tabel **Conversietaken naar PDF** op **the stamble for the stamble of the staande** taak te bewerken.

U kunt een conversietaak ook kopiëren door deze te selecteren, op <sup>te</sup> te klikken en een nieuwe naam in te voeren wanneer hierom wordt gevraagd. Door een taak te kopiëren kunt u deze snel dupliceren en wijzigen.

- **4.** Ga naar de pagina 'Documentselectie':
	- **a.** In de sectie **Taakdetails**:
		- Voer een naam en beschrijving in voor de taak.
		- Ga als volgt te werk in de dropdownlijst **PDF-indeling uitvoer**:
			- Selecteer **PDF** als het gegenereerde PDF-inhoudtype hetzelfde moet zijn als het inhoudtype van het brondocument. Als de bron bijvoorbeeld een set afbeeldingen is, wordt een PDF met afbeeldingen gegenereerd. Als de bron een Word-document is, wordt een PDF met tekst gemaakt.
			- Selecteer **Doorzoekbare PDF** als de PDF-inhoud doorzoekbaar moet zijn. Als u deze optie selecteert, wordt het tabblad **PDF-instellingen** geactiveerd. Op dit tabblad kunt u de inhoudstalen selecteren waarop optische tekenherkenning (OCR) moet worden toegepast. In de tabel **PDF - doorzoekbare instellingen - Optische tekenherkenning** kunt u de vereiste talen selecteren door de desbetreffende selectievakjes in te schakelen. Als u meerdere talen selecteert, wordt OCR toegepast in de volgorde waarin de talen worden weergegeven aan de rechterzijde van de tabel onder **Geselecteerde talen**. Deze volgorde wordt bepaald door de volgorde waarin de selectievakjes zijn ingeschakeld. Als u geen enkele taal selecteert, wordt OCR alleen toegepast op de Engelse taal, omdat het selectievakje 'Engels' standaard is ingeschakeld.
	- **b.** In de sectie **Documentconversie**:
		- Schakel het selectievakje **Documenten converteren** in.
		- Als u documenten wilt verwerken voor specifieke documentprofielen, selecteert u een of meer documentprofielen in het veld **Beperken tot**

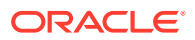

**documentprofielen** of selecteert u **Alles** om documenten te verwerken voor alle gedefinieerde documentprofielen.

- <span id="page-117-0"></span>**c.** Selecteer in de dropdownlijst **Origineel behouden als bijlagetype** het type waarin u het originele document wilt behouden.
- **d.** Voer de volgende acties uit in de sectie **Bijlageconversie**:
	- Schakel het selectievakje **Bijlagen converteren** in.
	- Als u bijlagen wilt verwerken voor specifieke bijlagetypen, selecteert u een of meer bijlagetypen in het veld **Beperken tot bijlagetypen** of selecteert u **Alles** om bijlagen te verwerken voor alle gedefinieerde bijlagetypen.
	- Selecteer in de dropdownlijst **Origineel behouden als bijlagetype** het type waarin u de originele bijlage wilt behouden.
- **5.** Geef op de pagina 'Naverwerking' aan wat er moet gebeuren als de documentconversieverwerking is voltooid (afhankelijk van het al dan niet slagen van de verwerking).

Zie voor meer informatie: Naverwerking en controle van een conversietaak naar PDF configureren.

- **6.** Controleer de instellingen op de pagina **Overzicht** en klik op **Versturen** om de taak op te slaan.
- **7.** Configureer hoe de batchstromen lopen voor het converteren van documenten naar PDF. Zie voor meer informatie: [Batchstromen voor conversietaken naar PDF configureren.](#page-118-0)
- **8.** Test de door u gemaakte conversietaak naar PDF.

### Naverwerking en controle van een conversietaak naar PDF configureren

Gebruik de naverwerkingsopties van een conversietaak om aan te geven wat er gebeurt nadat de verwerking is voltooid.

Ga als volgt te werk om de naverwerking en controle van een conversietaak te configureren:

**1.** Selecteer de procedure in het deelvenster 'Procedures' aan de linkerkant.

De configuratiepagina's voor de geselecteerde procedure worden rechts weergegeven.

- **2.** Open het tabblad **Processor**.
- **3.** Ga naar de tabel **Conversietaken naar PDF** [om een conversietaak naar PDF toe te](#page-116-0) [voegen of te bewerken](#page-116-0).
- **4.** Klik op de pagina **Naverwerking** om de verwerkingsopties weer te geven voor geslaagde verwerking (zonder systeemfouten) en mislukte verwerking (een of meer systeemfouten). De volgende stappen zijn van toepassing op beide secties: **Wanneer er geen systeemfout is** en **Wanneer er systeemfouten zijn**.
- **5.** Geef in de velden **Batchprocessor** en **Batchprocessortaak** op welke verwerkingsstap (indien aanwezig) plaatsvindt nadat de documentconversie is verwerkt. U kunt kiezen uit **Geen**, **Vastleggingsprocessor, Herkenningsprocessor**, **Conversies naar TIFF**, **Conversies naar PDF**, **Activumreferentieprocessor** of **XML-transformatieprocessor**. Als u 'Herkenningsprocessor', 'Conversies naar TIFF' of 'Conversies naar PDF' kiest, geeft u een processortaak op.

U kunt bijvoorbeeld batches zonder fouten versturen naar de vastleggingsprocessor. U kunt 'Geen' opgeven voor batches met systeemfouten en vervolgens de status of het

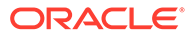

voorvoegsel van de batches wijzigen om verdere verwerking in de client mogelijk te maken.

- <span id="page-118-0"></span>**6.** Voer in het e-mailadresveld desgewenst een adres in waarnaar een e-mail wordt verzonden nadat de verwerking is voltooid of mislukt. Tijdens het configureren en testen van een conversieprocessortaak kunt u instellen dat u e-mailmeldingen ontvangt bij systeemfouten en dat een beheerder later automatisch op de hoogte wordt gebracht van verwerkingsfouten.
- **7.** Geef in de overige velden op hoe verwerkte batches moeten worden gewijzigd.
	- Hernoem batches door een voorvoegsel toe te voegen. Voeg bijvoorbeeld het voorvoegsel **ERR** toe aan de naam om opvolging mogelijk te maken.
	- Wijzig de batchstatus of -prioriteit. U kunt bijvoorbeeld de status van batches met systeemfouten wijzigen en vervolgens een clientprofiel maken met een batchfilter dat op deze status is ingesteld, zodat bevoegde gebruikers batches met fouten handmatig kunnen bewerken en voltooien.
- **8.** Klik op **Versturen** om de taak op te slaan.

### Batchstromen voor conversietaken naar PDF configureren

Als u een conversietaak naar PDF wilt uitvoeren, moet u batches zo configureren dat deze naar de taak stromen voor verwerking. Hiervoor stelt u de conversies naar PDF in als naverwerkingsstap in een clientprofiel of andere processortaak.

U kunt batchstromen configureren vanuit het volgende:

- Een clientprofiel; zie voor meer informatie: [Naverwerking van een clientprofiel](#page-73-0) [configureren.](#page-73-0)
- Een importprocessortaak; zie voor meer informatie: [Naverwerking van een](#page-87-0) [importprocessortaak configureren.](#page-87-0)
- Een herkenningsprocessortaak; zie voor meer informatie: [Naverwerking en](#page-100-0) [controle van een herkenningsprocessortaak configureren](#page-100-0).

### Conversietaken naar PDF deactiveren of verwijderen

Wanneer u een conversietaak naar PDF verwijdert, is deze taak niet meer beschikbaar voor batches waarvoor deze is ingesteld als naverwerkingsstap. Als een opgegeven naverwerkingstaak niet beschikbaar is, wordt een fout gegenereerd voor de batch. Mogelijk wilt u een taak enige tijd offline zetten voordat u deze verwijdert, zodat u onverwachte problemen bij het verwijderen ervan kunt oplossen. Online conversietaken worden uitgevoerd wanneer deze worden geselecteerd in een clientprofiel of op de pagina 'Naverwerking' van een processortaak. U kunt een taak tijdelijk stoppen (offline nemen) of een gedeactiveerde taak wijzigen zodat deze opnieuw kan worden uitgevoerd.

Ga als volgt te werk om een conversietaak naar PDF te deactiveren of te verwijderen:

**1.** Selecteer de procedure in het deelvenster 'Procedures' aan de linkerkant.

De configuratiepagina's voor de geselecteerde procedure worden rechts weergegeven.

**2.** Open het tabblad **Verwerking**.

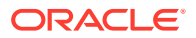

<span id="page-119-0"></span>**3.** Als u een taak wilt deactiveren, selecteert u deze in de tabel **Conversietaken naar PDF**

en klikt u op .

U kunt een conversietaak naar PDF ook deactiveren of activeren door het veld **Online** op de pagina 'Documentselectie' te selecteren of te deselecteren.

- **4.** Selecteer de gedeactiveerde taak in de tabel **Conversietaken naar PDF** en klik op .
- **5.** Klik op **Ja** wanneer u wordt gevraagd de verwijdering van deze conversietaak te bevestigen.

# Conversietaken naar TIFF configureren

Door conversietaken naar TIFF te maken, kunt u niet-afbeeldingsbestanden converteren naar zwart-wit- of kleurenbestanden.

- **1.** Selecteer de procedure in het deelvenster 'Procedures' aan de linkerkant. De configuratiepagina's voor de geselecteerde procedure worden rechts weergegeven.
- **2.** Open het tabblad **Verwerking**.
- **3.** Klik in de tabel **Conversietaken naar TIFF** op **of klik op** om een bestaande taak te bewerken.

U kunt een conversietaak ook kopiëren door deze te selecteren, op <sup>ter</sup> te klikken en een nieuwe naam in te voeren wanneer hierom wordt gevraagd. Door een taak te kopiëren kunt u deze snel dupliceren en wijzigen.

- **4.** Ga naar de pagina 'Documentselectie':
	- **a.** Voer in de sectie **Taakdetails** een naam en beschrijving in voor de taak.
	- **b.** Voer de volgende acties uit in de sectie **Documentconversie**:
		- Schakel het selectievakje **Documenten converteren** in.
		- Selecteer bij **Te converteren documenten** of u alle niet-afbeeldingsdocumenten wilt verwerken of alleen de documenten die overeenkomen met een opgegeven bestandsnaamfilter. U kunt een asterisk (\*) invoeren als jokerteken en u kunt meerdere filters van elkaar scheiden door middel van een komma of puntkomma.
		- Als u documenten wilt verwerken voor specifieke documentprofielen, selecteert u een of meer documentprofielen in het veld **Beperken tot documentprofielen** of selecteert u **Alles** om documenten te verwerken voor alle gedefinieerde documentprofielen.
	- **c.** Voer de volgende acties uit in de sectie **Bijlageconversie**:
		- Schakel het selectievakje **Bijlagen converteren** in.
		- Selecteer in het veld **Te converteren bijlagen** of u alle bijlagen bij nietafbeeldingsdocumenten wilt verwerken of alleen de bijlagen die overeenkomen met een opgegeven bestandsnaamfilter. U kunt een asterisk (\*) invoeren als jokerteken en u kunt meerdere filters van elkaar scheiden door middel van een komma of puntkomma.

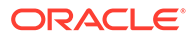

- Als u bijlagen wilt verwerken voor specifieke bijlagetypen, selecteert u een of meer bijlagetypen in het veld **Beperken tot bijlagetypen** of selecteert u **Alles** om bijlagen te verwerken voor alle gedefinieerde bijlagetypen.
- **5.** Kies er op de pagina 'Uitvoerindeling' voor om niet-afbeeldingsdocumenten te converteren naar zwart-wit (standaardinstelling) of kleur. Als u 'Kleur' selecteert, geeft u de afbeeldingskwaliteit op in het veld **Afbeeldingskwaliteit** en de resolutie in het veld **DPI**.

Voer bij **Afbeeldingsinstellingen** in het veld **Drempel in bytes lege pagina** een waarde voor de bestandsgrootte (in bytes) in. Elke afbeelding waarvan de grootte kleiner is dan of gelijk is aan de drempel, wordt als lege pagina beschouwd en daarom verwijderd. Geef ook een waarde op in het veld **Maximaal toegestaan papierformaat tijdens conversie**.

- **6.** Kies een conversie-engine op de pagina 'PDF-conversie-engine'. Zie voor meer informatie: [PDF-conversie-engine configureren](#page-122-0).
- **7.** Voltooi de instellingen op de pagina 'Opties voor documentsamenvoeging'.

Zie voor meer informatie: [Documentsamenvoeging en metagegevenstoewijzing](#page-121-0) [opgeven](#page-121-0).

**8.** Geef op de pagina 'Naverwerking' aan wat er moet gebeuren als de conversieverwerking is voltooid (afhankelijk van het al dan niet slagen van de verwerking).

Zie voor meer informatie: [Naverwerking en controle van een conversietaak naar](#page-123-0) [TIFF configureren](#page-123-0).

- **9.** Controleer de instellingen op de pagina 'Overzicht' en klik op **Versturen** om de taak op te slaan.
- **10.** Configureer hoe de batchstromen lopen voor het converteren van documenten naar TIFF. Zie voor meer informatie: [Batchstromen voor conversietaken naar TIFF](#page-122-0) [configureren.](#page-122-0)
- **11.** Test de door u gemaakte conversietaak naar TIFF.

### Detectie van lege pagina's configureren in een TIFF-conversietaak

U kunt Content Capture zo configureren dat lege pagina's automatisch worden gedetecteerd en uit niet-afbeeldingsdocumenten worden verwijderd op het moment dat deze documenten worden geconverteerd naar afbeeldingen. Geef een drempelbestandsgrootte op voor afbeeldingen, zodat deze door Content Capture als lege pagina's kunnen worden beschouwd.

Ga als volgt te werk om detectie van lege pagina's te configureren:

- **1.** Selecteer de pagina 'Uitvoerindeling' wanneer u [een TIFF-conversietaak toevoegt](#page-119-0) [of bewerkt](#page-119-0).
- **2.** Voer bij **Afbeeldingsinstellingen** in het veld **Drempel in bytes lege pagina** een waarde voor de bestandsgrootte (in bytes) in om een lege pagina te kunnen detecteren. Als u '0' opgeeft, worden lege pagina's wel opgenomen, maar niet verwijderd.
- **3.** Klik op **Versturen** om de conversietaak op te slaan.

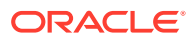

### <span id="page-121-0"></span>Documentsamenvoeging en metagegevenstoewijzing opgeven

Met de TIFF-conversieprocessor kunt u opgeven hoe documenten in een batch moeten worden samengevoegd tijdens de conversieverwerking en hoe metagegevenswaarden worden toegewezen bij het samenvoegen van documenten. De opties voor samenvoeging en metagegevenstoewijzing zijn geschikt voor algemene scenario's voor documentconversie.

Met de importprocessor kunnen bijvoorbeeld e-mailberichten met PDF-bijlagen worden geïmporteerd die vervolgens worden verstuurd voor conversie. Omdat het e-mailbericht gelijk is voor elk gekoppeld PDF-document en mogelijk van belang is voor het verwerken of indexeren van elk document, kunt u een van de opties voor documentsamenvoeging selecteren waarmee een brondocument (in dit geval een e-mailbericht) wordt samengevoegd met alle andere doeldocumenten (PDF).

Ga als het volgt te werk om op te geven hoe documenten worden samengevoegd en metagegevens worden toegewezen:

- **1.** [Voeg een conversietaak naar TIFF toe of bewerk een bestaande conversietaak naar](#page-119-0) [TIFF](#page-119-0) en selecteer de pagina 'Opties voor documentsamenvoeging'. Op dit tabblad kunt u het volgende opgeven:
	- Of en op welke manier documenten moeten worden samengevoegd in een batch.
	- Of één document moet worden samengevoegd met alle andere documenten en waar moet dit document worden opgeslagen.
	- Van welk document metagegevenswaarden moeten worden toegewezen aan het nieuw gecombineerde document.
	- Of de bijlagen van het brondocument moeten worden opgenomen tijdens het samenvoegen. En zo ja, hoe dit moet gebeuren.
- **2.** Ga als volgt te werk om een optie voor batchsamenvoeging te selecteren:
	- **Documenten niet samenvoegen:** selecteer deze optie (standaardwaarde) als batches al in documenten zijn geordend of wanneer u wilt converteren zonder documenten samen te voegen. Wanneer u deze optie selecteert, worden de overige velden op het tabblad gedeactiveerd.
	- **Alle documenten samenvoegen:** selecteer deze optie om alle documenten in de batch samen te voegen tot één document. Het eerste document in de batch wordt beschouwd als doeldocument en alle andere documenten als brondocumenten die aan het doeldocument worden toegevoegd.
	- **Eerste document samenvoegen met alle andere documenten:** selecteer deze optie om het eerste document in de batch samen te voegen met alle andere documenten. Het eerste document wordt beschouwd als brondocument en wordt toegevoegd aan het begin of einde van het doeldocument op basis van uw instelling voor **Plaatsing brondocumentpagina**.
	- **Laatste document samenvoegen met alle andere documenten:** selecteer deze optie om het laatste document in de batch samen te voegen met alle andere documenten. Het laatste document wordt beschouwd als brondocument en wordt toegevoegd aan het begin of einde van de doeldocumenten op basis van uw instelling voor **Plaatsing brondocumentpagina**.
- **3.** Als u in de vorige stap de optie **Eerste document samenvoegen met alle andere documenten** of **Laatste document samenvoegen met alle andere documenten** kiest, wordt het veld **Plaatsing brondocumentpagina** geactiveerd. Geef op of het brondocument aan het begin of einde van het doeldocument moet worden toegevoegd.

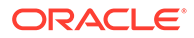

- <span id="page-122-0"></span>**4.** Geef op hoe metagegevenswaarden moeten worden toegepast op samengevoegde documenten. U kunt kiezen uit de volgende opties:
	- **Metagegevenswaarden brondocument toepassen:** selecteer deze optie om de metagegevenswaarden van het brondocument toe te passen op het doeldocument. Als elk brondocument metagegevenswaarden bevat, levert het laatst verwerkte document de doelmetagegevenswaarden.
	- **Toestaan dat metagegevenswaarden brondocument worden overschreven:** selecteer deze optie zodat de metagegevenswaarden van het doeldocument kunnen worden overschreven door de metagegevenswaarden van het brondocument.

U kunt al deze velden tegelijk selecteren. Deze velden zijn standaard gedeselecteerd. Bij het samenvoegen van eerste of laatste documenten worden standaard de metagegevenswaarden van het doeldocument toegepast. Bij het samenvoegen van alle documenten worden standaard de metagegevenswaarden van het eerste (doel)document toegepast.

**5.** Geef in het veld **Bronbijlagen** aan of de bijlagen van het brondocument moet worden opgenomen. en of alle bijlagen moeten worden opgenomen of alleen bijlagen die overeenkomen met de bijlagetypen van het documentprofiel.

Als u **Alle documenten samenvoegen** selecteert in het veld **Optie voor batchsamenvoeging**, worden alle documenten, inclusief het eerste document in de batch, als brondocumenten beschouwd.

### PDF-conversie-engine configureren

Op de pagina 'PDF-conversie-engine' kunt u voor het converteren van documenten kiezen tussen Oracle Outside In en Artifex Ghostscript.

U kiest als volgt een PDF-conversie-engine:

- **1.** [Voeg een conversietaak naar TIFF toe of bewerk een bestaande conversietaak](#page-119-0) [naar TIFF](#page-119-0) en selecteer de pagina 'PDF-conversie-engine'.
- **2.** Standaard is in de sectie **PDF-conversie-engine** de optie **Standaard: Oracle Outside In** geselecteerd. U kunt als alternatief kiezen voor **Alternatief: Artifex Ghostscript**.
- **3.** Typ een of meer bestandsnaamfilters in het veld **Bestandsnaamfilter(s)** om de verwerking te beperken tot bepaalde bestandsnamen. Dit veld is standaard ingesteld op **\*.\*** (alle bestanden worden verwerkt).

### Batchstromen voor conversietaken naar TIFF configureren

Als u een conversietaak naar TIFF wilt uitvoeren, moet u batches zodanig configureren dat ze naar de taak stromen voor verwerking. Hiertoe stelt u de conversieprocessortaak in als een naverwerkingsstap in een clientprofiel of andere processortaak.

U kunt batchstromen configureren vanuit het volgende:

- Een clientprofiel; zie voor meer informatie: [Naverwerking van een clientprofiel](#page-73-0) [configureren.](#page-73-0)
- Een importprocessortaak; zie voor meer informatie: [Naverwerking van een](#page-87-0) [importprocessortaak configureren.](#page-87-0)

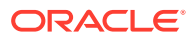

<span id="page-123-0"></span>• Een herkenningsprocessortaak; zie voor meer informatie: [Naverwerking en controle van](#page-100-0) [een herkenningsprocessortaak configureren](#page-100-0).

U kunt bijvoorbeeld een importprocessortaak maken waarmee e-mailberichten en bijbehorende PDF-bijlagen worden geïmporteerd en daarna naar de conversieprocessor worden gestuurd voor conversie naar afbeeldingen. Deze afbeeldingen worden vervolgens naar een herkenningsprocessortaak gestuurd voor streepjescodeherkenning.

# Naverwerking en controle van een conversietaak naar TIFF configureren

Gebruik de opties voor naverwerking van een conversietaak naar TIFF om aan te geven wat er gebeurt nadat de verwerking is voltooid, afhankelijk van het resultaat van de verwerking.

Ga als volgt te werk om de naverwerking en controle van een conversietaak te configureren:

**1.** Selecteer de procedure in het deelvenster 'Procedures' aan de linkerkant.

De configuratiepagina's voor de geselecteerde procedure worden rechts weergegeven.

- **2.** Open het tabblad **Processor**.
- **3.** In de tabel **Conversietaken naar TIFF** [voegt u een conversietaak naar TIFF toe of](#page-119-0) [bewerkt u een taak](#page-119-0).
- **4.** Klik op de pagina 'Naverwerking' om de verwerkingsopties weer te geven voor geslaagde verwerking (zonder systeemfouten) en mislukte verwerking (een of meer systeemfouten). De volgende stappen zijn van toepassing op beide secties: **Wanneer er geen systeemfout is** en **Wanneer er systeemfouten zijn**.
- **5.** Geef in de velden **Batchprocessor** en **Batchprocessortaak** op welke verwerkingsstap (indien aanwezig) plaatsvindt nadat de documentconversie is verwerkt. U kunt kiezen uit **Geen**, **Vastleggingsprocessor, Herkenningsprocessor**, **Conversies naar TIFF**, **Conversies naar PDF**, **Activumreferentieprocessor** of **XML-transformatieprocessor**. Als u 'Herkenningsprocessor', 'Conversies naar TIFF' of 'Conversies naar PDF' kiest, geeft u een processortaak op.

U kunt bijvoorbeeld batches zonder fouten versturen naar de vastleggingsprocessor. U kunt **Geen** opgeven voor batches met systeemfouten en vervolgens de batchstatus of het voorvoegsel wijzigen om verdere verwerking in de client te vereenvoudigen.

- **6.** Voer in het e-mailadresveld desgewenst een adres in waarnaar meldingen over slagen of mislukken worden gestuurd nadat de verwerking is voltooid. Tijdens het configureren en testen van een conversieprocessortaak kunt u instellen dat u e-mailmeldingen ontvangt bij systeemfouten en dat een beheerder later automatisch op de hoogte wordt gebracht van verwerkingsfouten.
- **7.** Geef in de overige velden op hoe verwerkte batches moeten worden gewijzigd.
	- Hernoem batches door een voorvoegsel toe te voegen. Voeg bijvoorbeeld het voorvoegsel **ERR** toe aan de naam om opvolging mogelijk te maken.
	- Wijzig de batchstatus of -prioriteit. U kunt bijvoorbeeld de status van batches met systeemfouten wijzigen en vervolgens een clientprofiel maken met een batchfilter dat op deze status is ingesteld, zodat bevoegde gebruikers batches met fouten handmatig kunnen bewerken en voltooien.
- **8.** Klik op **Versturen** om de taak op te slaan.

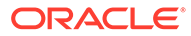

# <span id="page-124-0"></span>Conversietaken naar TIFF deactiveren of verwijderen

Wanneer u een conversietaak naar TIFF verwijdert, is deze taak niet meer beschikbaar voor batches waarvoor deze is ingesteld als naverwerkingsstap. Als een opgegeven naverwerkingstaak niet beschikbaar is, wordt een fout gegenereerd voor de batch. Mogelijk wilt u een taak enige tijd offline zetten voordat u deze verwijdert, zodat u onverwachte problemen bij het verwijderen ervan kunt oplossen. Onlineconversietaken naar TIFF worden uitgevoerd wanneer deze worden geselecteerd in een clientprofiel of op de pagina 'Naverwerking' van de processortaak. U kunt een taak tijdelijk stoppen (offline nemen) of een gedeactiveerde taak wijzigen zodat deze opnieuw kan worden uitgevoerd.

Ga als volgt te werk om een conversietaak te deactiveren of te verwijderen:

**1.** Selecteer de procedure in het deelvenster 'Procedures' aan de linkerkant.

De configuratiepagina's voor de geselecteerde procedure worden rechts weergegeven.

- **2.** Open het tabblad **Verwerking**.
- **3.** Als u een taak wilt deactiveren, selecteert u deze in de tabel **Conversietaken**

**naar TIFF** en klikt u op .

U kunt een conversietaak ook deactiveren of activeren door het veld **Online** op de pagina 'Documentselectie' te selecteren of te deselecteren.

- **4.** Selecteer de gedeactiveerde taak in de tabel **Conversietaken naar TIFF** en klik op .
- **5.** Klik op **Ja** wanneer u wordt gevraagd de verwijdering van deze conversietaak te bevestigen.

# Activumreferentietaken configureren

Documenten waarvoor de referentie met succes is voltooid, worden bijgewerkt in hun batch ongeacht het resultaat van andere documenten in de batch. De batch gaat alleen naar de volgende fase als de referentie voor elk document in de batch is voltooid. Als mislukte batches ter reparatie naar de Content Capture Client worden gestuurd, kunnen de metagegevens in alle documenten in de batch worden bijgewerkt. Wanneer de batch opnieuw wordt vrijgegeven uit de Content Capture Client, wordt de volledige batch met documenten opnieuw opgezocht.

Nadat u een activumreferentie hebt gemaakt op het tabblad 'Metagegevens', kunt u een activumreferentietaak configureren op het tabblad 'Verwerking' om deze taak op te nemen in de vereiste documentprofielen. Uw activumreferentie is pas beschikbaar voor clientgebruikers nadat uw documentprofiel is opgenomen in het clientprofiel en het clientprofiel is opgenomen in het vastleggingsprofiel.

- **1.** Selecteer de procedure in het deelvenster 'Procedures' aan de linkerkant. De configuratiepagina's voor de geselecteerde procedure worden rechts weergegeven.
- **2.** Open het tabblad **Verwerking**.

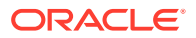

<span id="page-125-0"></span>**3.** Klik in de tabel Activumreferentietaken op , of klik op om een bestaande taak te bewerken.

U kunt een activumreferentietaak ook kopiëren door deze te selecteren, op  $\blacksquare$  te klikken en een nieuwe naam in te voeren. Door een taak te kopiëren kunt u deze snel dupliceren en wijzigen.

- **4.** Op de pagina **Documentselectie**:
	- **a.** Doe het volgende in de sectie **Documentselectie**:
		- Voer een naam en beschrijving in voor de taak.
		- Als u de activumreferentietaak wilt verwerken voor specifieke documentprofielen, selecteert u een of meer documentprofielen in het veld **Beperken tot documentprofielen**, of selecteert u **Alles** om documenten te verwerken voor alle gedefinieerde documentprofielen.
	- **b.** Doe het volgende in de sectie **Referentietabel Uitvoering** en klik op **Volgende**:
		- Selecteer een activumreferentietaak in de dropdownlijst **Activumreferentie**.
		- Geef in de sectie **Wanneer meer dan één record is gevonden** aan of het eerste record moet worden weergegeven voor de clientgebruiker of helemaal geen records. Als u de laatste optie kiest, mislukt de verwerkingstaak. De clientgebruikers kunnen het document desgewenst zien in de Content Capture Client.
		- Schakel eventueel het selectievakje **Geslaagde referentietabel vereist** in.
- **5.** Geef op de pagina **Naverwerking** aan wat er moet gebeuren als een activumreferentietaak is voltooid:
	- Situaties zonder systeemfouten zijn situaties waarin aan alle criteria op de vorige pagina is voldaan. Een geslaagde referentie kan een vastlegging worden.
	- Systeemfouten zijn situaties waarin de referentie is mislukt: er zijn geen records gevonden, er zijn te veel records gevonden, enzovoort. Voor mislukte referenties wordt de batch ter reparatie geretourneerd naar de Content Capture Client.

Zie voor meer informatie: Naverwerking en controle van een activumreferentietaak configureren.

- **6.** Controleer de instellingen op de pagina **Overzicht** en klik op **Versturen** om de taak op te slaan.
- **7.** Configureer hoe batches naar activumreferentietaken stromen. Zie voor meer informatie: [Batchstromen naar activumreferentietaken configureren.](#page-126-0)
- **8.** Test de activumreferentietaak die u hebt gemaakt.

### Naverwerking en controle van een activumreferentietaak configureren

Gebruik de opties voor naverwerking van een activumreferentietaak om aan te geven wat er gebeurt nadat de verwerking is voltooid.

Ga als volgt te werk om naverwerking en controle van een activumreferentietaak te configureren:

**1.** Selecteer de procedure in het deelvenster 'Procedures' aan de linkerkant.

De configuratiepagina's voor de geselecteerde procedure worden rechts weergegeven.

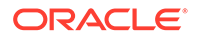

- <span id="page-126-0"></span>**2.** Open het tabblad **Processor**.
- **3.** In de tabel **Activumreferentietaken** [voegt u een activumreferentietaak toe of](#page-124-0) [bewerkt u een activumreferentietaak](#page-124-0).
- **4.** Klik op de pagina **Naverwerking** om de verwerkingsopties weer te geven voor geslaagde verwerking (zonder systeemfouten) en mislukte verwerking (een of meer systeemfouten). De volgende stappen zijn van toepassing op beide secties: **Wanneer er geen systeemfout is** en **Wanneer er systeemfouten zijn**.
- **5.** Geef in de velden **Batchprocessor** en **Batchprocessortaak** aan welke verwerkingsstap eventueel moet worden uitgevoerd nadat de activumreferentietaak is voltooid. U kunt kiezen uit **Geen**, **Vastleggingsprocessor, Herkenningsprocessor**, **Conversies naar TIFF**, **Conversies naar PDF**, **Activumreferentieprocessor** of **XMLtransformatieprocessor**.
- **6.** Voer in het e-mailadresveld desgewenst een adres in waarnaar een e-mail wordt verzonden nadat de verwerking is voltooid of mislukt. Tijdens het configureren en testen van een activumreferentieprocessortaak kunt u instellen dat u emailmeldingen wilt ontvangen bij systeemfouten en kunt u aangeven dat een beheerder automatisch op de hoogte moet worden gebracht van verwerkingsfouten.
- **7.** Geef in de overige velden op hoe verwerkte batches moeten worden gewijzigd.
	- Hernoem batches door een voorvoegsel toe te voegen. Voeg bijvoorbeeld het voorvoegsel **ERR** toe aan de naam om opvolging mogelijk te maken.
	- Wijzig de batchstatus of -prioriteit. U kunt bijvoorbeeld de status van batches met systeemfouten wijzigen en vervolgens een clientprofiel maken met een batchfilter dat op deze status is ingesteld, zodat bevoegde gebruikers batches met fouten handmatig kunnen bewerken en voltooien.
- **8.** Klik op **Versturen** om de taak op te slaan.

### Batchstromen naar activumreferentietaken configureren

Als u een activumreferentietaak wilt uitvoeren, moet u batches zo configureren dat deze naar de taak stromen voor verwerking. Hiervoor stelt u de activumreferentietaak in als naverwerkingsstap in een clientprofiel.

U kunt batchstromen configureren vanuit het volgende:

- Een clientprofiel; zie voor meer informatie: [Naverwerking van een clientprofiel](#page-73-0) [configureren.](#page-73-0)
- Een importprocessortaak; zie voor meer informatie: [Naverwerking van een](#page-87-0) [importprocessortaak configureren.](#page-87-0)
- Een herkenningsprocessortaak; zie voor meer informatie: [Naverwerking en](#page-100-0) [controle van een herkenningsprocessortaak configureren](#page-100-0).
- Een conversietaak naar PDF; zie voor meer informatie: [Naverwerking en controle](#page-117-0) [van een conversietaak naar PDF configureren](#page-117-0).
- Een conversietaak naar TIFF; zie voor meer informatie: [Naverwerking en controle](#page-123-0) [van een conversietaak naar TIFF configureren](#page-123-0).

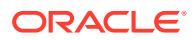

# <span id="page-127-0"></span>Een activumreferentietaak deactiveren of verwijderen

Wanneer u een activumreferentietaak verwijdert, is deze niet meer beschikbaar voor batches waarvoor deze is ingesteld als naverwerkingsstap. Als een opgegeven naverwerkingstaak niet beschikbaar is, wordt een fout gegenereerd voor de batch. Mogelijk wilt u een taak enige tijd offline zetten voordat u deze verwijdert, zodat u onverwachte problemen bij het verwijderen ervan kunt oplossen. Online activumreferentietaken worden uitgevoerd wanneer deze worden geselecteerd in een clientprofiel of op de pagina 'Naverwerking' van een processortaak. U kunt een taak tijdelijk stoppen (offline nemen) of een gedeactiveerde taak wijzigen zodat deze opnieuw kan worden uitgevoerd.

Ga als volgt te werk om een activumreferentietaak te deactiveren of te verwijderen:

**1.** Selecteer de procedure in het deelvenster 'Procedures' aan de linkerkant.

De configuratiepagina's voor de geselecteerde procedure worden rechts weergegeven.

- **2.** Open het tabblad **Verwerking**.
- **3.** Als u een taak wilt deactiveren, selecteert u deze in de tabel **Activumreferentietaken** en

klikt u op .

U kunt een activumreferentietaak ook deactiveren of activeren door het veld **Online** op de pagina 'Documentselectie' te selecteren of te deselecteren.

- **4.** Selecteer de gedeactiveerde taak in de tabel **Activumreferentietaken** en klik op .
- **5.** Klik op **Ja** wanneer u wordt gevraagd de verwijdering van deze taak te bevestigen.

# XML-transformatietaken configureren

U kunt een XML-transformatietaak maken om een XML-bestand te transformeren in de gewenste uitvoer en u kunt waarden voor Capture metagegevensvelden uit de XML toewijzen. Dit doet u door de ondersteunde combinaties van XSLT-processordefinities te configureren en uw aangepaste XSLT-bestand op te geven. Bovendien kan een XPathexpressie worden toegewezen aan Capture metagegevensvelden. Het geconverteerde XMLbestand kan vervolgens worden gebruikt door applicaties van derden om aan de bedrijfsbehoeften van de andere partijen te voldoen.

#### **Opmerking:**

U kunt geen XML-transformatietaken maken in Oracle Content Management Starter Edition. Als u deze functie wilt gebruiken, moet u een upgrade naar Oracle Content Management Premium Edition uitvoeren. Zie Starter Edition versus Premium Edition voor meer informatie.

- **1.** Selecteer de procedure in het deelvenster 'Procedures' aan de linkerkant. De configuratiepagina's voor de geselecteerde procedure worden rechts weergegeven.
- **2.** Open het tabblad **Verwerking**.

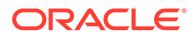

**3.** Klik in de tabel **XML-transformatietaken** op of klik op om een bestaande taak te bewerken.

U kunt een XML-transformatietaak ook kopiëren door deze te selecteren en op te klikken. Voer een nieuwe naam in wanneer hierom wordt gevraagd. Door een taak te kopiëren kunt u deze snel dupliceren en wijzigen.

#### **4.** Op de pagina **Documentselectie**:

- **a.** Doe het volgende in de sectie **Documentselectie**:
	- Voer een naam en beschrijving in voor de taak.
	- Als u de XML-transformatietaak wilt verwerken voor specifieke documentprofielen, selecteert u een of meer documentprofielen in het veld **Beperken tot documentprofielen** of selecteert u **Alles** om documenten te verwerken voor alle gedefinieerde documentprofielen.
- **b.** Selecteer in de dropdownlijst **Bestemming transformatie-uitvoer** een geschikte optie:
	- **Document**: hiermee wordt het originele document vervangen door de transformatieresultaten. U kunt het documentprofiel desgewenst ook vervangen.
	- **Document, exemplaar behouden**: hiermee blijft het oorspronkelijke exemplaar behouden. Als u deze optie selecteert, kunt u ook een documentprofiel kiezen. U moet echter een bijlagetype selecteren in de dropdownlijst **Bijlagetype behouden**.
	- **Bijlage**: hiermee worden de resultaten van de transformatie opgeslagen als bijlage. U moet echter een bijlagetype selecteren in de dropdownlijst **Nieuw bijlagetype**.
	- **Capture veld**: hiermee worden de resultaten van de transformatie opgeslagen in een Capture veld. U moet **Tekstveld** selecteren in de dropdownlijst **Capture veld**.
- **c.** In de sectie **Bijlageselectie**:
	- **i.** Schakel het selectievakje **Procesbijlagen** in als dit van toepassing is op uw keuzen in de voorgaande stappen.
	- **ii.** Beperk de selectie tot de vereiste typen bijlagen door de selectievakjes voor de beschikbare typen bijlagen in te schakelen. U kunt deze ook allemaal selecteren.
	- **iii.** Selecteer de bestemming van de transformatie-uitvoer:
		- **Bijlage**: u kunt het bijlagetype wijzigen.
		- **Bijlage, exemplaar behouden**: u kunt het bijlagetype selecteren. U moet echter een bijlagetype selecteren in de dropdownlijst **Bijlagetype behouden**.
		- **Capture veld**: u moet **Tekstveld** of **XML-veld** selecteren.
- **5.** Op de pagina **Transformatie Transformatiedefinitie**:
	- **a.** Als het selectievakje **XML-transformatie uitvoeren** nog niet is ingeschakeld, schakelt u dit in om veldwaarden op deze pagina te kunnen bewerken. Als u dit selectievakje uitschakelt, wordt de bewerkingsfunctie gedeactiveerd maar

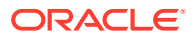

blijven de laatst opgeslagen waarden in de velden behouden. U kunt dit selectievakje uitschakelen wanneer de XML-transformatie niet is vereist.

- **b.** In de sectie **Transformatie-engine**:
	- Selecteer een compatibele **XSLT-versie**, **processor** en **processorversie**. Kies systeemstandaardwaarden of maak een keuze uit de beschikbare XSLT-versies die compatibel zijn met Xalan- en Saxon-HE-processoren en bijbehorende versies.
	- Geef een **extensie voor het uitvoerbestand** op, zoals 'XML', 'HTML', 'JSON' of 'Tekst'.

### **Opmerking:**

Als de extensie van het uitvoerbestand niet gelijk is aan XML, is de pagina 'Veldtoewijzing' inactief.

- **c.** Upload of typ de XSLT in de sectie **XML-opmaakprofiel** om een transformatie uit te voeren.
- **d.** Parameters die u in uw XSLT hebt opgenomen, moeten worden gedefinieerd in de tabel 'Parameters'. Ga hierbij als volgt te werk:
	- **i.** Klik in de tabel **Parameters** op **.**
	- **ii.** Voeg in het dialoogvenster **XSLT-parameters toevoegen** de parameternaam toe en voeg hieraan een waarde toe. U kunt een tekstwaarde toevoegen of een metagegevenswaarde verzamelen voor uw parameters.
	- **iii.** Herhaal de stappen i en ii om de vereiste parameters te definiëren.

### **Opmerking:**

Als u geen waarden toewijst aan parameters die zijn gedefinieerd in XSLT of als u waarden toewijst aan parameters die niet bestaan in de XSLT, kunt u uw XML-transformatietaak niet opslaan en ontvangt u hiervan een melding wanneer u dit probeert.

- **e.** Upload en test de getransformeerde XML in de sectie **Transformatie testen** om te bevestigen dat deze juist is gegenereerd en klik vervolgens op **Volgende**. U kunt ook een voorbeeld van de inhoud van deze sectie bekijken door rechtsboven in deze sectie op **Voorbeeld** te klikken.
- **6.** Definieer op de pagina **Veldtoewijzing** de navigatie naar specifieke elementen of attributen zodat gebruikers hun waarden uit het XML-document kunnen extraheren:
	- **a.** Schakel het selectievakje **XPath-veldtoewijzing uitvoeren** in om de tabel 'XPathveldtoewijzing' te kunnen bewerken. Als u dit selectievakje uitschakelt, kunt u de tabel niet bewerken. De laatst opgeslagen waarden blijven echter behouden.
	- **b.** Schakel het selectievakje **Batch overslaan bij ontleedfouten** in als de ontleednotatie die u in de volgende stap selecteert, strikt moet worden gevolgd.
	- **c.** Klik rechtsboven in de tabel **XPath-veldtoewijzing** op .

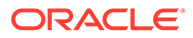

- <span id="page-130-0"></span>**d.** In het dialoogvenster **XPath-veldtoewijzing bewerken**:
	- **i.** Geef in het veld **XPath-uitdrukking** de XPath-uitdrukking op voor het geselecteerde metagegevensveld en selecteer de ontleednotatie. De XPath-uitdrukking wordt geëvalueerd in de uitvoer van de transformatie (indien aanwezig). Als een transformatie niet is uitgevoerd, wordt de XPath-uitdrukking geëvalueerd in het document of de bijlage.
	- **ii.** Selecteer de ontleednotatie in de dropdownlijst **Datumontleednotatie**. Als het Capture veld een getal bevat, ziet u in plaats hiervan de dropdownlijst **Getalontleednotatie**. Indien nodig kan een aangepaste ontleednotatie worden geselecteerd in de dropdownlijst.
	- **iii.** Klik op **OK**. De waarde die wordt toegevoegd aan de kolom **XPath-uitdrukking** van de tabel **XPath-veldtoewijzing**, wordt ontleed in een datum in de geselecteerde notatie.
- **e.** Klik op **OK**.
- **7.** Geef op de pagina **Naverwerking** aan wat er moet gebeuren als een XMLtransformatietaak is voltooid:
	- Situaties zonder systeemfouten zijn situaties waarin aan alle criteria op de vorige pagina is voldaan. Een geslaagde transformatie kan naar een vastlegging stromen.
	- Systeemfouten zijn situaties waarin de transformatie is mislukt omdat er bijvoorbeeld geen of te veel records zijn gevonden. Voor mislukte transformaties wordt de batch ter reparatie geretourneerd naar de Content Capture Client.

Zie Naverwerking en controle van een XML-transformatietaak configureren.

- **8.** Controleer de instellingen op de pagina **Overzicht** en klik op **Versturen** om de taak op te slaan.
- **9.** Configureer hoe batches naar XML-transformatietaken stromen. Zie voor meer informatie: [Batchstroom naar een XML-transformatietaak configureren](#page-131-0).
- **10.** Test de gemaakte XML-transformatietaak.

# Naverwerking en controle van een XML-transformatietaak configureren

Gebruik de naverwerkingsopties van een XML-transformatietaak om aan te geven wat er gebeurt nadat de verwerking is voltooid.

Ga als volgt te werk om de naverwerking en controle van een XML-transformatietaak te configureren:

**1.** Selecteer de procedure in het deelvenster 'Procedures' aan de linkerkant.

De configuratiepagina's voor de geselecteerde procedure worden rechts weergegeven.

- **2.** Open het tabblad **Processor**.
- **3.** Ga naar de tabel **XML-transformatietaken** en [voeg een XML-transformatietaak](#page-127-0) [toe of bewerk een bestaande XML-transformatietaak.](#page-127-0)

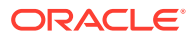

- <span id="page-131-0"></span>**4.** Klik op de pagina **Naverwerking** om de verwerkingsopties weer te geven voor geslaagde verwerking (zonder systeemfouten) en mislukte verwerking (een of meer systeemfouten). De volgende stappen zijn van toepassing op beide secties: **Wanneer er geen systeemfout is** en **Wanneer er systeemfouten zijn**.
- **5.** Geef in de velden **Batchprocessor** en **Batchprocessortaak** aan welke verwerkingsstap eventueel moet worden uitgevoerd nadat de XML-transformatietaak is voltooid. U kunt kiezen uit **Geen**, **Vastleggingsprocessor, Herkenningsprocessor**, **Conversies naar TIFF**, **Conversies naar PDF**, **Activumreferentieprocessor** of **XMLtransformatieprocessor**.
- **6.** Voer in het e-mailadresveld desgewenst een adres in waarnaar een e-mail wordt verzonden nadat de verwerking is voltooid of mislukt. Tijdens het configureren en testen van een XML-transformatietaak kunt u instellen dat u e-mailmeldingen ontvangt bij systeemfouten en dat een beheerder later automatisch op de hoogte wordt gebracht van verwerkingsfouten.
- **7.** Geef in de overige velden op hoe verwerkte batches moeten worden gewijzigd.
	- Hernoem batches door een voorvoegsel toe te voegen. Voeg bijvoorbeeld het voorvoegsel **ERR** toe aan de naam om opvolging mogelijk te maken.
	- Wijzig de batchstatus of -prioriteit. U kunt bijvoorbeeld de status van batches met systeemfouten wijzigen en vervolgens een clientprofiel maken met een batchfilter dat op deze status is ingesteld, zodat bevoegde gebruikers batches met fouten handmatig kunnen bewerken en voltooien.
- **8.** Klik op **Versturen** om de taak op te slaan.

### Batchstroom naar een XML-transformatietaak configureren

Als u een XML-transformatietaak wilt uitvoeren, moet u batches zo configureren dat deze naar de taak stromen voor verwerking. Hiervoor stelt u de XML-transformatietaak in als naverwerkingsstap in een clientprofiel.

U kunt batchstromen configureren vanuit het volgende:

- Een clientprofiel; zie voor meer informatie: [Naverwerking van een clientprofiel](#page-73-0) [configureren.](#page-73-0)
- Een importprocessortaak; zie voor meer informatie: [Naverwerking van een](#page-87-0) [importprocessortaak configureren.](#page-87-0)
- Een herkenningsprocessortaak; zie voor meer informatie: [Naverwerking en controle van](#page-100-0) [een herkenningsprocessortaak configureren](#page-100-0).
- Een conversietaak naar PDF; zie voor meer informatie: [Naverwerking en controle van](#page-117-0) [een conversietaak naar PDF configureren](#page-117-0).
- Een conversietaak naar TIFF; zie voor meer informatie: [Naverwerking en controle van](#page-123-0) [een conversietaak naar TIFF configureren](#page-123-0).
- Een activumreferentietaak. Zie voor meer informatie: [Naverwerking en controle van een](#page-125-0) [activumreferentietaak configureren.](#page-125-0)

### Een XML-transformatietaak deactiveren of verwijderen

Wanneer u een XML-transformatietaak verwijdert, is de taak niet meer beschikbaar voor batches waarvoor deze is ingesteld als naverwerkingsstap. Als een opgegeven naverwerkingstaak niet beschikbaar is, wordt een fout gegenereerd voor de batch. Mogelijk

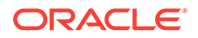

wilt u een taak enige tijd offline zetten voordat u deze verwijdert, zodat u onverwachte problemen bij het verwijderen ervan kunt oplossen. Online-XML-transformatietaken worden uitgevoerd wanneer deze worden geselecteerd in een clientprofiel of op de pagina 'Naverwerking' van een processortaak. U kunt een taak tijdelijk stoppen (offline nemen) of een gedeactiveerde taak wijzigen zodat deze opnieuw kan worden uitgevoerd.

Ga als volgt te werk om een XML-transformatietaak te deactiveren of te verwijderen:

**1.** Selecteer de procedure in het deelvenster 'Procedures' aan de linkerkant.

De configuratiepagina's voor de geselecteerde procedure worden rechts weergegeven.

- **2.** Open het tabblad **Verwerking**.
- **3.** Als u een taak wilt deactiveren, selecteert u deze in de tabel **XML-**

**transformatietaken** en klikt u op .

U kunt een XML-transformatietaak ook deactiveren of activeren door het veld **Online** op de pagina 'Documentselectie' te selecteren of te deselecteren.

- **4.** Selecteer de gedeactiveerde taak in de tabel **XML-transformatietaken** en klik op  $\times$
- **5.** Klik op **Ja** wanneer u wordt gevraagd de verwijdering van deze taak te bevestigen.

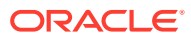

# <span id="page-133-0"></span>13 Vastleggingsprofielen configureren

In vastleggingsprofielen kunt u de volgende typen vastleggingsdrivers configureren: *Documentenmap*, *Activumrepository* en *Bedrijfsrepository*. U kunt het vastleggen ook beperken tot een documentprofiel, zodat gebruikers alleen documenten in de repository kunnen inchecken die voldoen aan de criteria die zijn opgegeven in het documentprofiel. Nadat batches zijn vastgelegd, worden ze permanent verwijderd uit de procedure.

Bekijk de volgende secties voor meer informatie over vastleggingsverwerking en het configureren van vastleggingsprofielen:

- Vastleggingsverwerking
- [Een vastleggingsprofiel toevoegen of bewerken](#page-136-0)
- [Vastleggingsprofielen activeren en de volgorde wijzigen](#page-137-0)
- [Een vastleggingsprofiel deactiveren of verwijderen](#page-138-0)
- [Vastleggingsprofielen beperken op basis van documentprofiel](#page-139-0)
- [Instellingen van de vastleggingsdriver 'Activumrepository' of 'Bedrijfsrepository'](#page-139-0) [configureren](#page-139-0)
- [Instellingen voor de vastleggingsdriver 'Documentenmap' configureren](#page-141-0)
- [Batchstromen naar de vastleggingsprocessor configureren](#page-143-0)

# Vastleggingsverwerking

Met de functie 'Inhoud vastleggen' kunt u uw documenten en activa vastleggen in Oracle Content Management. Op het tabblad 'Vastleggen' maakt u vastleggingsprofielen waarin u de instellingen voor de vastleggingsdriver van Oracle Content Management configureert. U kunt vastleggingsbewerkingen ook beperken tot een documentprofiel, zodat gebruikers alleen documenten in de repository kunnen inchecken die voldoen aan de criteria die zijn opgegeven in het documentprofiel.

#### **Opmerking:**

Telkens wanneer u een bestand vastlegt of incheckt in Oracle Content Management, wordt een nieuwe versie van uw bestand gemaakt in de repository. Als u wilt dat de bestandsnamen uniek zijn wanneer u de bestanden vastlegt, gebruikt u de opties die beschikbaar zijn op het tabblad **Naamgeving documentbestanden** van het vastleggingsprofiel.

**Vastleggingsdrivers 'Documentmap', 'Activumrepository' en 'Bedrijfsrepository'**

Als uw inhoud moet worden vastgelegd in de vorm van documenten in Oracle Content Management, kunt u de vastleggingsdriver *Documentenmap* gebruiken. Gebruik in plaats hiervan de driver *Activumrepository* als uw inhoud moet worden ingecheckt in de vorm van activa van verschillende typen (activumtypen die worden ondersteund in Oracle Content

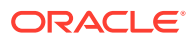

Management en worden geconfigureerd voor uw repository). U kunt deze driver gebruiken als het type digitaal activum wordt geconfigureerd in uw Oracle Content Management repository. Uw repository moet dus typen digitale activa bevatten, terwijl inhoudtypen optioneel zijn. Als u uw inhoudactiva echter alleen wilt opslaan, zonder dat deze in aanmerking komen voor lokalisatie, publicatie en bezorging, kiest u de driver *Bedrijfsrepository*.

Typen digitale activa en inhoudtypen betekenen in Oracle Content Management het volgende:

*Type digitaal activum*: Oracle Content Management bevat enkele kant-en-klare typen digitale activa: 'Bestand', 'Afbeelding' en 'Video'. Een afbeelding kan bijvoorbeeld EXIF-gegevens bevatten van de camera (datum, tijd, locatie, resolutie, enzovoort), systeeminstellingen (aanmaakdatum, laatste bijwerkdatum, status, versie, enzovoort) en aangepaste metagegevens. U kunt voor elke afbeelding gegevens verzamelen over copyright, toegestaan gebruik en contactinformatie. Digitale activa worden gebruikt op verschillende manieren en in verschillende contexten: websites, marketingmateriaal, e-mailcampagnes, online-winkels en blogs. Digitale activa worden meestal gebruikt voor inhoudmodellering en -publicatie. Deze verschillen dus van "gewone" documenten die meer bedoeld zijn om samen aan inhoud te werken, en inhoud te delen en te synchroniseren.

*Inhoudtypen*: een inhoudtype is een framework waarmee wordt opgegeven welke gegevens in een inhouditem worden opgenomen Aan inhoudtypen kunnen lay-outs zijn gekoppeld die bepalen hoe de typen worden weergegeven en welke gegevens in deze lay-outs worden gebruikt. Bijvoorbeeld: u wilt misschien dat alleen een subset van de gegevens wordt weergegeven in een lijst met contactgegevens van werknemers, maar mogelijk wilt u dat een werknemersafbeelding, locatie en functietitel op een andere locatie op uw website worden weergegeven. Wanneer u een inhouditem maakt met behulp van een inhoudtype, kunt u een voorbeeld bekijken van hoe het item eruit ziet met verschillende lay-outs.

#### **Afbeeldings- en niet-afbeeldingsdocumenten**

#### **Uitvoerindelingen van afbeeldingsdocumenten**

- Afbeeldingsbestanden kunnen behouden blijven of worden geconverteerd naar TIFF- of PDF-indeling.
- Afbeeldingsbestanden die niet behouden blijven, worden in de nieuwe indeling vastgelegd in Oracle Content Management.
- Alle niet-afbeeldingsbestanden en behouden afbeeldingen worden in de repository vastgelegd in de bestaande indeling.

#### **Niet-afbeeldingsdocumenten vastleggen**

Niet-afbeeldingsdocumenten zijn bestanden zoals Microsoft Word-, Microsoft Excel-, PDF- of EML-documenten. U kunt uw vastleggingsprofiel zo configureren dat de native indelingen van niet-afbeeldingsbestanden behouden blijven. Bij vastlegging worden niet-afbeeldingsdocumenten anders verwerkt dan afbeeldingsdocumenten:

- Niet-afbeeldingsdocumenten behouden hun native indeling en worden niet geconverteerd naar TIFF- of PDF-indeling.
- Zodra niet-afbeeldingsdocumenten zijn vastgelegd door alle toepasselijke en online-vastleggingsprofielen, worden deze uit de procedure verwijderd, net als afbeeldingsdocumenten.

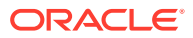

#### **Vastleggingsprofielen toepassen tijdens vastleggingsverwerking**

Batches die aankomen bij de vastleggingsverwerking, zijn gereed om te worden verwerkt door een of meer vastleggingsprofielen die voor de procedure zijn gedefinieerd. Een batch kan uniform zijn (en bijvoorbeeld bestaan uit alle afbeeldingsdocumenten die hetzelfde documentprofiel gebruiken) of gevarieerd (en bijvoorbeeld bestaan uit afbeeldings- en nietafbeeldingsdocumenten waaraan verschillende documentprofielen zijn toegewezen). Beide typen batches doorlopen het volgende algemene vastleggingsproces:

- **1.** Een batch kan alleen worden vastgelegd als de vastleggingsprocessor is geselecteerd als naverwerkingsstap in het clientprofiel of de processortaak.
- **2.** Alle vastleggingsprofielen die voor de procedure zijn gedefinieerd, worden op de batch uitgevoerd volgens de onderstaande regels:
	- **a.** Vastleggingsprofielen worden een voor een uitgevoerd in de volgorde die u hebt opgegeven op het tabblad **Vastleggen** van de procedure.
	- **b.** Vastleggingsprofielen moeten **online** zijn. Als u een profiel **offline** zet, wordt het gebruik ervan in de vastleggingsverwerking voor de procedure gedeactiveerd.
	- **c.** Bij verwerking met een vastleggingsprofiel worden documenten overgeslagen waarvan het toegewezen documentprofiel niet overeenkomt met de documentprofielen die zijn toegewezen aan het vastleggingsprofiel. Zie voor meer informatie: [Vastleggingsprofielen beperken op basis van documentprofiel.](#page-139-0)
	- **d.** Voor elk document dat in Content Capture wordt verwerkt, wordt geverifieerd of de vereiste metagegevensvelden zijn ingevuld. Er treedt een fout op voor een document als verplichte velden geen waarden bevatten.
	- **e.** Als er een fout optreedt, wordt het document of het vastleggingsprofiel overgeslagen, of de vastleggingsverwerking geannuleerd.
- **3.** Documenten worden door Content Capture vastgelegd in de batch.
	- **a.** Dit vastleggingsproces wordt voortgezet en herhaald totdat alle vastleggingsprofielen zijn uitgevoerd of er een fout optreedt waardoor het hele vastleggingsproces wordt geannuleerd.
	- **b.** Als de batch geen documenten meer bevat, wordt de batch verwijderd.

Als een document niet kan worden vastgelegd, blijft het in de batch en wordt er een fout gegenereerd.

**4.** Wanneer een document is vastgelegd door alle toepasselijke vastleggingsprofielen, worden de bestanden van het document en de bijbehorende metagegevens uit de batch verwijderd.

#### **Vastleggingsfouten afhandelen**

Gebruik de foutafhandelingsopties van een vastleggingsprofiel om op te geven wat er gebeurt als er fouten optreden tijdens het vastleggen van een batch. Als er een fout optreedt, kunt u het volgende doen:

• Overslaan en naar het volgende document gaan

Bij deze optie wordt het vastleggen van het huidige document overgeslagen en wordt begonnen met het vastleggen van het volgende document in de batch.

• Overslaan en naar het volgende vastleggingsprofiel gaan

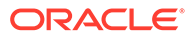

<span id="page-136-0"></span>Bij deze optie wordt de uitvoering van het huidige vastleggingsprofiel gestopt en wordt begonnen met het verwerken van het volgende vastleggingsprofiel (indien opgegeven).

• De vastlegging annuleren

Bij deze optie wordt de uitvoering van het volledige vastleggingsproces gestopt, inclusief eventuele andere vastleggingsprofielen.

Tijdens het vastleggen wordt een record bijgehouden dat aangeeft of een document/ bijlage is vastgelegd met een vastleggingsprofiel. Wanneer een document/bijlage op het punt staat te worden vastgelegd door een vastleggingsprofiel, wordt gecontroleerd of het document/de bijlage al is vastgelegd. Als dit het geval is, wordt niet opnieuw geprobeerd om het document/de bijlage vast te leggen.

Ongeacht de foutinstellingen blijven alle documenten waarin een fout optreedt in de batch totdat de fout is opgelost en de documenten zijn vastgelegd.

#### **Resterende documenten na vastlegging**

Als er niet-vastgelegde documenten in een batch achterblijven nadat alle vastleggingsprofielen zijn uitgevoerd, wordt de batchvergrendeling opgeheven en krijgt de batch de status 'Gereed' zodat deze kan worden geopend in Content Capture Client.

# Een vastleggingsprofiel toevoegen of bewerken

Ga als volgt te werk om een vastleggingsprofiel toe te voegen of te bewerken:

**1.** Selecteer de procedure in het deelvenster 'Procedures' aan de linkerkant.

De configuratiepagina's voor de geselecteerde procedure worden rechts weergegeven.

- **2.** Open het tabblad **Vastleggen**.
- **3.** Klik in de tabel **Vastleggingsprofielen** op **the selecteer een vastleggingsprofiel**

en klik op **10** 

U kunt een vastleggingsprofiel ook kopiëren door het te selecteren, op <sup>te</sup> te klikken en een nieuwe naam in te voeren wanneer daarom wordt gevraagd. Door een vastleggingsprofiel te kopiëren, kunt u het snel dupliceren en wijzigen.

- **4.** Voltooi de instellingen op de pagina 'Algemene instellingen'.
	- **a.** Typ een naam in het veld **Naam vastleggingsprofiel**.
	- **b.** Controleer of het selectievakje **Online** is ingeschakeld. Als een vastleggingsprofiel online is, wordt het uitgevoerd wanneer een batch voor de procedure wordt verwerkt door de vastleggingsprocessor.
	- **c.** Selecteer in het veld **Bestemming** de waarde **Documentenmap**, **Activumrepository** of **Bedrijfsrepository**.
		- Als uw inhoud moet worden vastgelegd in de vorm van documenten in Oracle Content Management, kunt u *Documentenmap* selecteren.
		- Selecteer *Activumrepository* als uw inhoud moet worden ingecheckt in de vorm van activa van verschillende typen die worden ondersteund in

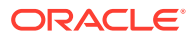

Oracle Content Management en worden geconfigureerd voor uw repository.

- <span id="page-137-0"></span>• Selecteer echter *Bedrijfsrepository* als u uw inhoudactiva alleen wilt opslaan, zonder dat deze in aanmerking komen voor lokalisatie, publicatie en bezorging.
- **d.** Geef in het veld **Policy voor foutafhandeling** aan wat er moet gebeuren als er een fout wordt gevonden in een of meer documenten in de batch die wordt vastgelegd. Zie *Afhandeling van vastleggingsfouten* in [Vastleggingsverwerking](#page-133-0) voor meer informatie.
- **e.** Selecteer in het veld **Vastleggen beperken tot documentprofielen** een of meer documentprofielen om het vastleggingsprofiel te beperken tot alleen documenten die aan deze documentprofielen zijn toegewezen. Zie voor meer informatie: [Vastleggingsprofielen beperken op basis van documentprofiel](#page-139-0).

#### **Opmerking:**

Dit veld is alleen beschikbaar voor de bestemming **Documentenmap**.

- **f.** Selecteer de standaarddatumnotatie en de standaardlandinstelling.
- **5.** Voltooi de specifieke driverinstellingen op de pagina 'Driverinstellingen vastleggen'. Zie voor meer informatie: [Instellingen voor de vastleggingsdriver 'Documentenmap'](#page-141-0) [configureren.](#page-141-0)
- **6.** Voer op de pagina 'Naverwerking' het e-mailadres in waarnaar systeemfouten moeten worden gerapporteerd.
- **7.** Klik op **Versturen** om het vastleggingsprofiel op te slaan.
- **8.** Configureer hoe batches naar de vastleggingsprocessor stromen. Zie voor meer informatie: [Batchstromen naar de vastleggingsprocessor configureren](#page-143-0).
- **9.** Activeer het vastleggingsprofiel en specificeer de uitvoeringsvolgorde.

Alle online-vastleggingsprofielen worden verwerkt in de volgorde waarin ze op het tabblad **Vastleggen** worden weergegeven. Zie voor meer informatie: Vastleggingsprofielen activeren en de volgorde wijzigen.

**10.** Test het vastleggingsprofiel door een batch vast te leggen (bijvoorbeeld vanaf de client). Zoek en bekijk het document in de repository of locatie die in het vastleggingsprofiel is opgegeven.

# Vastleggingsprofielen activeren en de volgorde wijzigen

Vastleggingsprofielen zijn van toepassing op alle batches die worden vastgelegd via de gekoppelde procedure. Wanneer u een vastleggingsprocessor specificeert als een naverwerkingsstap in een clientprofiel of andere processortaak, worden alle onlinevastleggingsprofielen verwerkt in de volgorde waarin ze op het tabblad **Vastleggen** staan. U kunt de verwerking van de vastleggingsprofielen op verschillende manieren beperken:

- U kunt een vastleggingsprofiel op *Offline* zetten, zoals hieronder wordt beschreven. Hierdoor wordt het vastleggingsprofiel tijdelijk gedeactiveerd.
- U kunt in het vastleggingsprofiel aangeven dat het vastleggen is beperkt tot documenten die aan een van de geselecteerde documentprofielen zijn toegewezen. Hierdoor kunt u verschillende typen documenten vastleggen in afzonderlijke inhoudbeheersystemen op basis van het toegewezen documentprofiel van het document. Zie voor meer informatie: [Vastleggingsprofielen beperken op basis van documentprofiel](#page-139-0).

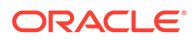

<span id="page-138-0"></span>**Ga als volgt te werk om de verwerking van vastleggingsprofielen te activeren en de volgorde te wijzigen:**

**1.** Selecteer de procedure in het deelvenster 'Procedures' aan de linkerkant.

De configuratiepagina's voor de geselecteerde procedure worden rechts weergegeven.

- **2.** Open het tabblad **Vastleggen**.
- **3.** Als u een vastleggingsprofiel wilt activeren, selecteert u het in de tabel

#### **Vastleggingsprofielen** en klikt u op .

Actieve vastleggingsprofielen hebben de status *Online* in de kolom **Status** en inactieve vastleggingsprofielen hebben de status *Offline*.

**4.** Gebruik de knoppen voor omhoog en omlaag om de volgorde van de vastleggingsprofielen te wijzigen.

#### **Opmerking:**

Documenten waarin een fout is gevonden, blijven in de batch staan tot de fout is verholpen en de documenten opnieuw worden vastgelegd.

# Een vastleggingsprofiel deactiveren of verwijderen

Wanneer u een vastleggingsprofiel verwijdert, is het niet langer beschikbaar voor batches waarvoor de vastleggingsverwerking is ingesteld als een naverwerkingsstap. Mogelijk wilt u een vastleggingstaak enige tijd offline zetten voordat u deze verwijdert, zodat u onverwachte problemen met het verwijderen ervan kunt oplossen.

Ga als volgt te werk om een vastleggingsprofiel te deactiveren of te verwijderen:

**1.** Selecteer de procedure in het deelvenster 'Procedures' aan de linkerkant.

De configuratiepagina's voor de geselecteerde procedure worden rechts weergegeven.

- **2.** Open het tabblad **Vastleggen**.
- **3.** Om een vastleggingsprofiel te deactiveren, selecteert u het in de tabel

**Vastleggingsprofielen** en klikt u op .

- **4.** Selecteer het gedeactiveerde profiel in de tabel **Vastleggingsprofielen** en klik op  $\times$
- **5.** Klik op **Ja** wanneer u wordt gevraagd het verwijderen van dit vastleggingsprofiel te bevestigen.

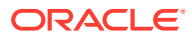

# <span id="page-139-0"></span>Vastleggingsprofielen beperken op basis van documentprofiel

Wanneer een batch de vastleggingsverwerkingsfase bereikt - de laatste naverwerkingsstap zorgt de vastleggingsprocessor ervoor dat de batch alle online vastleggingsprofielen doorloopt, zoals gesorteerd op het tabblad **Vastleggen**. U kunt echter voorkomen dat een document door een vastleggingsprofiel wordt verwerkt door het vastleggingsprofiel te beperken tot alleen documenten die aan de opgegeven documentprofielen zijn toegewezen.

Ga als volgt te werk om de uitvoering door een vastleggingsprofiel te beperken op basis van het documentprofiel:

**1.** Selecteer de procedure in het deelvenster 'Procedures' aan de linkerkant.

De configuratiepagina's voor de geselecteerde procedure worden rechts weergegeven.

- **2.** Open het tabblad **Vastleggen**.
- **3.** Selecteer in de tabel **Vastleggingsprofielen** een vastleggingsprofiel en klik op .
- **4.** Selecteer in het veld **Vastleggen beperken tot documentprofielen** op de pagina 'Algemene instellingen' een of meer documentprofielen om alleen die documenten vast te leggen die aan de geselecteerde documentprofielen zijn toegewezen.

# Instellingen van de vastleggingsdriver 'Activumrepository' of 'Bedrijfsrepository' configureren

In een inhoudrepository worden uw inhoudactiva onderdeel van de bijbehorende workflow en worden deze hiermee verwerkt. Zie Typen activa beheren in *Activa beheren met Oracle Content Management* voor informatie over hoe verschillende activumtypen worden gemaakt en beheerd in Oracle Content Management. Het inhoudtype 'Factuur' kan bijvoorbeeld worden verwerkt via een geautomatiseerde workflow waarbij eerst wordt gecontroleerd of de factuur voldoet aan de criteria van 'Crediteuren' waarna de factuur wordt doorgestuurd naar de volgende actie. Deze actie kan een afwijzing of goedkeuring van de factuur zijn, gevolgd door een aanvraag voor correctie of betaling.

Ga als volgt te werk om de instellingen van de vastleggingsdriver 'Activumrepository' of 'Bedrijfsrepository' te configureren:

- **1.** [Maak een vastleggingsprofiel.](#page-136-0)
- **2.** Selecteer op de pagina 'Algemene instellingen' in het veld **Bestemming** een van de volgende waarden:
	- Als u uw inhoud als activa wilt vastleggen, kiest u **Activumrepository** als bestemming.
	- Als u uw inhoudactiva echter alleen wilt opslaan, zonder dat deze in aanmerking komen voor lokalisatie, publicatie en bezorging, kiest u **Bedrijfsrepository** als bestemming.
- **3.** Selecteer op de pagina 'Driverinstellingen vastleggen' een repository en inhoudtypen, en wijs activa toe aan de inhoudtypen voor de repository. Op het tabblad **Repository**:
	- **a.** Selecteer in de dropdownlijst **Repository** de repository waarnaar uw inhouditems moeten worden vastgelegd. Uw selectie moet overeenkomen met het repositorytype

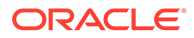

dat u in de vorige stap hebt gekozen. *Zorg ervoor dat u een repository selecteert die een of meer typen digitale activa bevat.*

- **b.** U kunt deze stap overslaan als u geen bovenliggend inhouditem met toegewezen velden wilt maken in uw inhoudrepository. Maar als u een bovenliggend inhoudtype selecteert, wordt het tabblad **Bovenliggend inhouditem** geactiveerd voor de metagegevenstoewijzing. Selecteer in de dropdownlijst **Bovenliggend inhoudtype** het type van de inhoudactiva die u vastlegt.
- **4.** Op het tabblad **Activa** kunt u activa toewijzen aan een aangepast type digitaal activum, een type automatisch activum en andere typen die voor u beschikbaar zijn. Ook kunt u de activa een naam geven.
	- **a.** Klik op **in** in de rechterbovenhoek van de tabel **Document- en bijlagetoewijzing aan activumtypen** om activa toe te wijzen aan activumtypen.

Het dialoogvenster **Activumtypetoewijzing toevoegen** wordt weergegeven.

- **b.** Selecteer in de dropdownlijst **Vastleggingsobject** het activum waaraan u een type wilt toewijzen.
- **c.** Selecteer in de dropdownlijst **Activumtype** een geschikt type dat voor u beschikbaar is. Wanneer u een activumtype selecteert, wordt de kolom **Activumveld** gevuld.
- **d.** Als u een activumveld wilt toewijzen, selecteert u het en klikt u op in de rechterbovenhoek van de tabel. Maak vervolgens een selectie in de beschikbare velden van het dialoogvenster **Toewijzing activumtypeveld** en klik op **OK**.

### **Opmerking:**

Activumtypevelden van het type 'Tekst' of 'Grote tekst' kunnen worden gekoppeld aan samengestelde waarden van Capture metagegevens. Met het pictogram 'Bewerken' opent u een ander dialoogvenster dat er hetzelfde uitziet als het dialoogvenster voor activumnaamgeving. In dit dialoogvenster kunt u meerdere Capture metagegevensvelden selecteren die zijn gescheiden door een of meer tekens.

Herhaal deze stappen voor elk activum.

**5.** Het tabblad **Bovenliggend inhouditem** wordt alleen geactiveerd als u een bovenliggend inhoudtype hebt geselecteerd op het tabblad **Repository** van de pagina 'Driverinstellingen vastleggen'. Op dit tabblad kunt u velden voor *Capture metagegevens* van de documenten die u in een activumrepository vastlegt, toewijzen aan velden voor *bovenliggende inhoudtypen*.

Op het tabblad **Bovenliggend inhoudtype** van de pagina 'Driverinstellingen vastleggen':

**a.** Selecteer in de tabel **Toewijzingen inhoudtypevelden** een bovenliggend

inhoudtypeveld en klik op

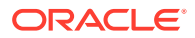

#### <span id="page-141-0"></span>**Opmerking:**

Bovenliggende inhoudtypevelden van het type 'Tekst' of 'Grote tekst' kunnen worden gekoppeld aan samengestelde waarden van Capture metagegevens. Met het pictogram 'Bewerken' opent u een ander dialoogvenster dat er hetzelfde uitziet als het dialoogvenster voor activumnaamgeving. In dit dialoogvenster kunt u meerdere Capture metagegevensvelden selecteren die zijn gescheiden door een of meer tekens.

**b.** Maak de vereiste selecties in het dialoogvenster 'Toewijzing bewerken' en klik op **OK**.

De wijzigingen worden weergegeven in de kolom **Bron vastlegging** van de tabel **Toewijzingen inhoudtypevelden**.

**6.** Klik op **Versturen**.

Uw vastleggingsdriver wordt geconfigureerd.

# Instellingen voor de vastleggingsdriver 'Documentenmap' configureren

Ga als volgt te werk om de instellingen voor de vastleggingsdriver 'Documentenmap' te configureren:

- **1.** [Maak een vastleggingsprofiel.](#page-136-0)
- **2.** Selecteer op de pagina 'Algemene instellingen' in het veld **Bestemming** de waarde **Documentenmap**.
- **3.** Selecteer de pagina **Driverinstellingen vastleggen**.
- **4.** Geef op het tabblad **Documentmap** aan waar de documenten moeten worden vastgelegd:
	- Klik in de sectie **Bovenliggende map** op **Map selecteren...** om het dialoogvenster **Bovenliggende map selecteren** weer te geven. Als in de sectie **Bovenliggende map selecteren** geen bovenliggende map is gespecificeerd voor het vastleggingsprofiel, wordt de beginmap van de gebruiker weergegeven. Anders wordt de geselecteerde bovenliggende map weergegeven. Selecteer een map waarin u alle documenten wilt vastleggen en klik op **OK**. De naam van de geselecteerde bovenliggende map wordt weergegeven in het veld **Naam** en de bijbehorende unieke ID van de bovenliggende map staat in het veld **ID**. Klik desgewenst op **Map wissen** om de huidige selectie te wissen en een nieuwe Oracle Content Management map te selecteren.
	- Selecteer in de sectie **Submap maken** desgewenst de optie **Submappen maken met behulp van veldwaarden** als u documentbestanden wilt opslaan in submappen die dynamisch in de bovenliggende map worden gemaakt en die worden benoemd op basis van de waarden in de metagegevensvelden. Selecteer in de lijst **Beschikbare velden** de metagegevensvelden die u wilt opnemen en verplaats ze naar de lijst **Geselecteerde velden**. Elk metagegevensveld vertegenwoordigt een submap en de volgorde van de metagegevensvelden vertegenwoordigt de hiërarchie van submappen.

Geef in het veld **Als mapnaam ongeldige tekens bevat** aan wat Content Capture moet doen als er ongeldige tekens worden gevonden in de naam van een submap.

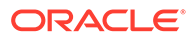

Selecteer hiertoe de optie **Ongeldige tekens verwijderen** of **Vastleggen document annuleren**.

#### **Opmerking:**

- Bij het maken van submappen in Oracle Content Management is de detectie van bestaande mapnamen niet hoofdlettergevoelig.
- Als de waarde van een metagegevensveld dat wordt gebruikt voor het maken van een submap leeg is terwijl volgende submappen niet leeg zijn, wordt het vastleggen van het document afgebroken met een foutmelding waarin wordt aangegeven dat het pad naar de submap ongeldig is.
- Als de waarde van een metagegevensveld dat wordt gebruikt voor het maken van een submap leeg is terwijl er geen volgende niet-lege submappen zijn, wordt het document opgeslagen in de bovenliggende map van de eerste lege submap.

Zie de volgende voorbeelden:

Als de metagegevensvelden CustName="Corp 1",CorrespondenceType="AP",OrderNumber=NULL zijn, wordt het document opgeslagen in <Bovenliggende map>\Corp 1\AP.

Als de metagegevensvelden CustName="Corp 1",CorrespondenceType=NULL,OrderNumber=NULL zijn, wordt het document opgeslagen in <Bovenliggende map>\Corp 1.

#### Als de metagegevensvelden

CustName=NULL,CorrespondenceType=NULL,OrderNumber=NULL zijn, wordt het document opgeslagen in <Bovenliggende map>\.

- **5.** Geef op het tabblad **Naamgeving documentbestanden** aan hoe documentbestanden en bijlagebestanden voor documenten moeten worden benoemd.
	- Selecteer **Oorspronkelijke bestandsnaam gebruiken voor nietafbeeldingsbestanden** als u niet-afbeeldingsbestanden hun oorspronkelijke bestandsnaam wilt geven.
	- Selecteer **Documentbestand een naam geven op basis van veldwaarden van metagegevens** als u het bestand een naam wilt geven op basis van waarden voor een of meer geselecteerde metagegevensvelden. Als deze optie niet is geselecteerd, krijgen de bestanden een naam op basis van het standaardnaamgevingsschema en bevat de naam de interne batch-ID, een onderstrepingsteken en een numerieke ID. Selecteer in de lijst **Beschikbare velden** de metagegevensvelden die u wilt opnemen en verplaats ze naar de lijst **Geselecteerde velden**.
	- In de lijst **Geselecteerde velden** kunt u de volgorde van de metagegevensvelden wijzigen. De volgorde van de velden heeft gevolgen voor de naamgeving van het documentbestand.
	- Geef in het veld **Veldscheidingsteken** het scheidingsteken op dat u tussen metagegevensveldwaarden wilt gebruiken.

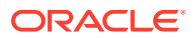

- <span id="page-143-0"></span>• Geef in het veld **Als mapnaam ongeldige tekens bevat** aan wat Content Capture moet doen als er ongeldige tekens worden gevonden in namen van documentbestanden. Selecteer hiertoe de optie **Ongeldige tekens verwijderen** of **Vastleggen document annuleren**.
- **6.** Kies op het tabblad **Metagegevens** een verzameling in de dropdownlijst **Verzameling metagegevens document**. Wijs vervolgens velden in **Vastleggen** toe aan velden in **Metagegevensverzameling** en zorg ervoor dat het gegevenstype van de toegewezen

velden overeenkomt. Selecteer een veld in **Metagegevensverzameling** en klik op . Selecteer vervolgens een veld in **Vastleggen** waaraan u het veld wilt toewijzen. Herhaal deze stap om aanvullende velden toe te wijzen.

- **7.** Geef desgewenst op het tabblad **Opties** in het veld **Opties voor documentbijlagen** aan of en hoe documentbijlagen moeten worden opgenomen:
	- Selecteer de optie **Bijlagen uitsluiten** als u documentbijlagen wilt uitsluiten bij het vastleggen van documenten in Oracle Content Management.
	- Selecteer de optie **Opnemen in submappen per bijlagetype** als u bijlagen wilt opnemen in submappen op basis van het bijlagetype bij het vastleggen van documenten in Oracle Content Management.

### **Opmerking:**

Voor elke bijlage wordt een submap gemaakt in de Oracle Content Management map van het primaire document (als de submap nog niet bestaat). De submap krijgt een naam op basis van de bijlagetypenaam van de documentbijlage. Als de bijlage geen bijlagetypenaam heeft, krijgt de submap de naam Bijlagen.

# Batchstromen naar de vastleggingsprocessor configureren

Voor het vastleggen van batches moet u een clientprofiel of batchprocessortaak configureren die naar de vastleggingsprocessor stroomt, zoals beschreven in *Vastleggingsprofielen toepassen tijdens vastleggingsverwerking* in [Vastleggingsverwerking.](#page-133-0) Hiertoe stelt u de vastleggingsprocessor in als naverwerkingsstap in een clientprofiel of andere processortaken. U kunt een batchstroom configureren vanuit:

- Een clientprofiel. Zie voor meer informatie: [Naverwerking van een clientprofiel](#page-73-0) [configureren.](#page-73-0)
- Een importprocessortaak. Zie voor meer informatie: [Naverwerking van een](#page-87-0) [importprocessortaak configureren.](#page-87-0)
- Een conversieprocessortaak. Zie voor meer informatie: [Naverwerking en controle van](#page-117-0) [een conversietaak naar PDF configureren](#page-117-0) en [Naverwerking en controle van een](#page-123-0) [conversietaak naar TIFF configureren.](#page-123-0)
- Een herkenningsprocessortaak. Zie voor meer informatie: [Naverwerking en controle van](#page-100-0) [een herkenningsprocessortaak configureren](#page-100-0).
- Een activumreferentieprocessortaak. Zie voor meer informatie: [Naverwerking en controle](#page-125-0) [van een activumreferentietaak configureren](#page-125-0).
- Een XML-transformatieprocessortaak. Zie voor meer informatie: [Naverwerking en](#page-130-0) [controle van een XML-transformatietaak configureren](#page-130-0).

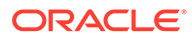
# <span id="page-144-0"></span>Onderdeel III Documenten scannen en importeren

U kunt gedrukte (hardcopy) en elektronische documenten scannen en importeren met de Content Capture Client software, die u op uw lokale computer installeert. U kunt het softwareinstallatieprogramma downloaden via de webinterface van Oracle Content Management. Bespreek met uw procedurebeheerder wat u nodig hebt op het gebied van batchverwerking, mocht u dit nog niet hebben gedaan. Uw procedurebeheerder kan uw Capture Client omgeving configureren, zodat u uw doelen snel en efficiënt kunt verwezenlijken. De procedurebeheerder configureert uw clientomgeving, zodat u documenten kunt vastleggen of indexeren of beide. Afhankelijk van de taken die u moet uitvoeren, kunt u deze documenten converteren, indexeren en/of opnieuw organiseren. U kunt lege pagina's invoegen tussen documenten. Als uw bedrijf streepjescodes moet verwerken en uw documentprofiel daarvoor is geconfigureerd, worden alle streepjescodes op afbeeldingsdocumenten automatisch vastgelegd en gekoppeld aan de bedrijfsrecords waartoe ze behoren. Documenten worden ook geïndexeerd. Dit gebeurt op basis van vooraf gedefinieerde metagegevens inclusief streepjescodes, zodat de documenten eenvoudig doorzoekbaar zijn in Oracle Content Management.

Dit zijn de belangrijkste taken die u uitvoert met de Content Capture Client:

- [De Content Capture Client instellen](#page-145-0)
- [Kennismaken met de Content Capture Client](#page-147-0)
- [Functies van de Content Capture Client](#page-149-0)
- [Gedrukte documenten scannen](#page-154-0)
- [Elektronische documenten importeren](#page-157-0)
- [Documenten bekijken en bewerken](#page-159-0)
- [Documenten indexeren op metagegevens](#page-174-0)
- [Batches beheren](#page-176-0)

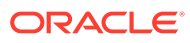

# <span id="page-145-0"></span>14 De Content Capture Client instellen

Gebruik de Content Capture Client als u afbeeldings- en niet-afbeeldingsdocumenten en elektronische en fysieke documenten moet scannen en importeren in Content Capture voor automatische verwerking. Download eerst het clientinstallatieprogramma uit de Oracle Content Management webinterface naar uw lokale computer en voer vervolgens het installatieprogramma uit. Voor toegang tot de Content Capture Client na installatie op uw computer hebt u de client-URL en uw gebruikersnaam en wachtwoord nodig.

Dit zijn de hoofdtaken die u uitvoert bij het instellen van de Content Capture Client:

- Voordat u begint
- De Content Capture Client downloaden
- De Content Capture Client installeren
- [De Content Capture Client starten](#page-146-0)

# Voordat u begint

Houd uw inloggegevens voor Oracle Content Management bij de hand. U vindt deze in de welkomst-e-mail die u hebt ontvangen. Als u deze e-mail niet hebt ontvangen of de inloggegevens niet meer weet, neemt u contact op met de Oracle Content Management systeembeheerder.

#### **Systeemvereisten**

De Content Capture Client is een Java-applicatie die wordt ondersteund door versies van de Microsoft Windows-besturingssystemen die JDK/JRE 8 ondersteunen. Zie voor meer informatie: [Gecertificeerde systeemconfiguraties Oracle JDK 8 en JRE 8](https://www.oracle.com/java/technologies/javase/products-doc-jdk8-jre8-certconfig.html). De vereiste Javabibliotheken zijn uitgerust met de Content Capture Client.

# De Content Capture Client downloaden

Ga als volgt te werk om de Content Capture Client te downloaden:

- **1.** Log in bij de Oracle Content Management webinterface.
- **2.** Kies **Apps downloaden** in het profielmenu rechtsboven.
- **3.** Klik op de pagina **Apps downloaden** op **Capture** en klik vervolgens op **Downloaden voor Windows** om het installatiebestand van Oracle Content Capture Client te downloaden.

# De Content Capture Client installeren

Ga als volgt te werk om de Content Capture Client te installeren:

**1.** Ga op uw lokale computer naar de directory waarnaar u het installatieprogramma voor de Content Capture Client wilt downloaden.

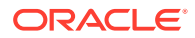

**2.** Dubbelklik op het installatiebestand.

Na het voltooien van de installatie ziet u een snelkoppelingspictogram voor Oracle Content Capture Client op het bureaublad. De client kan ook worden geopend vanuit het menu 'Programma's'.

# <span id="page-146-0"></span>De Content Capture Client starten

Ga als volgt te werk om de Content Capture Client te starten:

- **1.** Ga naar het menu **Programma's**, klik op **Oracle** en klik vervolgens op **Oracle Content Capture Client**. U kunt de client ook starten via het snelkoppelingspictogram op het bureaublad.
- **2.** Voer in het dialoogvenster **Oracle Content Capture**, in het veld **Server**, de URL van de Oracle Content Management instance in waarmee u verbinding wilt maken.
- **3.** Als u verbinding wilt maken via de netwerkproxy, schakelt u het selectievakje **Verbinden via netwerkproxy** in. Met behulp van deze optie kan de Content Capture Client de door het systeem geconfigureerde proxyinstellingen gebruiken in het geval er geen verificatie nodig is voor de proxyserver.
- **4.** Klik op **OK**.
- **5.** Voer in het dialoogvenster **Inloggen** uw gebruikersnaam en wachtwoord in en klik vervolgens op **OK**.

Het venster van Oracle Content Capture Client wordt nu geopend. Zie voor meer informatie: [Kennismaken met de Content Capture Client](#page-147-0).

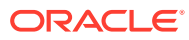

# <span id="page-147-0"></span>15 Kennismaken met de Content Capture Client

In uw Content Capture Client kunt u documenten scannen en importeren. Ook kunt u hier uw documenten indexeren en opnieuw organiseren. Laten we eens bekijken hoe de Content Capture Client eruitziet en wat u ermee kunt doen.

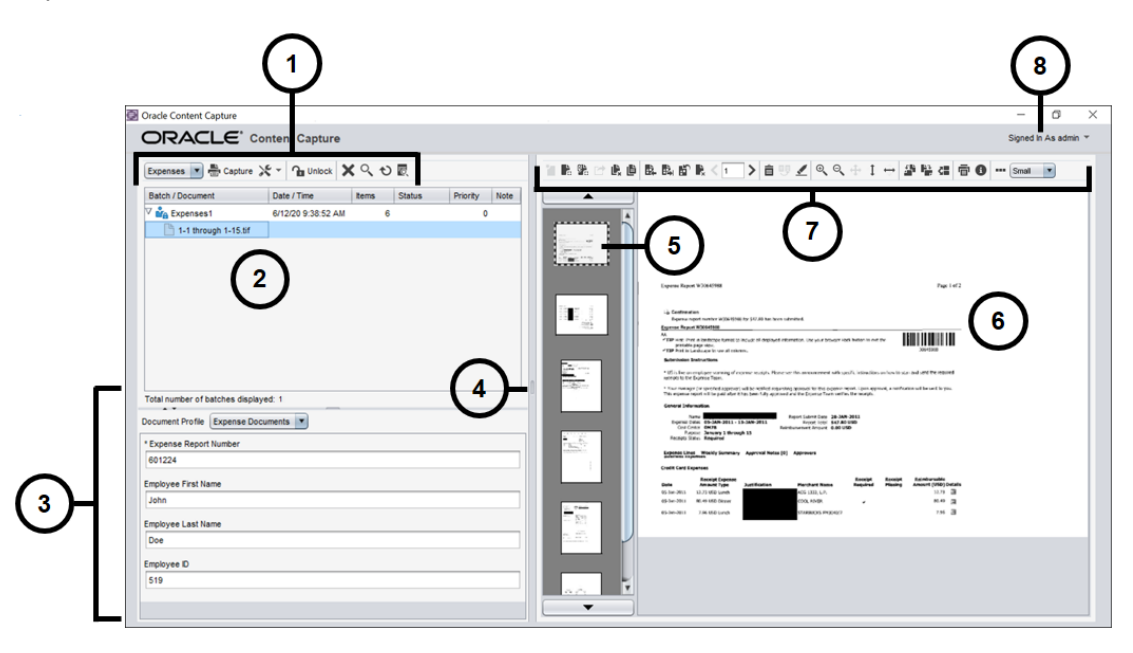

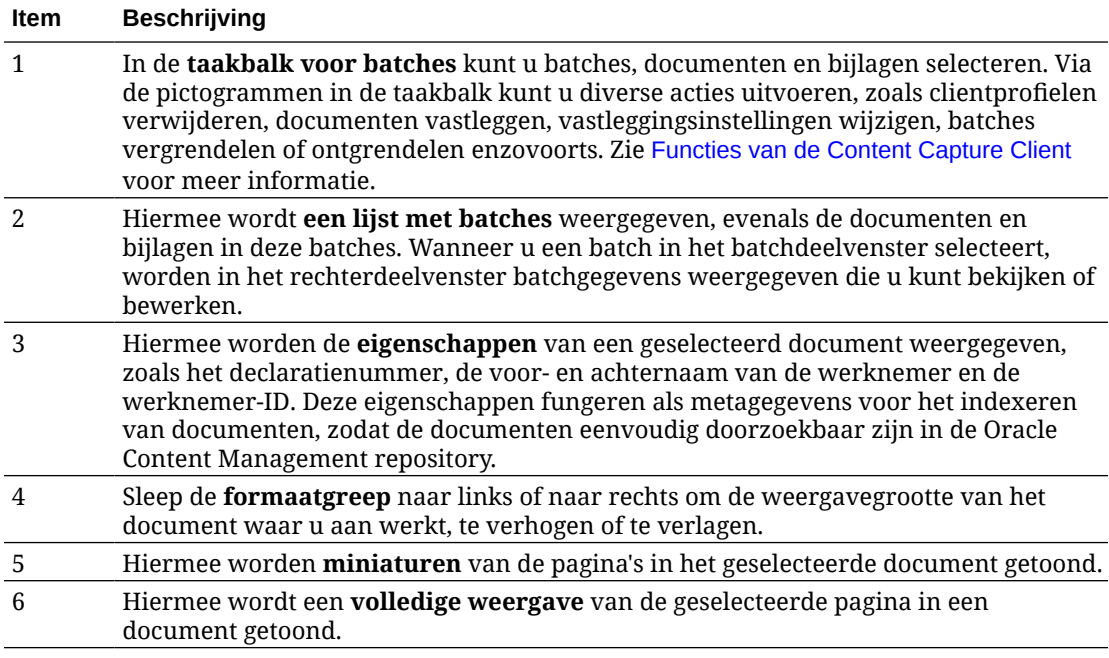

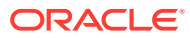

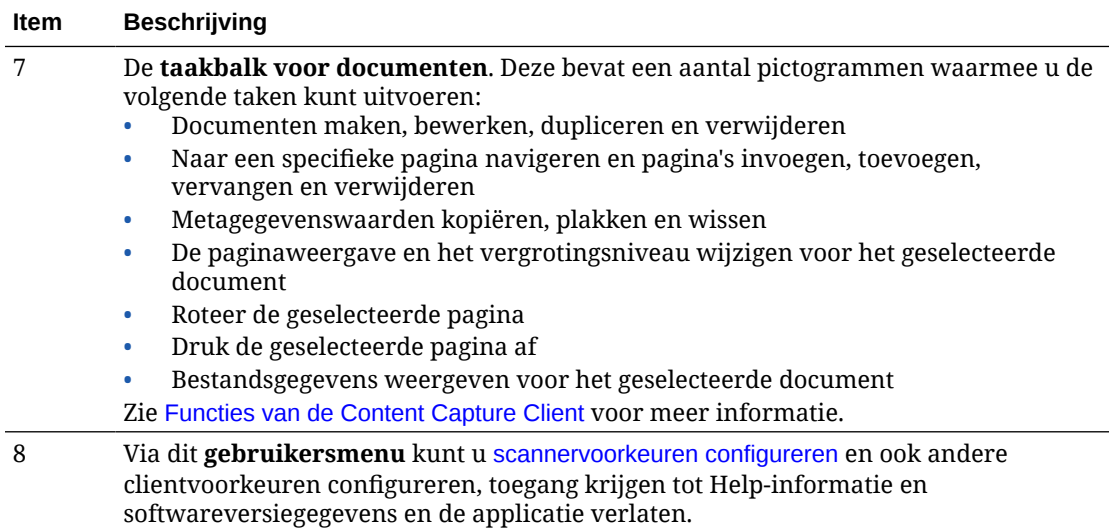

# <span id="page-149-0"></span>16 Functies van de Content Capture Client

De Content Capture Client bevat één venster met drie afzonderlijke werkgebieden of deelvensters. In deze deelvensters werkt u aan batches, documenten, bijlagen en pagina's.

#### **Het batchdeelvenster**

Het batchdeelvenster linksboven heeft een vaste inhoud en de inhoud van de overige deelvensters wisselt, afhankelijk van uw selectie in de boomstructuur van het batchdeelvenster. Hier staat uw selectie in een hiërarchische lijst met batches en hiermee samenhangende documenten.

In het batchdeelvenster kunt u batches, documenten en bijlagen selecteren en acties uitvoeren voor batches door op de batchtaakbalkpictogrammen boven de boomstructuur te klikken. Wanneer u een batch in het batchdeelvenster selecteert, worden in het rechterdeelvenster batchgegevens weergegeven die u kunt bekijken of bewerken. U kunt bijvoorbeeld de status of prioriteit van de batch wijzigen, of een notitie opnemen als herinnering of voor anderen. De vergrendelingsgegevens worden onder de batchgegevens weergegeven.

#### **Opmerking:**

Druk op **F1** om helponderwerpen voor de Content Capture Client te raadplegen.

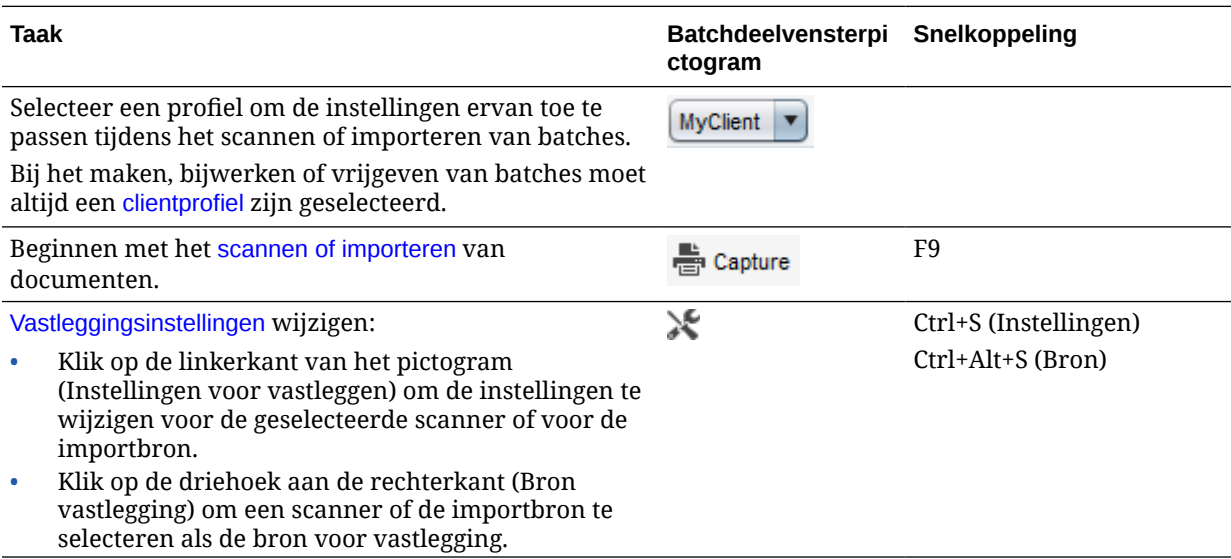

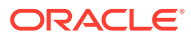

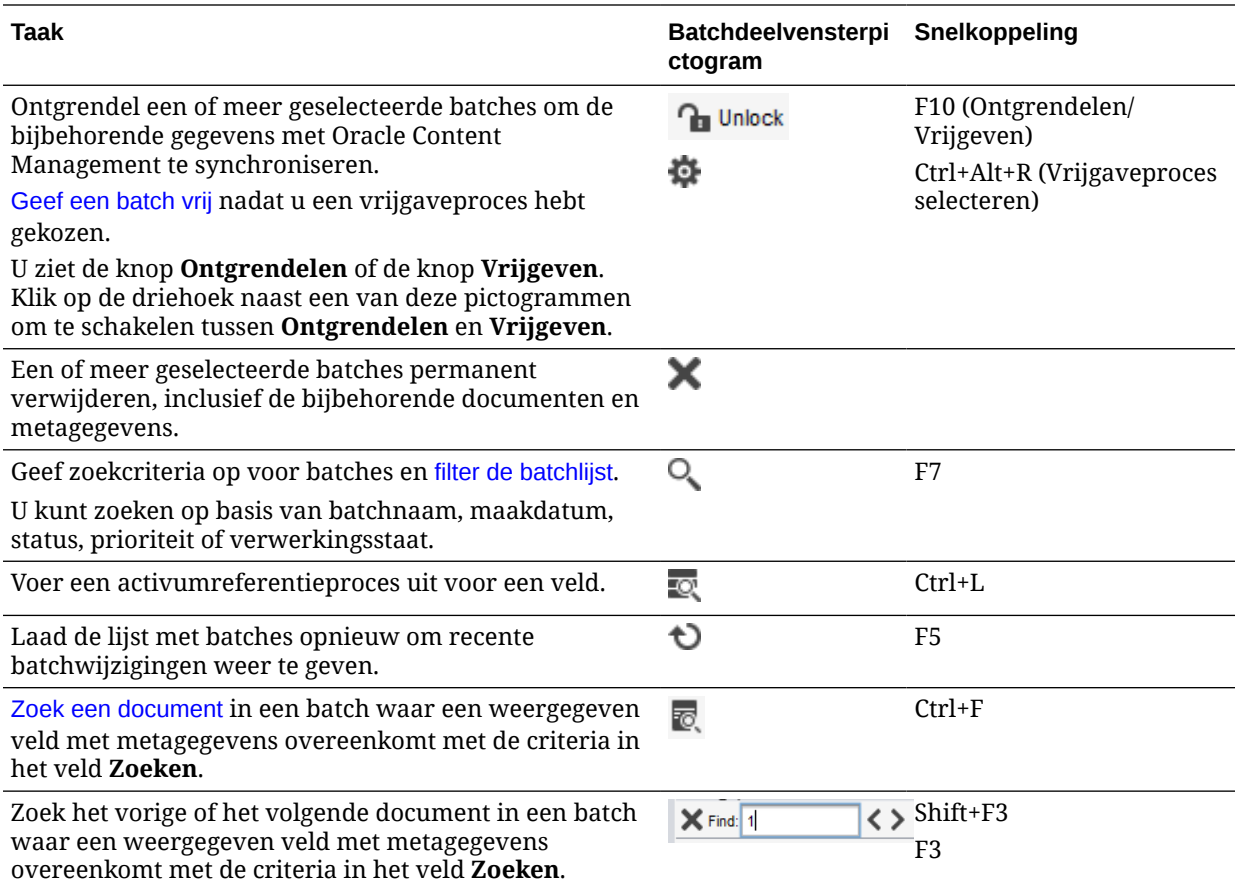

#### **Documentdeelvenster**

Als u een document of een documentbijlage selecteert in het batchdeelvenster, worden alle documenten en de bijbehorende miniatuurafbeeldingen in het deelvenster aan de rechterkant weergegeven en zijn de documentopties in de werkbalk bovenaan beschikbaar. Gebruik het deelvenster 'Document' om geselecteerde documenten te controleren en bewerken. Hierin worden details van de documenten in de batch weergegeven, waaronder een verschuifbare miniatuurweergave van documentpagina's:

- De geselecteerde pagina van de miniatuur wordt ernaast ook weergegeven als een volledige paginaweergave. U kunt zo de pagina's nauwkeurig controleren en eventueel verder vergroten. De geselecteerde miniatuur wordt aangegeven door een gestippelde omtrek.
- Een lichtgekleurde balk tussen de pagina's geeft het einde van het ene document en het begin van het volgende aan.
- U kunt miniaturen slepen uit afbeeldingsdocumenten om pagina's binnen of tussen documenten te verplaatsen. U kunt echter geen pagina's verplaatsen in nietafbeeldingsdocumenten.
- De functie-info van de miniatuur geeft het paginanummer weer voor elke pagina in een document.

Met werkbalkpictogrammen langs de bovenkant van het deelvenster kunt u wijzigingen aanbrengen in documenten of in de pagina's ervan. Een document moet worden geselecteerd voor het gebruik van sneltoetsen.

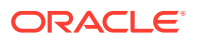

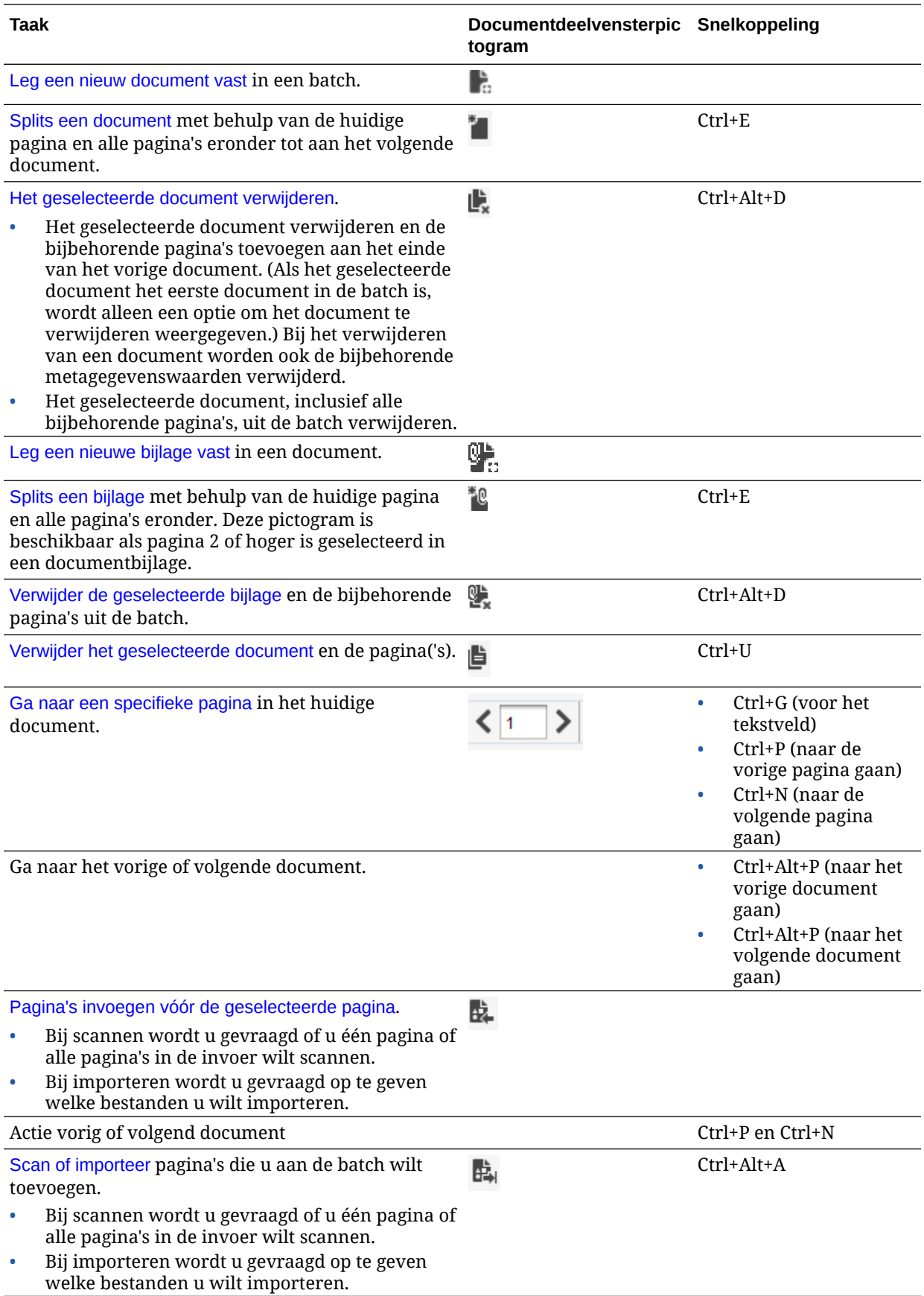

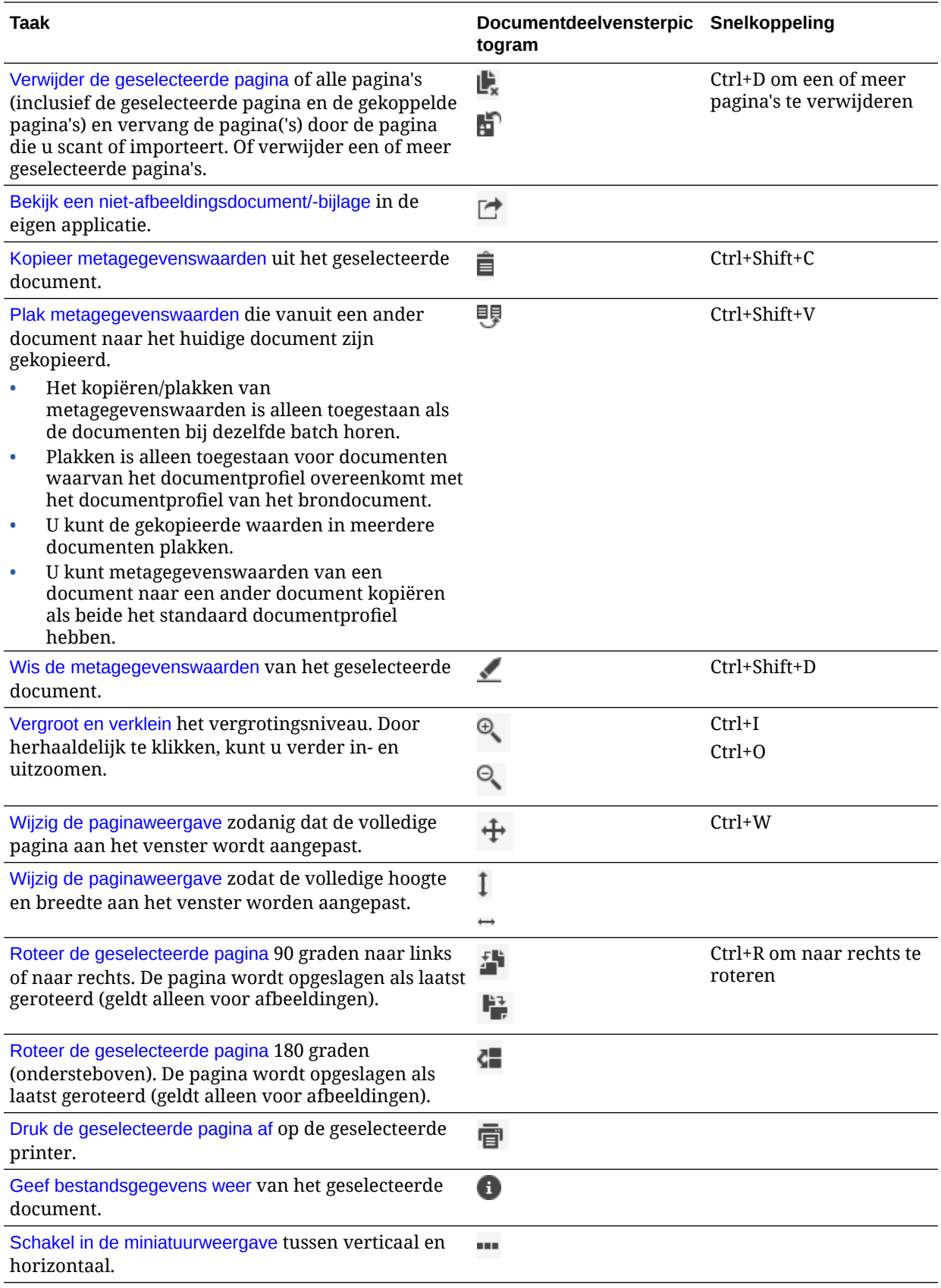

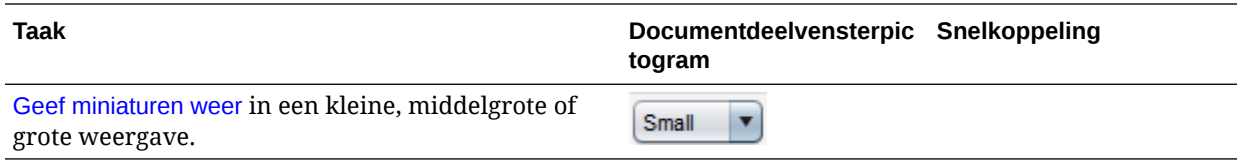

#### **Het metagegevensdeelvenster**

In het deelvenster linksonder, het metagegevensdeelvenster, worden metagegevensvelden weergegeven voor het indexeren van documenten. Gebruik het metagegevensdeelvenster om documenten te indexeren door de bijbehorende metagegevenswaarden in te vullen.

- Het metagegevensdeelvenster wordt weergegeven wanneer indexering is geactiveerd voor het geselecteerde clientprofiel en een document is geselecteerd in het batch- of documentdeelvenster.
- Waarden die u invoert in de metagegevensvelden zijn van toepassing op alle pagina's in het geselecteerde document. Als standaardinvoer is vereist, kan in metagegevensvelden gebruik worden gemaakt van invoermaskers of speciale opmaak, numerieke of datumvelden of keuzelijsten. Met een sterretje wordt een verplicht metagegevensveld aangegeven.
- Gebruik het veld **Documentprofiel** om de set metagegevensvelden te identificeren die voor het geselecteerde document moet worden ingevuld.

Een batch klantdocumenten kan bijvoorbeeld correspondentie en documentprofielen voor klantovereenkomsten bevatten. Bij het indexeren selecteert u het documentprofiel *Correspondentie* telkens wanneer u een correspondentiedocument tegenkomt en vult u de bijbehorende velden in. Vervolgens selecteert u het documentprofiel *Klantovereenkomst* telkens wanneer u een overeenkomstdocument tegenkomt.

- Als u met sneltoetsen van het ene naar het andere metagegevensveld wilt gaan, drukt u op **Tab** om naar het volgende metagegevensveld te gaan en op **Shift-Tab** om naar het vorige metagegevensveld te gaan.
- In het veld **Type bijlage** kunt u het type van een geselecteerde bijlage wijzigen. Dit veld is niet beschikbaar voor profielen voor alleen vastleggen.

#### **Het deelvenster Batchgegevens**

Wanneer u een batch selecteert in het linkse batchdeelvenster, worden de batchgegevens in het rechterdeelvenster weergegeven. Bij de batchgegevens kunt u opmerkingen over de batch toevoegen of bewerken en de status of prioriteit wijzigen. U kunt ook de naam van de gebruiker weergeven die de batch heeft gemaakt, en de datum waarop de batch is gemaakt en voor het laatst is gewijzigd.

U kunt de vergrendelingsgegevens van een batch onder het deelvenster Batchgegevens weergegeven. Klik op **Gegevens ophalen** om de naam te zien van de gebruiker die de batch heeft vergrendeld en de naam van het werkstation.

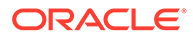

# <span id="page-154-0"></span>17 Gedrukte documenten scannen

Papieren documenten kunnen in de Content Capture Client worden gescand met behulp van een voor TWAIN geschikt apparaat. Of importeer elektronische bestanden. U kunt de vereisten voor het scannen en importeren instellen in het clientprofiel.

U kunt de Content Capture Client gebruiken voor afbeeldings- en nietafbeeldingsdocumenten. Wanneer u documenten scant, worden er afbeeldingsdocumenten met meerdere pagina's gemaakt. In het documentdeelvenster kunt u elke pagina afzonderlijk bekijken en bewerken (u kunt bijvoorbeeld pagina's verplaatsen en roteren). Ook kunt u verifiëren waar een document eindigt en het volgende document begint. Het geselecteerde clientprofiel bepaalt hoe documenten worden gemaakt en gescheiden binnen een batch. U wordt gevraagd een optie voor het maken van een document te selecteren, of om toe te staan dat Content Capture automatisch een document maakt.

Dit zijn de hoofdtaken die u uitvoert bij het scannen van documenten voor verwerking met de Content Capture Client:

- Scanner instellen
- [Scanvoorkeuren configureren](#page-155-0)
- [Documenten scannen](#page-155-0)

## Scanner instellen

Controleer of de scanner is ingeschakeld. Sommige scanners moeten worden ingeschakeld voordat de computer wordt opgestart.

Ga als volgt te werk om de scanner in te stellen:

- **1.** Kies het gewenste clientprofiel. Vraag zo nodig uw procedurebeheerder welk clientprofiel u moet gebruiken voor batches die u wilt scannen, op basis van de structuur van de batches. Zorg dat u weet hoe het clientprofiel documenten maakt binnen batches.
- **2.** Organiseer documenten in batches voor scannen en voeg waar nodig scheidingsbladen tussen documenten in. Organiseer bijvoorbeeld alle enkelzijdige documenten in een batch voor gebruik met een profiel voor enkelzijdig scannen.
- **3.** Om te scannen moet u een TWAIN-scanner hebben. Klik rechts van **Instellingen voor vastleggen/Bron vastlegging** in het batchdeelvenster (Ctrl+Alt+S).

Wanneer u op de driehoek klikt, worden een of meer bronnen voor vastlegging weergegeven. Er verschijnt een vinkje naast de geselecteerde bron voor vastlegging. Dit kan een scanner of *bron voor importeren* zijn.

- **4.** Als er meerdere scannerbronnen worden weergegeven, kiest u de gewenste bron. Als u wilt importeren in plaats van scannen, selecteert u **Bron importeren**.
- **5.** Omdat instellingen voor vastleggen worden opgeslagen met het clientprofiel, kunt u voor elk clientprofiel andere scannerinstellingen configureren. U kunt ook aanvullende scanneropties instellen onder **Voorkeuren**.
	- **a.** Selecteer zo nodig de scannerbron waarop u de instellingen wilt toepassen. Druk op **Ctrl+Alt+S** en kies een scanner.

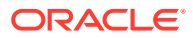

- **b.** Klik links van **Instellingen voor vastleggen/Bron vastlegging** in het deelvenster (Ctrl+S).
- **c.** Selecteer de scannerinstellingen. Zie de documentatie die bij de scanner is meegeleverd voor meer informatie. Instellingen met betrekking tot kleur en resolutie kunnen inactief zijn, afhankelijk van de clientprofielinstellingen.

# <span id="page-155-0"></span>Scanvoorkeuren configureren

Naast de instellingen voor de scanner, die u configureert met de knop 'Instellingen voor vastleggen/Bron vastlegging', kunt u extra opties voor het scannen instellen bij 'Voorkeuren'.

Ga als volgt te werk om scanvoorkeuren te configureren:

- **1.** Klik op de pijl-omlaag in de rechterbovenhoek van het venster en selecteer **Voorkeuren**.
- **2.** Selecteer in het dialoogvenster **Voorkeuren** desgewenst het veld **Gebruiker vragen door te gaan met scannen in huidige batch**.

Als u deze optie hebt geselecteerd, verschijnt er na de eerste scan een bericht met de vraag of u wilt doorgaan met scannen in de huidige batch. Met deze optie kunt u het scannen pauzeren om meer papier in de automatisch documentinvoer te plaatsen. De optie is ook nuttig als u pagina voor pagina scant in een batch.

**3.** Selecteer indien nodig het veld **Bestandsmodusoverdracht voorkomen**.

Overdracht in bestandsmodus heeft de voorkeur boven overdracht via geheugenbuffer. Bij overdracht van bestandsmodus worden met behulp van de TWAIN-driver afbeeldingsbestanden weggeschreven naar schijf, hetgeen de scanprestaties aanzienlijk verhoogt. Bij de bestandsoverdrachtsmodus in combinatie met bepaalde scannerdrivers kunnen soms scanproblemen ontstaan. Selecteer dit veld zo nodig om de bestandsoverdrachtsmodus uit te schakelen.

- **4.** Deselecteer desgewenst het veld **Batch automatisch controleren/indexeren na scannen**, zodat de eigenschappen in het rechterdeelvenster worden weergegeven.
- **5.** Geef desgewenst in het veld **Minimale aantal gescande bytes voordat een pagina wordt verwijderd** op hoe lege pagina's moeten worden gedetecteerd en verwijderd.

Stel in dit veld het aantal bytes in onder welke waarde een pagina als leeg moet worden beschouwd en moet worden verwijderd. Als deze waarde 0 is, wordt voor het detecteren van lege pagina's de waarde gebruikt die in het clientprofiel is geconfigureerd.

**6.** Klik op **Opslaan**.

## Documenten scannen

Voordat u begint met scannen, moet u ervoor zorgen dat het juiste clientprofiel is geselecteerd in de Content Capture applicatie en dat de scanner gereed is. De scanner moet de vereiste instellingen hebben en de invoerlade moet voldoende papier bevatten.

Ga als volgt te werk om documenten te scannen:

**1.** Voer een van de volgende acties uit:

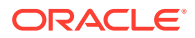

**a.** Als u met behulp van een scanner documenten wilt scannen, selecteert u een

clientprofiel en klikt u vervolgens op in het batchdeelvenster van het Content Capture Client venster.

- **b.** Als u wilt scannen met behulp van een bedrijfsapplicatie, klikt u in de applicatie op het pictogram of de knop voor het vastleggen van documenten. Afhankelijk van de clientprofielinstellingen begint Content Capture mogelijk meteen met scannen of wordt u gevraagd bestanden te selecteren voor import of te beginnen met scannen.
- **c.** Als u batches wilt scannen met document die door scheidingspagina's zijn

gescheiden, voegt u witte vellen tussen documenten in en klikt u op **. Het** Capture . Het profiel moet zo zijn ingesteld dat u een optie voor het maken van documenten moet kiezen of dat er documenten worden gemaakt met een variabel aantal pagina's.

- **2.** Afhankelijk van de instellingen in het clientprofiel kan het dialoogvenster 'Opties voor het maken van documenten' worden weergegeven nadat u op **Vastleggen** hebt geklikt. In dit venster kunt u opgeven hoe documenten moeten worden gemaakt.
	- **a.** Geef de inhoud van elk document in de batch op. U kunt kiezen uit de volgende opties:
		- **Eén pagina (enkelzijdig)**: selecteer deze optie als alle documenten enkelzijdig zijn.
		- **Twee pagina's (dubbelzijdig)**: selecteer deze optie als alle documenten dubbelzijdig zijn.
		- **Variabel aantal pagina's**: selecteer deze optie als u scheidingsbladen gebruikt om documenten te definiëren of als documenten allemaal noch enkelzijdig noch dubbelzijdig zijn.
	- **b.** Klik op **OK**.

Een batch wordt gescand en gemaakt op basis van de gekozen optie voor het maken van documenten.

Als u **Variabel aantal pagina's** hebt gekozen, maar geen scheidingsbladen hebt

ingevoegd, wordt er één document gemaakt. Gebruik in het deelvenster 'Document' om documentscheidingen te maken in de batch.

- **3.** Controleer, bewerk en indexeer zo nodig de documenten. Metagegevensvelden kunnen al waarden bevatten.
- **4.** Klik in het deelvenster 'Batch' op **Figure** om extra batches vast te leggen.
- **5.** U kunt batches vrijgeven door in het deelvenster **Batch** een of meer batches te
- selecteren en op de knop  $\blacksquare$  te klikken. Ook kunt u in het deelvenster **Batch** met de rechtermuisknop op een of meer batches klikken, de optie **Batch vrijgeven** selecteren en vervolgens een van de [vrijgaveprocesopties](#page-73-0) kiezen die voor u zijn geconfigureerd. Deze opties zijn ook beschikbaar als u een of meer documenten in een batch selecteert in het deelvenster 'Batch'.

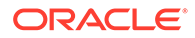

# <span id="page-157-0"></span>18 Elektronische documenten importeren

U kunt afbeeldingsdocumenten importeren, zoals TIFF-bestanden met meerdere pagina's, maar ook niet-afbeeldingsdocumenten, zoals Microsoft Word bestanden als het clientprofiel daarvoor is geconfigureerd.

Wanneer u niet-afbeeldingsdocumenten importeert, wordt in Content Capture de clientprofielinstelling gebruikt en wordt een van de volgende methoden gehanteerd:

- Het bestand wordt geconverteerd naar een afbeeldingsbestand van meerdere pagina's, op dezelfde wijze als wanneer u het had gescand. In het documentdeelvenster wordt voor elke afbeelding een miniatuur weergegeven. U kunt afzonderlijke pagina's selecteren en bewerken (bijvoorbeeld pagina's verplaatsen en roteren).
- Het bestand wordt geïmporteerd en de oorspronkelijke indeling wordt behouden. In het documentdeelvenster wordt een miniatuurafbeelding weergegeven voor elke nietafbeeldingspagina, tot een maximumaantal dat in het clientprofiel is ingesteld. U kunt het document indexeren, maar niet de pagina's van het document bewerken.
- Het bestand wordt niet geïmporteerd en er wordt een foutmelding weergegeven. Als u meerdere niet-afbeeldingsbestanden selecteert om te importeren en hierbij aangeeft dat voor alle importbestanden één document moet worden gemaakt, wordt in de Content Capture Client een foutmelding weergegeven om aan te geven dat de selectie ongeldig is.

Geef bij elke import op hoe documenten in de batch moeten worden gemaakt als er meerdere bestanden zijn geselecteerd. Maak dus één document voor alle importbestanden of per importbestand. Het is niet mogelijk meerdere niet-afbeeldingsbestanden in één bestand te importeren.

#### **Opmerking:**

U kunt ook automatische vastlegging van elektronische documenten instellen vanuit bewaakte bestandsmappen of een e-mailaccount. Zie voor meer informatie: [Agent](#page-183-0) [voor bestandsimport instellen.](#page-183-0)

Dit zijn de hoofdtaken die u uitvoert bij het importeren van documenten in de Content Capture Client:

- **1.** Importbronnen en importinstellingen opgeven
- **2.** [Documenten importeren](#page-158-0)

# Importbronnen en importinstellingen opgeven

Ga als volgt te werk om importeren op te geven als bron voor vastlegging:

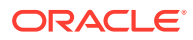

- <span id="page-158-0"></span>**1.** Klik in het deelvenster 'Batch' op de rechterkant van **Instellingen voor vastleggen/Bron vastlegging**. Selecteer **Bron importeren** en klik vervolgens op **Vastleggen** om het importeren van bestanden te starten.
- **2.** Geef in het veld **Directory importeren** een locatie op waar de bestanden moeten worden geselecteerd voor import.
- **3.** Als u bestanden van een bepaald type wilt importeren, selecteert u het type in het veld **Bestandstype**.
- **4.** Selecteer in het veld **Rotatie-instellingen** een rotatiehoek (**0**, **90**, **180** of **270** graden). Capture roteert afbeeldingen tijdens het importeren zoals aangegeven.
- **5.** Selecteer het veld **Bronbestanden verwijderen na import** om afbeeldingen uit de importdirectory te verwijderen nadat ze zijn geïmporteerd.
- **6.** Klik op **OK** om de instellingen op te slaan.

# Documenten importeren

U kunt afbeeldingsbestanden (zoals TIFF-bestanden met meerdere pagina's) of nietafbeeldingsbestanden (zoals Microsoft Word-bestanden of PDF-bestanden) importeren in Content Capture. Als u niet-afbeeldingsbestanden importeert, wordt door het geselecteerde clientprofiel bepaald of de bestanden worden geconverteerd naar een afbeeldingsindeling, of de bestanden worden geïmporteerd in de native indeling of dat de bestanden niet kunnen worden geïmporteerd.

Zorg ervoor dat u gewenste clientprofiel selecteert in de Content Capture Client.

Ga als volgt te werk om documenten te importeren:

- **1.** Voer zo nodig een van de volgende acties uit:
	- **a.** Klik in de Content Capture Client op de rechterkant van  $\mathbb{X}$  en selecteer **Bron importeren** om aan te geven dat u wilt importeren in plaats van scannen. Klik

vervolgens op **E** Capture

- **b.** Klik in een bedrijfsapplicatie op **Importeren** op een bedrijfsrecordpagina.
- **2.** Geef in het dialoogvenster **Importeren** aan hoe u documenten wilt maken (één document voor meerdere bestanden of één document per bestand). Klik vervolgens op **OK**.
- **3.** Selecteer in het dialoogvenster **Te importeren bestanden selecteren** een of meer bestanden die u wilt importeren en klik op **OK**.

Een nieuwe batch die de geïmporteerde bestanden bevat, wordt geselecteerd in het batchdeelvenster.

- **4.** Controleer, bewerk en indexeer zo nodig de documenten. Metagegevensvelden kunnen al waarden bevatten.
- **5.** Als u meer batches wilt vastleggen, klikt u op **in Capture** in het batchdeelvenster.
- **6.** Geef batches vrij door een of meer batches te selecteren in het batchdeelvenster en op  $\mathbf{\ddot{w}}$  te klikken.

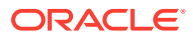

# <span id="page-159-0"></span>19

# Documenten bekijken en bewerken

Ongeacht of u op productieniveau of op klein batchniveau met documenten werkt, u zult ze waarschijnlijk moeten bekijken, aanpassen en reorganiseren. De documententaakbalk in de Content Capture Client biedt u functionaliteit om documenten te controleren en bij te werken voordat u ze vrijgeeft voor indexering, voor verdere verwerking of voor het vastleggen in de Oracle Content Management repository.

U kunt de volgende taken uitvoeren bij het beoordelen en bewerken van documenten:

- Documenten maken, bewerken, dupliceren en verwijderen.
- Naar een specifieke pagina navigeren en pagina's invoegen, toevoegen, vervangen en verwijderen.
- Metagegevenswaarden kopiëren, plakken en wissen.
- Het vergrotingsniveau verhogen en verlagen.
- De paginaweergave, de volledige hoogte en de volledige breedte zo wijzigen dat alles in het venster past.
- Een afbeelding 90 graden naar links en naar rechts roteren.
- De pagina 180 graden roteren (omdraaien).
- De geselecteerde pagina op de geselecteerde printer afdrukken.
- Bestandsgegevens weergeven voor het geselecteerde document.

Voor stapsgewijze informatie, zie:

- Documenten en pagina's controleren
- [Documenten en pagina's bewerken](#page-164-0)
- [Documenten maken en verwijderen](#page-167-0)
- [Bijlagen maken en verwijderen](#page-169-0)
- [Pagina's toevoegen, vervangen en verwijderen](#page-170-0)

# Documenten en pagina's controleren

U kunt documenten na vastlegging controleren en indexeren. Wanneer u aan documenten werkt, kunt u onder meer inzoomen of uitzoomen om de inhoud te zien, de grootte of positie van de miniatuurweergave wijzigen om meer miniaturen te zien, naar een specifieke pagina gaan of deze afdrukken, een document zoeken of de bijlage van een document bekijken. De taakbalk voor documenten bevat pictogrammen waarmee u deze acties snel kunt uitvoeren.

- [Automatische controle en indexering van documenten deactiveren](#page-160-0)
- [In- en uitzoomen op de geselecteerde pagina](#page-160-0)
- [Grootte of positie van de miniatuurweergave wijzigen](#page-160-0)
- [Naar een specifieke pagina gaan](#page-161-0)
- [Pagina's afdrukken](#page-161-0)

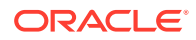

- [Een document of bijlage weergeven in een gekoppelde applicatie](#page-161-0)
- [Bestandsgegevens weergeven](#page-162-0)
- [Een document zoeken](#page-163-0)

## <span id="page-160-0"></span>Automatische controle en indexering van documenten deactiveren

Nadat u een batch hebt gescand of geïmporteerd, wordt standaard het deelvenster 'Document' weergegeven. Het toont de eerste pagina van het eerste document van de geselecteerde batch. U kunt een voorkeur instellen zodat in plaats hiervan de eigenschappen worden weergegeven in het rechterdeelvenster. Hiervoor moet u de automatische controle en indexering van documenten deactiveren.

Ga als volgt te werk om de automatische controle en indexering van documenten te deactiveren:

**1.** Klik op de pijl van de dropdownlijst in de rechterbovenhoek van het Oracle Content Capture Client venster en selecteer **Voorkeuren**.

Het dialoogvenster 'Voorkeuren' wordt weergegeven.

**2.** Deselecteer het veld **Batch automatisch controleren/indexeren na scannen**.

### In- en uitzoomen op de geselecteerde pagina

Gebruik  $\mathbb{R}$ ,  $\mathbb{Q}$ ,  $1$ ,  $\rightarrow$  en  $\mathbb{H}$  om de afbeelding in de viewer te vergroten of te verkleinen en de afbeeldingskwaliteit te controleren. Deze instellingen worden niet opgeslagen met de batch. Wanneer u een batch opent, wordt de bijbehorende

afbeeldingen altijd weergegeven in de grootte  $\ddot{\ddot{\bf +}}$ 

Klik in het deelvenster 'Document' op om de afbeelding te vergroten. Klik op om de afbeelding te verkleinen.

- U kunt ook inzoomen door met de linkermuisknop een rechthoekig gebied te slepen op de afbeelding (inzoomen op selectie).
- Klik op  $\mathbb I$  om de paginaweergave zo te wijzigen dat de volledige hoogte wordt aangepast aan het venster.
- Klik op  $\leftrightarrow$  om de paginaweergave zo te wijzigen dat de volledige breedte wordt aangepast aan het venster.
- Klik ergens op  $\bigoplus$  om de volledige afbeelding in de viewer weer te geven.

## Grootte of positie van de miniatuurweergave wijzigen

De verschuifbare miniatuurbalk kan verticaal (standaard) of horizontaal worden weergegeven. Als u de grootte van deelvensters wilt wijzigen, klikt en versleept u het scheidingsteken van het deelvenster.

Nadat u de grootte en de positie van de miniatuur hebt aangepast, worden de nieuwe instellingen opgeslagen voor volgende sessies.

Ga als volgt te werk om de grootte en de positie van de miniatuur aan te passen:

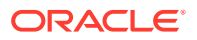

- <span id="page-161-0"></span>**1.** Klik in het documentdeelvenster op de knop **Small T** in de werkbalk.
- **2.** Selecteer **Klein**, **Normaal** of **Groot**. De grootte van de miniatuur wordt vervolgens aangepast.
- **3.** Klik desgewenst op ... om te schakelen tussen horizontale en verticale miniatuurweergave.

### Naar een specifieke pagina gaan

≤ ⊡ Gebruik het tekstvak (of de sneltoets Ctrl+G) om naar specifieke pagina's te gaan.

• Voer in het documentdeelvenster in het tekstvak **Ga naar pagina** een paginanummer in om in het huidige document naar een specifieke pagina te gaan. U kunt ook de sneltoets (Ctrl+G) gebruiken om vanuit elke plek in de clientapplicatie de aandacht te vestigen op het tekstvak **Ga naar pagina**.

#### **Tip:**

Als u het paginanummer van een pagina wilt zien, wijst u een paginaminiatuur aan met de muis en bekijkt u de functie-info. In de functie-info wordt het paginanummer van de betreffende pagina weergegeven.

- Klik op **<** (of gebruik de sneltoets Ctrl+P) om naar de vorige pagina in het huidige document te gaan.
- Klik op **>** (of gebruik de sneltoets Ctrl+N) om naar de volgende pagina in het huidige document te gaan.

## Pagina's afdrukken

Ga als volgt te werk om een gescande of geïmporteerde pagina af te drukken:

**1.** Selecteer in het deelvenster **Document** de pagina die u wilt afdrukken door de bijbehorende miniatuur te selecteren.

U kunt meerdere pagina's met afbeeldingsdocumenten afdrukken door de bijbehorende miniaturen te selecteren.

- **2.** Klik op  $\overline{P}$ .
- **3.** Selecteer de printer in het dialoogvenster **Afdrukken** en configureer de gewenste instellingen.

De pagina wordt afgedrukt.

### Een document of bijlage weergeven in een gekoppelde applicatie

Als u een niet-afbeeldingsdocument of een niet-afbeeldingsbijlage in een gekoppelde applicatie wilt bekijken, kunt u het volgende doen:

• Klik met de rechtermuisknop op een document of bijlage en selecteer in het contextmenu de optie **Document in gekoppelde applicatie bekijken**.

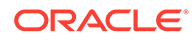

• Selecteer het document of de bijlage in het batchdeelvenster en klik op de

werkbalk van het documentdeelvenster op  $\Box$ .

## <span id="page-162-0"></span>Bestandsgegevens weergeven

Selecteer het document of de bijlage in het batchdeelvenster en klik op <sup>ti</sup> op de werkbalk van het documentdeelvenster om informatie over een document of bijlage te bekijken. Voor afbeeldingsdocumenten of afbeeldingsbijlagen selecteert u een pagina in het documentdeelvenster om informatie over die pagina weer te geven. De pagina 'Bestandsgegevens' wordt weergegeven met de volgende details over het bestand of de pagina:

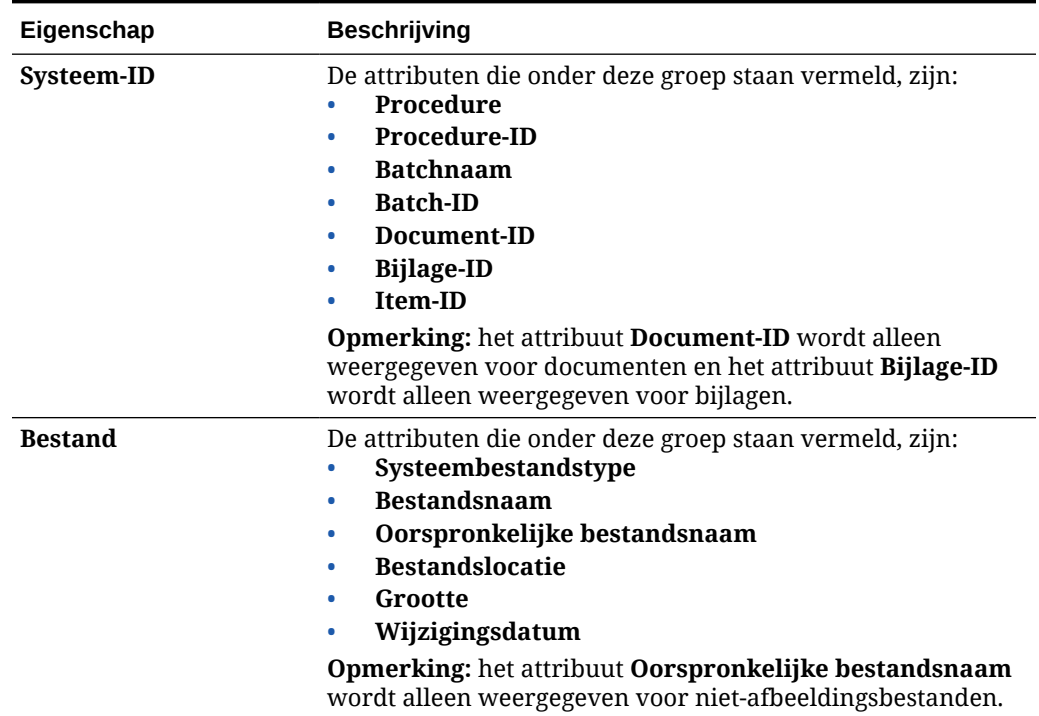

#### **Tabel 19-1 Bestandsgegevens**

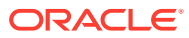

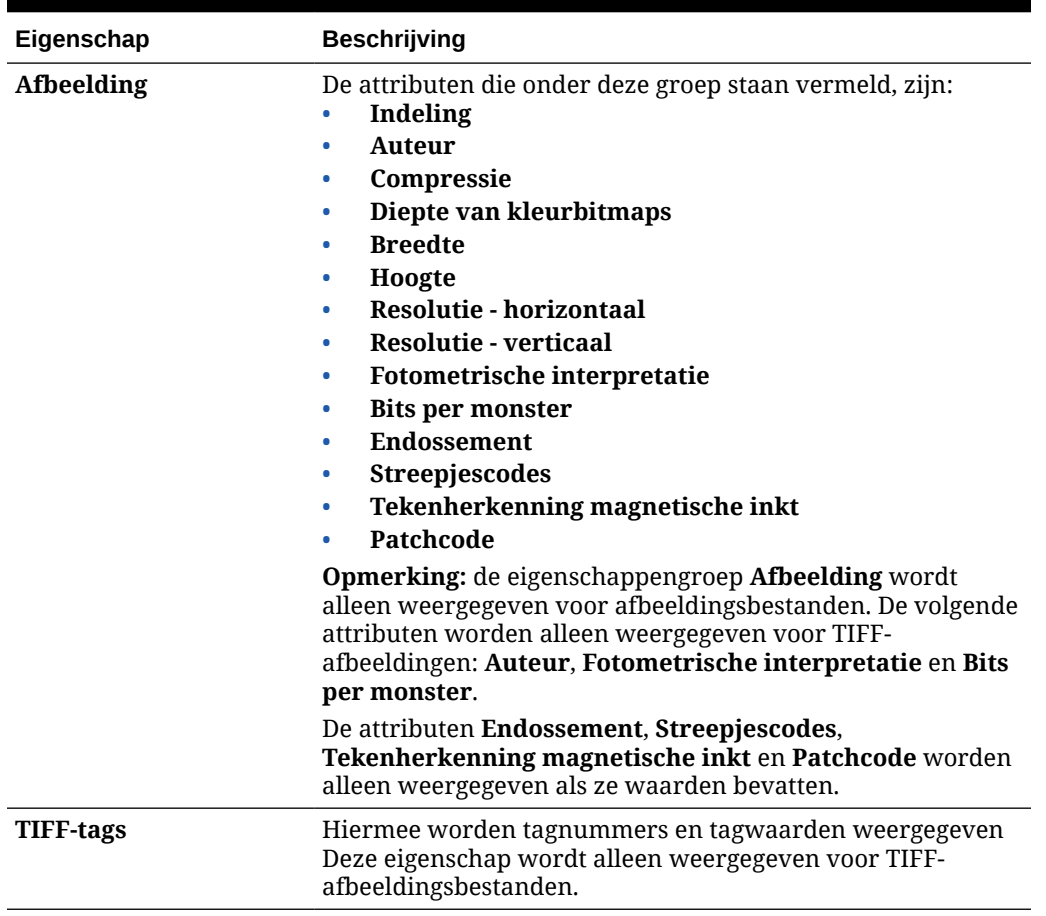

<span id="page-163-0"></span>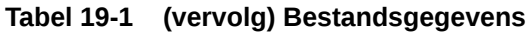

Klik op **Naar klembord kopiëren** in het venster 'Bestandsgegevens' als u de volledige set bestandsattributen naar het klembord van Windows wilt kopiëren.

## Een document zoeken

Ga als volgt te werk om een document in een batch te zoeken waarvoor een weergegeven metagegevensveld overeenkomt met de criteria in het veld **Zoeken**:

**1.** Selecteer het document in het batchdeelvenster en klik op de werkbalk van het

batchdeelvenster op  $\overline{\mathbb{Z}}$ , of klik met de rechtermuisknop op het document en kies **Document zoeken** in het contextmenu. Er wordt een horizontale werkbalk met de opties voor **Document zoeken** weergegeven in het batchdeelvenster boven het deelvenster met metagegevens.

- **2.** Voer in het veld **Zoeken** de waarde in die u wilt zoeken. De zoekbewerking is hoofdlettergevoelig.
- **3.** Selecteer een van de volgende opties in de dropdownlijst **Opties**:
	- **Lege verplichte velden**: hiermee kunt u lege velden zoeken die verplicht moeten worden ingevuld.

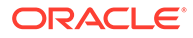

- <span id="page-164-0"></span>• **Jokertekens gebruiken**: hiermee kunt u jokertekens opgeven in het veld **Zoeken**. Gebruik een ? als een jokerteken voor één teken. Gebruik een \* als een jokerteken voor nul, een of meer tekens.
- **4.** Druk op Enter in het veld **Zoeken** of klik op **Volgende zoeken** of **Vorige zoeken** om de zoekopdracht te starten. De zoekopdracht start bij het metagegevensveld na het huidige metagegevensveld.
- **5.** Het document waarin de zoekwaarde is gevonden, wordt weergegeven. Als er geen documenten worden gevonden, ziet u het bericht **Geen documenten gevonden**.

U kunt eventueel doorgaan met zoeken door op het pictogram **Vorige zoeken** of **Volgende zoeken** te klikken. Klik op het pictogram **Zoekwerkbalk sluiten** om de werkbalk **Zoeken** te sluiten.

# Documenten en pagina's bewerken

U kunt de kwaliteit van een afbeelding na het scannen of importeren ervan verbeteren. Ook kunt u een document herkennen door pagina's te verplaatsen, te dupliceren of te knippen en te plakken. U kunt bovendien pagina's in een document roteren en omdraaien. Als u verschillende documenten combineert, wilt u mogelijk metagegevens van het ene document naar een ander document kopiëren of wilt u mogelijk metagegevens van bepaalde documenten wissen.

De taakbalk voor documenten biedt functies waarmee u de volgende taken kunt uitvoeren:

- De afbeeldingskwaliteit verbeteren
- [Een pagina naar een ander document verplaatsen](#page-165-0)
- [Een of meer pagina's van een document dupliceren](#page-165-0)
- [Pagina's roteren of omdraaien](#page-165-0)
- [Metagegevenswaarden kopiëren en plakken](#page-166-0)
- [Metagegevenswaarden voor een document wissen](#page-166-0)
- [Pagina's knippen of kopiëren en ze in afbeeldingsdocumenten plakken](#page-167-0)

# De afbeeldingskwaliteit verbeteren

Veel scanners hebben mogelijkheden om zwart-witafbeeldingskwaliteit te verbeteren met functies, zoals kleurruisverwijdering en dynamische drempels. Raadpleeg de documentatie van de scanner om afbeeldingskwaliteit te optimaliseren bij scannen in zwart-wit.

Ga als volgt te werk om de kwaliteit van een afbeelding te verbeteren:

- **1.** Controleer of de scanner goed werkt zoals in de documentatie is beschreven (zorg bijvoorbeeld dat de glasplaat schoon is).
- **2.** Klik in het deelvenster op de linkerkant van  $\mathcal{X}$  en pas de beschikbare scannerinstellingen naar wens aan (pas bijvoorbeeld de helderheid en het contrast voor het scannen aan). Mogelijk staat een clientprofiel het niet toe dat u bepaalde scannerinstellingen, zoals DPI-resolutie en kleur, wijzigt.

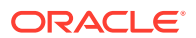

**3.** Neem zo nodig contact op met uw procedurebeheerder om de scannerinstellingen, zoals DPI of helderheid en contrast, voor het clientprofiel aan te passen.

## <span id="page-165-0"></span>Een pagina naar een ander document verplaatsen

Als u een pagina in een document wilt verplaatsen naar een ander document, versleept u de miniatuur van de pagina en zet u deze neer op de nieuwe locatie.

**Opmerking:** als u de enige resterende pagina in een document naar een ander document sleept, wordt het document automatisch verwijderd.

## Een of meer pagina's van een document dupliceren

Ga als volgt te werk om een of meer pagina's van een document naar een nieuw document te dupliceren.

**1.** Selecteer een of meer pagina's van een afbeeldingsdocument en klik op de werkbalk van

het documentdeelvenster op  $\blacksquare$  of klik met de rechtermuisknop op het document en selecteer **Dupliceren** in het contextmenu.

Het dialoogvenster 'Duplicaat' wordt weergegeven.

- **2.** Selecteer de optie **Geselecteerde pagina's**.
- **3.** Geef het aantal exemplaren dat u wilt maken op in het veld **Aantal exemplaren**. De standaardwaarde is 1, de maximumwaarde is 10.
- **4.** Selecteer het veld **Metagegevenswaarden behouden** als u wilt dat de gedupliceerde documenten hetzelfde documentprofiel en dezelfde metagegevenswaarden krijgen als het brondocument.
- **5.** Klik op **OK**.

De nieuwe, aan de hand van de geselecteerde pagina's gedupliceerde documenten, worden onmiddellijk na het brondocument ingevoegd in de structuur met batch- of documentlijsten.

## Pagina's roteren of omdraaien

Ga als volgt te werk om pagina's te roteren of om te draaien:

**1.** Selecteer in het deelvenster **Document** de miniaturen van een of meer pagina's die u wilt roteren of omdraaien.

Houd de **Ctrl**-toets ingedrukt als u meerdere miniaturen wilt selecteren. Als u een hele batch ondersteboven hebt gescand, drukt u op **Ctrl+A** om alle pagina's te selecteren voordat u de optie **Omdraaien** selecteert. Deze optie wordt in de volgende stap beschreven.

- **2.** Klik op een van de roteerknoppen. Een geroteerde pagina wordt als zodanig in de batch opgeslagen.
	- Klik op **om afbeeldingen 90 graden linksom te roteren**.
		- Klik op  $\mathbf{F}$  om afbeeldingen 90 graden rechtsom te roteren.
	- Klik op  $\blacksquare$  om afbeeldingen 180 graden te roteren.

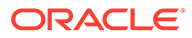

## <span id="page-166-0"></span>Metagegevenswaarden kopiëren en plakken

U kunt metagegevenswaarden vanuit een document kopiëren en deze in een ander document (binnen dezelfde batch) plakken als de documentprofielen overeenkomen.

Ga als volgt te werk om metagegevenswaarden te kopiëren en te plakken:

- **1.** Selecteer een document (in een batch) waarvandaan u de metagegevenswaarden wilt kopiëren.
- **2.** Klik op  $\blacksquare$  op de werkbalk van het documentdeelvenster of gebruik de sneltoets (Ctrl+Shift+C). De metagegevenswaarden worden gekopieerd.
- **3.** Selecteer een doeldocument (binnen dezelfde batch) met een overeenkomend documentprofiel waarin u de gekopieerde metagegevenswaarden wilt plakken.
- 4. Klik op <sup>ee</sup> op de werkbalk van het documentdeelvenster of gebruik de sneltoets (Ctrl+Shift+V). De gekopieerde metagegevenswaarden worden geplakt.

#### **Opmerking:**

- U kunt metagegevenswaarden alleen kopiëren en plakken als de documenten bij dezelfde batch horen.
- U kunt metagegevenswaarden alleen in een document plakken als het documentprofiel overeenkomt met het documentprofiel van het brondocument (waarvandaan de metagegevenswaarden zijn gekopieerd) of als het doeldocument (waar de metagegevenswaarde naartoe worden gekopieerd) het **Standaard** documentprofiel gebruikt. Het pictogram <sup>eur</sup> en de sneltoets (Ctrl+Shift+V) worden alleen geactiveerd wanneer het plakken wordt ondersteund.
- U kunt de gekopieerde waarden in meerdere documenten plakken.
- Als u metagegevenswaarden kopieert vanuit een document met het **standaarddocumentprofiel**, kunt u de gekopieerde waarden alleen plakken in een document met het **standaarddocumentprofiel**.

### Metagegevenswaarden voor een document wissen

U kunt de metagegevenswaarden in een document wissen met behulp van het pictogram **Metagegevenswaarden wissen** of de snelkoppeling Ctrl+Shift+D.

Ga als volgt te werk om de metagegevenswaarden in een document te wissen:

- **1.** Selecteer een document in een batch.
- **2.** Klik op op de werkbalk van het documentdeelvenster of gebruik de snelkoppeling Ctrl+Shift+D. Bevestig het wissen door in het dialoogvenster **Metagegevenswaarden wissen** op **Ja** te klikken. Alle metagegevenswaarden van het geselecteerde document worden gewist.

#### **Opmerking:**

Deze optie is handig als u alle metagegevenswaarden wilt wissen en nieuwe waarden wilt invoeren voor alle velden.

## <span id="page-167-0"></span>Pagina's knippen of kopiëren en ze in afbeeldingsdocumenten plakken

U kunt pagina's knippen of kopiëren en ze in hetzelfde afbeeldingsdocument plakken of in een afbeeldingsdocument dat tot dezelfde batch behoort.

Ga als volgt te werk om pagina's te knippen of kopiëren en te plakken:

**1.** Selecteer een document in het deelvenster **Document** en selecteer vervolgens een of meer miniaturen voor pagina's die u wilt knippen of kopiëren.

#### **Opmerking:**

- U kunt pagina's uit een afbeeldingsdocument knippen of kopiëren en ze in hetzelfde afbeeldingsdocument plakken of in een afbeeldingsdocument dat tot dezelfde batch behoort. U kunt geen pagina's knippen of kopiëren uit en plakken in niet-afbeeldingsdocumenten.
- Houd de **Ctrl**-toets ingedrukt als u meerdere miniaturen wilt selecteren.
- Als u een of meer pagina's hebt gekopieerd, kunt u ze meerdere keren plakken. Als u echter een of meer pagina's hebt geknipt, kunt u ze slechts één keer plakken.
- **2.** Klik met de rechtermuisknop op een geselecteerde miniatuur en kies **Knippen** of **Kopiëren** in het contextmenu.
- **3.** Klik met de rechtermuisknop op de paginaminiatuur waarvoor of waarna u de pagina's wilt plakken en kies **Plakken voor** of **Plakken na** in het contextmenu.

De pagina's worden geplakt.

# Documenten maken en verwijderen

Na het importeren van documenten kunt u bepaalde documenten opsplitsen op basis van hun context. Of u kunt documenten samenvoegen door scheidingen te verwijderen. Het kan ook voorkomen dat u bepaalde documenten moet verwijderen of dupliceren zodat u ze in een andere set kunt gebruiken. U kunt deze acties uitvoeren via de taakbalk voor documenten.

- [Een document vastleggen](#page-168-0)
- [Document splitsen](#page-168-0)
- [Een documentscheiding verwijderen](#page-168-0)
- [Een document en de bijbehorende pagina's verwijderen](#page-169-0)
- [Documenten dupliceren](#page-169-0)

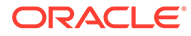

## <span id="page-168-0"></span>Een document vastleggen

U kunt documenten aan batches toevoegen met behulp van het pictogram 'Document vastleggen' op de taakbalk van het deelvenster 'Document' of via het contextmenu in het deelvenster 'Batch'.

Ga als volgt te werk om documenten toe te voegen:

- **1.** Druk zo nodig op **Ctrl+Alt+S** en stel een bron voor vastlegging in. Als u wilt scannen, plaatst u pagina's in de scanner.
- **2.** Klik in het deelvenster **Batch** met de rechtermuisknop op de batch waaraan u documenten wilt toevoegen en kies **Document vastleggen**.

U kunt ook op de klikken op de werkbalk van het deelvenster 'Document'.

- **3.** Voer een van de volgende acties uit:
	- Als u wilt importeren uit een andere bron dan een scanner, selecteert u in het dialoogvenster **Te importeren bestanden selecteren** de vereiste documenten en klikt u op **OK**. Selecteer in het dialoogvenster **Importeren** de optie **Eén document maken voor alle importbestanden** of **Eén document maken per importbestand** en klik vervolgens op **OK**.
	- Als u wilt scannen, kiest u in het dialoogvenster **Vastleggen** de optie **Eén pagina scannen** of **Alle pagina's scannen** en klikt u op **OK**.

De documenten worden toegevoegd aan de batch.

### Document splitsen

Ga als volgt te werk om een document te splitsen:

- **1.** Selecteer de pagina waar u het nieuwe document wilt laten beginnen.
- **2.** Klik op de werkbalk van het deelvenster **Document** op .

Er wordt een nieuw document gemaakt dat begint met de huidige pagina en alle pagina's eronder omvat totdat het volgende document wordt gemaakt.

## Een documentscheiding verwijderen

Ga als volgt te werk om een documentscheiding te verwijderen, zodat de pagina's van het geselecteerde document worden toegevoegd aan het vorige document:

**1.** Selecteer het document dat u wilt samenvoegen met het vorige document.

Als u het eerste document in een batch selecteert, wordt u gevraagd het document te verwijderen omdat er geen vorig document is.

- 2. Klik on  $\mathbb{F}_{x}$
- **3.** Selecteer de optie om de scheiding te verwijderen en klik op **OK**.

Het document wordt samengevoegd met het vorige document.

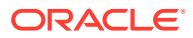

## <span id="page-169-0"></span>Een document en de bijbehorende pagina's verwijderen

Ga als volgt te werk om een document en de bijbehorende pagina's te verwijderen:

**1.** Selecteer het document dat u wilt verwijderen.

Selecteer het document in het batchdeelvenster of selecteer een van de bijbehorende miniatuurpagina's in het documentdeelvenster.

- **2.** Klik op  $\mathbb{F}_{\mathbf{x}}$  in de werkbalk van het deelvenster **Document**.
- **3.** Selecteer de optie om het document te verwijderen en klik op **OK**.

## Documenten dupliceren

Ga als volgt te werk om een document te dupliceren:

**1.** Selecteer het document in het deelvenster **Batch** en klik op de werkbalk van het

deelvenster **Document** op  $\blacksquare$  of klik met de rechtermuisknop op het document en selecteer **Duplicaat** in het contextmenu.

Het dialoogvenster 'Duplicaat' wordt weergegeven.

- **2.** Selecteer de optie **Huidig document**.
- **3.** Geef het aantal exemplaren dat u wilt maken op in het veld **Aantal exemplaren**. De standaardwaarde is 1, de maximumwaarde is 10.
- **4.** Selecteer het veld **Metagegevenswaarden behouden** als u wilt dat de gedupliceerde documenten hetzelfde documentprofiel en dezelfde metagegevenswaarden krijgen als het geselecteerde brondocument.
- **5.** Klik op **OK**.

De pas gedupliceerde documenten worden onmiddellijk na het momenteel geselecteerde brondocument ingevoegd in de structuur met batch- of documentlijsten.

# Bijlagen maken en verwijderen

U voegt pagina's toe als bijlagen of splitst bijlagen om meer bijlagen te maken. U kunt bijlagen ook verwijderen. De taakbalk 'Document' biedt functies om de volgende taken uit te voeren:

- Bijlage vastleggen
- [Bijlage splitsen](#page-170-0)
- [Bijlage en bijbehorende pagina's verwijderen](#page-170-0)

## Bijlage vastleggen

U kunt een nieuwe bijlage aan een document toevoegen door pagina's te scannen of bestanden te importeren.

Ga als volgt te werk om een nieuwe bijlage toe te voegen:

**1.** Druk zo nodig op **Ctrl+Alt+S** en stel een bron voor vastlegging in. Als u wilt scannen, plaatst u pagina's in de scanner.

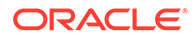

<span id="page-170-0"></span>**2.** Klik in het deelvenster **Batch** met de rechtermuisknop op het document waaraan u bijlagen wilt toevoegen en selecteer vervolgens **Bijlage vastleggen**. U kunt ook

op klikken op de werkbalk van het deelvenster 'Document'.

- **3.** Voer een van de volgende acties uit:
	- Als u wilt importeren uit een andere bron dan een scanner, selecteert u in het dialoogvenster **Te importeren bestanden selecteren** de vereiste documenten en klikt u op **OK**. Kies in het dialoogvenster **Importeren** de optie **Eén bijlage voor alle importbestanden maken** of **Eén bijlage per importbestand maken** en klik vervolgens op **OK**.
	- Als u wilt scannen, kiest u in het dialoogvenster **Vastleggen** de optie **Eén pagina scannen** of **Alle pagina's scannen** en klikt u op **OK**.

De bijlage wordt toegevoegd.

## Bijlage splitsen

Ga als volgt te werk om een bijlage te splitsen:

- **1.** Selecteer in de bronbijlage de pagina waarop u een nieuwe bijlage wilt maken.
- **2.** Klik op de werkbalk van het deelvenster **Document** op .

Er wordt een nieuwe bijlage gemaakt die begint met de huidige pagina en die alle onderstaande pagina's bevat. Deze bijlage wordt in het deelvenster 'Batch' weergegeven onder de bronbijlage.

**Opmerking:**

Deze taak kunt u alleen uitvoeren voor afbeeldingsbijlagen.

## Bijlage en bijbehorende pagina's verwijderen

Ga als volgt te werk om een bijlage en de pagina's ervan te verwijderen:

- **1.** Selecteer de bijlage die u wilt verwijderen in het deelvenster **Batch** of selecteer een van de bijbehorende miniaturen in het deelvenster **Document**.
- **2.** Klik op **in** de werkbalk van het deelvenster **Document**.
- **3.** Klik op **Ja** om de geselecteerde bijlage en alle bijbehorende pagina's te verwijderen.

# Pagina's toevoegen, vervangen en verwijderen

U kunt bij het reorganiseren van uw documenten pagina's invoegen, toevoegen, vervangen en verwijderen. U kunt afzonderlijke pagina's alleen bewerken in afbeeldingsdocumenten of afbeeldingsbijlagen. Bij het bewerken van nietafbeeldingsdocumenten of niet-afbeeldingsbijlagen zijn de taakbalkopties in documenten voor het bewerken van afzonderlijke pagina's inactief.

- [Pagina's invoegen](#page-171-0)
- [Pagina's toevoegen](#page-171-0)

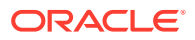

- [Pagina's vervangen](#page-172-0)
- [Een pagina verwijderen](#page-172-0)

## <span id="page-171-0"></span>Pagina's invoegen

U kunt pagina's aan een afbeeldingsdocument of afbeeldingsbijlage toevoegen door pagina's te scannen of bestanden te importeren.

Ga als volgt te werk om pagina's in te voegen:

- **1.** Druk zo nodig op **Ctrl+Alt+S** en stel een bron voor vastlegging in. Als u wilt scannen, plaatst u pagina's in de scanner.
- **2.** Klik in het deelvenster **Batch** met de rechtermuisknop op het document of de bijlage en selecteer **Pagina's invoegen** als u pagina's wilt invoegen vóór de eerste pagina in een document of bijlage.

Klik op **E**<sub>cop</sub> de werkbalk van het deelvenster **Document** als u pagina's wilt invoegen vóór de geselecteerde pagina in een actief document of actieve bijlage.

- **3.** Voer een van de volgende acties uit:
	- Als u wilt importeren uit een andere bron dan een scanner, selecteert u in het dialoogvenster **Te importeren bestanden selecteren** de vereiste documenten en klikt u op **OK**.
	- Als u wilt scannen, kiest u in het dialoogvenster **Vastleggen** de optie **Eén pagina scannen** of **Alle pagina's scannen** en klikt u op **OK**.

De pagina's of bestanden worden ingevoegd.

### Pagina's toevoegen

U kunt pagina's aan een afbeeldingsdocument of afbeeldingsbijlage toevoegen door pagina's te scannen of bestanden te importeren.

Ga als volgt te werk om pagina's aan een document toe te voegen:

- **1.** Druk zo nodig op **Ctrl+Alt+S** en stel een bron voor vastlegging in. Als u wilt scannen, plaatst u pagina's in de scanner.
- **2.** Als u pagina's wilt toevoegen na de laatste pagina in een document of bijlage, klikt u in het deelvenster **Batch** met de rechtermuisknop op het document of de bijlage en selecteert u **Pagina's toevoegen** in het contextmenu.

Als u pagina's wilt toevoegen na de geselecteerde pagina in een actief document of een

bijlage, klikt u op  $\mathbb{H}$  op de werkbalk van het deelvenster **Document**.

- **3.** Voer een van de volgende acties uit:
	- Als u wilt importeren uit een andere bron dan een scanner, selecteert u in het dialoogvenster **Te importeren bestanden selecteren** de vereiste documenten en klikt u op **OK**.
	- Als u wilt scannen, kiest u in het dialoogvenster **Vastleggen** de optie **Eén pagina scannen** of **Alle pagina's scannen** en klikt u op **OK**.

De pagina's worden toegevoegd.

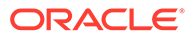

## <span id="page-172-0"></span>Pagina's vervangen

U kunt een pagina in een afbeeldingsdocument of afbeeldingsbijlage vervangen als er een probleem is opgetreden bij het scannen en slechts de helft van de pagina is gescand.

Ga als volgt te werk om een pagina te vervangen:

- **1.** Druk zo nodig op **Ctrl+Alt+S** en stel een bron voor vastlegging in. Als u wilt scannen, plaatst u de vervangingspagina in de scanner.
- **2.** Selecteer in het deelvenster **Document** de miniatuur van de pagina die u wilt vervangen.
- **3.** Klik op de werkbalk van het deelvenster **Document** op . Klik op **Ja** om het verwijderen van de geselecteerde pagina te bevestigen en deze te vervangen door de pagina die u scant of importeert. Als u importeert, selecteert u een bestand om de geselecteerde pagina te vervangen. Als er dubbele pagina's zijn voor de pagina die u probeert te verwijderen, geeft u in het dialoogvenster **Pagina vervangen** aan of u alleen de geselecteerde pagina of alle pagina's (inclusief de geselecteerde pagina en de gekoppelde pagina's) wilt vervangen. Vervang de pagina's door de pagina die u scant of importeert. Als u importeert, selecteert u een bestand om de pagina te vervangen.

#### **Opmerking:**

- Wanneer u een pagina in een document dupliceert, worden de gedupliceerde pagina's aan elkaar en ook aan de oorspronkelijke bronpagina gekoppeld. Daarom moet u bij het vervangen van dergelijke aan elkaar gekoppelde pagina's opgeven of u alleen de geselecteerde pagina of alle pagina's (inclusief de geselecteerde pagina en de gekoppelde pagina's) wilt vervangen.
- Het dialoogvenster **Pagina vervangen** toont het aantal pagina's dat aan de geselecteerde pagina is gekoppeld. Klik op **Alle** om alle pagina's te vervangen of klik op **Geselecteerd** om alleen de geselecteerde pagina te vervangen. Klik op **Annuleren** als u het vervangen van de pagina wilt annuleren.

## Een pagina verwijderen

Ga als volgt te werk om een of meer pagina's in een afbeeldingsdocument of afbeeldingsbijlage te verwijderen:

**1.** Selecteer in het deelvenster **Document** de miniaturen van de pagina's die u wilt verwijderen.

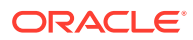

**Opmerking:**

- U kunt alleen een of meer pagina's in afbeeldingsdocumenten verwijderen.
- Houd de **Ctrl**-toets ingedrukt als u meerdere miniaturen wilt selecteren.
- **2.** Klik op  $\blacksquare$  of klik met de rechtermuisknop op een geselecteerde miniatuur en selecteer **Verwijderen** in het contextmenu. Klik in het dialoogvenster **Pagina's verwijderen** op **Ja** om de actie te bevestigen.

De geselecteerde pagina's worden uit het document verwijderd.

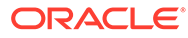

# <span id="page-174-0"></span>20 Documenten indexeren

Alle pagina's van een document hebben dezelfde metagegevenswaarden. Als u één pagina van een document indexeert, worden dus alle andere pagina's ook geïndexeerd. In het documentdeelvenster zijn de documenten in een batch visueel van elkaar gescheiden door een lichtgekleurde balk. In het batchdeelvenster staan documenten onder de bijbehorende batch. Als het geselecteerde clientprofiel wordt geconfigureerd voor indexering, worden metagegevensvelden in het deelvenster linksonder weergegeven wanneer u een document in het batchdeelvenster selecteert. Om de leesbaarheid te bevorderen kunt u de lettertypegrootte van de metagegevensvelden aanpassen in het dialoogvenster 'Voorkeuren'.

Voor metagegevensvelden kunnen *invoermaskers*, *invoeropmaak*, *keuzelijsten* of *activumreferenties* worden gebruikt om de invoer te standaardiseren. Een *invoermasker* of *filter* bepaalt wat u in het metagegevensveld kunt invoeren. Een masker kan bijvoorbeeld voorschrijven dat u wel numerieke maar geen alfanumerieke tekens in het veld mag typen of dat u maximaal vier tekens mag invoeren. Als u een teken typt dat niet overeenkomt met het masker, hoort u een piep en wordt de invoer niet geaccepteerd. Zo wordt in het metagegevensveld met de naam *Factuurnummer* mogelijk een invoermasker gebruikt waarmee de invoer uitsluitend uit getallen van 7 cijfers kan bestaan.

Een metagegevensveld kan een *indeling* hebben waarin de invoerwaarden op dezelfde manier worden weergegeven. Wanneer u naar een ander metagegevensveld gaat, wordt de gegevensweergave zo nodig gewijzigd zodat deze overeenkomt met de weergave-indeling. Een vermelding in een datumveld kan bijvoorbeeld worden gewijzigd om een standaarddatumnotatie weer te geven. De metagegevenswaarde wordt niet gewijzigd.

Een veld met een *keuzelijst* bevat een lijst met waarden waaruit u kunt kiezen. Als het is toegestaan voor uw clientprofiel, kunt u via een keuzelijst een waarde invoeren in plaats van selecteren. Keuzelijstvelden kunnen afhankelijk zijn. In dat geval bepaalt één selectie in een keuzelijstveld (het bovenliggende veld) de keuzen die worden weergegeven in een afhankelijk keuzelijstveld (het onderliggende veld).

U kunt hier de volgende acties uitvoeren:

- Documenten indexeren op metagegevens
- [Documenten indexeren op activumreferentiewaarde](#page-175-0)

# Documenten indexeren op metagegevens

Ga als volgt te werk om documenten te indexeren op metagegevens:

**1.** Selecteer een document in het deelvenster **Batch** of op een van de bijbehorende miniatuurpagina's in het deelvenster **Document**.

Het metagegevensdeelvenster wordt in het deelvenster linksonder weergegeven. Sommige metagegevensvelden kunnen al automatisch ingevulde waarden bevatten.

**2.** Selecteer in het veld **Documentprofiel** een documentprofiel dat overeenkomt met het type document dat u wilt indexeren.

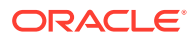

Als u bijvoorbeeld een klantorderdocument wilt indexeren, wilt u misschien een documentprofiel met de metagegevensvelden 'Klantnummer', 'Klantnaam' en 'Order' selecteren.

- **3.** Vul de verplichte metagegevensvelden in.
- **4.** Herhaal stap 1 tot en met 3 om elk document in een batch te indexeren.

# <span id="page-175-0"></span>Documenten indexeren op activumreferentiewaarde

**1.** Plaats in het metagegevensdeelvenster de cursor in een metagegevensveld waarvoor een activumreferentie is geconfigureerd.

De knop **Activumreferentie** is actief wanneer u een activumzoekopdracht uitvoert op het geselecteerde metagegevensveld.

**2.** Voer de te matchen waarde in. (Voor numerieke velden zijn vaak exacte waarden vereist.)

In bepaalde gevallen hoeft u, als het clientprofiel dit ondersteunt, alleen de eerste paar tekens van de te matchen waarde in te voeren. Voer bijvoorbeeld in een metagegevensveld met de naam *Bedrijf* de waarde Nieuw in om naar records te zoeken waarvan de veldnaam 'Bedrijf' begint met *Nieuw*. De weergave van referentieresultaten kan echter lang duren wanneer u gedeeltelijke waarden invoert met veel te retourneren records.

**3.** Klik op **Activumreferentie**.

Het dialoogvenster 'Activumreferentieresultaten' wordt weergegeven als er meerdere records zijn gevonden. Als er één record is gevonden, worden automatisch een of meer velden met waarden gevuld zonder dat er een lijst met resultaten wordt weergegeven.

**4.** Selecteer een overeenkomend record in de referentieresultaten en klik op **Selecteren** om de waarden in de metagegevensvelden vanuit de repository te vullen. (U kunt ook op een record dubbelklikken om het te selecteren.)

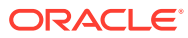

# <span id="page-176-0"></span>21 Batches beheren

Een batch bevat gescande afbeeldingen, pagina's en elektronische documenten die u logisch kunt ordenen en kunt opslaan in een repository. Nadat u documenten hebt gescand of geïmporteerd, kunt u deze indexeren, bewerken en vrijgeven.

Wanneer u batches maakt, krijgen ze automatisch een naam met het prefix van het clientprofiel (bijvoorbeeld SCAN of IMPORT), gevolgd door een intern volgnummer.

• *Batches worden automatisch vergrendeld* voor u wanneer u batches maakt door ze te scannen of importeren, of wanneer u ze opent (uitvouwt).

#### **Opmerking:**

Wanneer batches vergrendeld zijn door gebruikers die deze batches niet meer kunnen ontgrendelen, kunnen ze door Content Capture beheerders worden ontgrendeld voor verdere verwerking.

- *Als er geen vrijgaveprocessen zijn gedefinieerd en u batches ontgrendelt*, worden de documenten en metagegevens naar de Oracle Content Management repository verstuurd en worden ze ontgrendeld.
- *Als u een beschikbaar vrijgaveproces hebt geselecteerd en batches hebt vrijgegeven*, is de volgende actie die op een batch wordt uitgevoerd afhankelijk van het geselecteerde vrijgaveproces. Bij het vrijgeven van batches verschuift een voortgangsbalk naar rechts over de batchnaam om aan te geven hoe ver de vrijgave gevorderd is. U kunt andere batches selecteren en hieraan werken terwijl er batches worden vrijgegeven op de achtergrond.
- *Na vrijgave* hangt de volgende actie die voor een batch wordt uitgevoerd af van de bijbehorende clientprofielinstellingen. Batches kunnen worden doorgestuurd voor naverwerking, zoals streepjescodeherkenning, documentconversie (PDF/TIFF) of vastlegging in aan de Oracle Content Management repository. Ook kunnen de batches worden ontgrendeld, zodat andere gebruikers deze kunnen vergrendelen en bewerken. Zo kunnen scanmedewerkers die batches hebben gemaakt, gecontroleerd en bewerkt, de batches vrijgeven voor indexmedewerkers die de batches kunnen selecteren, indexeren en vrijgeven voor naverwerking.

U kunt de volgende acties uitvoeren op de batches die u beheert:

- [Batchgegevens wijzigen](#page-177-0)
- [Batches vrijgeven](#page-177-0)
- [Batches zoeken of de lijst filteren](#page-178-0)
- [Fouten in de batchverwerking](#page-179-0)
- [Batchfouten zoeken](#page-179-0)

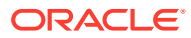

# <span id="page-177-0"></span>Batchgegevens wijzigen

Door het clientprofiel is mogelijk een standaardprioriteit en -status aan een batch toegewezen. U kunt aan de batch een prioriteitsgetal toewijzen van 0 tot 10, waarbij 10 de hoogste prioriteit aangeeft. U kunt ook een status aan een batch koppelen vanuit de beschikbare statusopties. Op dezelfde manier kunt u een notitie aan een batch koppelen, als herinnering of om andere gebruikers te waarschuwen die mogelijk aan de batch werken. U kunt bijvoorbeeld een notitie invoeren om aan te geven dat een pagina ontbreekt in een opgegeven document in de batch.

Ga als volgt te werk om de batchgegevens te wijzigen:

**1.** Selecteer een batch in het **batchdeelvenster**.

De batchgegevens worden in het rechterdeelvenster weergegeven. De velden **Prioriteit**, **Status** en **Batchnotities** zijn bewerkbaar als de batch is vergrendeld voor u.

- **2.** Voer zo nodig de volgende acties uit:
	- **a.** Selecteer in het veld **Prioriteit** een nieuw prioriteitsgetal tussen 0 en 10.
	- **b.** Selecteer een nieuwe status in het veld **Status**.
	- **c.** In het veld **Batchnotities** kunt u tekst invoeren, wijzigen of verwijderen.
- **3.** Klik op **Toepassen**.

De wijzigingen worden weergegeven in de lijst van het deelvenster 'Batch'.

# Batches vrijgeven

Een clientprofiel kan meerdere vrijgaveprocessen bevatten. Kies het vereiste vrijgaveproces uit de lijst als u een batch wilt vrijgeven.

Ga als volgt te werk om batches vrij te geven:

- **1.** Selecteer een of meer batches in het deelvenster **Batch**.
- **2.** Als het clientprofiel meerdere processen bevat, selecteert u in de dropdownlijst rechts van  $\bullet$  een vrijgaveproces en klikt u vervolgens op  $\bullet$ . Ook kunt u in het deelvenster **Batch** met de rechtermuisknop op een of meer batches klikken, de optie **Batch vrijgeven** selecteren en vervolgens een van de [vrijgaveprocesopties](#page-73-0) kiezen die voor u zijn geconfigureerd. Deze opties zijn ook beschikbaar als u een of meer documenten in een batch selecteert in het deelvenster 'Batch'.

Er wordt een balk over de batchnaam weergegeven en deze verschuift naar rechts om aan te geven hoe ver de vrijgave gevorderd is. Tijdens de vrijgave kunt u andere batches en documenten selecteren om mee te werken.

#### **Opmerking:**

Vrijgegeven batches worden periodiek vernieuwd als u de clientvoorkeur **Batches automatisch vernieuwen** activeert.

**3.** Klik desgewenst op **Batchlijst vernieuwen** om de nieuwe staat van de batch weer te geven. Zodra het vrijgeven is voltooid, kan het volgende gebeuren:

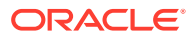

- <span id="page-178-0"></span>• De batch verdwijnt uit het batchdeelvenster, zoals bij een geslaagde vastleggingsbewerking.
- Het pictogram van de batch geeft een verwerkingsindicator weer, die aangeeft dat de batch verder wordt verwerkt.
- Het pictogram van de batch geeft een foutindicator weer, die aangeeft dat in een of meer bijbehorende documenten een fout is opgetreden.

# Batches zoeken of de lijst filteren

U kunt batches zoeken op naam, datum, status, prioriteit en staat. De gefilterde lijst bevat altijd batches die voor u zijn vergrendeld, naast de zoekresultaten.

Ga als volgt te werk om batches te zoeken:

- **1.** Klik in het deelvenster **Batch** op  $\mathbb{Q}_n$ .
- **2.** Geef in het dialoogvenster **Batchzoekcriteria** aan hoe er naar batches moet worden gezocht aan de hand van de criteria in de tabel.

U kunt meerdere zoekopties opgeven. Een batch wordt alleen gevonden als alle opgegeven zoekvelden overeenkomen, maar *binnen* een zoekveld hoeft slechts één waarde overeen te komen. Bijvoorbeeld: als u *Urgent* in het veld **Status** selecteert en *8*, *9* en *10* in het veld **Prioriteit**, worden batches met de status 'Urgent' EN een prioriteit van 8, 9 OF 10 gevonden. Batches met de status 'Urgent' maar een prioriteit van 0 of batches zonder status en een prioriteit van 8, 9 of 10 worden echter niet gevonden.

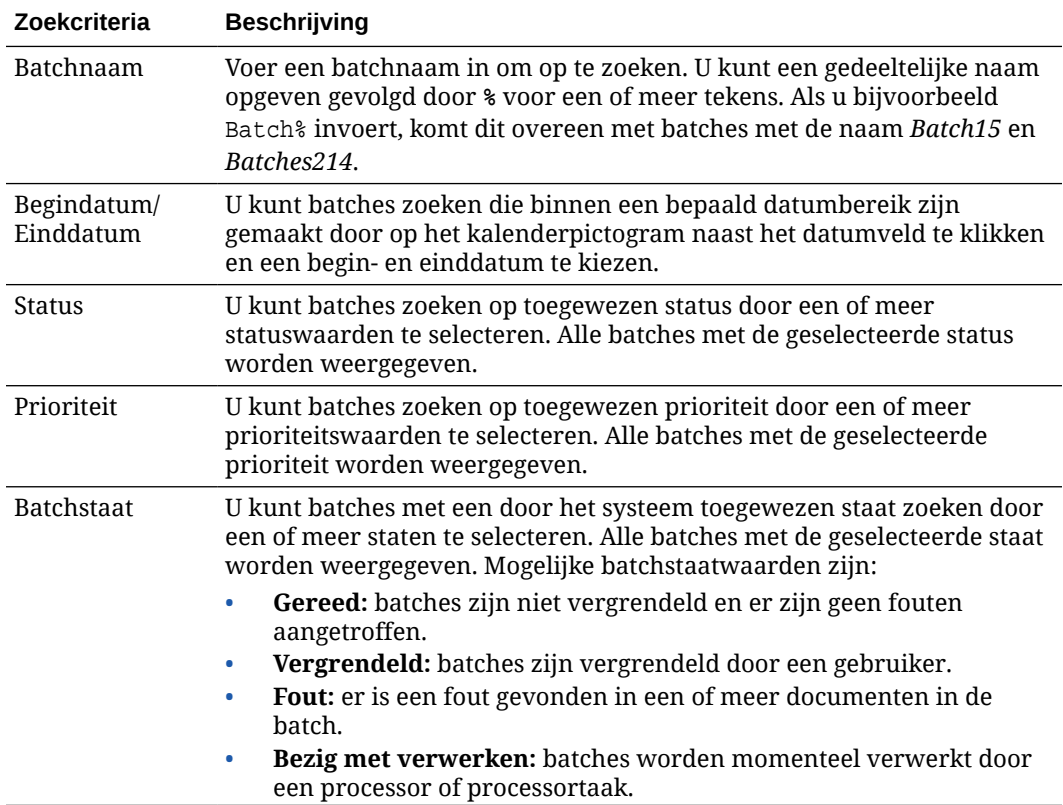

#### **Tabel 21-1 Batchzoekcriteria**

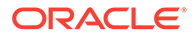

<span id="page-179-0"></span>**3.** Klik op **OK**.

De gefilterde zoekresultaten worden weergegeven in het batchdeelvenster. Batches die voor u zijn vergrendeld, worden altijd weergegeven in het batchdeelvenster, ongeacht de batchfilterinstellingen. Zolang u ze niet verwijdert, blijven batchfilters actief wanneer u de batchlijst vernieuwt.

Ga als volgt te werk om een zoekfilter te verwijderen:

- **1.** Klik in het deelvenster **Batch** op **Zoeken**.
- **2.** Klik in het dialoogvenster **Batchzoekcriteria** op **Criteria wissen** en klik vervolgens op **OK**.

In het batchdeelvenster wordt de lijst niet langer gefilterd op zoekcriteria.

# Fouten in de batchverwerking

Er kunnen fouten optreden wanneer u met batches werkt en deze vrijgeeft. Veel voorkomende fouten kunt u met behulp van de aanwezige foutenuitleg mogelijk zelf oplossen. In andere gevallen moet u wellicht contact opnemen met de procedurebeheerder en de batchnaam en fout doorgeven die worden vermeld.

#### **Fouten die zijn opgetreden bij het werken aan batches**

Wanneer u een niet-afbeeldingsdocument probeert weer te geven in een bijbehorende applicatie en er een fout optreedt bij het openen van het document, wordt voor de client de volgende foutmelding weergegeven: *Het openen van het document in de gekoppelde applicatie is mislukt. Mogelijk is er geen applicatie aan dit documenttype gekoppeld.*

#### **Fouten die zijn opgetreden na het vrijgeven van batches**

- Als er een fout optreedt voor een batch nadat u deze hebt vrijgegeven, bijvoorbeeld tijdens een naverwerkingsstap, wordt deze in het deelvenster 'Batch' mogelijk als vergrendeld weergegeven. (De batch kan in de naverwerking een andere naam hebben gekregen.) Klik met de rechtermuisknop op het pictogram voor documentfouten en kies de optie **Batchfouten weergeven** in het menu om de foutdetails weer te geven.
- Als u een batch hebt vrijgegeven zonder dat alle vereiste metagegevensvelden in elk document zijn ingevuld, treedt er een fout op als Content Capture zo is ingesteld dat de batch wordt vastgelegd als naverwerkingsstap. Normaal gesproken worden alle documenten vastgelegd en uit de batch verwijderd. Documenten met fouten blijven echter in de batch. Om de fout op te lossen, opent u de batch, vult u alle verplichte metagegevensvelden (links van de namen wordt een sterretje (\*) weergegeven) in alle documenten in en geeft u de batch weer vrij.

# Batchfouten zoeken

Ga als volgt te werk om fouten met betrekking tot documenten in een batch te bekijken:

- **1.** Klik in het deelvenster **Batch** met de rechtermuisknop op een batch met een waarschuwingsteken. Dit teken geeft aan dat er fouten zijn opgetreden voor de batch.
- **2.** Kies **Batchfouten weergeven** in het contextmenu.

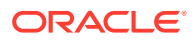
Het dialoogvenster 'Fouten in batchverwerking' wordt weergegeven.

**3.** Selecteer elke rij in het dialoogvenster **Fouten in batchverwerking** om de fouten voor elk document te bekijken.

De foutmeldingen worden weergegeven in het vak **Bericht**.

**4.** Klik op **Sluiten** nadat u de fouten hebt bekeken.

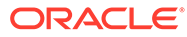

# Onderdeel IV

## Geautomatiseerde bestandsimport instellen

U kunt geautomatiseerde bestandsimport via e-mail, mappen en lijstbestanden instellen op het tabblad **Vastleggen** dat beschikbaar is voor uw procedure op de pagina 'Procedures'. Voor het instellen van een geautomatiseerde import maakt u een importprocessortaak waarin u de volgende bronnen kunt configureren: 'E-mail', 'Map' en 'Bestand'.

- [Bestanden uit een gecontroleerde bestandsmap vastleggen](#page-182-0)
- [Bestanden uit een gecontroleerd e-mailaccount vastleggen](#page-194-0)

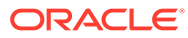

## <span id="page-182-0"></span>Bestanden uit een gecontroleerde bestandsmap vastleggen

U kunt importtaken configureren op een computer waarop mappen worden gecontroleerd voor de bestanden die door de importprocessor moeten worden verwerkt zonder regelmatige menselijke tussenkomst. De bestandsbron kan een e-mailadres, een map of een lijstbestand zijn. U kunt [importtaken configureren](#page-74-0) in een procedure op het tabblad 'Vastleggen' van de pagina 'Procedures'. Voor map- en lijstbestandimporttaken moet de agent voor bestandsimport zijn ingesteld en actief zijn op de computer die toegang heeft tot de netwerkmap met de documenten.

- Gecontroleerde bestandsmappen: Uitleg
- [Agent voor bestandsimport instellen](#page-183-0)

## Gecontroleerde bestandsmappen: Uitleg

U kunt het importeren en vastleggen van bestanden uit een gecontroleerde map op een computer automatiseren. Wanneer u een importtaak maakt, kunt u elke map als gecontroleerde map aanwijzen. De importprocessor controleert vervolgens deze map en verwerkt alle bestanden. U kunt ook een importtaak maken waarmee u de importprocessor opdracht geeft om lijst(tekst)bestanden te lezen waarin de bestanden staan die moeten worden geïmporteerd, samen met de bijbehorende metagegevens.

Stel dat werknemers van een organisatie declaraties scannen op een multifunctioneel apparaat en deze opslaan in een bedrijfsnetwerkmap. Hiervoor is een importtaak vereist met een map als brontype en moet de agent voor bestandsimport op de computer staan waarop de map met declaraties is opgeslagen. Bij een groot volume aan gescande documenten kan de agent voor bestandsimport worden ingesteld op meerdere computers die toegang hebben tot deze netwerkmap. De gescande documenten kunnen dan in submappen staan die gelijktijdig kunnen worden verwerkt door meerdere instances van de agent voor bestandsimport die op verschillende computers worden uitgevoerd. De importprocessor controleert deze map regelmatig via de mapimporttaak, en haalt nieuwe bestanden op en converteert deze naar batches via de agent voor bestandsimport.

Wanneer u een importtaak met een mapbron maakt, kunt u opgeven welke bestandstypen door de importtaak moeten worden gecontroleerd: 'TIFF', 'PDF' of 'Alle bestanden'. U kunt ook opgeven dat elk bestand een afzonderlijke batch moet zijn of dat een batch alle bestanden van een bepaald type of meerdere typen moet bevatten. Een batch kan maximaal 500 bestanden bevatten. De importprocessor biedt ook de mogelijkheid om de volgorde op te geven waarin bestanden van een bepaald type moeten worden verwerkt. U kunt ervoor kiezen om de bronbestanden te verwijderen nadat deze zijn verwerkt. Volg de stappen in [Bestandsimport uit een map configureren](#page-85-0) om een mapimporttaak te configureren.

U kunt ook een importtaak maken waarmee de importprocessor een map controleert en een lijst(tekst)bestand leest met records die aangeven wat er in Content Capture moet worden geïmporteerd: bestanden, bijlagebestanden en desgewenst metagegevenswaarden die aan de bestanden moeten worden toegewezen. Volg de stappen in [Import van lijstbestanden](#page-82-0) [configureren](#page-82-0) om een lijstbestandimporttaak te configureren. Nadat u de importtaak hebt geconfigureerd, moet u [de agent voor bestandsimport instellen](#page-183-0).

#### <span id="page-183-0"></span>**Opmerking:**

Het kan gebeuren dat de agent voor bestandsimport vastloopt of de verbinding wordt verbroken tijdens het verwerken van een taak voor een *lijstbestand*. Als de agent niet kan worden hersteld gedurende de standaardperiode van 60 minuten, worden eerder geladen bestanden geforceerd vrijgegeven en als 'Voltooid' gemarkeerd op de server. De resterende items van de lijstbestandtaak of de resterende bestanden uit de map worden door de agent nog steeds verwerkt als nieuwe uploads.

## Agent voor bestandsimport instellen

De agent voor bestandsimport is een opdrachtregelapplicatie die op elke computer kan worden uitgevoerd en die als bron fungeert voor het importeren van inhoud uit een bewaakte bestandssysteemlocatie zoals een map of netwerkstation. De inhoud op deze locatie wordt gecontroleerd en vastgelegd door de agent voor bestandsimport en doorgestuurd naar de importprocessor voor verdere verwerking en routering volgens de regels die in de procedure zijn gedefinieerd.

Installeer en gebruik de agent voor bestandsimport alleen op uw lokale computer als uw bron een bewaakte map is ([geen bewaakte e-mailaccount\)](#page-194-0). Met behulp van het opdrachtregelprogramma Capture kunt u servers registreren, importtaken configureren en deze weergeven.

Dit zijn de stappen voor het instellen van de agent voor bestandsimport:

- **1.** De agent voor bestandsimport downloaden en installeren
- **2.** [De Oracle Identity Cloud Service \(IDCS\) applicatie maken voor de agent voor](#page-184-0) [bestandsimport](#page-184-0)
- **3.** [Oracle Content Management registreren bij de agent voor bestandsimport](#page-185-0)
- **4.** [Capture opdrachtregelhulpprogramma gebruiken](#page-186-0)

### De agent voor bestandsimport downloaden en installeren

Voordat u bestanden kunt importeren uit een bewaakte map, moet u de agent voor bestandsimport installeren op uw lokale computer.

#### **Systeemvereisten**

De agent voor bestandsimport is een Java-applicatie die Oracle JDK versie 8u251 vereist of de nieuwste versie die beschikbaar is op het moment dat u deze applicatie installeert. De agent voor bestandsimport is compatibel met Windows, Linux en Mac (zie voor meer informatie: [Gecertificeerde systeemconfiguraties Oracle JDK 8 en JRE](https://www.oracle.com/java/technologies/javase/products-doc-jdk8-jre8-certconfig.html) [8\)](https://www.oracle.com/java/technologies/javase/products-doc-jdk8-jre8-certconfig.html).

Ga als volgt te werk om de agent voor bestandsimport te downloaden en te installeren:

**1.** Log in bij de Oracle Content Management webinterface en klik op **Vastleggen** in het linkernavigatievenster (onder **Beheer**). Als u deze optie niet ziet, beschikt u niet over de juiste toegangsrechten.

ORACLE

- <span id="page-184-0"></span>**2.** Klik op de pagina met procedures voor het vastleggen van inhoud onder **Downloads** op **Agent bestandsimport Oracle Content Capture** om het bestand capture-agent.zip te downloaden naar uw lokale computer.
- **3.** Extraheer het zipbestand.
- **4.** Voeg <agentdirectory>\bin toe aan PATH. De agentdirectory is de map waarnaar capture-agent.zip is geëxtraheerd. U kunt ook de omgevingsvariabele CAPTURE\_HOME instellen op de geëxtraheerde directory en \$CAPTURE\_HOME\bin toevoegen aan PATH.

Onder Mac:

sudo ln -s <aqent directory>/bin/capture /usr/local/bin/capture

Onder Windows:

Voer het bestand SystemPropertiesAdvanced.exe uit en bewerk **Omgevingsvariabelen**. Voeg vervolgens <agentdirectory>\bin toe aan de variabele PATH.

**5.** Stel de variabele CAPTURE\_JAVA\_HOME in op een JDK-locatie in een omgevingsvariabele of in het bestand <agentdirectory>/conf/agent.properties.

### De Oracle Identity Cloud Service (IDCS) applicatie maken voor de agent voor bestandsimport

De agent voor bestandsimport werkt samen met Oracle Content Management voor het ophalen van configuraties van importtaken en het uploaden van bestanden. Dit gebeurt door het aanroepen van RESTful-webservices. De API's worden beschermd via OAuth en daarom heeft de agent voor bestandsimport OAuth-tokens nodig. De IDCS-applicatie staat de agent voor bestandsimport toe deze tokens te genereren.

Ga als volgt te werk om een IDCS-applicatie te maken:

- **1.** Log in op het dashboard **[Mijn services](https://myservices.oraclecloud.com/mycloud)**.
- **2.** Klik op **Identity Cloud**.
- **3.** Kopieer de URL voor de service-instance. Via deze URL krijgt u toegang tot uw instance van Oracle Content Management. Dat wil zeggen: u gebruikt deze URL om de server te registreren nadat deze is geïnstalleerd.
- **4.** Vouw in de Identity Cloud Service console de **Navigatielade** uit en klik vervolgens op **Applicaties**.
- **5.** Klik op **Toevoegen**.
- **6.** Klik op de pagina **Applicatie toevoegen** op **Vertrouwelijke applicatie**.
- **7.** Voer in het deelvenster **Details app** van het venster **Vertrouwelijke applicatie toevoegen** een naam in voor uw applicatie en klik op **Volgende**.
- **8.** Kies **Deze applicatie nu als client configureren**.
- **9.** Selecteer de opties **Resource-eigenaar** en **JWT-assertion** onder **Autorisatie**.
- **10.** Kies bij **Tokenuitgiftepolicy** de optie **Alle** voor **Geautoriseerde resources** en klik op **Volgende**.
- **11.** Accepteer de standaardopties op het tabblad **Resource** en klik op **Volgende**.
- **12.** Accepteer de standaardopties op het tabblad **Weblaagpolicy** en klik op **Volgende**.

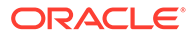

- <span id="page-185-0"></span>**13.** Klik op de standaardopties op het tabblad **Autorisatie** en klik op **Volgende**.
- **14.** Klik op **Voltooien**.

Kopieer de **Client-ID** en het **Clientgeheim**. Deze hebt u nodig wanneer u uw server registreert met behulp van het opdrachtregelprogramma van Capture.

- **15.** Vouw **Clientconfiguratie** uit op het tabblad **Configuratie**.
- **16.** Schuif omlaag naar de sectie **Tokenuitgiftepolicy** en klik op **Bereik toevoegen**.
- **17.** Zoek in het dialoogvenster **Bereik selecteren** uw instance van Oracle Content Management op en klik op **\**.
- **18.** Selecteer het bereik met de URL die /urn:opc:... bevat en klik vervolgens op **Toevoegen**.
- **19.** Kopieer de **URL van het bereik**. Deze hebt u nodig wanneer u uw server registreert met behulp van het opdrachtregelprogramma van Capture.
- **20.** Klik op **Opslaan** en vervolgens op **Activeren**.

Uw IDCS-applicatie is gemaakt. U kunt nu verder gaan zodat u uw server registreert met behulp van het opdrachtregelprogramma van Capture.

## Oracle Content Management registreren bij de agent voor bestandsimport

Uw Oracle Content Management instance moet worden geregistreerd bij het Capture opdrachtregelhulpprogramma, zodat met dit hulpprogramma kan worden bepaald welke importtaken worden geconfigureerd met de Oracle Content Management instance en met het hulpprogramma bestanden naar deze instance kunnen worden geladen.

Ga als volgt te werk om Oracle Content Management te registreren:

- **1.** [Download en installeer de agent voor bestandsimport](#page-183-0) als deze nog niet op de computer is geïnstalleerd.
- **2.** Voer de volgende opdracht uit op uw Windows-, Linux- of Mac-besturingssysteem:

\$ capture register-server <NAME> --endpoint https://<oracle content management instance name>.oraclecloud.com -u username -p 'password' --idcsurl https://<server name>.identity.oraclecloud.com/oauth2/v1/ token --clientid sampleid --clientsecret sample-secret --scope https://<server name>:<port number>/urn:opc:cec:all

- URL van Oracle Content Management instance: <oracle content management instance name>.oraclecloud.com
- Gebruikersnaam en wachtwoord voor de URL van de Oracle Content Management instance

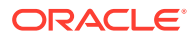

#### <span id="page-186-0"></span>**Opmerking:**

Om potentiële beveiligingsbedreigingen te verminderen kunt u overwegen om specifiek voor de agent voor bestandsimport een gebruiker te maken aan wie alleen de Content Capture rollen of machtigingen voor de vereiste procedures worden toegewezen.

- URL Identity Service instance: https://<servernaam>.identity.oraclecloud.com/ oauth2/v1/token (U hebt deze waarde gekopieerd bij het [maken van de IDCS](#page-184-0)[applicatie](#page-184-0).)
- Client-ID: sampleid (U hebt deze waarde gekopieerd bij het [maken van de IDCS](#page-184-0)[applicatie](#page-184-0).)
- Clientgeheim: sample-secret (U hebt deze waarde gekopieerd bij het [maken van de](#page-184-0) [IDCS-applicatie](#page-184-0).)
- Bereik-URL: https://<servernaam>:<poortnummer>/urn:opc:cec:all (U hebt deze waarde gekopieerd bij het [maken van de IDCS-applicatie](#page-184-0).)
- **3.** Test uw verbinding door de volgende opdracht uit te voeren voor het weergeven van de importtaken:

\$ capture list-import-jobs

Er wordt een lijst weergegeven met alle map- en bestandslijstimporttaken die zijn geconfigureerd in procedures voor het vastleggen van inhoud op de opgegeven Oracle Content Management instance.

Nadat u Oracle Content Management hebt geregistreerd en importtaken hebt geconfigureerd, [configureert u de import van bestanden uit een map](#page-85-0) of [configureert u de import van](#page-82-0) [lijstbestanden](#page-82-0).

### Capture opdrachtregelhulpprogramma gebruiken

Met het Capture opdrachtregelhulpprogramma kunt u de agent voor bestandsimport configureren zodat hiermee documenten kunnen worden geïmporteerd in de Oracle Content Management repository. Het hulpprogramma biedt opdrachten voor het gebruik en beheer van de agent voor bestandsimport.

```
------------------------
capture
------------------------
usage : capture <command> [options]
Run capture <command> -h' to get the detailed help for the command.
Commands: 
capture create-encryption-key <file> Create an encryption key to encrypt/
decrypt password for servers. The set of the latter of the latter of the cek]
capture register-server <name> Registers a CEC 
server 
[alias: rs] 
capture list-servers and lists registered
servers 
[alias: ls] 
capture list-import-jobs Lists all Import Jobs from
```
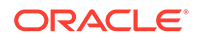

server [alias: lij] capture configure-import-job Configures import job. Set Import Folder path. Enable or disable.  $\Box$  [alias: cij] capture trigger-import-job Forces import job processing. [alias: tij] capture refresh-config and refresh configuration from server. [alias: rc] capture list-procedures **Displays** capture procedures. [alias: lp] capture register-database <name> Registers external database. [alias: rd] capture deregister-database **Deregister previously** registered database. [alias: dd] capture list-databases bisplays registered databases and tables. [alias: ld] capture register-table The Registers tables in a database. [alias: rt] capture deregister-table **Deregister previously** registered table. [alias: dt] capture list-table-sync-jobs Lists all Asset Sync Jobs from server. [alias: ltsj] capture trigger-table-sync Force table / asset synchronization. [alias: tts] capture start  $\qquad \qquad$  Starts import agent [alias: s] capture stop stops import agent [alias: x] capture status Shows import agent status [alias: st] capture help Shows this message [alias: h] ---------------------------- capture create-encryption-key ---------------------------- usage: create-encryption-key <file> [-h] Create an encryption key to encrypt/decrypt password for servers and save to <file>. Options: -h,--help Show help

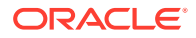

```
Example: 
capture create-encryption-key ~/.ceckey exactle create
encryption key and save to file ~/.ceckey
------------------------
capture register-server
------------------------
usage: capture register-server <name> -e <endpoint> -u <user> -p <password>
[-k <key>] [-i <idcsurl>] [-c <clientid>] [-s <clientsecret>] [-o <scope>] [-
m <timeout>] [-h]
Registers a CEC server. Specify -e <endpoint> for the server URL. Specify -u
<user> and -p <password> for connecting to the server. Optionally specify -k 
<key> to encrypt the password.
Optionally specify <idcsurl>, <clientid>, <clientsecret> and <scope> for 
integration with IDCS app.
Options: 
-e,--endpoint <endpoint> Server endpoint 
-u,--user <user> User name 
-p,--password <password> Password 
-k,--key <key> The key file used to encrypt the password 
-i,--idcsurl <idcsurl> Oracle Identity Cloud Service Instance 
URL 
-c,--clientid <clientid> Client ID 
-s,--clientsecret <clientsecret> Client secret 
-o,--scope <scope> Scope -m,--timeout <timeout> 
Timeout in millisecond when try to login to the server. Defaults to 30000ms 
-h,--help Show help
Examples: 
capture register-server server1 -e http://server1.com -u user1 -p password1 -
i The server is a tenant on Oracle Public cloud 
http://idcs1.com -c clientid -s clientsecret -o https://primary-audience-and-
scope 
capture register-server server1 -e http://server1.com -u user1 -p 
password1 The server is a tenant on Oracle Public 
cloud 
capture register-server server1 -e http://server1.com -u user1 -p password1 -
m 60000 The timeout is set to 60 seconds 
capture register-server server1 -e http://server1.com -u user1 -p password1 -
k ~/.mykey The password will be encrypted
------------------------
capture list-servers
------------------------
usage: capture list-servers [-u <user>] [-f <pattern>] [-h]
Lists registered CEC servers. Optionally specify -u <user> and -f <pattern>
to filter results based on user or server name.
Options: -u,--user <user> User name 
-f,--pattern <pattern> String to search in server name 
-h,--help Show help
Examples: 
capture list-servers and the control of the lists all control of the lists all control of the control of the control of the control of the control of the control of the control of the control of the control of the control 
registered servers 
capture list-servers -u user1 and Lists all Lists all
registered servers linked to user 'user1' 
capture list-servers -f demo and the lists all capture list-servers -f demo
registered servers whose name contains 'demo'
------------------------
```
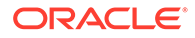

```
capture list-import-jobs
------------------------
usage: capture list-import-jobs [-f] [-l] [-h]
Lists all Import Jobs from server. Optionally specify -f and -l to show 
only folder or list file import jobs.
Options: 
-f,--folder Display only folder import jobs 
-l,--listfile Display only list file import jobs 
-h,--help Show help
Examples: 
capture list-import-jobs and controller the control of the lists of the control of the control of the control o
all import jobs 
capture list-import-jobs -f Lists
all folder import jobs 
capture list-import-jobs -1 Lists
all list file import jobs
-----------------------------
capture configure-import-job
-----------------------------
usage: capture configure-import-job -s <server> [-i <import>] [-p 
<path>] [-e] [-E] [-d] [-D] [-h]
Configures the import job. Specify -s <server> -i <importjobid> to
select the server and import job. Optionally specify -p <path> to set
the import folder path. 
Optionally specify -d to disable import job and -e to enable import job
Options: 
-s,--server <server> Set server name associated with import job 
-i,--import <import> Set Import Job Id 
-p,--path <path> Set Local Import Folder Path 
-e,--enable Enables specific import job 
-E,--enable-all Enables all import jobs 
-d,--disable Disables specific import job 
-D,--disable-all Disables all import job 
-h,--help Show help
Examples: 
capture configure-import-job -s prod -i import_id -p /Users/user1/
data/ Sets the import directory 
capture configure-import-job -s prod -i import_id -
e Enables a specific import job 
capture configure-import-job -s prod -
D Disables all import jobs 
capture configure-import-job -s prod -i import_id -
d Disables a specific import job
------------------------
capture trigger-import-job
------------------------
usage: capture trigger-import-job -s <server> -i <import> [-h]
Forces import job processing. 
Options: 
-s,--server <server> Set server name associated with import job 
-i,--import <import> Set Import Job Id 
-h,--help Show help
Examples: capture trigger-import-job --server production --import xx-
job-id-xx Forces processing of specified import job
------------------------
```
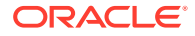

```
capture refresh-config
------------------------
usage: capture refresh-config [-s <server>] [-h] Refresh configuration from 
server. 
Optionally specify -s to only refresh config for selected server. 
Options: 
-s,--server <server> Specify the server 
-h,--help Show help 
Examples: 
capture refresh-config Force refresh configuration for 
all servers 
capture refresh-config -s production Force refresh configuration
from specified server 
------------------------
capture list-procedures
------------------------
usage: capture list-procedures -s <server> [-h]
Lists capture procedures. Must specify -s <server>> to select a server.
Options: 
-s,--server <server> Specify the server 
-h,--help Show help 
Examples: capture list-procedures -s ocetest 
Lists all capture procedures available for current user
------------------------
capture register-database
------------------------
usage: capture register-database <name> -s <server> -w <procedure> -c
<connection> -u <user> -p <password> [-a] [-h] 
Registers on-prem database with Capture. Specify -c <connection> for the 
connection URL, -u <user> and -p <password> for connecting to the server.
Options: 
-s,--server <server> Specify the server 
-w,--procedure <procedure> Set procedure to be associated with database 
-c,--connection <connection> Database connection url 
-u,--user <user> Database User name 
-p,--password <password> Database Password 
-a,--attach Attach existing database 
-h,--help Show help
Examples: 
capture register-database ebsdb -s server1 -w 1 -c jdbc:oracle:thin:@//
host:port/service -u user1 -p pass Register ebsdb with server1
------------------------
capture deregister-database
------------------------
usage: capture deregister-database -s <server> -w <procedure> -d <database>
[-e] [-h] 
Deregister previously registered database. Specify -s <server>, -w
<procedure> and -d <database> to select the database. 
Options: 
-s,--server <server> Specify the server 
-w,--procedure <procedure> Procedure associated with database 
-d,--database <database> Database to deregister 
-e,--detach Only detach 
-h,--help Show help
Examples:
```
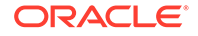

```
capture deregister-database -s server1 -w 1 -d ebsdb 
Deregister VENDORS table from ebsdb database 
capture deregister-database -s server1 -w 1 -d ebsdb --detach 
Detaches ebsdb database without deregistering it
------------------------
capture list-databases
------------------------
usage: capture list-databases -s <server> [-h] Lists registered
databases and tables. Must specify -s <server> to select a server.
Options: 
-s,--server <server> Specify the server 
-h,--help Show help
Examples: 
capture list-databases -s ocetest Lists all registered databased
linked to server 'ocetest' 
------------------------
capture register-table
------------------------
usage: capture register-table -s <server> -w <procedure> -d <database> -
t <table> [-m <schema>] [-h]
Registers table with Capture. Specify -s <server>, -w <procedure> and -
d <database> to select the database. 
Options: 
-s,--server <server> Specify the server 
-w,--procedure <procedure> Specify the procedure 
-d,--database <database> Specify the database 
-t,--table <table> Table to sync 
-m,--schema <schema> Override schema qualifier 
-h,--help Show help
Examples: 
capture register-table -s server1 -w 1 -d ebsdb -t 
VENDORS Register VENDORS table from ebsdb database 
capture register-table -s server1 -w 1 -d ebsdb -t VENDORS -m 
SVR Register VENDORS table from ebsdb database in SVR schema
           ------------------------
capture deregister-table
------------------------
usage: capture deregister-table -s <server> -w <procedure> -d
<database> -t <table> [-m <schema>] [-h] 
Deregister table. Specify table details. 
Options: 
-s,--server <server> Specify the server 
-w,--procedure <procedure> Procedure associated with database 
-d,--database <database> Specify the database 
-t,--table <table> Table to sync 
-m,--schema <schema> Override schema qualifier 
-h,--help Show help
Examples: capture deregister-table -s server1 -w 1 -d ebsdb -t 
VENDORS Deregister VENDORS table from ebsdb 
database 
------------------------
capture list-table-sync-jobs
------------------------
usage: capture list-table-sync-jobs [-r] [-h] Lists all Asset Sync Jobs 
from server.
```
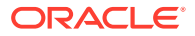

```
Options: 
-r,--refresh Force refresh asset sync jobs from server 
-h,--help Show help 
Examples: 
capture list-table-sync-jobs Lists Lists
all asset sync jobs 
capture list-table-sync-jobs -r Refresh
asset sync jobs from server and list them
------------------------
capture trigger-table-sync
------------------------
usage: capture trigger-table-sync -s <server> -a <asset> [-h]
Force table / asset synchronization. 
Options: 
-s,--server <server> Set server name associated with table sync job 
-a,--asset <asset> Set Asset Sync Job Id
-h,--help Show help 
Examples: 
capture trigger-table-sync -s production -i xx-123-sync-id-xx Forces 
processing of asset synchronization job
------------------------
capture start
------------------------
usage: capture start [-h]
Starts capture agent. 
Options: 
-h,--help Show help
Examples: 
capture start Starts capture 
agent if not running
------------------------
capture stop
------------------------
usage: capture stop [-h]
Stops capture agent. 
Options: 
-h,--help Show help
Examples: 
capture stop states of the stops capture stops capture stops capture stops capture
agent if currently running
------------------------
capture status
------------------------
usage: capture status [-s <server>] [-i <import>] [-u <user>] [-m <machine>]
[-1 \text{ <limit}>] [-d \text{ <i>duration>}]</i> [-c \mid -p] [-h]Display capture agent status and activity. 
Options: 
-s,--server <server> Set Server name 
-i,--import <import> Set Import Job name 
-u,--user <user> Set user name. Defaults to current user
-m,--machine <machine> Set host name. Defaults to current hostname
-l,--limit <limit> Set number of results to return. Defaults to 200 
-d,--duration <duration> Set duration period in hours 
-c,--completed Display only completed uploads 
-p,--pending Display only pending uploads
```
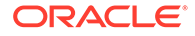

-h,--help Show help Examples: capture status and capture agent capture agent status capture status -u user@example.com Show upload activity for user : user@example.com capture status -i Invoices Show upload activity for Invoices import job capture status -m myhost.example.com Show upload activity for a specific host / machine capture status -p Show uploads pending completion capture status -c Show completed uploads ----------------------- capture version ----------------------- usage: capture version [-h] Displays capture version details. Options: -h,--help Show help Example: capture version Display Capture Agent version

## <span id="page-194-0"></span>23 Bestanden uit een gecontroleerd emailaccount vastleggen

U kunt een importtaak maken met een e-mailaccount als de bron waaruit inkomende emailberichten worden vastgelegd en geïmporteerd in Oracle Content Management. Elk geïmporteerd e-mailbericht wordt behandeld als een batch en de bijlagen en berichttekst worden afzonderlijke documenten in de batch. U kunt in de importtaak de inboxmappen specificeren die door de importprocessor moeten worden bewaakt. Ook kunt u berichtfilters configureren, de typen bijlagebestanden specificeren die door de processor moeten worden opgenomen in de batches, en aangeven hoe de berichtelementen zoals e-mailadres, datum/ tijd en onderwerp moeten worden afgehandeld. U kunt ook de volgorde kiezen waarin verschillende typen bestanden moeten worden verwerkt.

Stel dat werknemers hun declaraties scannen op een multifunctioneel apparaat. Elke declaratie wordt geconverteerd naar een PDF-document en toegevoegd aan een emailbericht. Het e-mailbericht wordt vervolgens bezorgd in een declaratie-inbox die wordt bewaakt door de importprocessor. De importprocessor verwerkt deze e-mailberichten en de bijlagen op basis van de configuratie-instellingen in de importtaak.

U maakt een importtaak voor e-mail met behulp van de stappen die worden beschreven in [Import van e-mailberichten en -bijlagen configureren](#page-78-0).

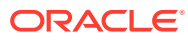